# **SIEMENS**

Industry Online Support

**NEWS** 

Leitfaden zum Umstieg von WinCC Comfort auf WinCC Unified

SIMATIC HMI Comfort Panel SIMATIC HMI Unified Comfort Panel

**<https://support.industry.siemens.com/cs/ww/de/view/109768002>**

Siemens Industry Online Support

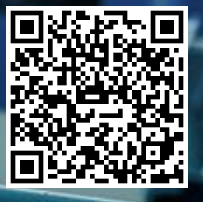

# <span id="page-1-0"></span>**Rechtliche Hinweise**

#### **Nutzung der Anwendungsbeispiele**

In den Anwendungsbeispielen wird die Lösung von Automatisierungsaufgaben im Zusammenspiel mehrerer Komponenten in Form von Text, Grafiken und/oder Software-Bausteinen beispielhaft dargestellt. Die Anwendungsbeispiele sind ein kostenloser Service der Siemens AG und/oder einer Tochtergesellschaft der Siemens AG ("Siemens"). Sie sind unverbindlich und erheben keinen Anspruch auf Vollständigkeit und Funktionsfähigkeit hinsichtlich Konfiguration und Ausstattung. Die Anwendungsbeispiele stellen keine kundenspezifischen Lösungen dar, sondern bieten lediglich Hilfestellung bei typischen Aufgabenstellungen. Sie sind selbst für den sachgemäßen und sicheren Betrieb der Produkte innerhalb der geltenden Vorschriften verantwortlich und müssen dazu die Funktion des jeweiligen Anwendungsbeispiels überprüfen und auf Ihre Anlage individuell anpassen.

Sie erhalten von Siemens das nicht ausschließliche, nicht unterlizenzierbare und nicht übertragbare Recht, die Anwendungsbeispiele durch fachlich geschultes Personal zu nutzen. Jede Änderung an den Anwendungsbeispielen erfolgt auf Ihre Verantwortung. Die Weitergabe an Dritte oder Vervielfältigung der Anwendungsbeispiele oder von Auszügen daraus ist nur in Kombination mit Ihren eigenen Produkten gestattet. Die Anwendungsbeispiele unterliegen nicht zwingend den üblichen Tests und Qualitätsprüfungen eines kostenpflichtigen Produkts, können Funktions- und Leistungsmängel enthalten und mit Fehlern behaftet sein. Sie sind verpflichtet, die Nutzung so zu gestalten, dass eventuelle Fehlfunktionen nicht zu Sachschäden oder der Verletzung von Personen führen.

#### **Haftungsausschluss**

Siemens schließt seine Haftung, gleich aus welchem Rechtsgrund, insbesondere für die Verwendbarkeit, Verfügbarkeit, Vollständigkeit und Mangelfreiheit der Anwendungsbeispiele, sowie dazugehöriger Hinweise, Projektierungs- und Leistungsdaten und dadurch verursachte Schäden aus. Dies gilt nicht, soweit Siemens zwingend haftet, z.B. nach dem Produkthaftungsgesetz, in Fällen des Vorsatzes, der groben Fahrlässigkeit, wegen der schuldhaften Verletzung des Lebens, des Körpers oder der Gesundheit, bei Nichteinhaltung einer übernommenen Garantie, wegen des arglistigen Verschweigens eines Mangels oder wegen der schuldhaften Verletzung wesentlicher Vertragspflichten. Der Schadensersatzanspruch für die Verletzung wesentlicher Vertragspflichten ist jedoch auf den vertragstypischen, vorhersehbaren Schaden begrenzt, soweit nicht Vorsatz oder grobe Fahrlässigkeit vorliegen oder wegen der Verletzung des Lebens, des Körpers oder der Gesundheit gehaftet wird. Eine Änderung der Beweislast zu Ihrem Nachteil ist mit den vorstehenden Regelungen nicht verbunden. Von in diesem Zusammenhang bestehenden oder entstehenden Ansprüchen Dritter stellen Sie Siemens frei, soweit Siemens nicht gesetzlich zwingend haftet.

Durch Nutzung der Anwendungsbeispiele erkennen Sie an, dass Siemens über die beschriebene Haftungsregelung hinaus nicht für etwaige Schäden haftbar gemacht werden kann.

#### **Weitere Hinweise**

Siemens behält sich das Recht vor, Änderungen an den Anwendungsbeispielen jederzeit ohne Ankündigung durchzuführen. Bei Abweichungen zwischen den Vorschlägen in den Anwendungsbeispielen und anderen Siemens Publikationen, wie z. B. Katalogen, hat der Inhalt der anderen Dokumentation Vorrang. Ergänzend gelten die Siemens Nutzungsbedingungen [\(https://support.industry.siemens.com\)](https://support.industry.siemens.com/).

#### **Securityhinweise**

Siemens bietet Produkte und Lösungen mit Industrial Security-Funktionen an, die den sicheren Betrieb von Anlagen, Systemen, Maschinen und Netzwerken unterstützen.

Um Anlagen, Systeme, Maschinen und Netzwerke gegen Cyber-Bedrohungen zu sichern, ist es erforderlich, ein ganzheitliches Industrial Security-Konzept zu implementieren (und kontinuierlich aufrechtzuerhalten), das dem aktuellen Stand der Technik entspricht. Die Produkte und Lösungen von Siemens formen einen Bestandteil eines solchen Konzepts.

Die Kunden sind dafür verantwortlich, unbefugten Zugriff auf ihre Anlagen, Systeme, Maschinen und Netzwerke zu verhindern. Diese Systeme, Maschinen und Komponenten sollten nur mit dem Unternehmensnetzwerk oder dem Internet verbunden werden, wenn und soweit dies notwendig ist und nur wenn entsprechende Schutzmaßnahmen (z.B. Firewalls und/oder Netzwerksegmentierung) ergriffen wurden.

Weiterführende Informationen zu möglichen Schutzmaßnahmen im Bereich Industrial Security finden Sie unter [https://www.siemens.com/industrialsecurity.](https://www.siemens.com/industrialsecurity)

Die Produkte und Lösungen von Siemens werden ständig weiterentwickelt, um sie noch sicherer zu machen. Siemens empfiehlt ausdrücklich, Produkt-Updates anzuwenden, sobald sie zur Verfügung stehen und immer nur die aktuellen Produktversionen zu verwenden. Die Verwendung veralteter oder nicht mehr unterstützter Versionen kann das Risiko von Cyber-Bedrohungen erhöhen.

Um stets über Produkt-Updates informiert zu sein, abonnieren Sie den Siemens Industrial Security RSS Feed unter [https://www.siemens.com/cert.](https://www.siemens.com/cert)

# Inhaltsverzeichnis

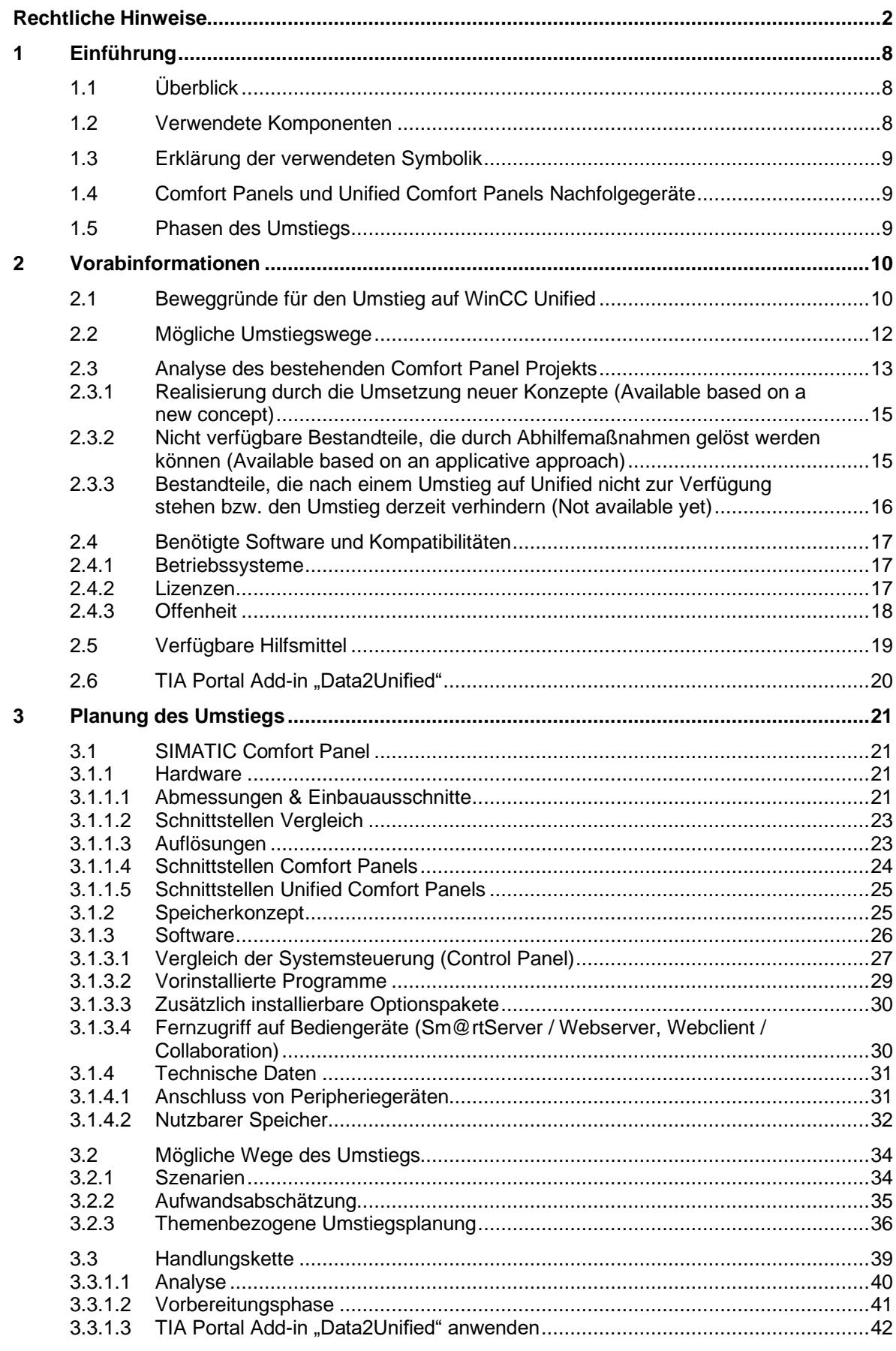

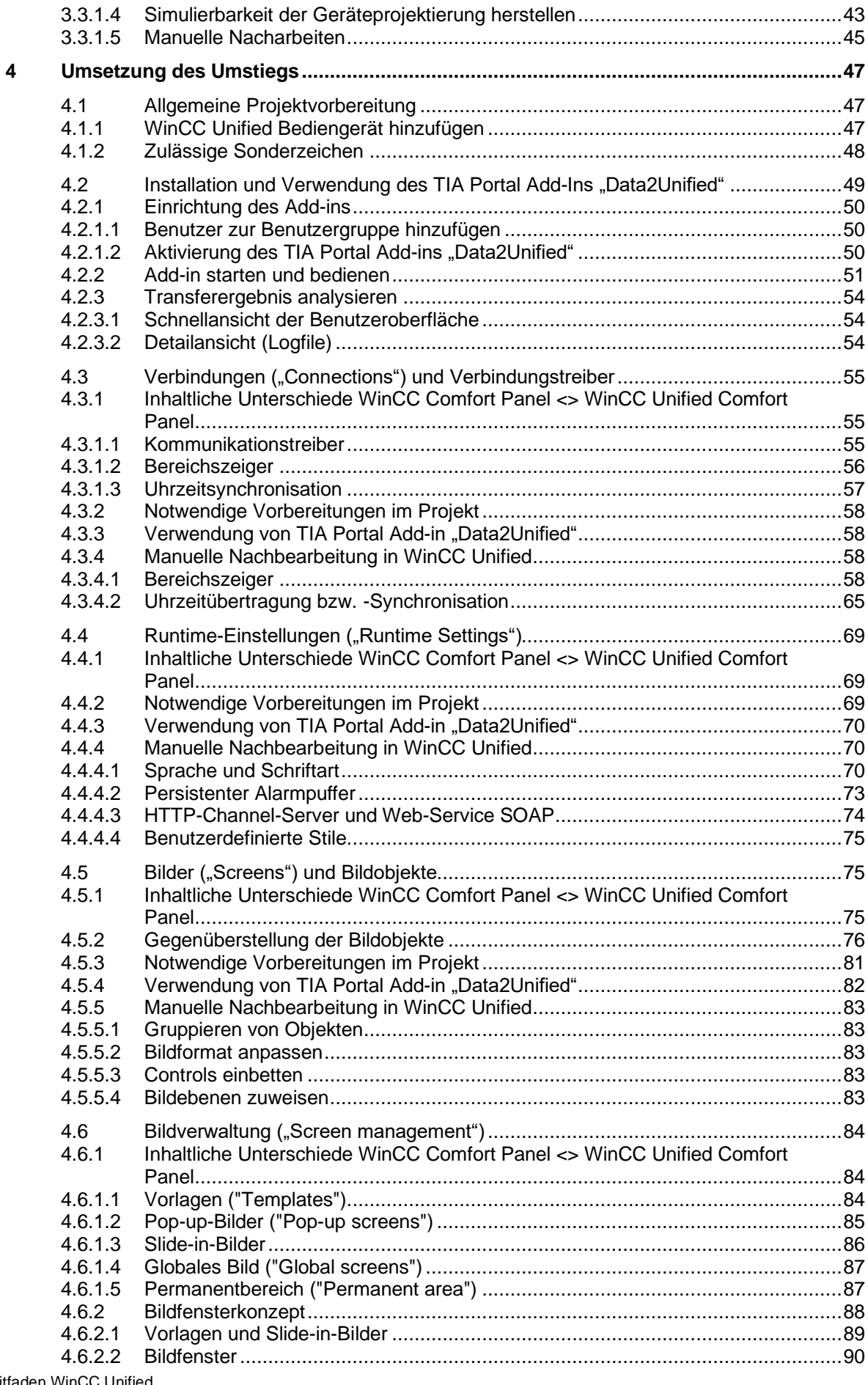

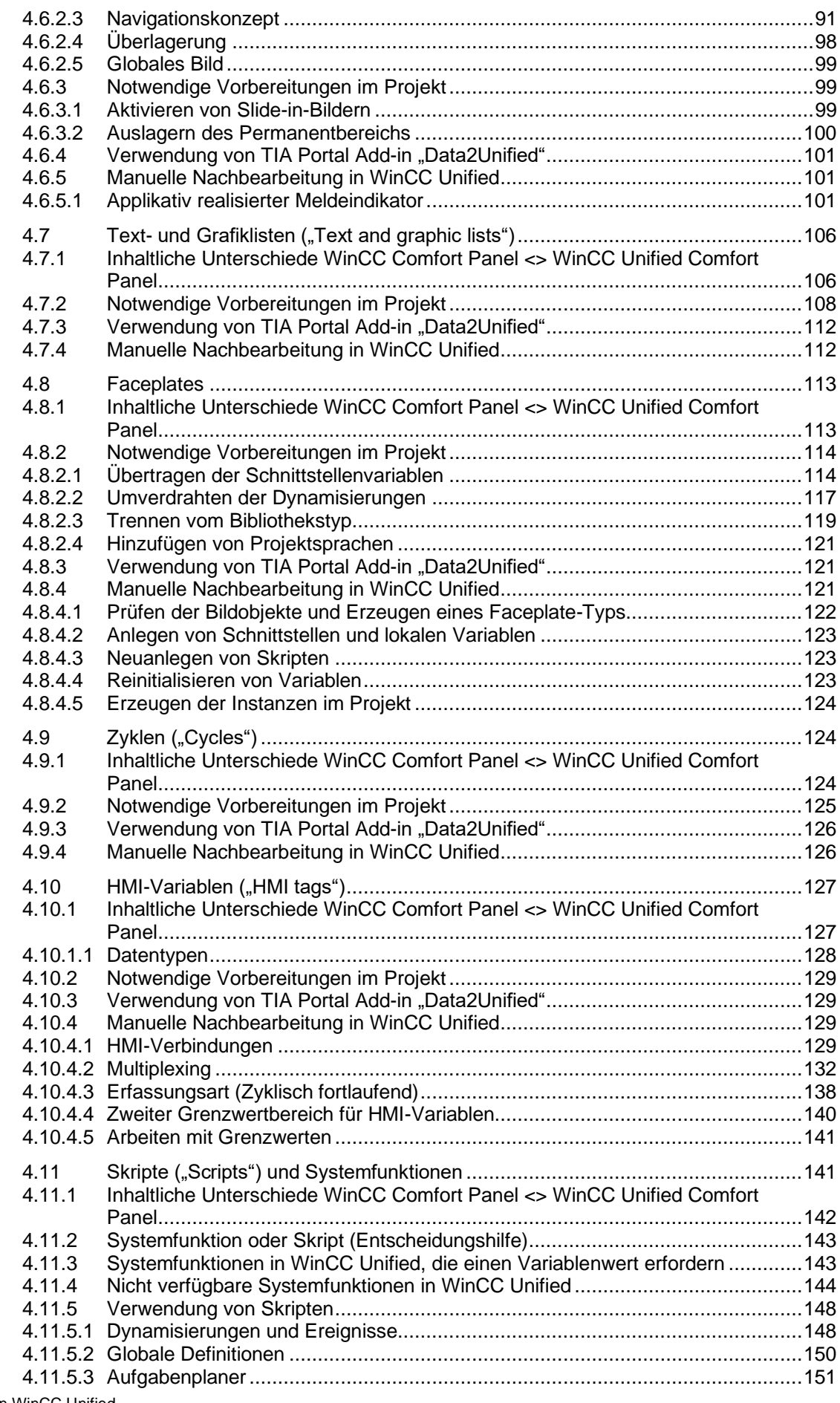

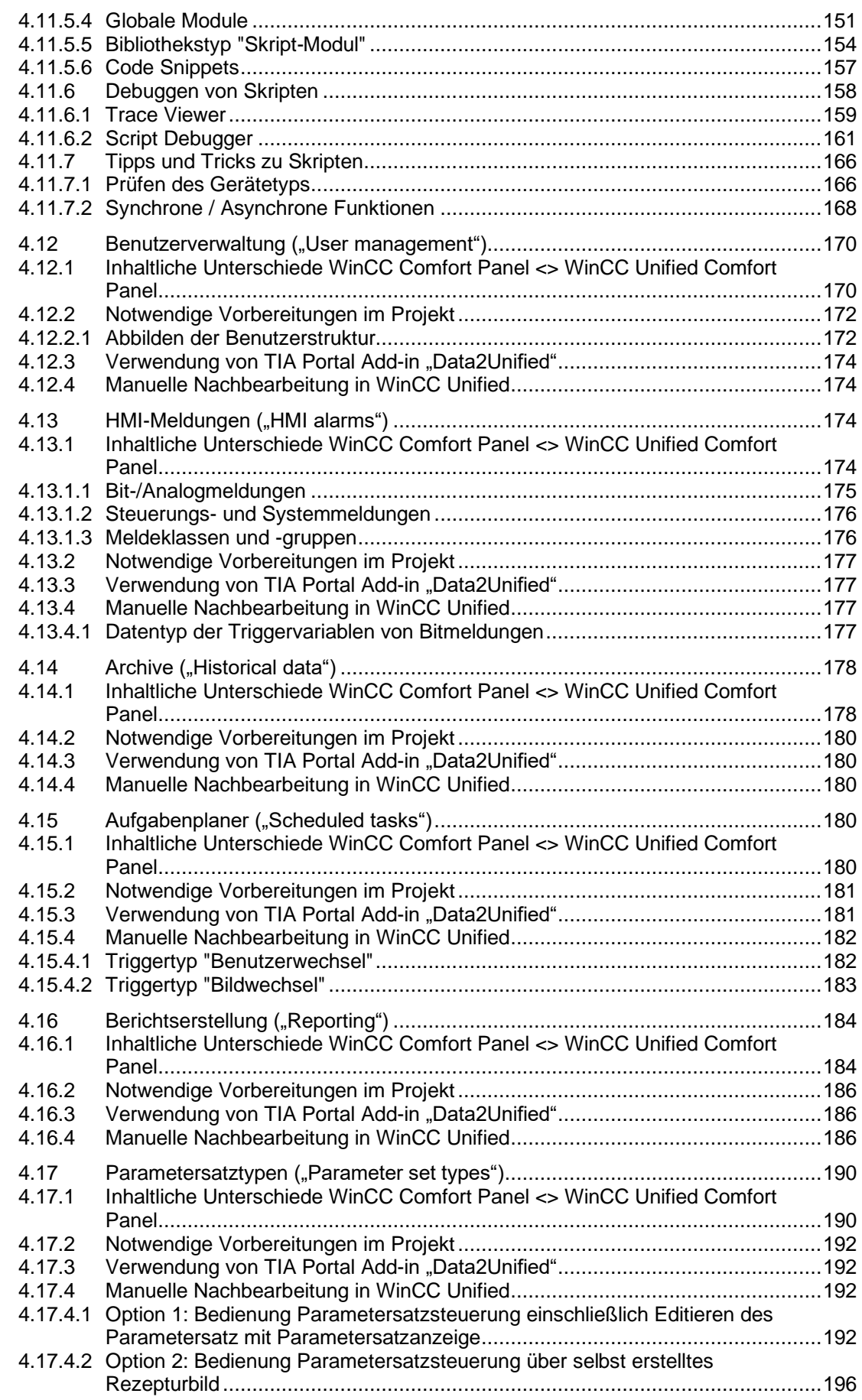

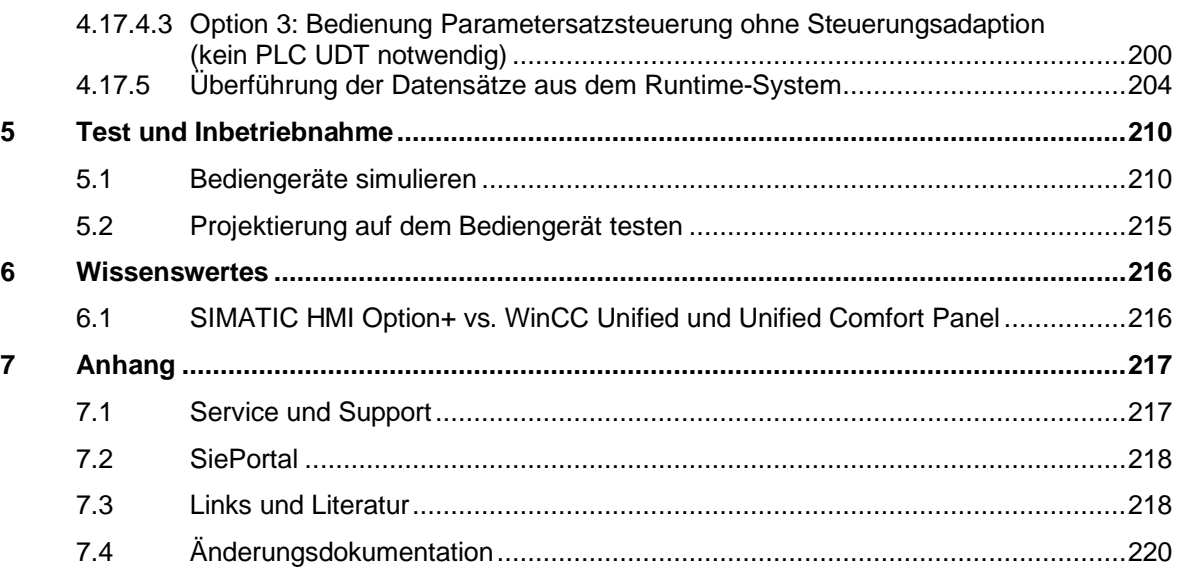

# <span id="page-7-0"></span>**1 Einführung**

## <span id="page-7-1"></span>**1.1 Überblick**

SIMATIC WinCC Unified ist das komplett neu entwickelte Visualisierungssystem von Siemens im Automatisierungsumfeld. Das SIMATIC WinCC Unified System besteht unter anderem aus der Visualisierungssoftware SIMATIC WinCC Unified sowie den neuen SIMATIC HMI Unified Comfort Panels.

Die Unified Comfort Panels erweitern die Produktpalette der SIMATIC Advanced HMIs und sind die Nachfolgegeräte der SIMATIC HMI Comfort Panels. Neben der neuen Hardware gibt es im Vergleich gegenüber den SIMATIC Comfort Panels zahlreiche innovative Neuerungen im Bereich der Projektierung und der Laufzeitumgebung der Geräte.

Um einen genauen Überblick über die Gemeinsamkeiten und Unterschiede der beiden Bediengeräte-Generationen, einschließlich der Informationen zum Umstieg auf WinCC Unified zu erhalten, werden in diesem Dokument eine Reihe von Themen behandelt. Es werden die Vorteile der SIMATIC HMI Unified Comfort Panel im Vergleich zu den Comfort-Panels thematisiert und Sie werden durch die Schritte des Umstiegsprozesses geführt.

Abbildung 1-1

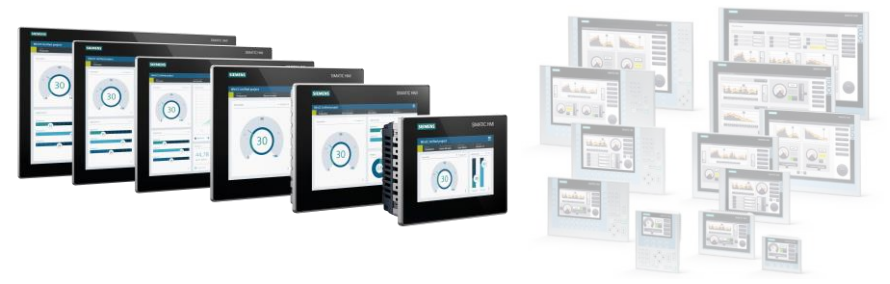

## <span id="page-7-2"></span>**1.2 Verwendete Komponenten**

Dieses Anwendungsbeispiel wurde mit diesen Hard- und Softwarekomponenten erstellt: Tabelle 1-1

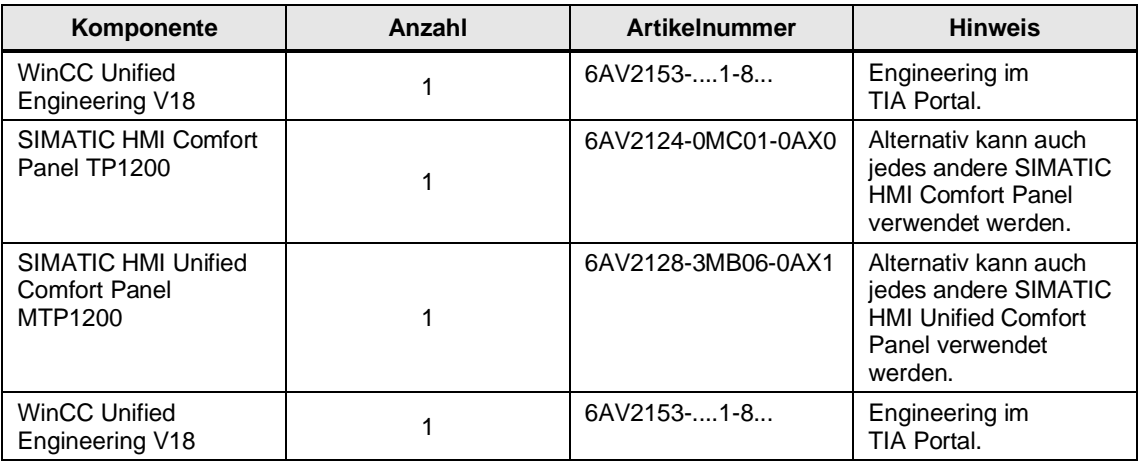

Die aufgeführten Komponenten können Sie z.B. über das [SiePortal](https://sieportal.siemens.com/de-ww/home) beziehen.

**Hinweis**

Bitte beachten Sie, dass alle im Dokument gezeigten oder erklärten Funktionen nur für WinCC Unified V18 gelten. Die neuen Funktionalitäten additiver Updates werden von diesem nicht mit abgedeckt!

## <span id="page-8-0"></span>**1.3 Erklärung der verwendeten Symbolik**

Die nachfolgende Tabelle zeigt Ihnen die verwendeten Symbole beim Vergleich der beiden Geräte/Systeme und die damit verbundenen Bedeutungen:

Tabelle 1-2

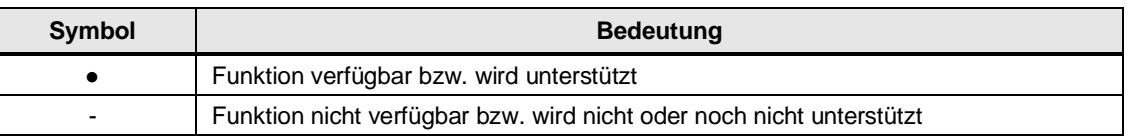

## <span id="page-8-1"></span>**1.4 Comfort Panels und Unified Comfort Panels Nachfolgegeräte**

In der nachstehenden Tabelle finden Sie eine Übersicht, welche Unified Comfort Panels an Stelle der Comfort Panels in Abhängigkeit deren Größe vorzugsweise eingesetzt werden sollten.

Tabelle 1-3

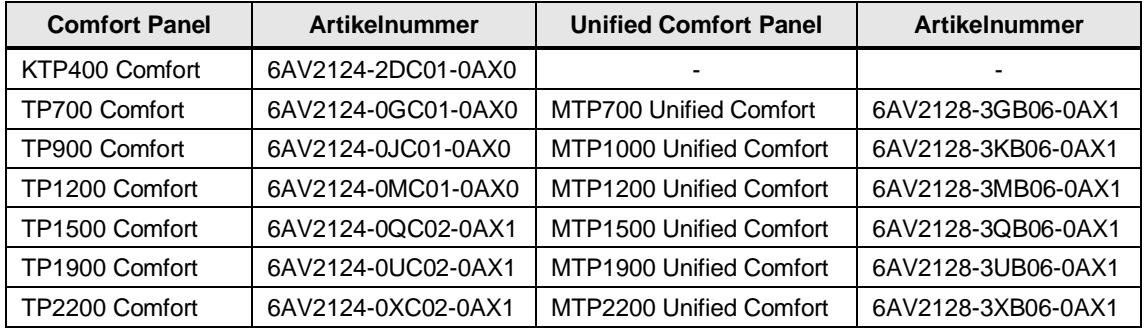

Als Nachfolger für die Key-Versionen der Comfort Panels (KPXX00 Comfort) gibt es folgende Lösung für den Umstieg auf Unified: Das SIMATIC Key Panel KP8 PN LX kann additiv seitlich an Unified Comfort Panels verbaut werden und stellt so zusätzliche Hardwaretasten für die Applikation zur Verfügung.

**Hinweis** Das SIMATIC Key Panel KP8 PN LX unterstützt ausschließlich PROFINET I/O und wird über dieses Protokoll an einen PROFINET I/O Controller angebunden. Dadurch lassen sich mit ihm ebenfalls die Direkttasten-Funktionen ersetzen, die an den SIMATIC Unified Comfort Panel nicht mehr zur Verfügung steht. Alle benötigten Informationen zu den SIMATIC Key Panel KP8 PN LX finden Sie unter

[https://support.industry.siemens.com/cs/de/de/view/109806367.](https://support.industry.siemens.com/cs/de/de/view/109806367)

## <span id="page-8-2"></span>**1.5 Phasen des Umstiegs**

Der Umstieg von einem Comfort Panel auf ein Unified Comfort Panel wird nachfolgend in den Kapitel Vorabinformation, Planung und Umsetzung beschrieben. Jede der drei Phasen baut aufeinander auf und ist von der Leistung zuvor abhängig. Das bedeutet, dass die Entscheidungen, die Sie in der Phase für die Vorabinformationen oder auch in der Planung treffen, Einfluss darauf haben, wie die nächsten Schritte für Sie aussehen. Mehr dazu erfahren Sie in den Kapiteln zwei bis fünf.

# <span id="page-9-0"></span>**2 Vorabinformationen**

## <span id="page-9-1"></span>**2.1 Beweggründe für den Umstieg auf WinCC Unified**

Hier finden Sie noch einmal zusammengefasst, weshalb der Umstieg auf das System WinCC Unified und seine Hardwarekomponenten von Vorteil ist: Abbildung 2-1

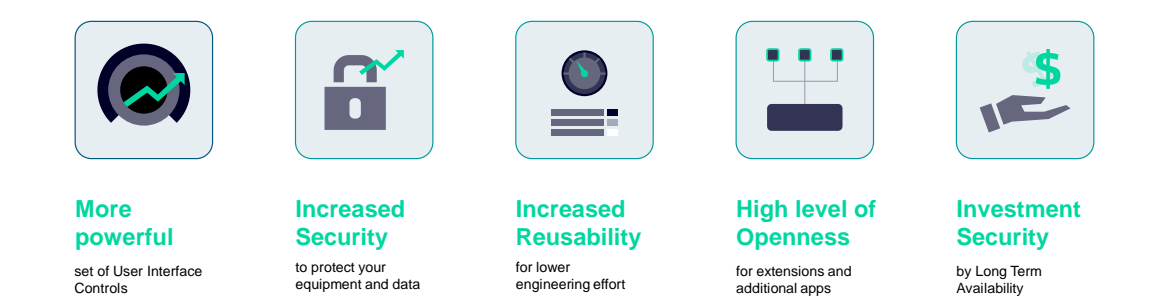

Perfect basis for a standardized HMI across all use cases

• Unified Comfort Panels bieten die neuesten Technologien wie HTML5, JavaScript und skalierbare Vektorgrafiken "SVG" an. Sie sind damit leistungsfähiger und bieten eine breitere Palette von Funktionen und Fähigkeiten als die alten Comfort Panels, so dass Sie mehr aus Ihrem System herausholen können.

• Durch die Kombination von WinCC Unified und Unified Comfort Panels profitieren Sie von einer mächtigeren und vielfältigeren Benutzeroberfläche und einer gesteigerten Daten- und Bediensicherheit. Sie hilft dabei, Ihr System vor potenziellen Bedrohungen und Schwachstellen zu schützen.

• Erhöhen Sie die Wiederverwendbarkeit: Die hohe Offenheit der Unified Comfort Panels macht sie in hohem Maße wiederverwendbar, so dass Sie sie problemlos in andere Systeme und Technologien integrieren können. Alle Plattformen können zudem mit dem gleichen Projekt ausgesteuert werden.

• Durch das mächtige Scripting in Verbindung mit der Offenheit für Erweiterungen und zusätzliche Anwendungen, erweitern Sie die Fähigkeiten des Bediengeräts und so können Sie es leicht in eine existierende IT-Umgebung integrieren.

• Unified Comfort Panels sind eine zukunftssichere Investition, mit der Sie für viele Jahre in der Zukunft planen können. Da ebenfalls das Betriebssystem von Siemens entwickelt ist, sind Sie unabhängig von Zulieferungen Dritter.

- Die Multitouchtechnologie macht Unified Comfort Panels besonders nutzerfreundlich.
- Unified Comfort Panels können dank Server-Client-Konfiguration durch Fernzugriff unabhängig bedient werden.

#### Abbildung 2-2

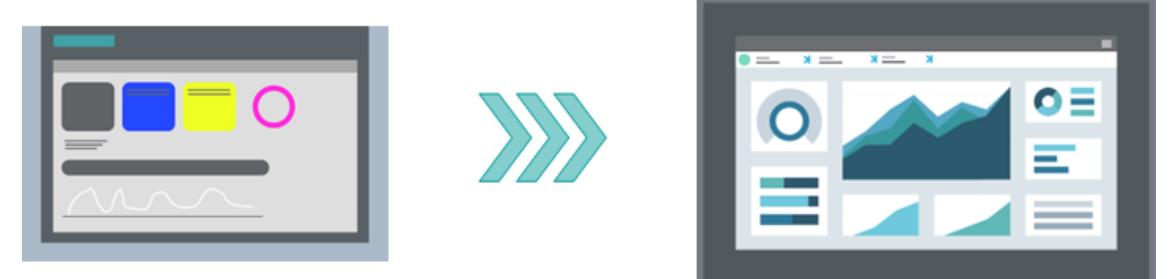

Der Umstieg auf WinCC Unified ist grundsätzlich als Modernisierungsprozess konzipiert und umfasst die Umwandlung eines Comfort Panel Projekts in ein Unified Comfort Panel, respektive PC Runtime Projekt.

Durch den Modernisierungsprozess entsteht ein Projekt, welches aufgrund der neuen Konzepte und Funktionen ein Prozessverhalten wie in der alten Applikation sichergestellt. Das neue Projekt ist somit angepasst an die neuen Anforderungen der Unified Comfort Panels (UCP) und ausgestattet mit einem modernen Stil. So können Sie Ihre existierende Applikation weiterverwenden, ohne auf die neuen Vorteile von UCPs verzichten zu müssen.

Fasst man die Modernisierung auf WinCC Unified zusammen, ist sie ein effektiver Weg, die Flexibilität, das umfangreichere Mengengerüst zu erweitern und die Sicherheit Ihrer Applikation zu verbessern. Zeitgleich ermöglicht sie die Erneuerung von Aussehen und Funktionen der Applikation.

## <span id="page-11-0"></span>**2.2 Mögliche Umstiegswege**

#### **Allgemeine Informationen**

Grundsätzlich unterscheidet man bei dem Wechsel von Systemen zwischen drei Möglichkeiten: Abbildung 2-3

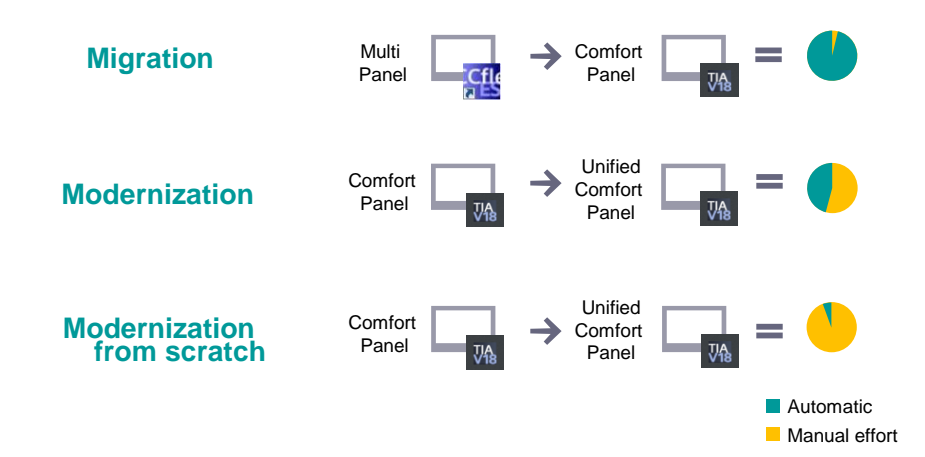

Unter Migration ist der automatische Transfer aller Projektdaten zwischen zwei Systemen mit nur wenigen Klicks bekannt. Das Ergebnis ist ein Projekt in einem neuen System mit den gleichen Funktionen. Ein solches Verfahren ist beispielsweise aus dem Umstieg von Multi Panels auf Comfort Panels bekannt.

Für den Umstieg auf die Unified Comfort Panel steht aufgrund der durch die Weiterentwicklung bedingten großen funktionalen Unterschiede keine direkte Migration der Comfort Panel Projektierung zur Verfügung.

Zur Ausschöpfung dieser Weiterentwicklung ist es erforderlich, die Projektierung einer Modernisierung zu unterziehen. Dies wird durch eine komplett neu erstelle Projektierung erreicht. Optional können dabei ausgewählte Bestandteile der Comfort Panel Projektierung über eine Teiltransfer übernommen werden. Weitere Informationen dazu erhalten Sie in Kapitel [3.2.](#page-33-0)

#### **Ablauf**

**Hinweis**

Für den Umstieg auf WinCC Unified empfehlen wir die Anwendung folgender drei Teilschritte:

#### **1. [Analyse des bestehenden Comfort Panel Projekts](#page-12-0) (Kapitel [2.3\)](#page-12-0).**

Projektabhängig werden Unterschiede, konvertierbare und nicht konvertierbare Projektbestandteile sowie möglich alternativ Lösungen identifiziert.

#### **2. Planung [des Umstiegs](#page-20-0) (Kapitel [3\)](#page-20-0)**

Anhand der vorangegangenen Analyse erfolgt die Wahl eines geeigneten Unified Comfort Panel sowie die Planung der für den Umstieg erforderlichen Arbeitsschritte.

#### **3. Umsetzung [des Umstiegs](#page-46-0) (Kapitel [4\)](#page-46-0)**

Manuelle Arbeitsschritte zur Realisierung eines WinCC Unified Projekts.

Die Arbeitsschritte für den Test und die Inbetriebnahme eines WinCC Unified Projekts sind in Kapitel [5](#page-209-0) beschrieben.

## <span id="page-12-0"></span>**2.3 Analyse des bestehenden Comfort Panel Projekts**

Bevor Sie mit dem Umstieg auf WinCC Unified starten, sollten Sie zunächst prüfen, ob das Projekt Ihres Comfort Panels, einschließlich deren Sonderformen (PRO, INOX, SIPLUS), für die Modernisierung auf ein WinCC Unified Comfort Panel geeignet ist. Es ist wichtig, das Projekt gründlich zu analysieren, um alle Unterschiede zwischen der Comfort- und der Unified-Version des Projekts zu identifizieren. In der folgenden Abbildung sehen Sie ein Schema, nachdem Sie die Analyse angehen können.

Abbildung 2-4

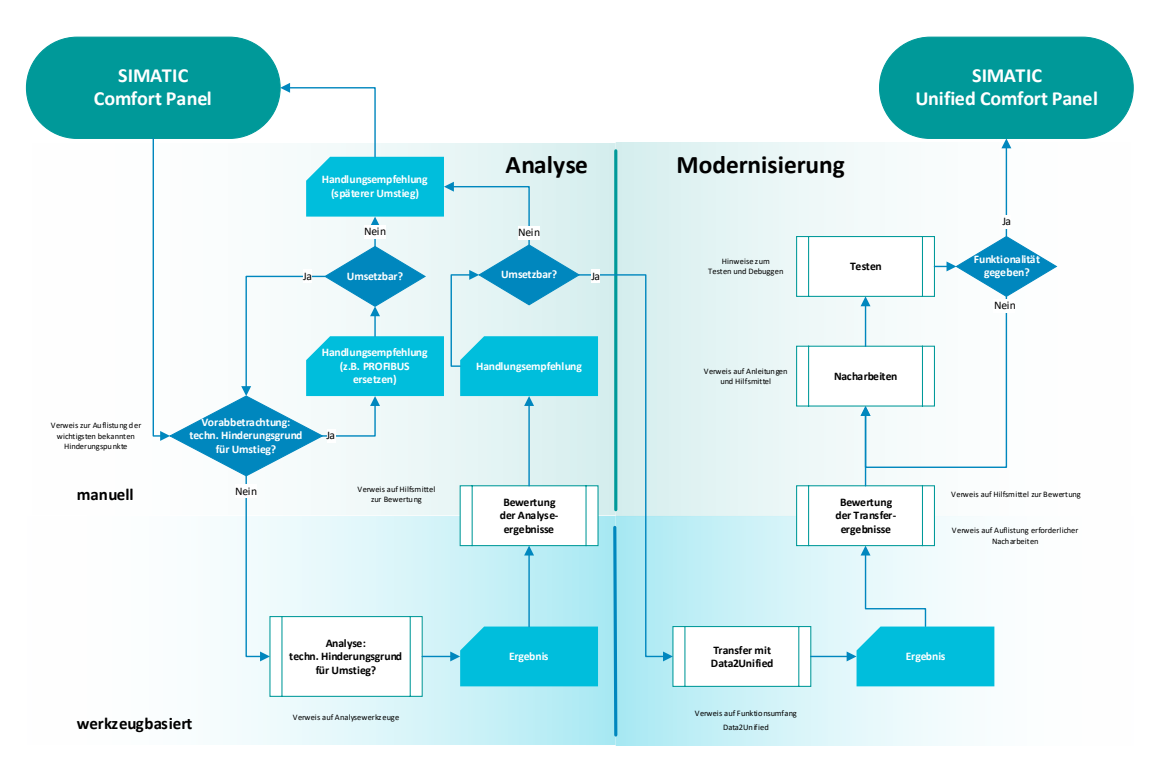

Bei der erforderlichen Analyse kann Sie das Tool "WinCC Unified Modernisierungsprüfer" unterstützen. Dazu benötigen Sie einen PDF Ausdruck Ihres WinCC-Projekts und der Projektbibliothek aus dem TIA Portal. Beide laden Sie wie nachfolgend gezeigt in das Tool hoch, vergeben dann noch einen Projektnamen und erhalten nach der Hochladebestätigung einen detaillierten Informationsbericht und die Bearbeitungszeit zurück.

#### Abbildung 2-5

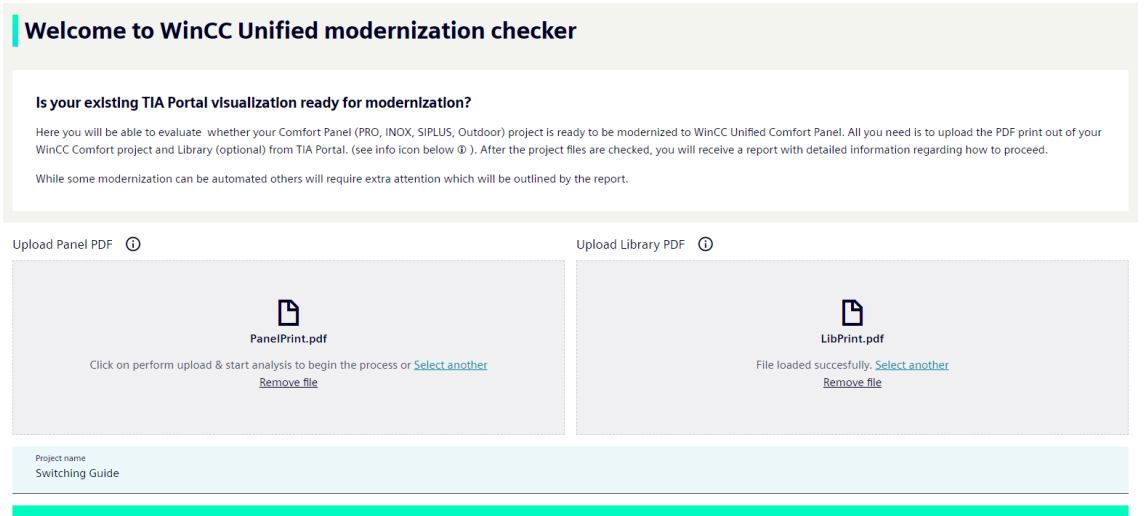

Unter den drei Aspekten "Verfügbar mit neuem Konzept", "Mit Workaround verfügbar" und "Noch nicht verfügbar", wird Ihnen in einem für die analysierte Projektierung erzeugten Bericht aufgelistet, ob und wie Sie die Inhalte Ihres Comfort Panel Projekts auf WinCC Unified konvertieren können. Zusätzlich bietet Ihnen der Bericht weitere nützliche Informationen, wie etwa Verweise auf Verwendungsstellen oder Detailbeschreibungen, wie Sie verschieden Thematiken angehen und umsetzen können.

**Hinweis**

Das Tool "WinCC Unified Modernisierungsprüfer" ist unter folgendem Link abrufbar: <https://support.industry.siemens.com/cs/de/de/view/109820536>

#### **Wesentliche Unterschiede zwischen dem SIMATIC Comfort Panel und dem SIMATIC Unified Comfort:**

- Hardware-Ausstattung
- Runtime-Einstellungen
- Benutzerverwaltung
- Berichtserstellung
- Text- und Grafiklisten
- Aufgabenplaner
- **Skripte**
- **Archiven**
- Rezeptverwaltung
- Alarme
- Kommunikation
- Variablen
- Bildverwaltung
- **Bildeditor**
- Bildobjekte
- **Stile**
- Controls
- **Bildbausteine**
- Systemfunktionen
- Bibliothekselemente
- Audit
- Weitere Themen

Nach dem Abschluss der Projektanalyse durch das Tool "WinCC Unified Modernisierungsprüfer" können Sie die Teile, die direkt in WinCC Unified verfügbar sind, umsetzen. Nicht direkt umsetzbare Projektbestandteil müssen gesondert betrachtet werden.

Der Analysebericht weist diese aus als:

Abbildung 2-6

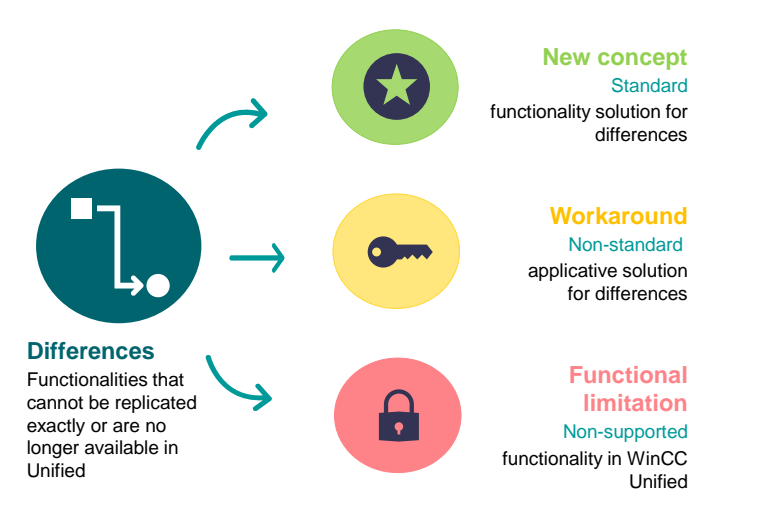

#### <span id="page-14-0"></span>**2.3.1 Realisierung durch die Umsetzung neuer Konzepte (Available based on a new concept)**

Im ersten Fall handelt es sich um Funktionen, die zwar in WinCC Unified verfügbar sind, allerdings durch einen anderen Weg umgesetzt werden müssen. Wenn ein Unterschied zwischen den beiden Versionen auf ein neues Feature oder eine neue Funktionalität zurückzuführen ist, die in der Unified-Version eingeführt wurde, müssen Sie möglicherweise ein neues Konzept oder einen neuen Ansatz entwickeln, um diesen Unterschied zu beheben. Dies kann das Erstellen von neuem Code, das Aktualisieren von vorhandenem Code oder das Implementieren einer völlig anderen Lösung umfassen.

Nach dem manuellen Ausgleichen der Unterschiede ist der Funktionsumfang für dieses Feature nahezu identisch mit dem Prinzip des Comfort Panels. Ein Bespiel hierfür ist die Benutzerverwaltung in der Runtime. WinCC Comfort / Advanced stellt hierfür das Control "Benutzeranzeige" zur Verfügung. In WinCC Unified ist dieses Control nicht länger verfügbar. Die Funktionalität über die in das Control Panel (Systemsteuerung) des Panels die eingebettete Benutzerverwaltung realisiert.

#### <span id="page-14-1"></span>**2.3.2 Nicht verfügbare Bestandteile, die durch Abhilfemaßnahmen gelöst werden können (Available based on an applicative approach)**

Einige Funktionen und Bestandteile, die nicht direkt umsetzbar oder durch neue Konzepte ersetzbar sind, können durch applikative Abhilfemaßnahmen ersetzt werden. Verfügbare Ersatzlösungen werden im Rahmen des Analyseberichts, sowie in Kapitel [4](#page-46-0) dieses Dokumentes beschrieben.

Erklärt werden kann dies am Beispiel der Meldezeile. In WinCC Unified gibt es dieses Bildelement nicht. Als Workaround lässt sich die Meldeanzeige so parametrieren, dass diese als Ersatz der Meldezeile dienen kann.

©

Siemens AG 2023 All rights reserved

Siemens AG 2023 All rights reserved

hЬ.

#### <span id="page-15-0"></span>**2.3.3 Bestandteile, die nach einem Umstieg auf Unified nicht zur Verfügung stehen bzw. den Umstieg derzeit verhindern (Not available yet)**

Funktionen, die heute nicht mit WinCC Unified oder den Unified Comfort Panel umgesetzt werden können, werden im Analysebericht als "Not available yet" ausgewiesen.

Funktionen, die den Umstieg nicht generell verhindern, sollten im Rahmen der Konvertierung gegenüber dem Anwender der Applikation dokumentiert werden.

Beispiele dafür finden Sie unter Anderem im Aufgabenplaner. Aus WinCC Comfort / Advanced sind die Ereignistrigger "Meldungspufferüberlauf", "Beim Öffnen eines Dialogs" und "Beim Schließen eines Dialogs" bekannt. Alle drei Optionen sind in den WinCC Unified Aufgabenplaner nicht realisiert und können weder durch neue Konzepte noch durch einen Workaround gelöst werden.

Eine solche Einschränkung kann Einfluss haben auf den Prozess der Modernisierung. Bevor Sie also starten können, müssen Sie abwägen, ob dieses Thema essenziell für Sie ist und somit einen Umstieg auf WinCC Unified verhindert, oder ob Sie ohne diese Thematik umsteigen möchten.

## <span id="page-16-0"></span>**2.4 Benötigte Software und Kompatibilitäten**

Nach der Eignungsprüfung des Projekts wird als nächstes die Frage geklärt, welche Software zur Projektierung des Ersatzgeräts herangezogen wird. Als solche wird WinCC Unified Engineering benötigt. Wir empfehlen den Einsatz der neuesten Version. Aktuell ist dies V18.

Die Installation von WinCC Unified Engineering erfolgt mit Hilfe des Installationspakets "STEP 7 Basic/Professional inkl. Safety und WinCC Basic/Comfort/Advanced und WinCC Unified".

#### <span id="page-16-1"></span>**2.4.1 Betriebssysteme**

Zur Installation des SIMATIC WinCC Engineering Systems sind ein kompatibles Betriebssystem und weitere Software unerlässlich.

Im Kompatibilitäts-Tool finden Sie eine Auflistung mit genauen Informationen zu den Betriebssystemen und über alle weiteren Kompatibilitäten von Haupt- und Nebenprodukten. Zugriff auf das Kompatibilitäts-Tool erhalten Sie mit diesem Link: <https://support.industry.siemens.com/cs/ww/de/view/64847781>

#### <span id="page-16-2"></span>**2.4.2 Lizenzen**

Wenn Sie eine bestehende WinCC Comfort, WinCC Advanced oder WinCC Professional Lizenz haben, können Sie diese für WinCC Unified verwenden und damit auch Unified Comfort Panels projektieren. Achten Sie hierbei auf die maximale Anzahl verfügbarer PowerTags. In nachfolgender Tabelle finden Sie detaillierte Informationen.

Abbildung 2-7

#### **SIMATIC WinCC Unified V18 License Compatibility Engineering - Existing customers**

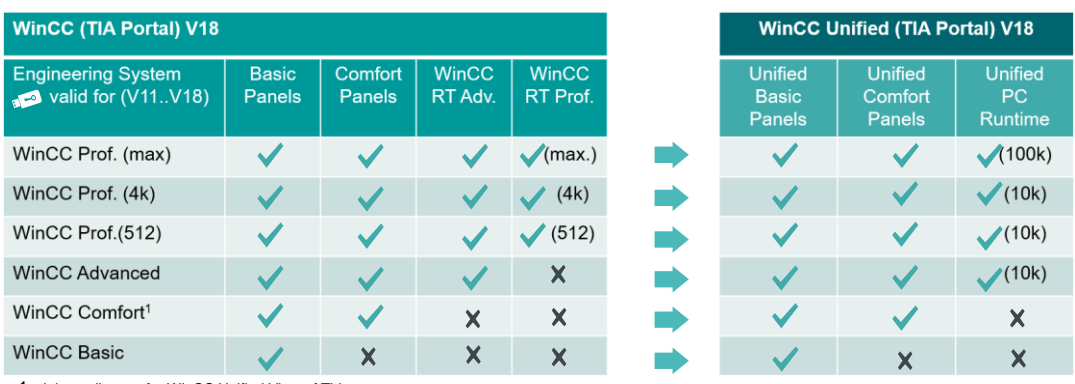

**<sup>1</sup>** minimum license for WinCC Unified View of Things

**Existing customers with WinCC (TIA Portal)**: The license of WinCC (TIA Portal) is also valid for engineering using WinCC Unified (TIA Portal). This applies for versions >= V16.

Die zur Projektierung der SIMATIC Unified Comfort Panel minimal benötigten Lizenzen des SIMATIC WinCC Unified Engineering finden Sie in dem [SiePortal](https://sieportal.siemens.com/de-ww/home) unter folgenden Artikelnummern:

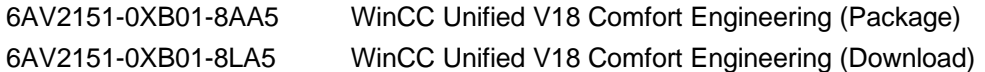

Folgende Tabelle gibt Ihnen eine Übersicht, welche WinCC Unified Lizenz mit den WinCC Comfort, WinCC Advanced oder WinCC Professional Lizenzen kompatibel ist.

Abbildung 2-8

#### **SIMATIC WinCC Unified V18 License Compatibility Engineering - New Customers**

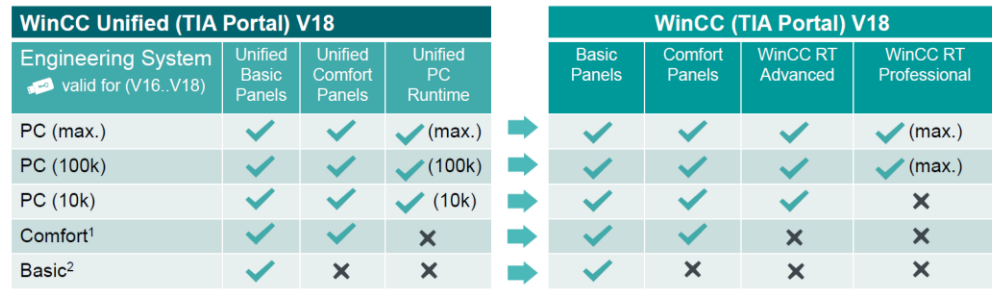

imum license for WinCC Unified View of Thing 2 WinCC Unified Basic ES released with V18 Update 2 or HSF

New customers WinCC Unified: The license of WinCC Unified (TIA Portal) is also valid for engineering using WinCC (TIA Portal). This applies for versions >= V16.

Note: No parallel installation of WinCC Professional ES and WinCC Unified ES !

#### <span id="page-17-0"></span>**2.4.3 Offenheit**

Neben den beiden vorausgegangenen Punkten ist die API-Schnittstelle SIMATIC TIA Portal Openness auch für WinCC vorhanden. Sie ermöglicht die Integration des TIA Portals in Ihre Entwicklungsumgebung zur Automatisierung Ihrer Engineering-Aufgaben. Sie können externe Entwicklungsumgebungen verwenden, um eigene Anwendungen zu erstellen, z.B. einen Generator für HMI-Bilder. Die Bezeichnung für Unterstützung solcher Art ist "Openness Engineering".

Neben der Offenheit bei Engineering von TIA Portal ist WinCC Unified für seine Offenheit gegenüber der Anbindung weiterer externer Software, Hardware und Funktionalität in der Runtime bekannt. Dies wird als "Openness Runtime" bezeichnet. Beispiele für deren Anwendung sind die Entwicklung und Implementierung von Custom Web Controls, GraphQL-Anbindung und vieles mehr.

Die Anschlussmöglichkeit externer Peripherie- und Speichergeräte steht ebenfalls für die Offenheit unserer SIMATIC Unified Comfort Panel. Ein Beispiel stellt die direkte Anbindung eines RFID-Lesegeräts zur Anmeldung der Runtime Benutzer.

Im Kapite[l 3.1.4.1](#page-30-1) sehen Sie außerdem gegenübergestellt, wo die Unterschiede zwischen Comfort Panel und Unified Comfort Panel liegen.

## <span id="page-18-0"></span>**2.5 Verfügbare Hilfsmittel**

Hier finden Sie eine Auswahl von additiven Informationen oder Hilfsmittel, welche Ihnen bei der erfolgreichen Modernisierung behilflich sein werden. So sparen Sie Zeit beim Engineering durch die Übernahme bereits erstellter Projektinhalte. Zudem lernen Sie, wie Sie die neuen Möglichkeiten von WinCC Unified nutzen, um Ihre individuellen Visualisierungskonzepte umsetzen und Ihrer Maschinen oder Anlagen zu einem echten Aushängeschild zu machen.

Erste Berührungspunkte mit WinCC Unified sollten idealerweise vor dem Umstieg erfolgen. Lernen Sie von Experten innerhalb eines Learning Events von SITRAIN alles über den optimalen Einsatz von SIMATIC WinCC Unified. Theoretische Inhalte und praktische Übungen sorgen dafür, dass das erlangte Wissen schnell und dauerhaft vertieft wird. Alle Informationen dazu finden Sie unter [https://support.industry.siemens.com/cs/de/de/view/109773211.](https://support.industry.siemens.com/cs/de/de/view/109773211)

Weiterhin bietet Ihnen das Modernisierungstraining in SITRAIN Access eine themenbezogene Anleitung, wie der Übergang zu den Unified Comfort Panels mit dem geringsten Aufwand erreicht werden kann. In drei Teilbereichen werden Gemeinsamkeiten aufgezeigt und auf Unterschiede hingewiesen. Sie finden das Training unter diesem [Link.](https://siemens-learning-sitrainaccess.sabacloud.com/Saba/Web_spf/EU2PRD0112/guestapp/learningeventdetail/curra000000000006421) Neben dem Modernisierungstrainings finden Sie in SITRAIN Access zahlreiche weitere Lernmodule. Ein Beispiel ist ein Training zum Scripting in WinCC Unified.

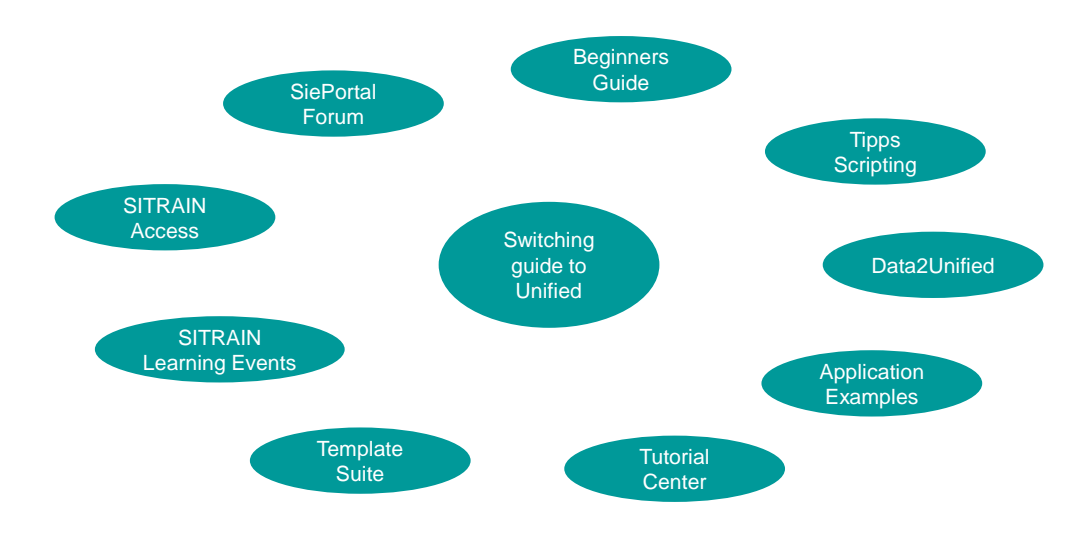

Abbildung 2-9

#### **SIEMENS**

Im Folgenden erhalten Sie weitere Beiträge zur Verfügung gestellt, die Ihnen beim Umstieg und beim Einarbeiten in WinCC Unified eine Hilfe sein können. Dazu zählen:

- Beginners Guide: Schneller Ein- und Umstieg mit WinCC Unified unter [109810917](https://support.industry.siemens.com/cs/ww/de/view/109810917)
- HMI Template Suite: Designkonzept und -system zu Ihrer Projektierung unter [91174767](https://support.industry.siemens.com/cs/ww/de/view/91174767)
- WinCC Unified Tutorial Center: Videosammlung mit Anleitung zu vielen Themen rund um WinCC Unified unter [109782433](https://support.industry.siemens.com/cs/ww/de/view/109782433)
- Tipps & Tricks Skripting: Anwenden allgemeiner und spezifischer Skriptfunktionen für WinCC Unified unter [109758536](https://support.industry.siemens.com/cs/ww/de/view/109758536)
- Detailinhalte zu weiteren Themen wie RFID Login, UMC, Faceplates oder Skripting in der Toolbox finden Sie im SiePortal - [Knowledge base-Suche](https://sieportal.siemens.com/de-ww/search?scope=knowledgebase&SearchTerm=&SortingOption=CreationDateDesc&EntryTypes=all&Page=0&PageSize=20)
- Diskussionen und Lösungsbeiträge können Sie außerdem im SiePortal [Forums-Suche](https://support.industry.siemens.com/forum/ww/de?block=0&tab=1#!?SortOrder=lastpost_desc) nachverfolgen

## <span id="page-19-0"></span>**2.6 TIA Portal Add-in "Data2Unified"**

Damit Sie die Inhalte aus ihren bisherigen Projektierungen nicht komplett neu erstellen müssen, bietet Ihnen das TIA Portal Add-in "Data2Unified" die Möglichkeit, ausgewählte Projektierungsinhalte in eine WinCC Unified Projektierung zu transferieren. Mit geringem Aufwand eignet sich das Tool für die Umwandlung von Massendaten, wie Texten in verschiedenen Sprachen. Obwohl eine vollständige Migration zum aktuellen Zeitpunkt noch nicht möglich ist, können Sie sich mit dem Einsatz von TIA Portal Add-in "Data2Unified" viel Zeit und lästige Arbeit sparen.

Abbildung 2-10

Comfort Panel

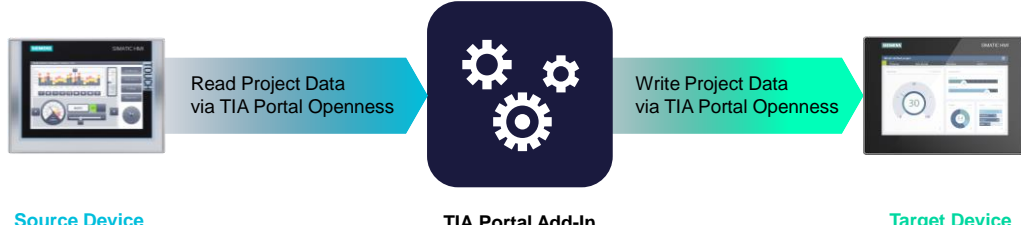

**TIA Portal Add-In** Data2Unified

**Target Device** Unified Comfort Panel

Die unterstützten Projektinhalte lassen sich sowohl für Unified Comfort Panels, als auch für Unified PC Runtime als Zielsystem transferieren.

Das TIA Portal Add-in "Data2Unified" ist als kostenloser Download in SiePortal erhältlich. Seinen aktuellen Funktionsumfang sowie weitere Informationen finden Sie im Download "Data2Unified Add-in":

#### <https://support.industry.siemens.com/cs/ww/de/view/109770510>

Mit stetigen Verbesserungen soll der Transfer auf Unified mehr und mehr erleichtert werden, weshalb kontinuierlich neue Funktionen in das Tool eingebaut werden. Das Add-in spielt ebenfalls in der nächsten Phase eine erhebliche Rolle, wenn es darum geht, den richtigen Weg für Sie auszuwählen und den Aufwand für Ihren Umstieg abzuschätzen. Wählen Sie daher immer die neueste Version des Tools aus.

In der Dokumentation von TIA Portal Add-in "Data2Unified" wird Ihnen aufgezeigt, welche Bediengeräte in TIA Portal von TIA Portal Add-in "Data2Unified" unterstützt werden. Sie finden diese im Kapitel [4.2](#page-48-0) der Dokumentation.

## <span id="page-20-0"></span>**3 Planung des Umstiegs**

In diesem Abschnitt weisen wir Sie darauf hin, dass Ihr Umstieg von Comfort Panels auf Unified Comfort Panels gut geplant sein muss. Dazu erfahren Sie zunächst, welche Bediengeräte Sie als Ersatz hinzuziehen können und wo Unterschiede sind. Dann werden Sie auf Themen aufmerksam gemacht, auf die Sie besonders achten müssen und anschließend geht es um die möglichen Wege des Umstiegs.

**Hinweis** Eine funktionale Gegenüberstellung der Funktionen, Eigenschaften etc. von Comfort Panels und Unified Comfort Panels finden Sie im Kapitel [4.](#page-46-0)

## <span id="page-20-1"></span>**3.1 SIMATIC Comfort Panel**

#### <span id="page-20-2"></span>**3.1.1 Hardware**

#### <span id="page-20-3"></span>3.1.1.1 Abmessungen & Einbauausschnitte

Die nachfolgende Tabelle zeigt Ihnen die Abmessungen der Comfort Panels im Vergleich zu den Unified Comfort Panels.

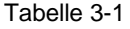

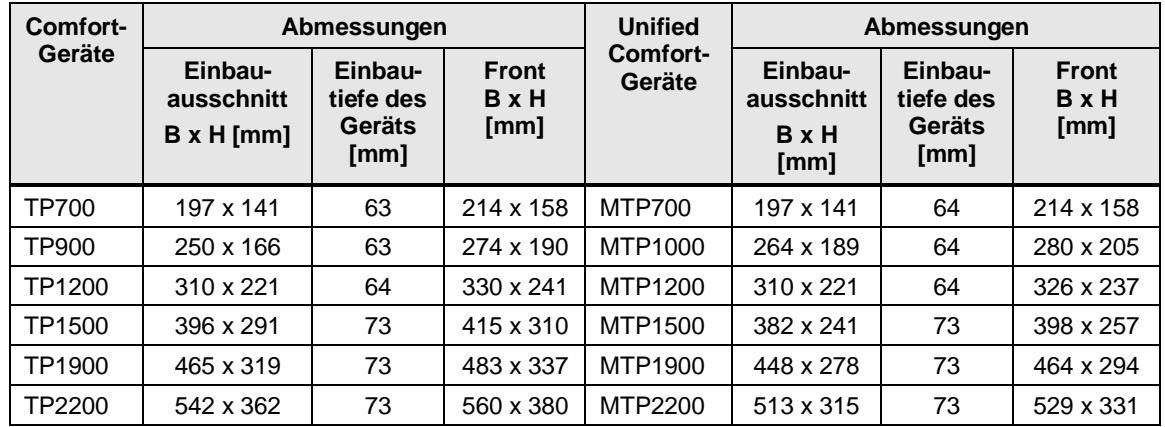

#### **Einbaukompatibilität (7''- und 12''-Variante)**

Wenn Sie von einem Comfort Panel TP700 auf ein Unified Comfort Panel MTP700 (bzw. von einem TP1200 auf ein MTP1200) wechseln wollen, sind keine mechanischen Änderungen erforderlich. Die Einbauausschnitte sind identisch, und die Geräte sind somit einbaukompatibel.

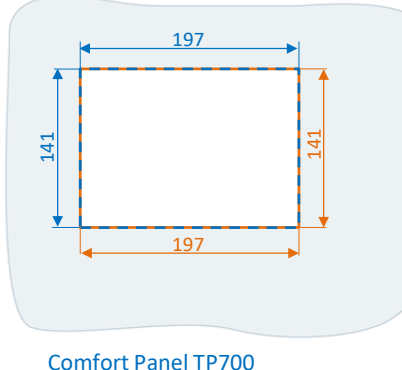

Unified Comfort Panel MTP700

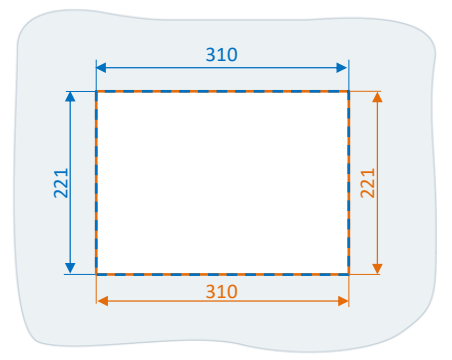

Comfort Panel TP1200 Unified Comfort Panel MTP1200

#### **Einbauausschnitt vergrößern (9''-Variante)**

Die Alternative zum Comfort Panel TP900 ist das Unified Comfort Panel MTP1000. Um das MTP1000 in den bestehenden Einbauausschnitt platzieren zu können, bedarf es einer Vergrößerung (von Breite x Höhe: 250mm x 166mm auf 264mm x 189mm) des bisherigen Einbauausschnittes.

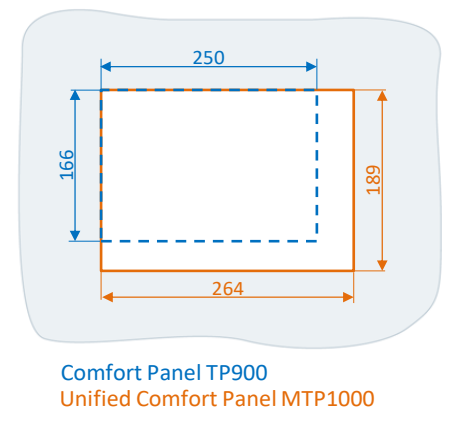

#### **Adapterrahmen TP1500, TP1900 und TP2200**

Die Einbauausschnitte der 15''-;19''- und 22''-Variante haben sich für die Unified Comfort Panels im Vergleich zu den Comfort Panels verkleinert.

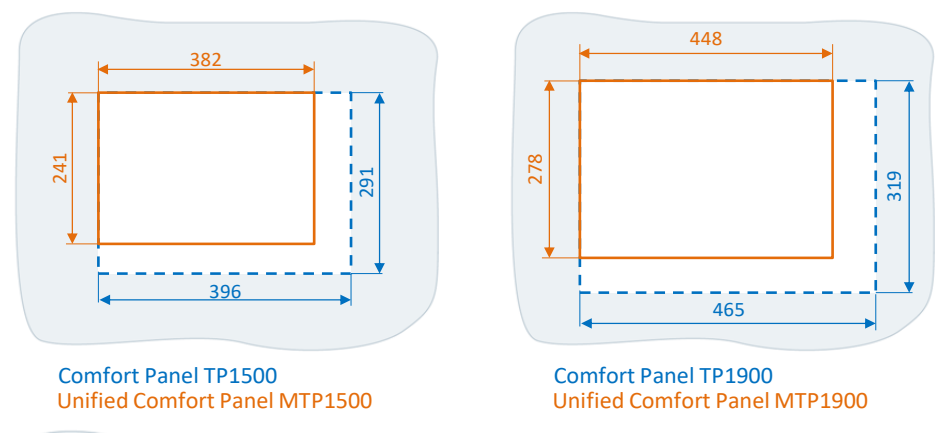

Mit Hilfe eines Adapterrahmen (siehe nachfolgende Tabelle) können Sie jedoch die existierenden Einbauausschnitte beibehalten und das Unified Comfort Panel ohne weitere Änderungen einbauen.

**Hinweis**

Weitere Informationen zu den Adapterrahmen erhalten Sie im Beitrag "Lieferfreigabe Adapterrahmen IP65 für Standard Unified Comfort Panels" unter <https://support.industry.siemens.com/cs/ww/de/view/109807005>

#### Tabelle 3-2

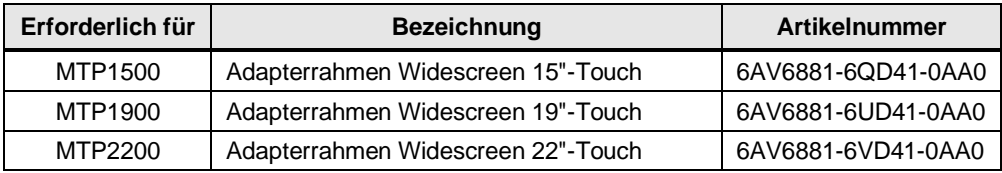

Als Nachfolger für die Key-Versionen der Comfort Panels (KPXX00 Comfort) gibt es folgende Lösung für den Umstieg auf Unified: Das SIMATIC Key Panel KP8 PN LX kann additiv seitlich an Unified Comfort Panels verbaut werden und stellt so zusätzliche Hardwaretasten für die Applikation zur Verfügung.

**Hinweis** Das SIMATIC Key Panel KP8 PN LX unterstützt ausschließlich PROFINET I/O und wird über dieses Protokoll an einen PROFINET I/O Controller angebunden. Dadurch lassen sich mit ihm ebenfalls die Direkttasten-Funktionen ersetzen, die an den SIMATIC Unified Comfort Panel nicht mehr zur Verfügung steht. Alle benötigten Informationen zu den SIMATIC Key Panel KP8 PN LX finden Sie unter

[https://support.industry.siemens.com/cs/de/de/view/109806367.](https://support.industry.siemens.com/cs/de/de/view/109806367)

#### <span id="page-22-0"></span>3.1.1.2 Schnittstellen Vergleich

Die folgende Tabelle zeigt den direkten Vergleich der Schnittstellen von Comfort und Unified Comfort Panels.

Tabelle 3-3

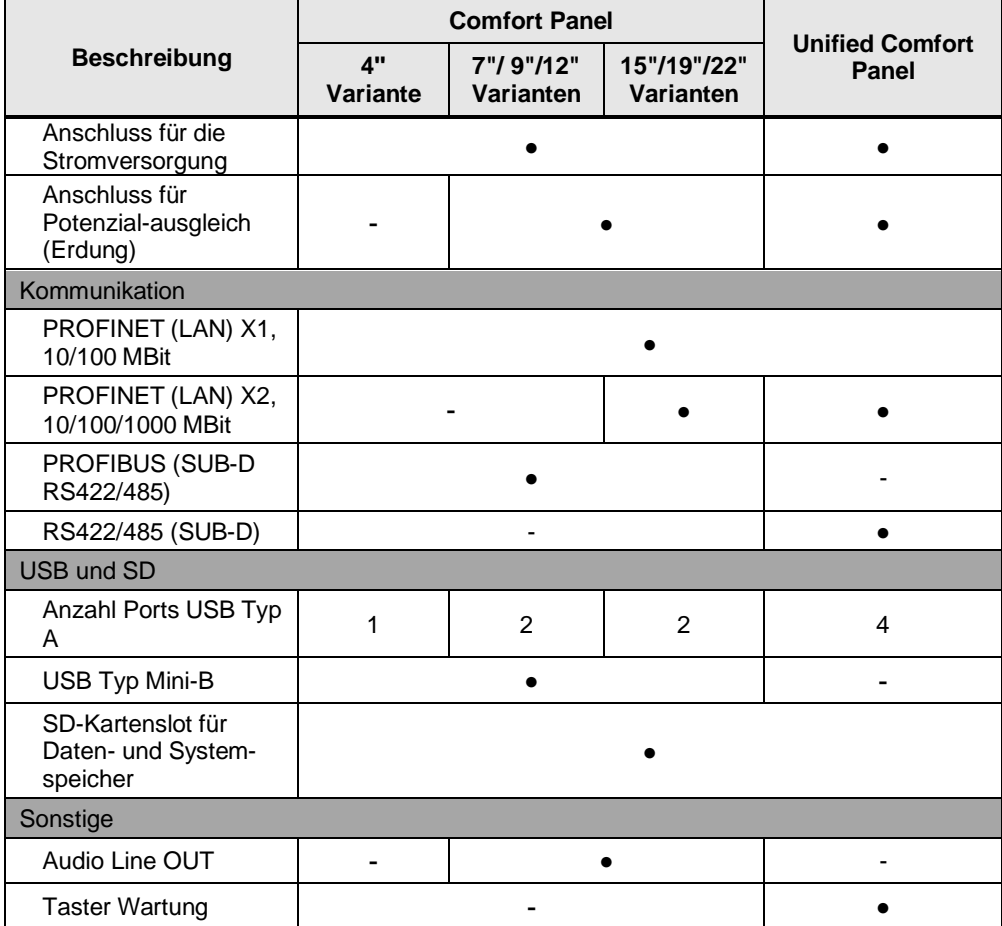

#### <span id="page-22-1"></span>3.1.1.3 Auflösungen

Der nachfolgenden Tabelle können Sie die Auflösungen der einzelnen Bediengeräte entnehmen.

#### Tabelle 3-4

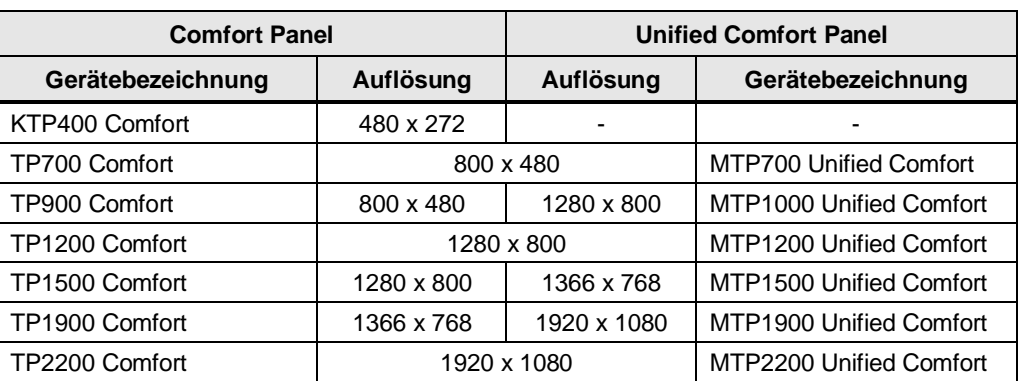

#### <span id="page-23-0"></span>3.1.1.4 Schnittstellen Comfort Panels

Nachfolgend finden Sie eine grafische Übersicht über die Schnittstellen der SIMATIC HMI Comfort Panels.

#### **Schnittstellen Comfort Panel (4"-Varianten)**

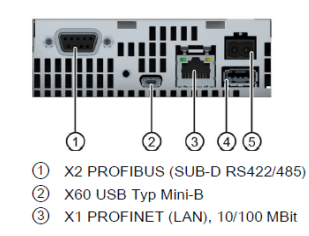

- 4 X61 USB Typ A
- 5 X80 Anschluss für die Stromversorgung

#### **Schnittstellen Comfort Panel (7"-, 9"- und 12"-Varianten)**

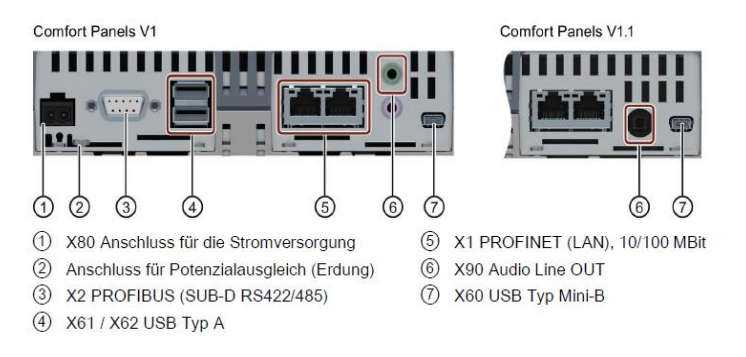

#### **Schnittstellen Comfort Panel (15"-, 19"- und 22"-Varianten)**

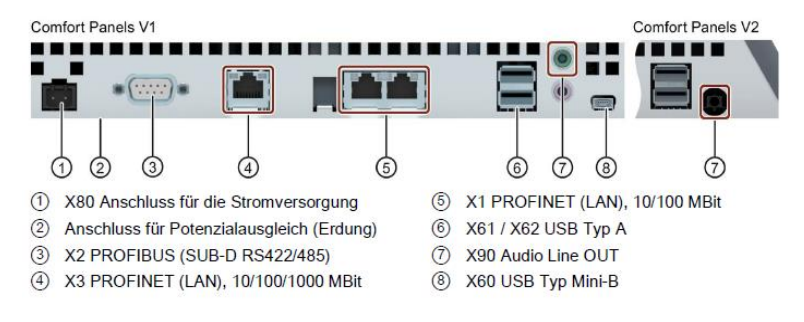

**Hinweis**

Weiterführende Informationen zu den Schnittstellen inkl. Beschreibung finden Sie im Handbuch "SIMATIC HMI Bediengeräte Comfort Panels"

<https://support.industry.siemens.com/cs/ww/de/view/49313233>

#### <span id="page-24-0"></span>3.1.1.5 Schnittstellen Unified Comfort Panels

Nachfolgend finden Sie eine grafische Übersicht über die Schnittstellen der SIMATIC HMI Unified Comfort Panels von 7''- 22''. Alle SIMATIC HMI Unified Comfort Panels haben identische Schnittstellenkonfigurationen.

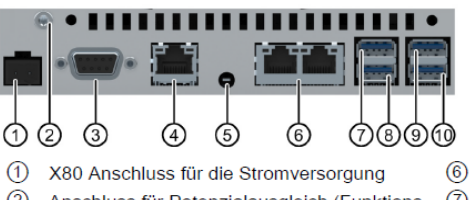

2 Anschluss für Potenzialausgleich (Funktions- 7) erde)

3 X20 RS422/485 (SUB-D)

(4) X2 PROFINET (LAN), 10/100/1000 Mbit

- (5) Taster "Wartung"
- X1 PROFINET (LAN), 10/100 Mbit X61 USB **(8) X62 USB**  $(9)$  X63 USB (10) X64 USB

Weiterführende Informationen zu den Schnittstellen inkl. Beschreibung finden Sie im Handbuch "SIMATIC HMI Bediengeräte Unified Comfort Panels" unter [UCP, Kap. Möglichkeiten für die Datenübertragung.](https://support.industry.siemens.com/cs/de/de/view/109810754/161362865419)

**Hinweis** Alle verfügbaren Kommunikationstreiber sind aufgelistet i[n UCP, Kap. Kommunikation mit](https://support.industry.siemens.com/cs/de/de/view/109810754/160572157579)  [Steuerungen.](https://support.industry.siemens.com/cs/de/de/view/109810754/160572157579)

> Neu an der Unterseite der Unified Comfort Panels ist der Taster "Wartung". Sie finden die Funktion unter [UCP, Kap. Wartungsmodus verwenden.](https://support.industry.siemens.com/cs/de/de/view/109810754/160572132747)

#### <span id="page-24-1"></span>**3.1.2 Speicherkonzept**

Das Speicherkonzept des Unified Comfort Panel ist mit dem des Comfort Panel nahezu identisch. Sie haben somit auf beiden Geräten die Möglichkeit, folgende Speicherarten zu verwenden:

- Interner Speicher
- Speicherkarte für Daten und Archive (in der folgenden Abb. unter (2) ersichtlich)
- Systemspeicherkarte für "Automatisches Sichern" (in der folgenden Abb. unter (1) ersichtlich)
- USB-Schnittstelle für ein USB-Speichermedium mit Daten

**Hinweis**

Bei den SIMATIC HMI Unified Comfort Panel hat jeder USB-Steckplatz einen spezifischen Pfad, dies muss bei der Projektierung berücksichtigt werden.

Weitere Informationen finden Sie in der entsprechenden Betriebsanleitung unter "Speicherkonzept":

**Hinweis** Comfort Panel: <https://support.industry.siemens.com/cs/ww/de/view/49313233/113210228491> Unified Comfort Panel: <https://support.industry.siemens.com/cs/ww/de/view/109773257/133824276619>

#### **SIMATIC HMI Speicherkarten**

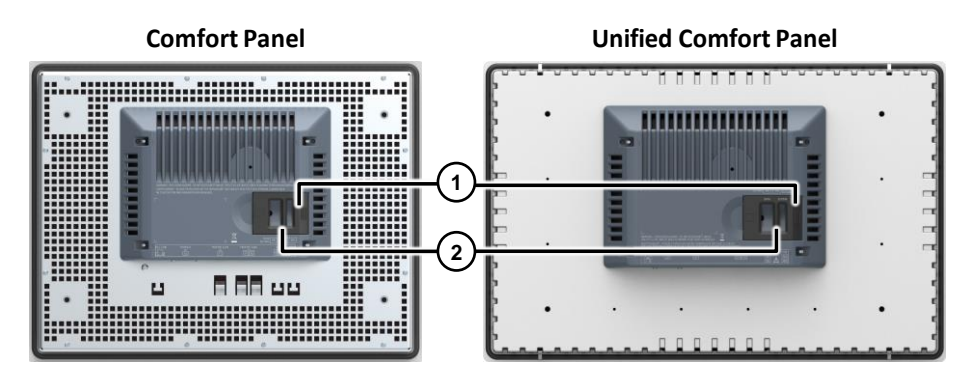

Neben den bisherigen SIMATIC HMI Speicherkarten (512 MB und 2 GB) stehen für Unified Comfort Panels auch 32GB Speicherkarten zur Verfügung.

**Hinweis** Wichtig: Beim Einfügen einer Systemspeicherkarte ist darauf zu achten, dass nur eine SIMATIC SD memory card ab 32 GB zulässig ist! Sie können diese aber auch als Datenspeicherkarte verwenden. Die bisherigen 2 GB SIMATIC HMI Speicherkarten können in den Unified Comfort Panels als Datenspeicherkarten weiterverwendet werden.

Weitere Informationen inkl. Artikelnummern zu den SIMATIC HMI Speicherkarten finden Sie unter der Produktmitteilung "SD Speicher Karten, 512MB, 2 GB bis 32 GB für SIMATIC HMI Panels, HMI Unified und IPC":

<https://support.industry.siemens.com/cs/ww/de/view/109773768>

**Hinweis** Welche weiteren externen Speichermedien Sie verwenden können, ist im FAQ "Welche externen Speichermedien können Sie mit den aktuellen SIMATIC Panels verwenden, bzw. welche Speicherkarten-Schnittstellen haben diese?" aufgeführt:

<https://support.industry.siemens.com/cs/ww/de/view/21847868>

#### <span id="page-25-0"></span>**3.1.3 Software**

**Hinweis**

Im Gegensatz zu den Windows CE-basierten Comfort Panels beinhalten die Unified Comfort Panels mit "Industrial OS" ein Linux-basierten Betriebssystem. Ein Zugriff auf Betriebssystem durch den Anwender ist nicht vorgesehen.

Das Unified Comfort Panel besitzt ein Control Panel. Über dieses können Sie alle relevanten Funktionen des Gerätes starten und konfigurieren.

#### <span id="page-26-0"></span>3.1.3.1 Vergleich der Systemsteuerung (Control Panel)

Die nachfolgende Tabelle gibt Ihnen eine Übersicht, wo Sie die einzelnen Control Panel Funktionen des Comfort Panel im Control Panel des Unified Comfort Panel finden.

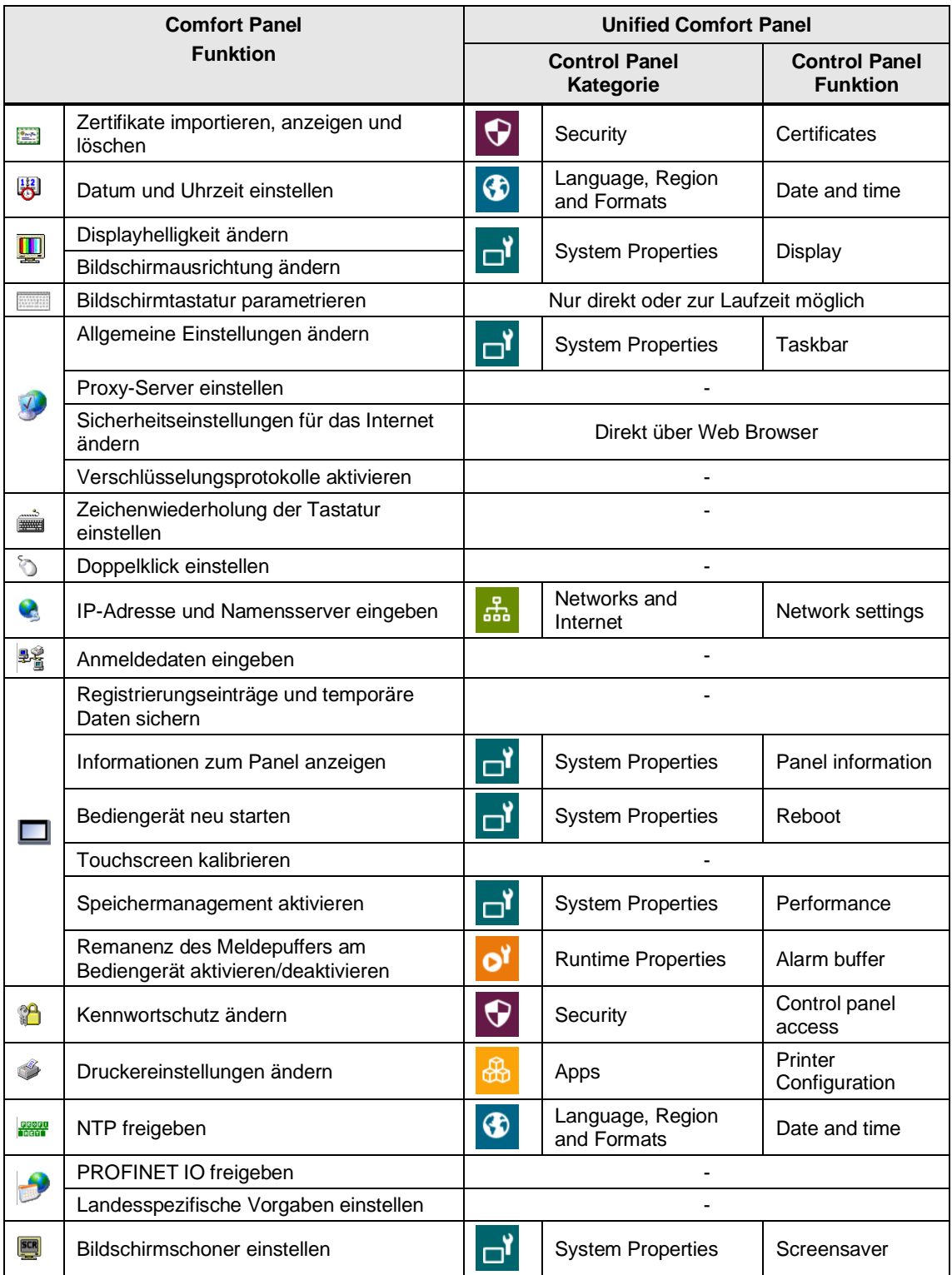

Tabelle 3-5

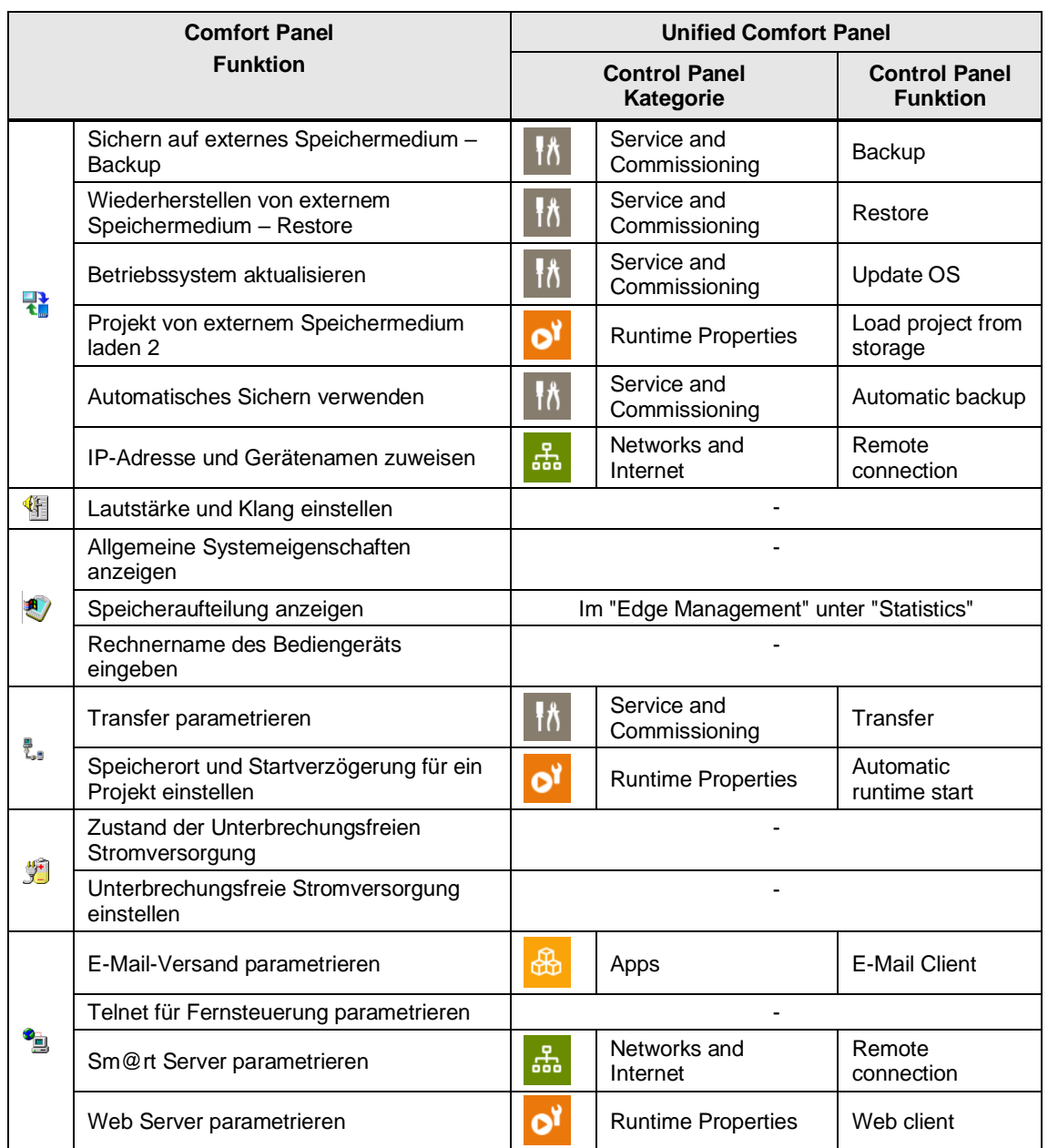

Weitere Informationen zu den einzelnen Funktionen finden Sie in den jeweiligen Betriebsanleitungen:

**Hinweis**

Comfort Panel: "Control Panel" <https://support.industry.siemens.com/cs/ww/de/view/49313233/113279340171>

Unified Comfort Panel: "Control Panel bedienen" <https://support.industry.siemens.com/cs/ww/de/view/109773257/133190901003>

Für das Unified Comfort Panel sind noch einige weitere Funktionen dazugekommen, für die es kein vergleichbares Element auf den Comfort Panels gibt. Daher werden in der folgenden Tabelle die Funktionen genauer erläutert.

#### Tabelle 3-6

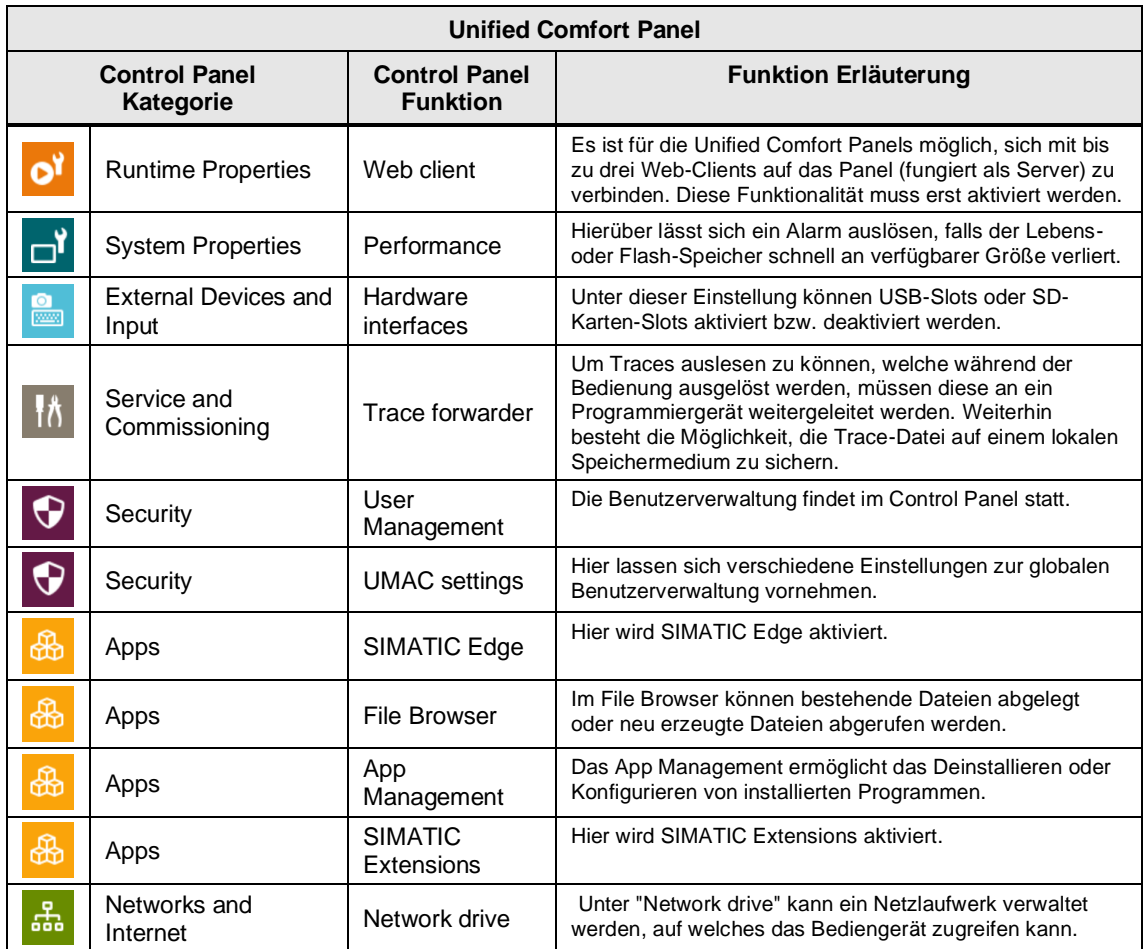

#### <span id="page-28-0"></span>3.1.3.2 Vorinstallierte Programme

Die nachfolgende Tabelle zeigt eine Übersicht über die bereits vorinstallierten und nur über das Control Panel erreichbare Programme:

Tabelle 3-7

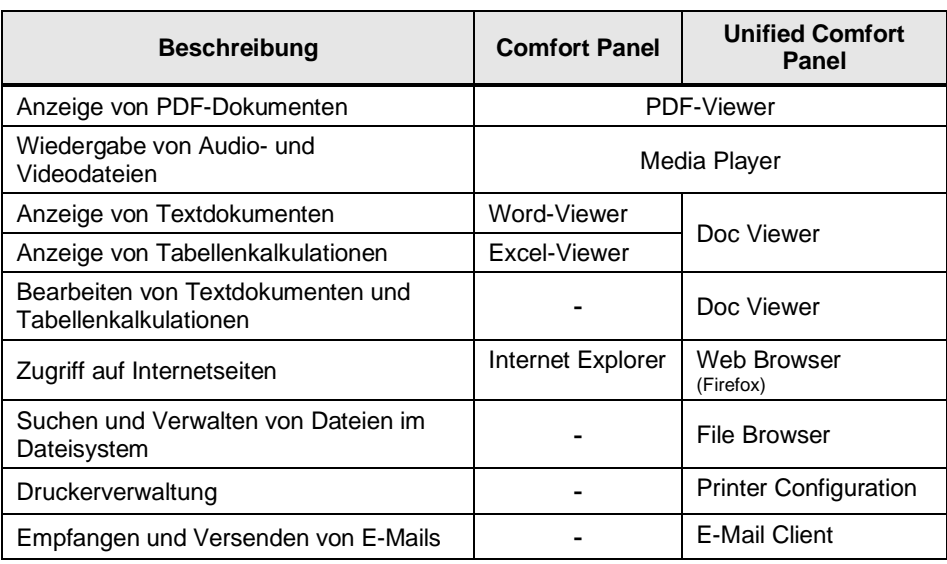

Funktionen des Programms "E-Mail Client" können nicht in der WinCC Unified Applikation des Unified Comfort Panels genutzt werden.

**Hinweis** Zum Versenden einer E-Mail aus der WinCC Unified Applikation verwenden Sie die Edge App "SendMail" aus dem Beitrag [109778780.](https://support.industry.siemens.com/cs/ww/de/view/109778780)

#### <span id="page-29-0"></span>3.1.3.3 Zusätzlich installierbare Optionspakete

#### Tabelle 3-8

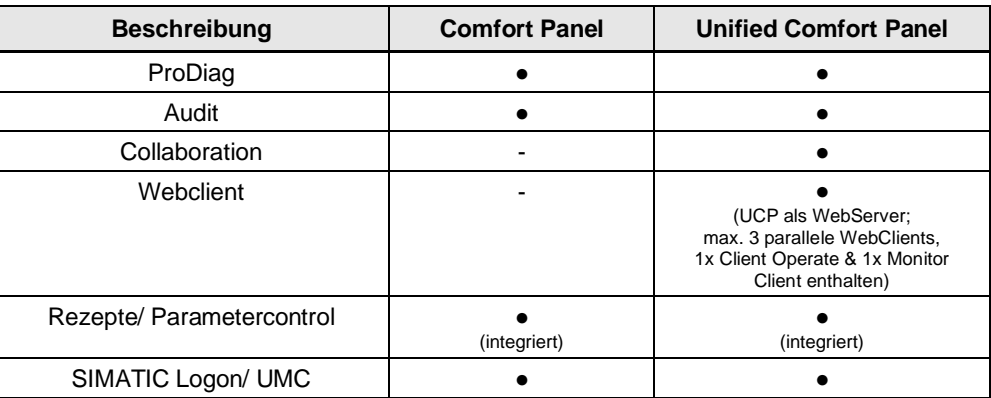

#### <span id="page-29-1"></span>3.1.3.4 Fernzugriff auf Bediengeräte (Sm@rtServer / Webserver, Webclient / Collaboration)

Sie können sowohl auf das Comfort Panel als auch auf das Unified Comfort Panel aus der Ferne zugreifen. Die nachfolgende Tabelle zeigt Ihnen, welche Unterschiede zwischen den beiden Geräten bestehen.

#### Tabelle 3-9

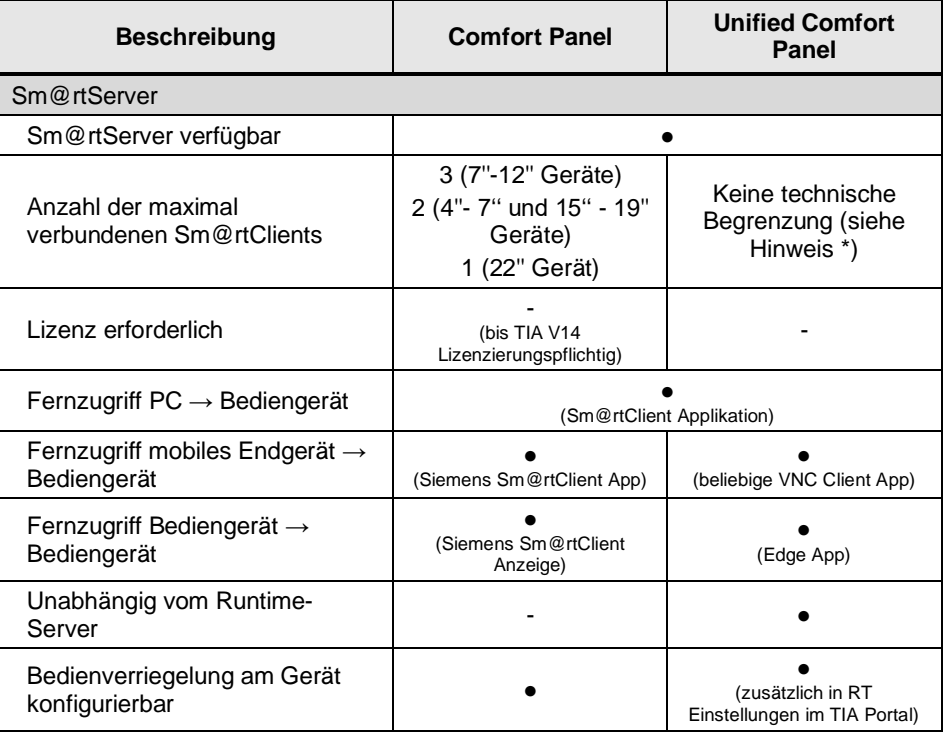

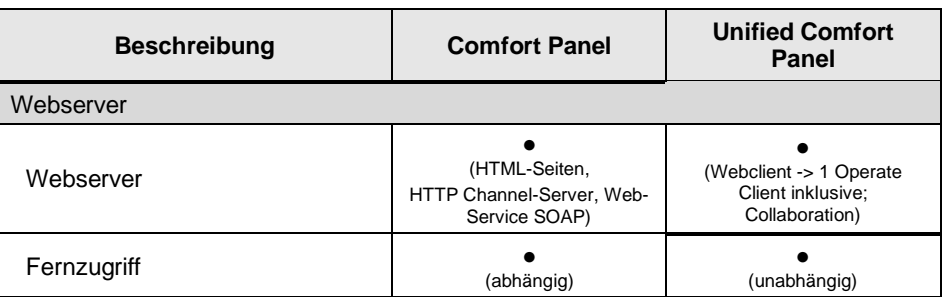

**Hinweis**

Jeder Client, der sich mit dem Sm@rtServer verbindet und das Runtime-Projekt bedient oder beobachtet, belegt Ressourcen auf dem Sm@rtServer-Gerät. Minimieren Sie die Anzahl der gleichzeitig mit dem Sm@rtServer verbundenen Clients zugunsten der Performance und des Ressourcen-Verbrauchs.

Weitere Informationen finden Sie in der entsprechenden Betriebsanleitung des jeweiligen Gerätes unter:

**Hinweis** Comfort Panel: "Sm@rtServer parametrieren" <https://support.industry.siemens.com/cs/ww/de/view/49313233/101865637387>

> Unified Comfort Panel: "Remote connection " <https://support.industry.siemens.com/cs/ww/de/view/109810754/162635044491>

#### <span id="page-30-0"></span>**3.1.4 Technische Daten**

#### <span id="page-30-1"></span>3.1.4.1 Anschluss von Peripheriegeräten

An die HMI Bediengeräte können Sie folgende Peripheriegeräte anschließen: Tabelle 3-10

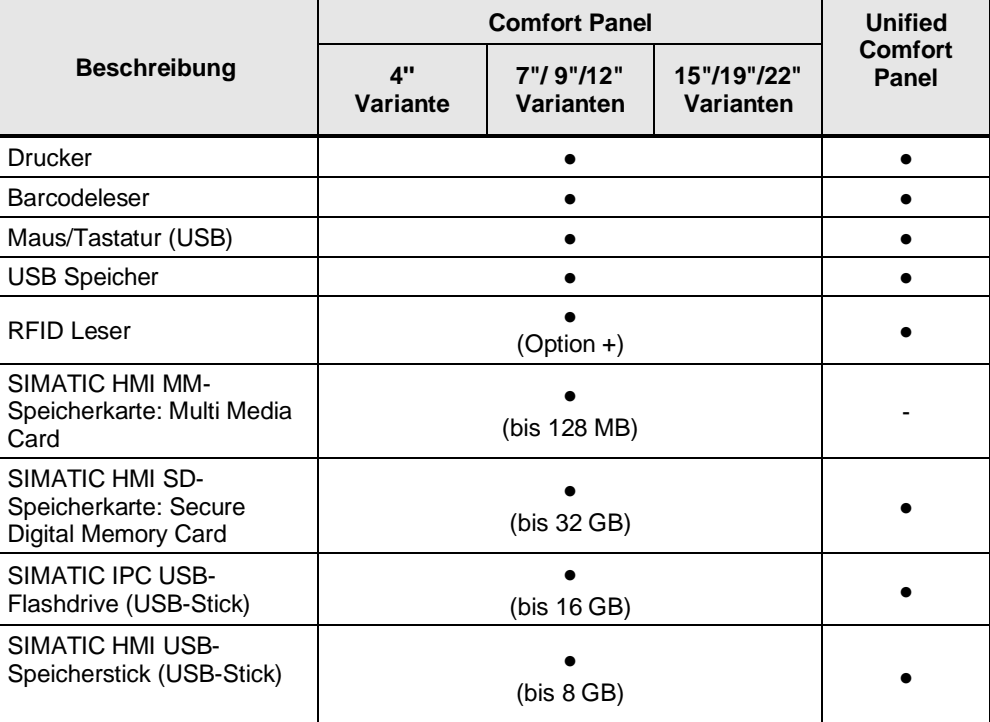

#### 3 Planung des Umstiegs

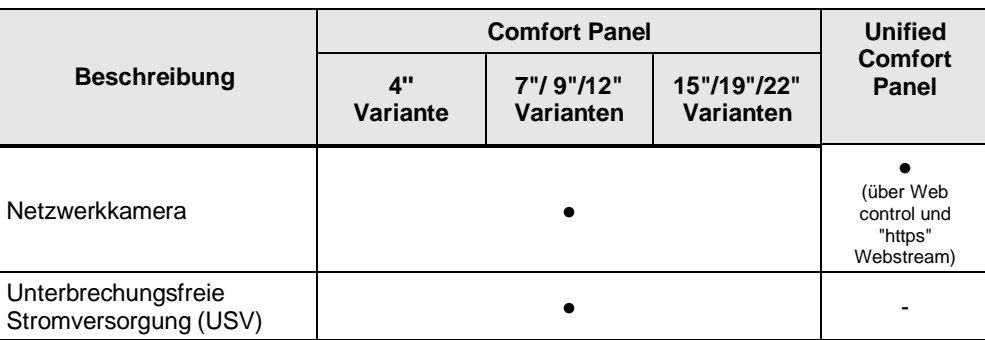

#### **Drucker**

Sowohl das Comfort Panel als auch das Unified Comfort Panel unterstützen eine Anbindung von Druckern.

**Hinweis** Bei den Unified Comfort Panels steht Ihnen hierzu ein eigener Konfigurationsdialog bereit, den Sie unter "Apps" > "Printer Configuration" > "Start" finden. Beachten Sie neben der Druckerbeschreibung auch die Druckereinstellungen des Unified Comfort Panels. Diese finden Sie in der Betriebsanleitung im Kapitel "Drucker anschließen":

<https://support.industry.siemens.com/cs/ww/de/view/109810754/161554450827>

#### <span id="page-31-0"></span>3.1.4.2 Nutzbarer Speicher

Die nachfolgende Tabelle gibt Ihnen eine Übersicht über den nutzbaren internen Speicher der Comfort Panels und der Unified Comfort Panels.

#### Tabelle 3-11

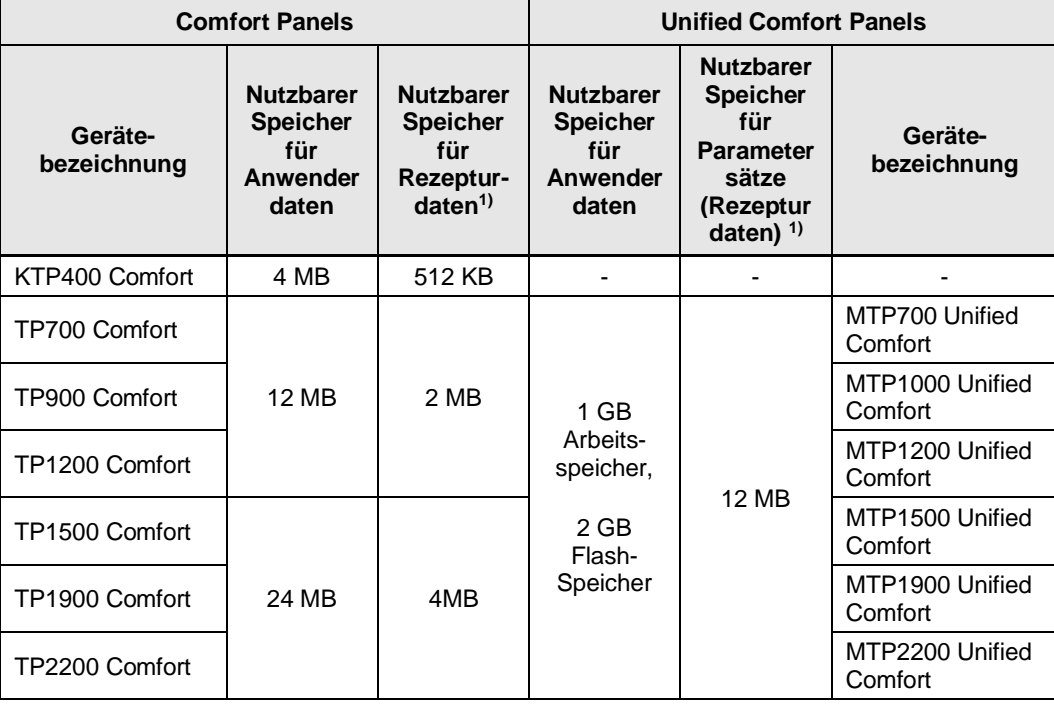

1) Erweiterbar über Speicherkarte oder USB-Stick

Weitere Informationen zu den Runtime-Einstellungen finden Sie im entsprechenden Handbuch unter:

**Hinweis** Comfort Panel: "Technische Daten" [https://support.industry.siemens.com/cs/ww/de/view/49313233/144987014411](https://support.industry.siemens.com/cs/ww/de/view/49313233/144987014411U) Unified Comfort Panel: "Technische Daten" <https://support.industry.siemens.com/cs/ww/de/view/109773257/133861564811>

### <span id="page-33-0"></span>**3.2 Mögliche Wege des Umstiegs**

#### <span id="page-33-1"></span>**3.2.1 Szenarien**

Für den Umstieg auf Unified Comfort Panels gibt es generell zwei Möglichkeiten: Sie können entweder komplett neu entwickeln und Ihr Projekt neu aufsetzen, oder Sie beginnen, indem Sie mit Softwareunterstützung eine teilweise Übernahme vorhandener Projektbestandteile vornehmen und implementieren dann die fehlenden Features auf dem Zielsystem neu. Panel Panel **Migration**  Abbildung 3-1

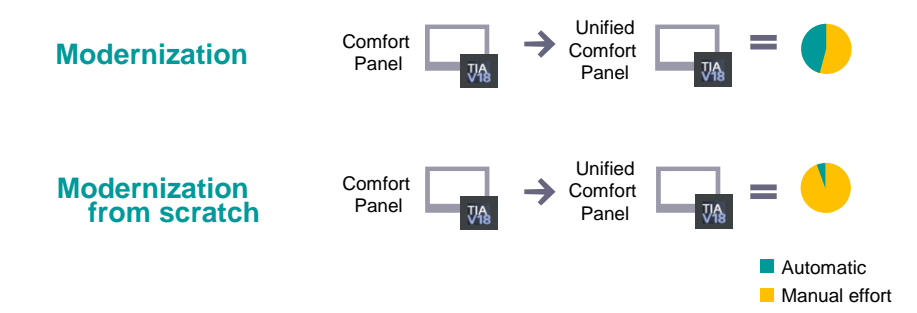

Bei der Variante Neuanfang werden gezielt keine bis wenige Daten aus einem vorhandenen Comfort Panel Projekt transferiert. Das Unified Comfort Panel wird komplett neu aufgesetzt, um so die Vorteile des neuen Systems voll ausschöpfen zu können.

Bei der Teilkonvertierung werden möglichst viele Projektbestandteile aus dem vorhandenem Comfort Panel Projekt übernommen. Die Menge der überführbaren Daten wird durch den Funktionsumfang des TIA Portal Add-ins "Data2Unfied" bestimmt. Anschließend ist ein manueller Engineering-Aufwand erforderlich. Die fehlenden Features werden in der Projektierung des Zielsystems händisch implementiert, um so die Funktionalität im neuen System wiederherzustellen.

Für jedes Projekt müssen Sie individuell abwägen, welche die bessere Methode für Sie ist.

Ein Neuanfang ermöglicht Ihnen einen sauberen Start mit einer soliden Basis und einer zukunftssicheren Projektarchitektur und Sie können am meisten aus den neuen Features von WinCC Unified herausholen und große Teile von Bibliotheken wiederverwenden. Manche Features lassen sich aktuell nicht umwandeln, wie Sie bereits in Kapitel [2.3.3](#page-15-0) erfahren haben.

Für die Teilkonvertierung inklusive händischer Implementierung spricht der geringere Aufwand. Bei diesem Vorgehen unterstützt Sie das Softwaretool TIA Portal Add-in "Data2Unified", dass Eigenschaften wie Projekttexte oder Fremdsprachentexte automatisiert transferiert.

In der folgenden Abbildung sehen Sie zwei Aufwandsbalken in Betracht des zeitlichen Aspekts zur Realisierung des Umstiegs auf WinCC Unified.

Abbildung 3-2

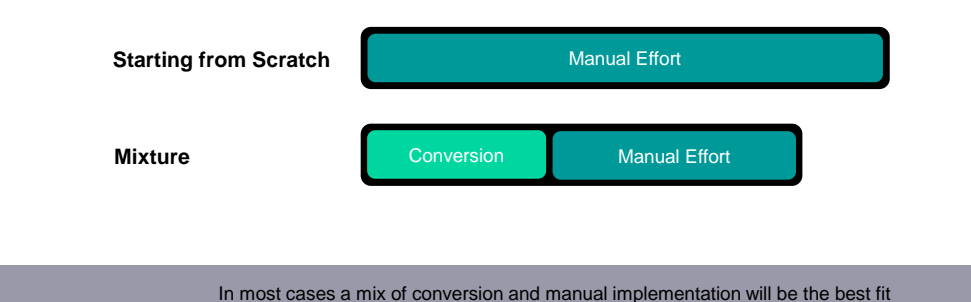

Sie erreichen das Zielprojekt mit allen neuen Funktionen und Vorteilen von Unified Comfort Panels, wenn Sie komplett neu von vorne beginnen und ohne Softwareunterstützung umsteigen. Dieser Weg ist mit hohem zeitlichem Aufwand verbunden, der Vorteil ist Sie sind zukunftssicherer.

Der zweite Balken repräsentiert die Modernisierung mit Softwareunterstützung. Sie nutzen in diesem Fall nur benötigte neue Konzepte und Funktionalitäten und verzichten in einzelnen Fällen auf die neuen Möglichkeiten, indem Sie die alte Applikation funktionell abbilden. Da hier der automatisierte Teil der Konvertierung einen sehr großen Teil einnimmt, ist der zeitliche Aufwand deutlich geringer.

Betrachten Sie Ihr Projekt und seine Anforderungen sorgfältig und entscheiden Sie dann, welchen Weg Sie gehen möchten. Meist ist es am effizientesten, eine gemischte Strategie zu verfolgen, die die automatisierte Umwandlung einer Reihe von Features mit einer händischen Implementierung des Rests kombiniert. Da das TIA Portal Add-in "Data2Unified" von Version zu Version in seinem Funktionsumfang weiterentwickelt wird, werden zukünftig weitere, heute noch nicht konvertierbare Projektbestandteile, durch das Add-in überführbar sein. Wir empfehlen den Einsatz der gemischten Strategie. Auf diese wird auch in den nächsten Abschnitten fokussiert eingegangen.

#### <span id="page-34-0"></span>**3.2.2 Aufwandsabschätzung**

Beim Abschätzen des Aufwands, den Ihr Umstieg von Comfort auf Unified Comfort Panel in Anspruch nehmen wird, kommt es stark auf die Ausprägung der Funktionen in Ihrem Projekt an. Der genaue Aufwand hängt stark von dessen Umfang ab. In jedem Fall müssen Sie davon ausgehen, dass der Umstieg nach WinCC Unified nicht vergleichbar ist mit anderen unter Umständen aus der Vergangenheit bekannten HMI-Systemkonvertierungen, bei denen in der Regel eine nahezu vollständige Projektmigration möglich war. Die für den Umstieg erforderlichen, manuellen Nacharbeiten werden in Abhängigkeit der Größe des Projektes mehrere Tage bis Wochen in Anspruch nehmen. Mit diesem Leitfaden erhalten Sie alle Informationen und Handlungsschritte dazu.

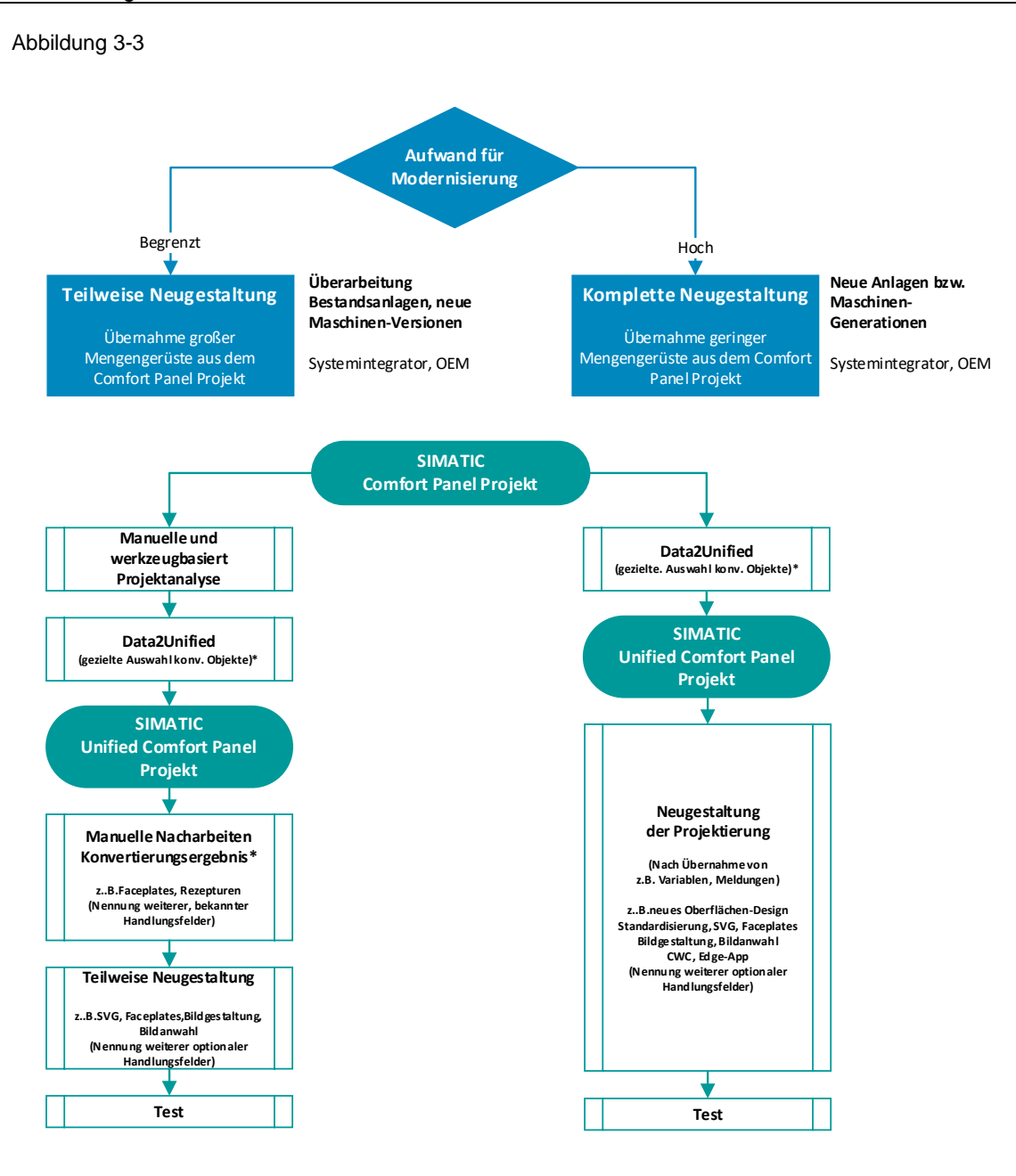

**\*) in Abh. Data2Unifie d Version**

#### <span id="page-35-0"></span>**3.2.3 Themenbezogene Umstiegsplanung**

Dieser Abschnitt soll verdeutlichen, dass einige Themen beim Umstieg auf WinCC Unified Mehraufwand bedeuten bzw. durch größere manuelle Nacharbeiten realisiert werden müssen. In gewisser Weise ist es bei einigen Themen auch notwendig, von neu zu beginnen.

#### **Bildfenstertechnik**

WinCC Unified nutzt das Konzept der Komposition und Navigation über Bildfenster, in denen Vorkonfigurierte Bilder angewählt, dargestellt und bedient werden. Die Optionen der "Bildverwaltung", wie sie aus WinCC Comfort / Advanced bekannt sind, werden nicht mehr unterstützt, es gibt keinen entsprechenden Eintrag in der Projektnavigation.
# **Hinweis**

Der Eintrag "Projektnavigation" ist seit V18 Update 1 wieder vorhanden, jedoch ist die Funktionalität wie bei WinCC Comfort / Advanced nicht gegeben.

Daher bedarf es einer umfassenden Neugestaltung und -konfiguration von Bildnavigation und -komposition. Das TIA Portal Add-in "Data2Unified" unterstützt Sie beim Transfer der Bildelemente, die neue Zusammenstellung der Bildfenster muss allerdings durch Nacharbeiten erfolgen. Planen Sie entsprechend ausreichend Zeit ein für die Zusammensetzung der Bilder.

Weitere Einblicke in die Bildfenstertechnik und das detaillierte Vorgehen finden Sie in Kapitel [4.6.2.](#page-87-0)

#### **Faceplates**

Faceplates lassen sich nicht mit dem TIA Portal Add-in "Data2Unified" transferieren. Das Konzept ist das gleiche, die Umsetzung und der Editor allerdings neu. Mit diesem Unterschied verfügt Unified über deutlich mehr Flexibilität und Möglichkeiten, auf die Sie beim Modernisieren zurückgreifen können. Beachten Sie, dass alle Faceplates als "Unified-Typ" neu erstellt oder umgewandelt werden müssen.

Weitere Einblicke in die Faceplates und das detaillierte Vorgehen finden Sie in Kapitel [4.8.](#page-112-0)

#### **Skripte**

Für die Erstellung von Skripten kommt in WinCC Unified die Programmiersprache "JavaScript" zum Einsatz. Konvertierungen mit dem TIA Portal Add-in "Data2Unified" sind nicht möglich. Sie müssen alle Skripte von Grund auf mit JavaScript neu erstellen.

Weitere Einblicke in die Skripte und das detaillierte Vorgehen finden Sie in Kapitel [4.11.](#page-140-0)

#### **Zentrale Benutzerverwaltung**

Die Benutzerverwaltung der User Management Component (UMC) ermöglicht die anlagenweite, zentrale Pflege von Benutzern mit optionaler Anbindung von Microsoft Active Directories.

Um optional die zentrale Benutzerverwaltung in WinCC Unified zu realisieren, stellen Sie zunächst sicher, dass UMC und optional die Microsoft Active Directory entsprechend eingerichtet sind. Weiterhin ist die Anbindung von WinCC Unified Engineering in TIA Portal an den UMC-RingServer notwendig, ehe im letzten Schritt das Bediengerät konfiguriert werden muss. Entsprechend ist beim ersten Einrichten mit erhöhtem Aufwand zu rechnen.

Weitere Einblicke in die Benutzerverwaltung und das detaillierte Vorgehen finden Sie in Kapitel [4.12.](#page-169-0)

#### **Rezepturen**

Rezepturen aus WinCC Comfort/ Advanced werden in WinCC Unified als Parametersatztypen bezeichnet. Die Parametersatztypen in WinCC Unified basieren auf einem neuen Konzept, das den Einsatz von "User data types", also "benutzerdefinierten Datentypen" umfasst. Transferieren lässt sich die neue Herangehensweise über das TIA Portal Add-in "Data2Unified" nicht, der manuelle Aufwand schließt u.U. Änderungen im SPS-Programm ein. Das Vorgehen sowie eine Alternative, bei der keine Steuerungsänderungen nötig sind, finden Sie in Kapitel [4.16.](#page-183-0)

#### **Audit Option**

Das Thema Audit kann zum aktuellen Zeitpunkt nicht vergleichbar mit den anderen Themen modernisiert werden, da hier durch ein neues Konzept zwar bereits Teile implementiert sind, die einer früheren Anwendung von Audit ähneln. Einige Funktionen sind allerdings noch nicht verfügbar und aktuell auch nicht durch einen Workaround lösbar.

#### **Zugriff auf Netzlaufwerke**

Den Zugriff auf ein Netzlaufwerk kennen Sie von den Comfort Panels nur über die Option +. Auf einem Unified Comfort Panel wurde die Funktionalität in dem Control Panel integriert und kann

direkt über die Netzwerkeinstellungen > Netzlaufwerk konfiguriert werden. Für den Zugriff ist lediglich der Pfad und ein Benutzer benötigt.

#### **Simulation / Test**

Zum Test der korrekten Funktionalitäten und des optischen Vergleichs ist eine Gegenüberstellung des alten Panels aus WinCC Comfort/ Advanced und des neuen Panels aus WinCC Unified hilfreich bzw. erforderlich. Laden Sie dazu die jeweilige Projektierung in die beiden Bediengeräte oder starten Sie die beiden Simulatoren, falls Sie keine Geräte zur Verfügung haben und direkt nebeneinander auf dem Projektierungsgerät vergleichen zu können.

Für eine gesamte Verifizierung der erfolgreichen Projektierung testen Sie idealerweise auch auf einem Unified Comfort Panel.

# **3.3 Handlungskette**

Zum Abschluss der Planung empfehlen wir Ihnen, die nachfolgend aufgezeigte und erläuterte Handlungskette zu befolgen. Dadurch ist ein möglichst reibungsloses und effizientes Vorgehen für die Modernisierung eines Comfort Panels auf ein Unified Comfort Panel (UCP) gewährleistet.

Die Handlungskette gliedert sich in fünf größere Aufgabenbereiche, deren Inhalte Sie sequenziell abhandeln, um ein lauffähiges WinCC Unified Projekt herzustellen.

Aufgabenbereiche der Handlungskette:

- **Analyse**
- Vorbereitungsphase
- TIA Portal Add-in "Data2Unified" ausführen
- Simulierbarkeit herstellen
- Manuele Nacharbeiten

**Hinweis** Die einzelnen Schritte der Handlungskette werden im Verlauf des Kapitels näher erläutert. Über Verweise können Sie direkt in die entsprechenden Detailbeschreibungen wechseln.

Die nachfolgende Abbildung dient als Legende der in der Handlungskette verwendeten Farben: Abbildung 3-4

Modernization checker Manual steps Data2Unified actions Data2Unified log file How to get the simulation running Fine tuning Starting source TIA Portal project

#### 3.3.1.1 Analyse

Abbildung 3-5

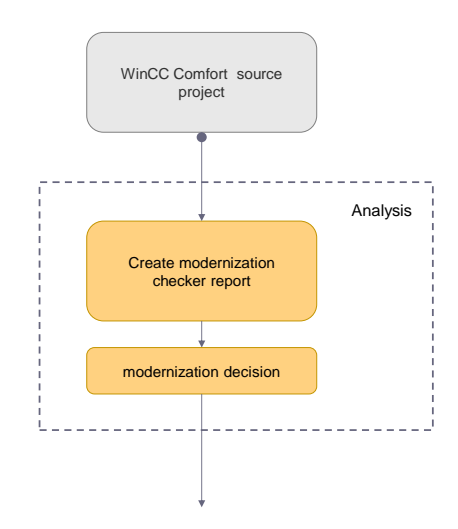

Ausgehend von Ihrem bestehenden WinCC Comfort Projekt, starten Sie den Modernisierungsprozess mit der Analyse, also ob und wie weit Ihr Projekt sich nach WinCC Unified Transferieren lässt.

Dazu verwenden Sie das Tool "WinCC Unified Modernisierungsprüfer", welches Ihnen einen ausführlichen Bericht über die Modernisierbarkeit und die dazu nötigen Vorbereitungen Ihres WinCC Comfort Projekts sowie nachgelagerte Anpassungen Ihres WinCC Unified Projektes liefert.

Das Tool "WinCC Unified Modernisierungsprüfer" ist unter folgendem Link abrufbar: <https://support.industry.siemens.com/cs/de/de/view/109820536>

Auf Basis dieses Berichts entscheiden Sie, ob Sie mit dem nächsten Abschnitt, der Vorbereitungsphase, fortfahren können.

**Hinweis**

#### 3.3.1.2 Vorbereitungsphase

#### Abbildung 3-6

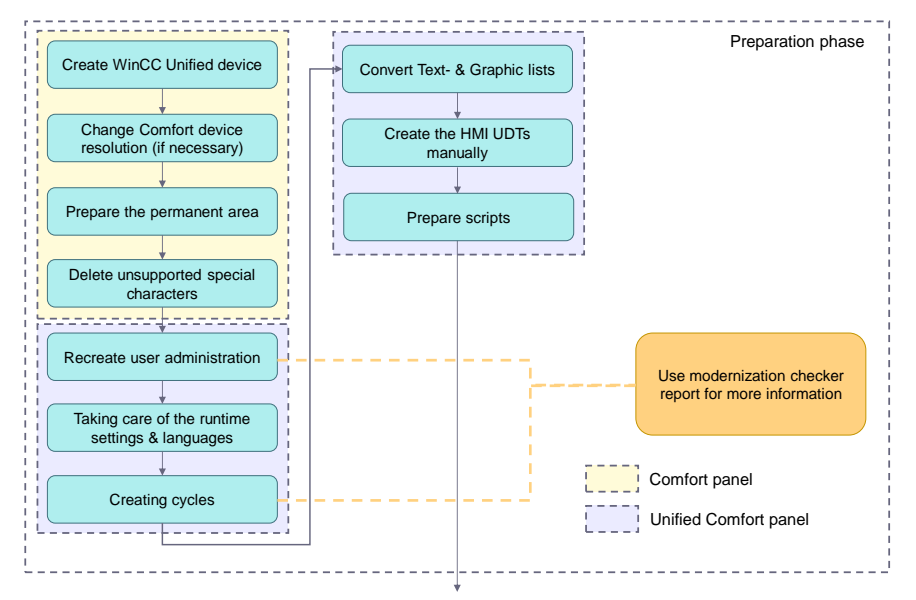

Die Analyse mit dem "WinCC Unified Modernisierungsprüfer" hat ergeben, dass Sie mit der Modernisierung nach WinCC Unified beginnen können. Zu Beginn müssen Sie, sowohl im Quellprojekt, also dem Comfort Panel, als auch im Zielprojekt, dem Unified Comfort Panel (UCP), einige Vorbereitungen treffen.

Weitere Informationen zu den nötigen Anpassungen von Faceplates, Zyklen und der Benutzerverwaltung finden Sie im Bericht des "WinCC Unified Modernisierungsprüfers".

Das Tool ist unter folgendem Link abrufbar: <https://support.industry.siemens.com/cs/de/de/view/109820536>

#### **1. [WinCC Unified Bediengerät hinzufügen](#page-46-0) (Kapitel [4.1.1\)](#page-46-0)**

Damit ein Transfer nach WinCC Unified überhaupt möglich ist, müssen Sie Ihrem Projekt ein WinCC Unified Bediengerät (UCP) hinzufügen, welches als Zielgerät des Transfervorgangs dient

### **2. [Auflösung des Comfort Panels ändern](#page-80-0) (Kapitel [4.5.3\)](#page-80-1)**

Für einen fehlerfreien und "darstellungsechten" Transfer von Bildern, ist es notwendig, dass Quell- und Zielgerät die selbe Auflösung haben.

# **3. [Permanentbereich vorbereiten](#page-99-0) (Kapitel [4.6.3.2\)](#page-99-0)**

Der "Permanentbereich" in der Bildverwaltung des Comfort Panels kann in dieser Form (derzeit) nicht automatisch übertragen werden und bedarf daher einiger Vorbereitungen.

#### **4. [Nicht unterstützte Sonderzeichen entfernen](#page-47-0) (Kapitel [4.1.2\)](#page-47-0)**

Mit WinCC Unified werden nicht alle Sonderzeichen unterstützt, weshalb die betroffenen Sonderzeichen an allen Verwendungsstellen gelöscht oder geändert werden müssen.

**5. [Benutzerverwaltung nachbilden](#page-171-0) (Kapitel [4.12.2\)](#page-171-0)**

**Hinweis**

Die Struktur der Benutzerverwaltung kann (derzeit) nicht automatisch transferiert werden und muss manuell nach WinCC Unified übertragen werden. Weitere Informationen finden Sie im Bericht des WinCC Unified Modernisierungsprüfers.

#### **6. [Runtime-Einstellungen und Sprachen konfigurieren](#page-68-0) (Kapitel [4.4.2\)](#page-68-0)**

Es können nur Projekttexte der Runtime-Sprachen transferiert werden, die Sie in beiden Projekten aktiviert haben.

#### **7. [Zyklen anlegen](#page-124-0) (Kapitel [4.9.2\)](#page-124-0)**

In WinCC Unified sind nicht alle Zyklen verfügbar, die auch WinCC Comfort / Advanced existieren. Fehlende Zyklen müssen manuell hinzugefügt werden. Weitere Informationen finden Sie im Bericht des WinCC Unified Modernisierungsprüfers.

### **8. Text- [und Grafiklisten transferieren](#page-107-0) (Kapitel [4.7.2\)](#page-107-0)**

Text- und Grafiklisten lassen sich (derzeit) nicht automatisch transferieren. Diese müssen manuell in das Zielgerät kopiert werden.

#### **9. HMI UDTs manuell anlegen**

Für einige Anwendungsfälle empfiehlt es sich, einen HMI-Anwenderdatentyp anzulegen. Zum Beispiel dort, wo Sie bereits beim Comfort Panel HMI-Anwenderdatentypen verwendet haben, ist es notwendig, diese in WinCC Unified nachzupflegen. Sie können diese bei Bedarf in der Projektbibliothek als Typobjekt ("HMI-Anwenderdatentyp") erzeugen. HMI-Anwenderdatentypen müssen manuell angelegt werden und lassen sich nicht automatisch aus dem Comfort Panel Projekt transferieren. Einzelne Elemente können Sie jedoch über das "Copy/Paste" Prinzip manuell übertragen.

#### 3.3.1.3 TIA Portal Add-in "Data2Unified" anwenden

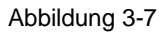

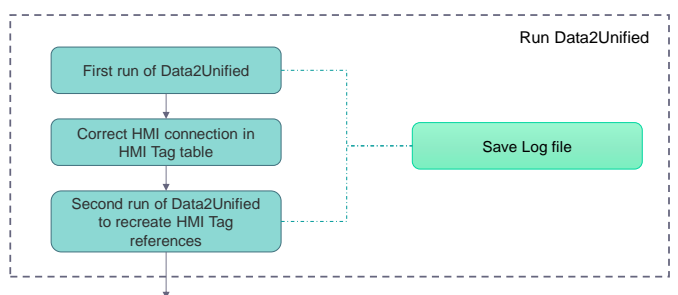

Wenn Sie in Ihren Quell- und Zielprojekten alle notwendigen Vorbereitungen getroffen haben, können Sie mit dem ersten Durchlauf des TIA Portal Add-ins "Data2Unified" fortfahren.

Nach diesem Durchlauf müssen Sie eine Anpassung der HMI-Verbindungen vornehmen und das Tool erneut ausführen.

Sofern Sie im Quellprojekt keine Änderungen vornehmen, können Sie das TIA Portal Add-in "Data2Unified" Fenster im Hintergrund geöffnet lassen, sodass zur erneuten Anwendung kein Suchdurchlauf durch das Projekt durchgeführt werden muss.

Für spätere Analysen empfiehlt es sich, die Log-Dateien beider Anwendungen von TIA Portal Add-in "Data2Unified" zu speichern.

# **1. [Erster Durchlauf des Add-Ins](#page-48-0) "Data2Unifed" (Kapitel [4.2\)](#page-48-0)**

Mit dem ersten Durchlauf von TIA Portal Add-in "Data2Unified" übertragen Sie alle unterstützen Elemente und Objekte Ihres Comfort Panels auf das Unified Comfort Panel. Speichern Sie die Log-Datei von TIA Portal Add-in "Data2Unified".

# **2. [Anpassen der HMI-Verbindungen](#page-128-0) (Kapitel [4.10.4.1\)](#page-128-0)**

Bestehende HMI-Verbindungen werden nicht mit dem TIA Portal Add-in "Data2Unified" übertragen. Diese müssen Sie nach dem ersten Durchlauf des Add-ins anpassen, damit die Zuordnungen der Variablen und Verbindungen im nächsten Schritt wiederhergestellt werden können.

### **3. [Zweiter Durchlauf des TIA Portal Add-ins](#page-130-0) "Data2Unified" (Kapitel [4.10.4.1,](#page-128-0) Schritt [6\)](#page-130-1)**

Nachdem Sie die HMI-Verbindungen vorbereitet haben, lassen Sie das TIA Portal Add-in "Data2Unified" erneut durchlaufen, dieses Mal jedoch nur für HMI-Variablen. In diesem Durchgang werden die HMI-Verbindungen korrekt hergestellt und die symbolisch adressierten HMI-Variablen wieder den entsprechenden PLC-Variablen zugeordnet. Speichern Sie die Log-Datei.

# 3.3.1.4 Simulierbarkeit der Geräteprojektierung herstellen

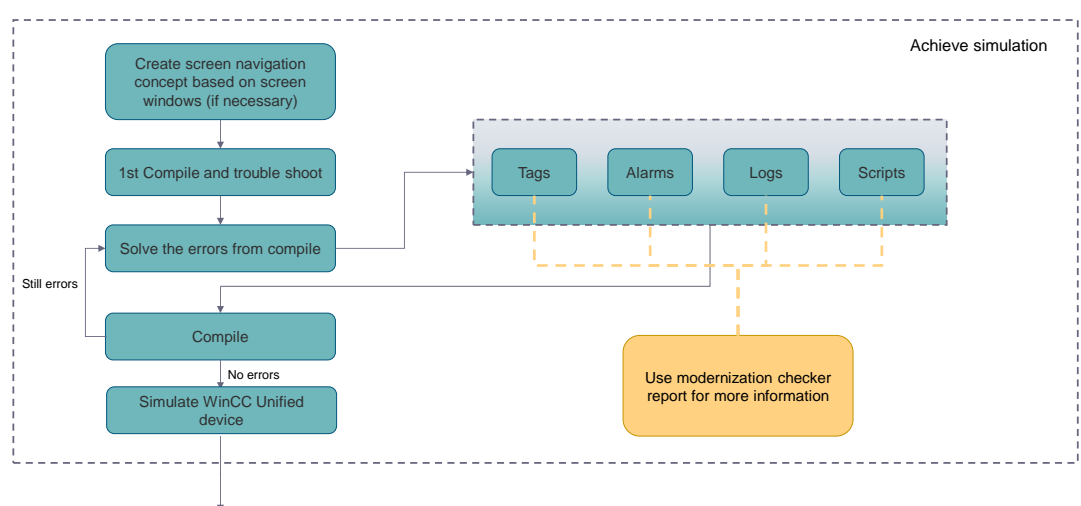

#### Abbildung 3-8

Nachdem Sie Ihre Daten auf das Unified Comfort Panel übertragen haben, fahren Sie mit der Überarbeitung des Unified Projekts fort. Falls zutreffend passen Sie Ihre Visualisierungen an das Bildfensterkonzept von WinCC Unified an. Sobald die Basis geschaffen ist, übersetzen Sie das Projekt und beheben etwaige Fehler. Diesen Prozess wiederholen Sie so lange, bis sich das Projekt Fehlerfrei übersetzen und für die Simulation herunterladen lässt.

#### **1. [Bildfensterkonzept umsetzen](#page-87-0) (optional: Kapitel [4.6.2\)](#page-87-0)**

Mit WinCC Unified entfallen die Elemente der "Bildverwaltung", wie etwa Vorlagen oder Slide-In-Bilder. Stattdessen wird ein Darstellungs- und Navigationskonzept verwendet, das auf der Verwendung von Bildfenstern basiert. Prüfen Sie, ob Ihre Visualisierung an dieses Konzept angepasst werden kann / muss und realisieren Sie dies gegebenenfalls.

# **2. Erstes Übersetzen**

Sie haben nun die Basis des WinCC Unified Projekts geschaffen. Übersetzen Sie Ihre Projektierung (Hard- und Software, vollständig) und prüfen Sie die Ausgabe auf mögliche Fehler. Im nächsten Schritt, der Fehlerbehebungsschleife, beheben Sie diese und prüfen das Ergebnis, indem Sie erneut übersetzen.

**Hinweis**

Zeigt die Ausgabe nach dem ersten Übersetzen keine Fehler im Projekt an, können Sie den nächsten Schritt – Fehlerbehebungsschleife – überspringen.

#### **3. Fehlerbehebungsschleife**

Das Übersetzen des Projekts hat Fehler aufgezeigt, die Sie nun beheben müssen. Diese können sich in verschiedensten Teilen Ihres Projekts befinden und unterschiedlichste Ursachen haben. Beheben Sie diese, bis die Übersetzung fehlerfrei beendet werden kann und springen Sie dann zum nächsten Schritt.

#### **a. Übersetzungsfehler beheben**

Wie bereits erwähnt, können Fehler in den unterschiedlichsten Bereichen des Projekts zu finden sein. Nachfolgend wird auf die Projektinhalte verwiesen, die die üblichsten Fehlerquellen darstellen. Die aufgeführten Kapitel stellen einen Einstiegspunkt in die Thematik dar, und bieten einen ersten Überblick über mögliche Fehlerursachen und deren Behebung.

**Hinweis** Die nachfolgend aufgelisteten Kapitel dieses Dokuments stellen keine vollständige Informationsquelle für mögliche Ursachen und deren Behebungen dar. Weitere Informationen und Hilfe finden Sie im Anhang in Kapitel [7.1,](#page-216-0) sowie im Bericht des "WinCC Unified Modernisierungsprüfers".

- [HMI-Variablen](#page-126-0) ("HMI tags") (Kapite[l 4.10\)](#page-126-0)
- [Skripte \("Scripts"\) und Systemfunktionen](#page-140-0) (Kapitel [4.11\)](#page-140-0)
- [HMI-Meldungen \("HMI alarms"\)](#page-173-0) (Kapitel [4.13\)](#page-173-0)
- Archive [\("Historical data"\)](#page-177-0) (Kapitel [4.14\)](#page-177-0)

#### **b. Erneutes übersetzen**

Starten Sie nach jeder umfassenderen Korrektur einen erneuten Übersetzungsvorgang, um direkt die Ergebnisse Ihrer Anpassungen einsehen und bewerten zu können. Arbeiten Sie sich auf diese Weise Stück für Stück durch das Projekt, bis es keine Übersetzungsfehler mehr gibt. Fahren Sie anschließend mit dem nächsten Schritt fort.

### **4. [Simulieren des WinCC Unified Bediengeräts](#page-209-0) (Kapitel [5.1\)](#page-209-0)**

Nachdem Sie alle Fehler behoben haben, starten Sie eine Simulation der Runtime. Nutzen Sie die Simulation, um einen ersten Eindruck der Projektierung zu erhalten, die Funktionalitäten zu testen und einen optischen Vergleich mit dem Comfort Panel Projekt herzustellen.

©

Siemens AG 2023 All rights reserved

#### 3.3.1.5 Manuelle Nacharbeiten

#### Abbildung 3-9

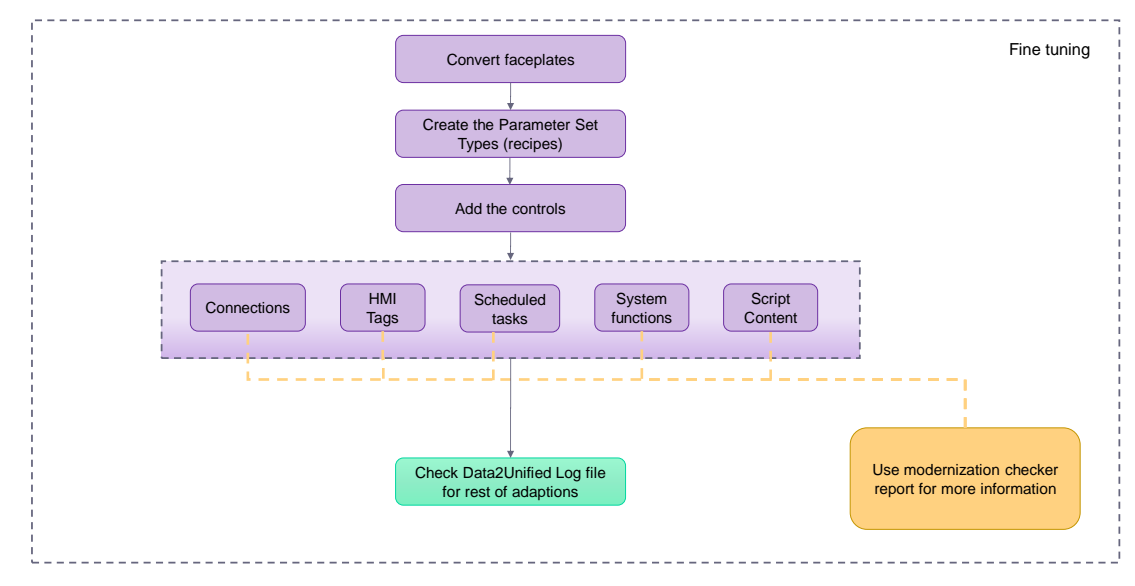

Das Projekt ist nun lauffähig und große Teile der Visualisierungen und Funktionalitäten wurden konvertiert. In der letzten Phase erstellen und adaptieren Sie noch letzte Elemente, wie Faceplates, Controls und Aufgaben, um das Projekt zu finalisieren und in den Produktivbetrieb aufzunehmen.

#### **1. [Faceplates transferieren](#page-113-0) (Kapitel [4.8.2\)](#page-113-0)**

Faceplates als Ganzes können nicht mit dem TIA Portal Add-in "Data2Unified" transferiert werden. Sie müssen diese in ihre Bestandteile zerlegen, diese mit dem TIA Portal Add-in "Data2Unified" übertragen und anschließend wieder zusammenführen und instanziieren.

#### **2. [Parametersatztypen anlegen](#page-191-0) (Kapitel [4.17.4\)](#page-191-0)**

Da WinCC Unified ein neues Konzept für Rezepturen, genannt "Parametersatztypen", verwendet, müssen Sie diese in WinCC Unified manuell nachziehen.

#### **3. [Controls](#page-82-0) anlegen (Kapitel [4.5.5.3\)](#page-82-0)**

Controls werden nicht automatisch nach WinCC Unified umgezogen. Diese müssen Sie in den jeweiligen Bildern nachträglich hinzufügen und konfigurieren.

#### **4. Weitere Projektinhalte**

Einige Funktionen, die Ihnen aus WinCC Comfort / Advanced bekannt sind, sind mit WinCC Unified in dieser Form nicht verfügbar, können aber auf anderem Weg realisiert werden. Zusätzliche Informationen zu den nachfolgend aufgelisteten Themen, finden Sie im Bericht des WinCC Unified Modernisierungsprüfers.

#### **a. [Bereichszeiger und Uhrzeitsynchronisation](#page-57-0) (Kapitel [4.3.4\)](#page-57-0)**

Bereichszeiger stehen mit WinCC Unified nicht mehr zur Verfügung. Einige Anwendungsfälle können Sie aber mit Hilfe von JavaScript rekonstruieren. Auch eine Uhrzeitsynchronisation kann durch Skripte und Programmbausteine realisiert werden.

#### **b. [HMI-Variablen](#page-131-0) (Kapitel [4.10.4.2\)](#page-131-0)**

Funktionen wie Multiplexing oder eine zyklisch fortlaufende Erfassung werden mit WinCC Unified anders verarbeitet und lassen sich über bestimmte Konfigurationen umsetzen.

#### **c. [Aufgaben](#page-181-0) (Kapitel [4.15.4\)](#page-181-0)**

Die Triggertypen "Bildwechsel" und "Benutzerwechsel" sind mit WinCC Unified nicht mehr verfügbar, lassen sich jedoch anderweitig umsetzen.

#### **d. [Skripte \("Scripts"\) und Systemfunktionen](#page-140-0) (Kapitel [4.11\)](#page-140-0)**

Mit WinCC Unified sind einige Systemfunktionen nicht mehr verfügbar, oder haben sich in der Bezeichnung geändert. Diesbezüglich können einige Anpassungen anfallen.

### **e. [Skripte \("Scripts"\) und Systemfunktionen](#page-140-0) (Kapitel [4.11\)](#page-140-0)**

In WinCC Unified wird ausschließlich JavaScript als Programmiersprache anwenderdefinierter Skripte verwendet. Zusätzlich wurden neue Verwendungsstellen und Einsatzmöglichkeiten, z.B. Skripttrigger bei der Änderung von Bildobjekteigenschaften oder Timer-Objekte eingeführt.

# **5. Zusätzliche Anpassungen**

Nachdem Sie die obigen Themenbereiche abgehandelt haben, sehen Sie in den gespeicherten Log-Dateien von TIA Portal Add-in "Data2Unified" nach, ob es noch weitere Stellen im Projekt gibt, an denen Sie gegebenenfalls etwas Nacharbeiten müssen.

# **4 Umsetzung des Umstiegs**

Nun beginnt die Realisierung der einzelnen Themenblöcke anhand der Projektierung. Diese findet in themenorientierten Abschnitten statt. Das bedeutet, dass dieses Kapitel so aufgeteilt ist, dass Sie zu jedem Themenkomplex, beispielsweise der Bildverwaltung oder der Skripte, eine funktionale Gegenüberstellung und alle notwendigen Arbeitsschritte in einem eigenständigen Unterkapitel finden. Dadurch wird es Ihnen einfach fallen, die für ihre Projektierung notwendigen Features im Modernisierungsprozess vollständig von anderen Themen abzugrenzen und alle notwendigen Schritte gebündelt anzugehen.

# **4.1 Allgemeine Projektvorbereitung**

Um eine reibungslose Modernisierung zu gewährleisten, müssen Sie zu Beginn einige generelle Anpassungen am Comfort Panel Projekt vornehmen.

# <span id="page-46-0"></span>**4.1.1 WinCC Unified Bediengerät hinzufügen**

Damit eine Modernisierung generell möglich ist, muss ein entsprechendes Zielgerät vorhanden sein.

Fügen Sie über "Gerät hinzufügen" ein SIMATIC HMI Unified Comfort Panel in der entsprechenden Größe hinzu (weitere Informationen zur empfohlenen Größe finden Sie in Kapitel [3.1.1.3\)](#page-22-0).

Finden Sie keine passende übereinstimmende Bildschirmauflösung des Quellgeräts (Comfort Panel) und die des zugehörigen Zielgeräts (Unified Comfort Panel), führt es bei einer Modernisierung zur Darstellungsproblemen von Bildern aus dem Quellgerät. Wie Sie passende Vorbereitungen bei nicht identischer Auflösung machen können, um mit diesem Problem umzugehen, finden Sie in Kapitel [4.5.3.](#page-80-1)

**Hinweis**

Einige Elemente des Projekts müssen für den Transfer vorbereitet werden. Gegebenenfalls notwendige Anpassungen finden Sie in den jeweiligen Unterkapiteln **"Notwendige Vorbereitungen im Projekt"**.

#### Abbildung 4-1 **Devices** Plant objects Add new device 圈  $A<sup>T</sup>$ Device name YD Guide\_ComfortToUn MTP1000 Unified Comfort Add new device Devices & networks  $\blacktriangleright$   $\blacksquare$  HMI Device: ▶ T PLC\_1 [CPU 1515-2 PN] SIMATIC Basic Panel I TP900 Comfort [TP900 Comfo SIMATIC Comfort Panel P1200 Comfort [TP1200 Com SIMATIC Unified Comfort Panel Controller:  $\blacktriangleright$  Ungrouped devices D Display **Exp** Security settings Display MTP1000 Unified Comfort  $\triangleright$   $\sqrt{\frac{1}{2}}$  Cross-device functions MIP1000 Unified Comfort 72 Common data 6AV2 128-3KB06-0AXx 6AV2 128-3KB06-0AXx  $\triangleright$   $\overline{\mathbb{R}}$  Documentation settings Article no.: 12" Display G Y **I** C Languages & resources  $\triangleright$   $\blacksquare$  15" Display **HM** Version:  $18.0.0.0$  $\overline{\phantom{a}}$ Version control interface Display  $\mathbf{F}$  SiVArc Description: Display ▶ a Online access 10.1" TFT display, 1280 x 800 pixels, 16M colors;<br>Multi touch; 1 x 422/485, 1 x PROFINET/industrial<br>Ethernet interface with MRP (2 Ports); 1 x<br>Ethernet (Gigabit); 2 x SD card slot; 4 x USB SIMATIC Mobile Panel Card Reader/USB memory  $\blacktriangleright$   $\blacksquare$  HMI SIPLUS **FED HMI SIPLUS RAIL** PC systems 6 Start device wizard Cancel

Wenn Sie eine PC-Station mit WinCC Runtime Advanced im Einsatz haben, fügen Sie als Zielgerät eine PC-Station mit WinCC Unified Runtime hinzu.

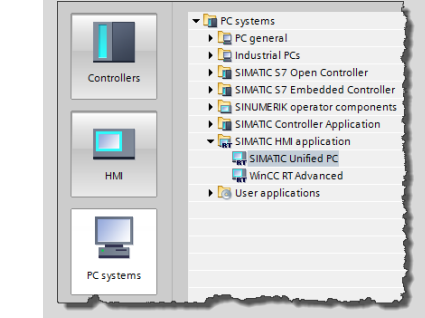

# <span id="page-47-0"></span>**4.1.2 Zulässige Sonderzeichen**

Mit WinCC Unified werden nur bestimmte Sonderzeichen unterstützt.

Prüfen Sie daher die im Projekt verwendeten Namen und Bezeichnungen auf Sonderzeichen, die mit WinCC Unified nicht mehr verwendet werden können und passen Sie diese ggf. an. Folgende Sonderzeichen werden von WinCC Unified nicht unterstützt:

#,  $\frac{1}{2}$ , \*, %, ., /, :, ?, [, ], `, ~, "

Gehen Sie dabei wie folgt vor:

1. Gehen Sie den Projektbaum Eintrag für Eintrag durch und prüfen Sie die Namen von Bildern, Variablentabellen etc.

**Hinweis**

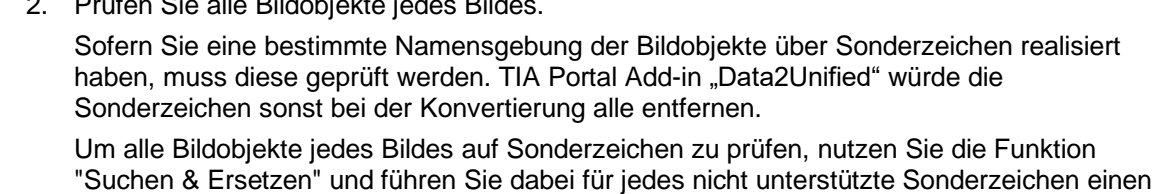

Geben Sie im Bereich "Ersetzen" ein zulässiges Sonderzeichen, wie z. B. ein Leerzeichen, einen Unterstrich oder "gar nichts", an.

Achten Sie darauf die Schaltfläche "Alle ersetzen" zu benutzen, um sicherzustellen, dass jede Instanz erfasst wird.

Wiederholen Sie diesen Vorgang für alle weiteren Bilder.

2. Prüfen Sie alle Bildobjekte jedes Bildes.

individuellen Suchvorgang aus.

**Hinweis** Die Sonderzeichen ? und \* können, je nach Verwendungsstelle, eine Platzhalterfunktion haben. Deaktivieren Sie die Option "Platzhalterzeichen verwenden" für "Suchen und ersetzen", da die betroffenen Objekte sonst beschädigt werden könnten. Alternativ können Sie betroffene Bezeichnungen händisch umbenennen.

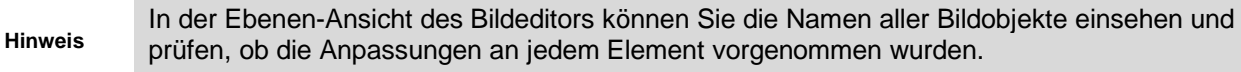

3. Navigieren Sie zum Projektbaumverzeichnis "HMI-Variablen" und öffnen Sie die Ansicht "Alle Variablen anzeigen".

Selektieren Sie alle Variablen ("Strg + A") und führen Sie, wie zuvor bei den Bildelementen in Schritt 2, für jedes unzulässige Sonderzeichen einen "Suchen und Ersetzen"-Vorgang aus.

**Hinweis** Um versehentliches Überschreiben zu vermeiden, blenden Sie alle Spalten aus, die nicht angepasst werden sollen.

**Hinweis**

Bei Verwendung absoluter Adressierung, sollte beim Ersetzen des "." die Spalte "Adresse" ausgeblendet werden, da sonst über "Suchen und Ersetzen" auch der "." in der absoluten Adresse ersetzt werden würde, was zu einer ungültigen Adresse führt.

4. Wiederholen Sie das Vorgehen außerdem für Text- und Grafiklisten, sowie deren Elemente.

# <span id="page-48-0"></span>**4.2 Installation und Verwendung des TIA Portal Add-Ins "Data2Unified"**

Damit Sie die Inhalte aus ihren bisherigen Projektierungen beim Umstieg auf WinCC Unified nicht komplett neu erstellen müssen, bietet Ihnen das TIA Portal Add-in "Data2Unified" die Möglichkeit, ihre Projektierungsinhalte in eine WinCC Unified Projektierung zu transferieren.

Das TIA Portal Add-in "Data2Unified" und die zugehörige Dokumentation stehen Ihnen in SiePortal unter der Beitrags ID [109770510](https://support.industry.siemens.com/cs/de/de/view/109770510) zum Download zur Verfügung.

**Hinweis**

# **4.2.1 Einrichtung des Add-ins**

In diesem Abschnitt finden Sie die notwendigen Schritte, die zur Einrichtung von TIA Portal Addin "Data2Unified" notwendig sind.

## 4.2.1.1 Benutzer zur Benutzergruppe hinzufügen

Um das Add-in verwenden zu können, fügen Sie den Windows-Benutzer am Engineering-Rechner der Windows-Benutzergruppe "Siemens TIA Openness" hinzu. Ohne die Zugehörigkeit ist kein Zugriff auf die Openness-Schnittstelle des TIA Portals möglich.

Eine detaillierte Vorgehensweise finden Sie in der TIA Portal Add-in "Data2Unified" Dokumentation in Kapitel **3.1 Benutzer zur Benutzergruppe hinzufügen** unter dem folgenden Link:

<https://support.industry.siemens.com/cs/document/109770510>

# 4.2.1.2 Aktivierung des TIA Portal Add-ins "Data2Unified"

In den nachfolgenden Schritten erfahren Sie, wie Sie das Add-in für die Verwendung in TIA Portal einrichten.

- 1. Laden Sie das TIA Portal Add-in "Data2Unified" von der Beitragsseite [\(109770510\)](https://support.industry.siemens.com/cs/de/de/view/109770510) herunter und entpacken Sie dieses.
- 2. Kopieren Sie die Datei "Data2Unified.addin" in das TIA Portal Add-in Verzeichnis: "*C:\Program Files\Siemens\Automation\Portal V18\AddIns*"
- 3. Öffnen Sie das TIA Portal.
- 4. Add-in in TIA Portal aktivieren:
	- Öffnen Sie in TIA Portal die Registerkarte "Add-Ins" (1).
	- Öffnen Sie in den Details die Klappliste bei "Status:" und wählen Sie "Aktivieren" (2).
	- Bestätigen Sie das Fenster zur Aktivierung des Add-ins mit "Ja" (3).

#### Abbildung 4-2

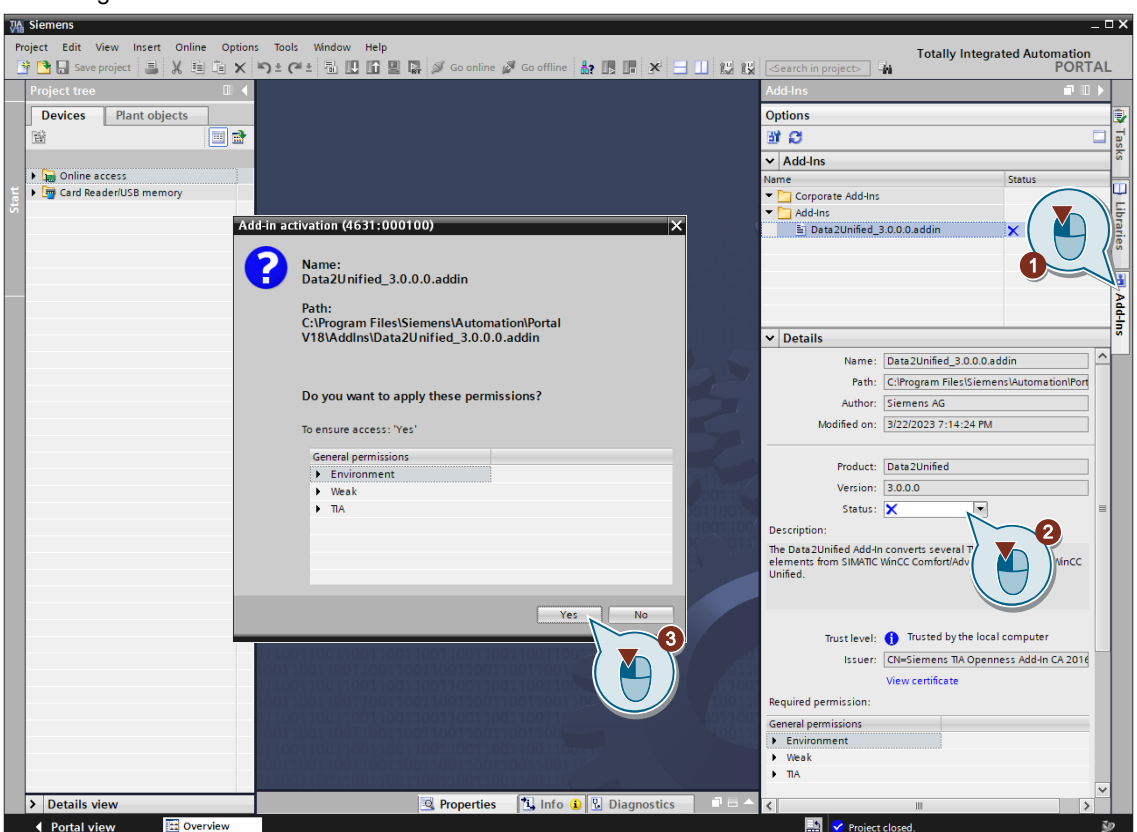

5. Das Add-in kann nun verwendet werden.

# **4.2.2 Add-in starten und bedienen**

# **Öffnen der TIA Portal Add-in "Data2Unified" Benutzeroberfläche**

- 1. Selektieren Sie in der Projektnavigation das Comfort Panel und öffnen Sie mit einem Rechtsklick das zugehörige Kontextmenü
- 2. Klicken Sie auf den Eintrag "Data2Unified > Start"

#### Abbildung 4-3 Project tree  $\Box$  4 **Devices** Plant objects  $\mathbb{B}^{\prime}$ ee Cuide\_ComfortToUnified Add new device Devices & networks  $\triangleright$   $\boxed{\blacksquare}$  PLC\_1 [C/  $\mathbf{Q}$ PN]  $\blacktriangleright$   $\Box$  MTP100( mfort [MTP1000 Unified Comfort] 0<sup>10</sup> Comfort]  $\blacktriangleright$   $\Box$  TP900 Cq  $\triangleright$   $\Box$  TP1200  $\&$ Change device / version  $\rightarrow \frac{1}{2}$  Ungroupe Data2L Start Open  $\blacktriangleright$   $\frac{1}{20}$  Security set Open in new editor Properties... Alt+Enter Cross-dev Cut Common X Cut  $Ctrl+X$ Documen 1 Copy  $Ctrl + C$ C Language File Paste  $Ctrl + V$ Version co X Delete Del  $\triangleright$   $\blacksquare$  SiVArc Rename F<sub>2</sub> Online acces → La Online acces<br>
→ La Card Reader La Go to topology view<br>
Go to network view Generate the visualization (SiVArc) > Compile Download to device Go online  $CrLK$ Go offline  $Ctrl + M$  $\overline{Q}$  Online & diagnostics  $Ctrl + D$ HMI Device maintenance Receive alarms Change object color Ctrl+Shift+X **图 Start simulation** Stop runtime/simulation  $Ctrl + F$ Search in project Cross-references  $F11$  $\equiv$  Print...  $Ctrl + P$ Print preview... Export CAx data... > Details view Export module labeling strips. ◀ Portal view

Die Benutzeroberfläche des Add-ins öffnet sich. Dabei wird das Comfort Panel als Quellgerät vorbelegt und die Projektinhalte werden eingelesen.

**Hinweis**

Wenn Sie das Add-in über das Kontextmenü des Unified Comfort Panels starten, dann wird das Zielgerät vorbelegt und Sie können das Quellgerät wählen.

# 3. Wählen Sie unter "Select device" das Unified Comfort Panel als Zielgerät aus.

#### Abbildung 4-4

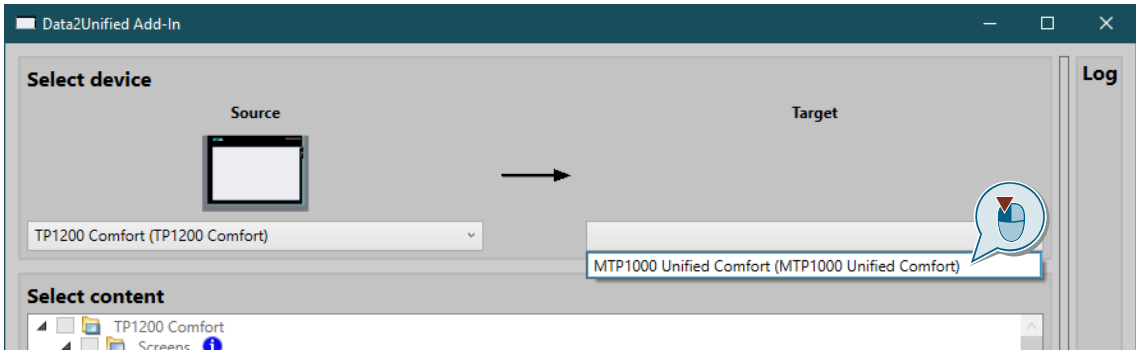

**Hinweis**

Wenn Sie als Quellgerät eine PC-Station mit Runtime Advanced ausgewählt haben, müssen Sie als Zielgerät eine PC-Station mit WinCC Unified Runtime wählen.

- 4. Projektinhalte wählen:
	- Wählen Sie im Feld "Select content" die Inhalte an, die Sie zum Zielgerät (Unified Comfort Panel) übertragen wollen (1).
	- Klicken Sie anschließend auf "Transfer Data" (2).
	- Bestätigen Sie das Dialogfeld mit "Yes" (3).

#### Abbildung 4-5

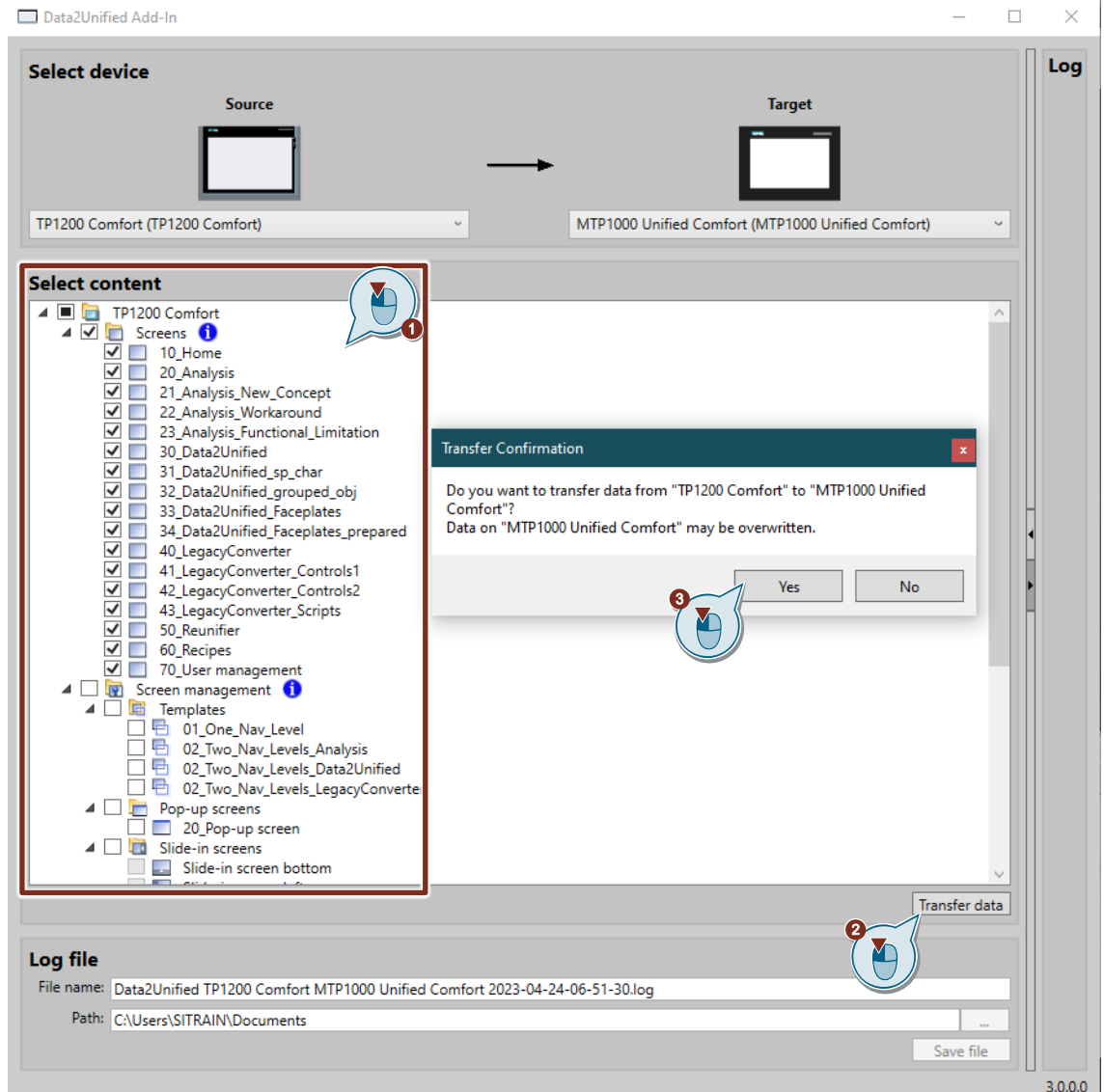

Über das Kontextmenü können einzelne Ebenen inkl. aller unterlagerten Ebenen aus- bzw. einklappen.

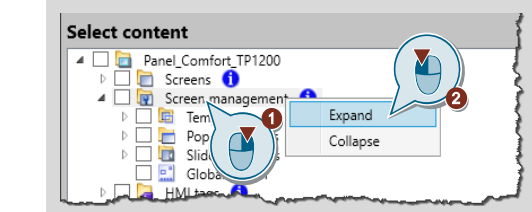

**Hinweis**

- <span id="page-53-0"></span>5. Sichern Sie anschließend das "Logfile", um eine genaue Übersicht des Transfers zu bekommen. Gehen Sie dazu wie folgt vor:
	- Vergeben Sie einen individuellen Namen (1).
	- Wählen Sie anschließend den Speicherort aus (2) und klicken Sie auf "Save" (3).
	- Bestätigen Sie die Hinweisbox mit "OK" (4).

# Abbildung 4-6

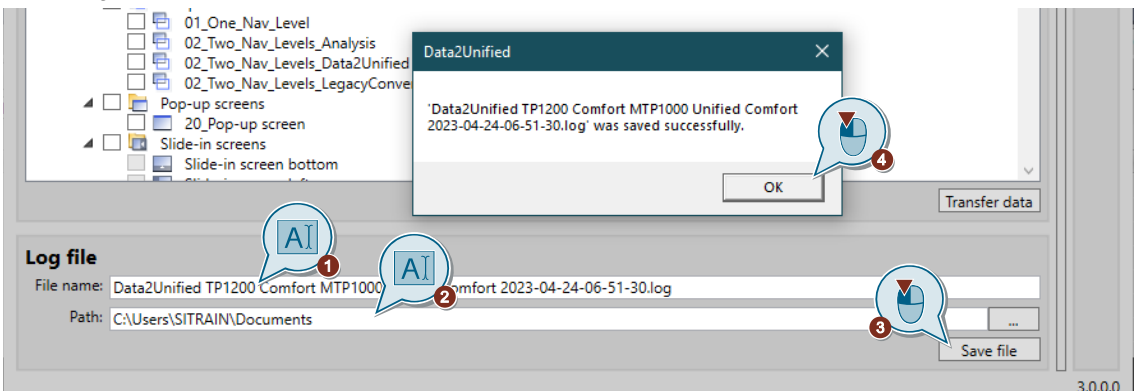

6. Der Transfer der Projektinhalte ist abgeschlossen. Sie können nun die Benutzeroberfläche des TIA Portal Add-ins "Data2Unified"schließen.

# **4.2.3 Transferergebnis analysieren**

Nach dem Transfer haben Sie zwei Möglichkeiten, das Ergebnis zu analysieren:

- über die Schnellansicht in der Benutzeroberfläche des TIA Portal Add-ins "Data2Unified" oder
- über die Detailsicht mit einem separaten Logfile

#### 4.2.3.1 Schnellansicht der Benutzeroberfläche

Im rechten Bereich des TIA Portal Add-ins "Data2Unified" finden Sie eine Schnellansicht, in der eine Übersicht des Transferergebnisses aufgelistet wird.

Mit Hilfe einer Filterfunktion können Sie die anzuzeigenden Einträge eingrenzen.

**Hinweis** Die Schnellansicht können Sie über die Pfeil-Schaltflächen am rechten Rand des Add-ins einund ausblenden.

#### 4.2.3.2 Detailansicht (Logfile)

Das "Logfile" ist das Ereignisprotokoll des TIA Portal Add-ins "Data2Unified". In diesem wird detailliert aufgezeichnet, welche TIA Portal-Projektelemente und deren jeweiligen Eigenschaften nach Unified transferiert wurden.

Die Datei selbst kann im Format "\*.log" abgespeichert werden [\(Kapitel 4.2.2, Schritt 5\)](#page-53-0) und anschließend u.a. in Microsoft Excel oder Notepad geöffnet werden.

**Hinweis** Um das "Logfile" effektiv auswerten zu können, wird Microsoft Excel zur Weiterverarbeitung empfohlen. Dies erlaubt z. B. das Filtern von Daten.

Der Parameter "Type" des Logfiles beschreibt den Status des Transfers. Hierbei werden folgende Typen unterschieden:

Tabelle 4-1

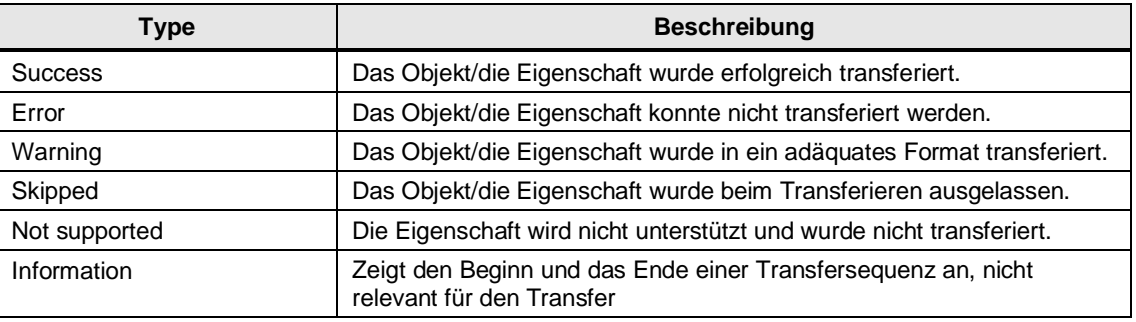

**Hinweis**

Weitere Informationen zur Ergebnisanalyse und wie Sie ein Logfile in Excel öffnen, finden Sie in der TIA Portal Add-in "Data2Unified" Dokumentation in Kapitel **3.5 Transferergebnis analysieren** unter dem folgenden Link:

<https://support.industry.siemens.com/cs/document/109770510>

# **4.3 Verbindungen ("Connections") und Verbindungstreiber**

# **4.3.1 Inhaltliche Unterschiede WinCC Comfort Panel <> WinCC Unified Comfort Panel**

#### 4.3.1.1 Kommunikationstreiber

In diesem Kapitel werden die Verbindungen bzw. Kommunikationstreiber des Comfort Panel dem Unified Comfort Panel gegenübergestellt.

Tabelle 4-2

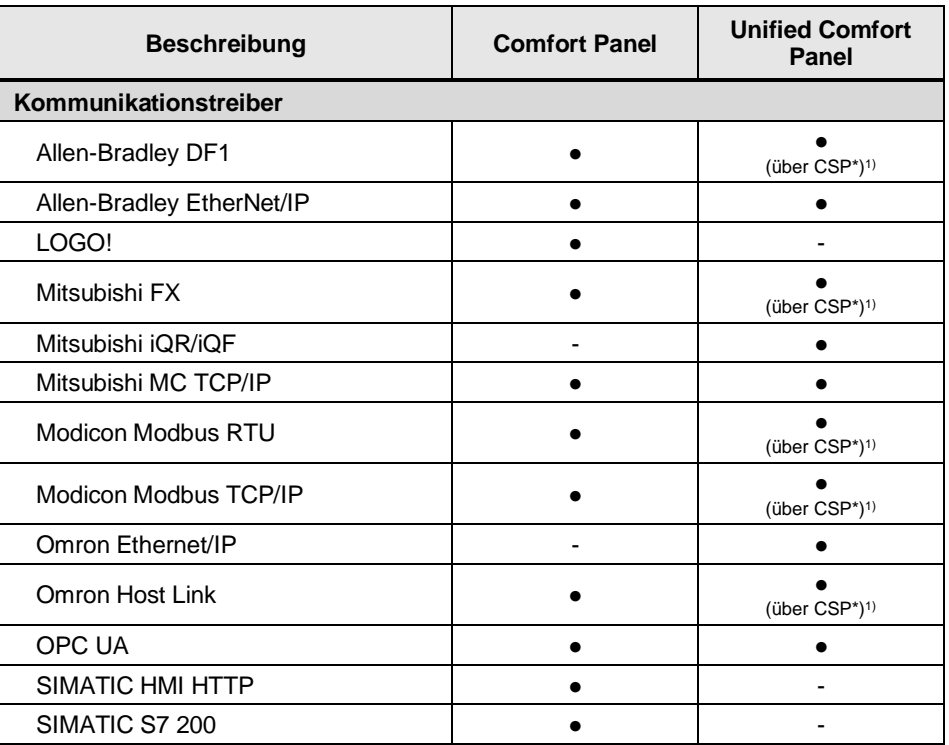

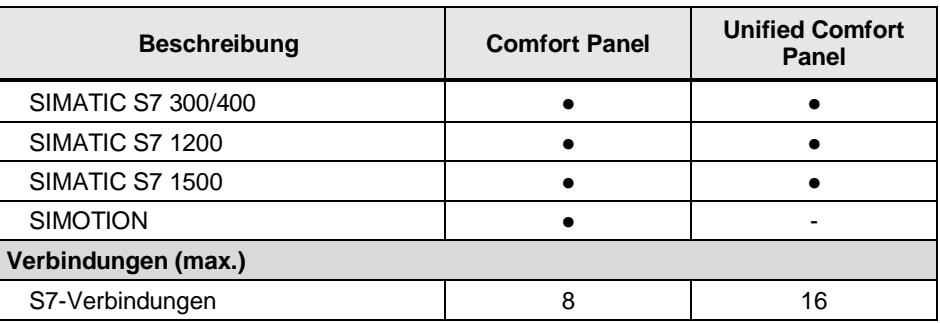

**Hinweis**

**Hinweis**

1) CSP (Channel Support Packages) für WinCC Unified können unter folgendem Link herunterladen werden:

<https://support.industry.siemens.com/cs/ww/de/view/109779920>

Weitere Informationen zu den Verbindungen und Projektierungsmöglichkeiten finden Sie im entsprechenden Handbuch unter:

SIMATIC STEP 7 Basic/Professional V18 und SIMATIC WinCC V18: "Kommunikation über Verbindungen"

<https://support.industry.siemens.com/cs/ww/de/view/109815056/161009385867>

SIMATIC HMI WinCC Unified Engineering V18: "Netze und Verbindungen" <https://support.industry.siemens.com/cs/ww/de/view/109813308/160163021067>

# Das SIMATIC HMI Unified Comfort Panel benötigt gegenüber dem SIMATIC HMI Comfort Panel mehr Verbindungs-Ressourcen bei S7-Steuerungen.

**ACHTUNG** Wenn Sie ihr Comfort Panel-Projekt somit auf Unified Comfort modernisieren wollen und weniger leistungsstarke S7-Steuerungen (z. B. CPU 1511-1) verwenden, kann es zu Einschränkungen kommen.

# 4.3.1.2 Bereichszeiger

Über einen Bereichszeiger greifen Sie auf einen Datenbereich in der Steuerung zu. In diese Datenbereiche wird während der Kommunikation wechselseitig von der Steuerung und dem Bediengerät geschrieben und gelesen.

Bereichszeiger waren am Comfort Panel bei folgenden Aufgabenstellungen erforderlich:

• Rezepturen (nur, wenn die Steuerung Datensätze anfordert)

- Steuerungsaufträgen
- Lebenszeichenüberwachung

### Tabelle 4-3

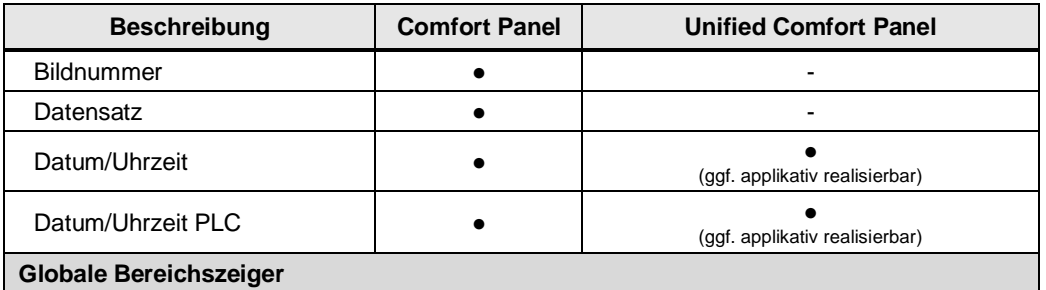

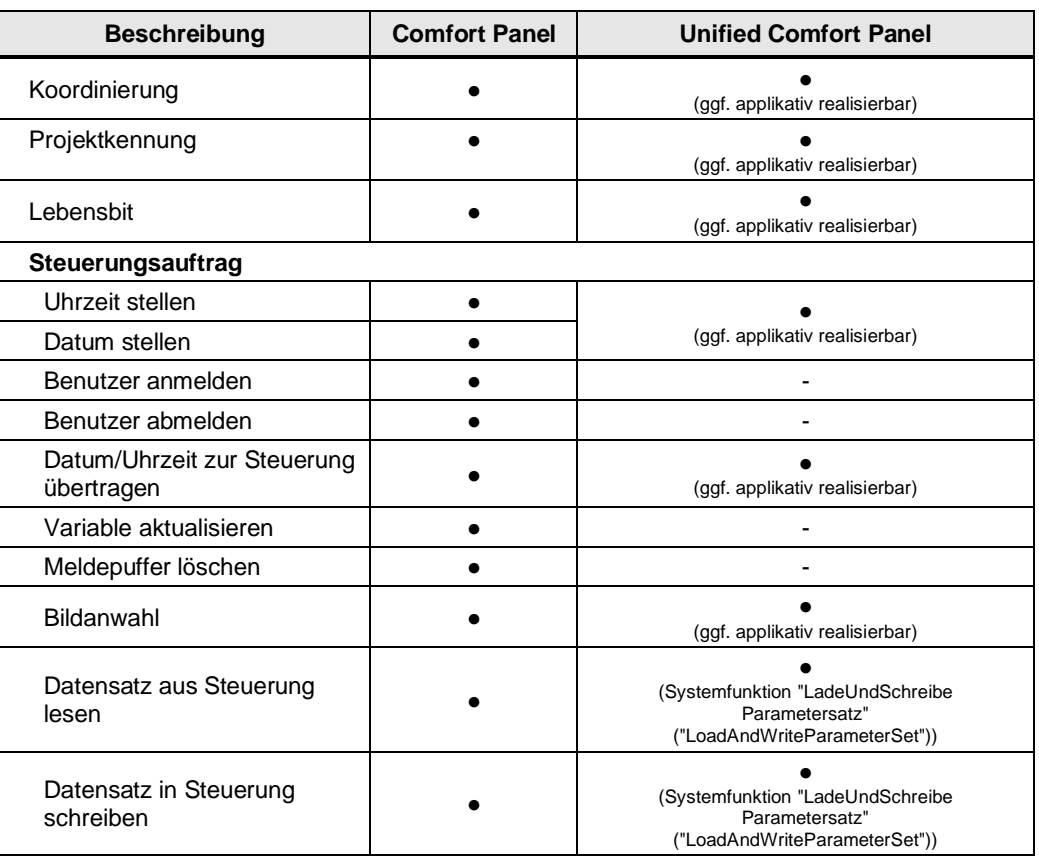

**Hinweis**

Ein praktikables Beispiel zur applikativen Reailsierung von Bereichszeigern finden Sie im Beitrag "Wie konfigurieren Sie Bereichszeiger für WinCC Unified HMI-Bediengeräte?" unter:

<https://support.industry.siemens.com/cs/de/de/view/109794243>

Weitere Informationen zu den Bereichszeigern finden Sie im Systemhandbuch "WinCC Engineering V18 – Kommunikation" unter:

**Hinweis** WinCC Comfort/Advanced V18: "Datenaustausch über Bereichszeiger" <https://support.industry.siemens.com/cs/de/de/view/109813307/77423085835>

# 4.3.1.3 Uhrzeitsynchronisation

Um anlagenweit dieselbe Uhrzeit zu haben, synchronisieren Sie die Uhrzeit der unterschiedlichen Komponenten der Anlage mit Hilfe der Uhrzeitsynchronisation.

# Tabelle 4-4

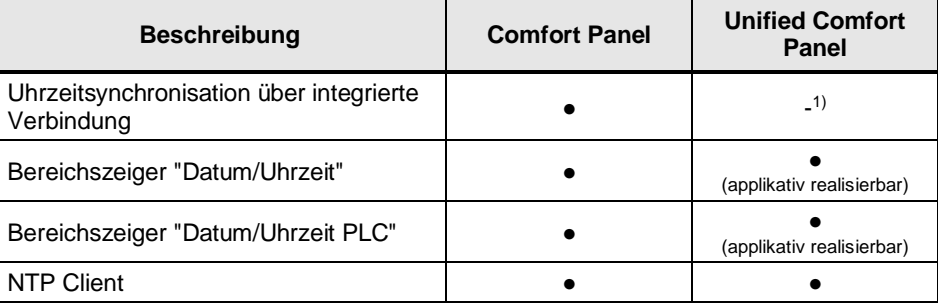

<sup>1)</sup> UCP applikative Lösung als "Slave" im SIOS Beitrags-ID: [109780503](https://support.industry.siemens.com/cs/document/109780503/)

# **4.3.2 Notwendige Vorbereitungen im Projekt**

Damit alle verbindungsbehafteten Objekte weiterverwendet werden können, ist es nötig, dass Sie vor dem Transfer durch das TIA Portal Add-in "Data2Unified" eine neue HMI-Verbindung zwischen dem Zielgerät (Unified Comfort Panel) und der PLC anlegen.

- 1. Öffnen Sie den Editor "Geräte und Netze"
- 2. Aktivieren Sie die Schaltfläche "Verbindungen"
- 3. Ziehen Sie per Drag&Drop eine neue HMI-Verbindung zwischen dem Zielgerät (UCP) und der PLC.

Abbildung 4-7

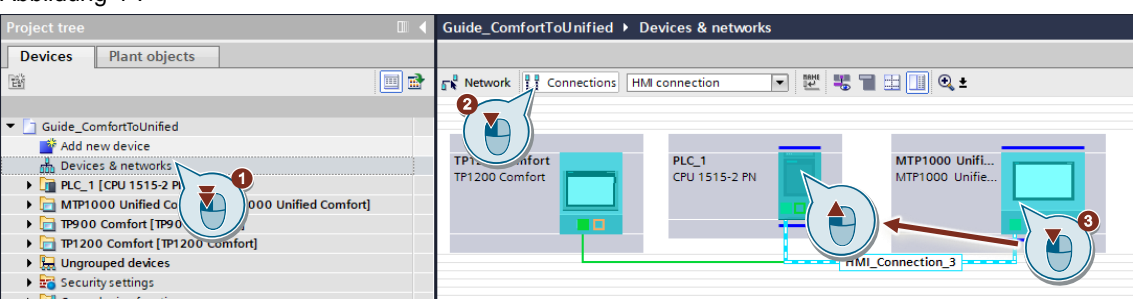

# **4.3.3 Verwendung von TIA Portal Add-in "Data2Unified"**

HMI-Verbindungen, Bereichszeiger und Uhrzeitsynchronisation können (derzeit) nicht mit dem TIA Portal Add-in "Data2Unified" transferiert werden.

#### <span id="page-57-0"></span>**4.3.4 Manuelle Nachbearbeitung in WinCC Unified**

In Verbindung mit HMI-Variablen sind manuelle Anpassungen der Verbindungen und ein erneuter Durchlauf von TIA Portal Add-in "Data2Unified" notwendig. Hierbei sind nur HMI-Variablen mit symbolischer Adressierung betroffen. Weitere Information finden Sie in Kapitel [4.10.4.1](#page-128-0)

#### 4.3.4.1 Bereichszeiger

Auf WinCC Unified Comfort Panels stehen keine Bereichszeiger zur Verfügung. Mit Hilfe von JavaScript ist es jedoch möglich, die Funktionalität vieler dieser Bereichszeiger bereitzustellen.

Die realisierbaren Bereichszeiger oder deren Teilfunktionen sind:

- **Bildnummer**
- **Projektkennung**
- Datum/Uhrzeit
- Datum/Uhrzeit PLC
- Koordinierung
- Lebensbit
- **Steuerungsauftrag** 
	- Datum/Uhrzeit zur Steuerung übertragen (Auftragsnummer 40, 41)
	- Uhrzeit stellen (Auftragsnummer 14)
	- Datum stellen (Auftragsnummer 15)
- Benutzer abmelden (Auftragsnummer 24)
- Bildanwahl (Auftragsnummer 51)
- Variable aktualisieren (Auftragsnummer 46)
- Datensatzes aus Steuerung lesen (Auftragsnummer 69)
- Datensatz in Steuerung schreiben (Auftragsnummer 70)

Die folgenden Bereichszeiger oder deren Teilfunktionen können derzeit nicht in WinCC Unified Comfort Panels implementiert werden:

- Koordinierung
- Anlaufbit
- Betriebsart
- **Steuerungsauftrag** 
	- Benutzer anmelden (Auftragsnummer 23)
	- Benutzer abmelden (Auftragsnummer 24)
	- Meldepuffer löschen (Auftragsnummer 49, 50)
- **Datensatz**

In den nachfolgenden Abschnitten finden Sie Beschreibungen, wie Sie die Bereichszeiger "Bildnummer", "Projektkennung" und "Lebensbit" in WinCC Unified umsetzen können. Informationen über die Projektierung einer Uhrzeitsynchronisation finden Sie in Kapitel [4.3.4.2.](#page-64-0)

**Hinweis**

Weitere Informationen zu Bereichszeigern finden Sie im Handbuch "SIMATIC HMI WinCC Engineering V18 - Kommunikation" unter:

<https://support.industry.siemens.com/cs/ww/de/view/109813307/146277062795>

#### **Steuerungsauftrag, Bildanwahl**

Der Bereichszeiger "Bildnummer" wurde genutzt, um einen Bildwechsel durch Änderung des zugehörigen Prozesswertes aus der PLC auszulösen.

In WinCC Unified können Sie diese Aufgabe über die Systemfunktion "WechsleBildMitNummer" ("ChangeScreenByNumber") umsetzen. Diese wird durch eine, im Bildkontext ausgewertete, Variablenänderung ausgelöst.

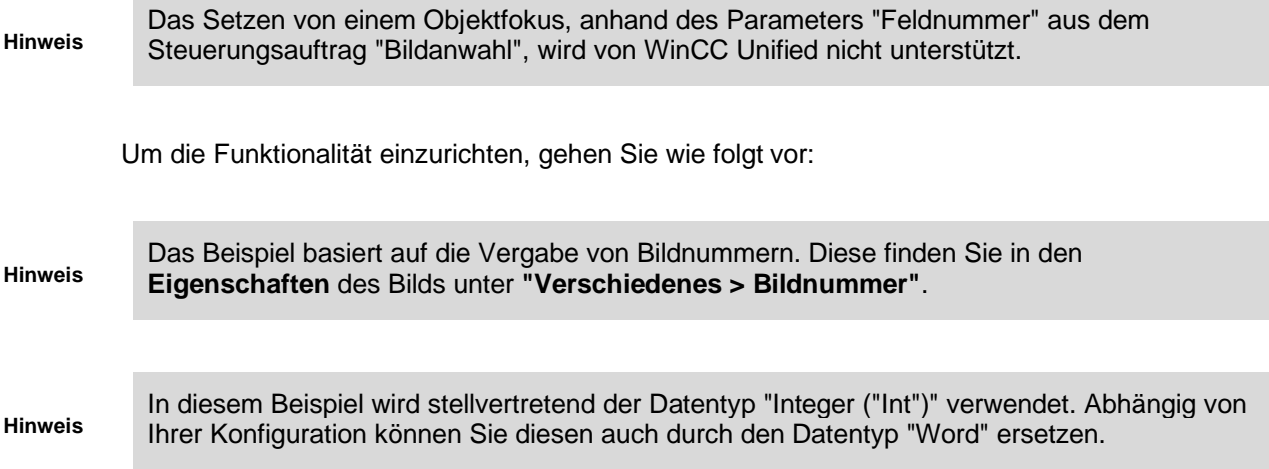

1. Legen Sie in einem Datenbaustein in der PLC eine neue Variable ("Area\_Pointer\_Screen\_Number") vom Datentyp "Int" an.

#### Abbildung 4-8

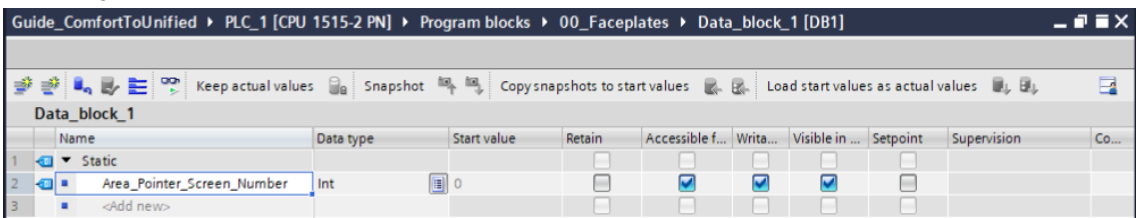

2. Legen Sie eine neue HMI Variable ("Screen\_Number") vom Datentyp "Int" an und verknüpfen Sie diese mit der zuvor erstellten PLC-Variable ("Area\_Pointer\_Screen\_Number").

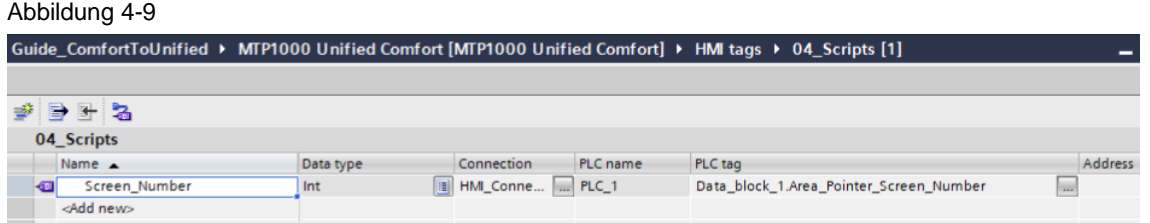

- 3. Überwachen Sie den Wert der "Screen\_Number"-Variable, indem Sie ein, mit der Variable verbundenes, unsichtbares E/A-Feld in das Header-Bild einfügen.
- **Hinweis**

Weitere Informationen über den Sinn und Zweck des Header-Bildes und die in diesem Beispiel verwendete Bildfensteradresierung "../swContent" finden Sie im Bildfensterkonzept in Kapitel [4.6.2.](#page-87-0)

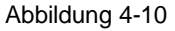

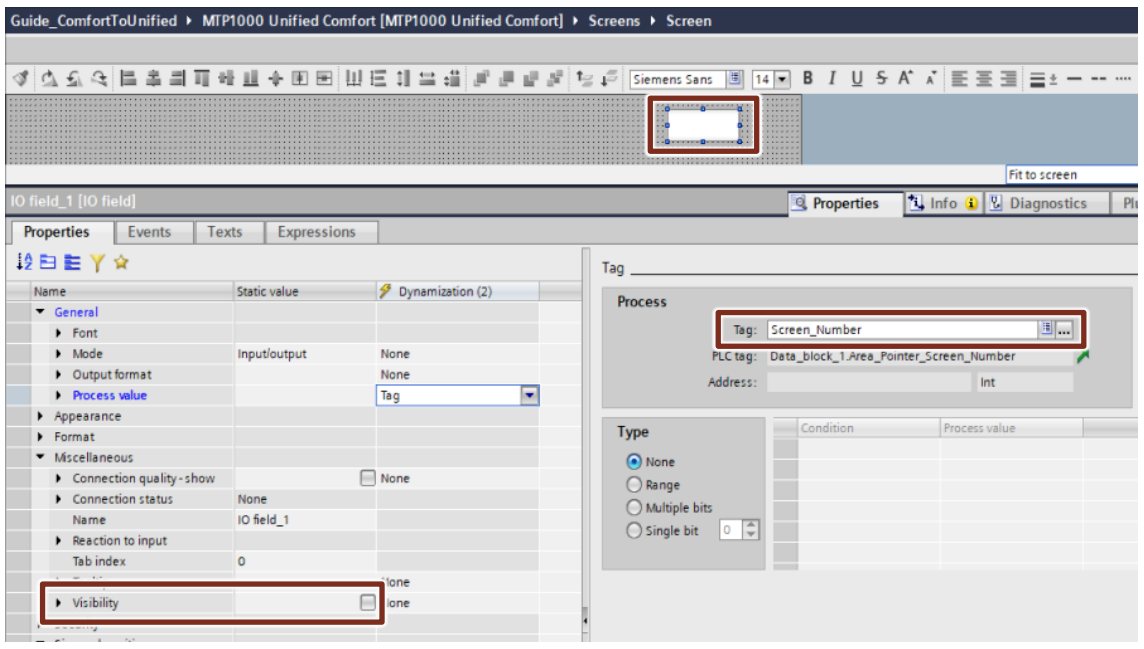

4. Fügen Sie der Eigenschaft "Prozesswert > Änderung" des E/A-Felds die Dynamisierung "Skript" mit folgendem Inhalt hinzu:

HMIRuntime.UI.SysFct.ChangeScreenByNumber (value, "../swContent");

#### Abbildung 4-11

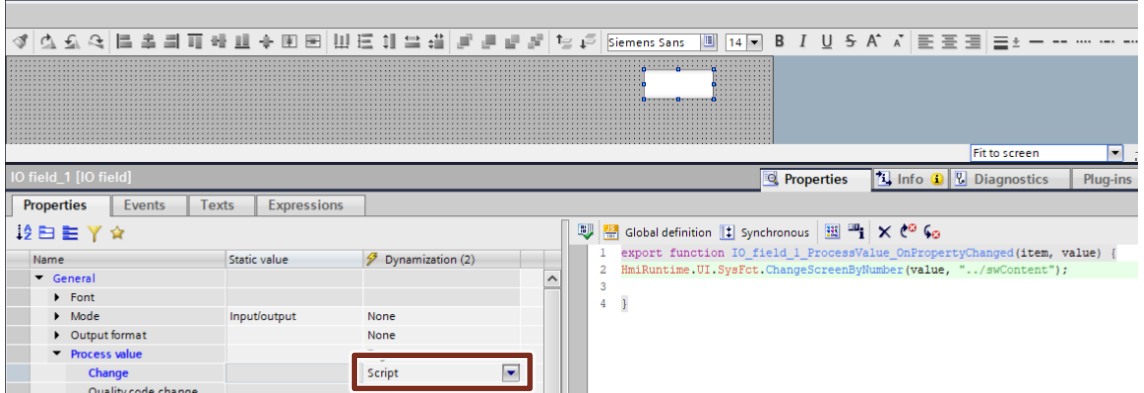

Dieses wird ausgeführt, wenn sich der Wert von "Screen\_Number" ändert, wodurch das Bild im über "../swContent" adressierten Bildfenster gewechselt wird.

Das gezeigte Beispiel führt die Bildumschaltung am Unified Comfort Panel und allen gegebenenfalls vorhandenen WebClients durch.

Wenn Sie WebClients betreiben und eine Fallunterscheidung für die Umschaltung benötigen, können Sie diese beispielsweise über die Systemvariable "@LocalMachineName" im ausführenden Skript realisieren.

**Hinweis** Die zugehörigen Werte von "@LocalMachineName" lauten dabei wie folgt:

Unified Comfort Panel RT = "Controlroom Client"

WebClient lokal = "localhost"

WebClient remote = IP-Adresse oder DNS Name des Clients

Durch Änderung des Wertes der Variable "Area\_Pointer\_Screen\_Number" in der PLC kann so das im HMI angezeigte Bild verändert werden.

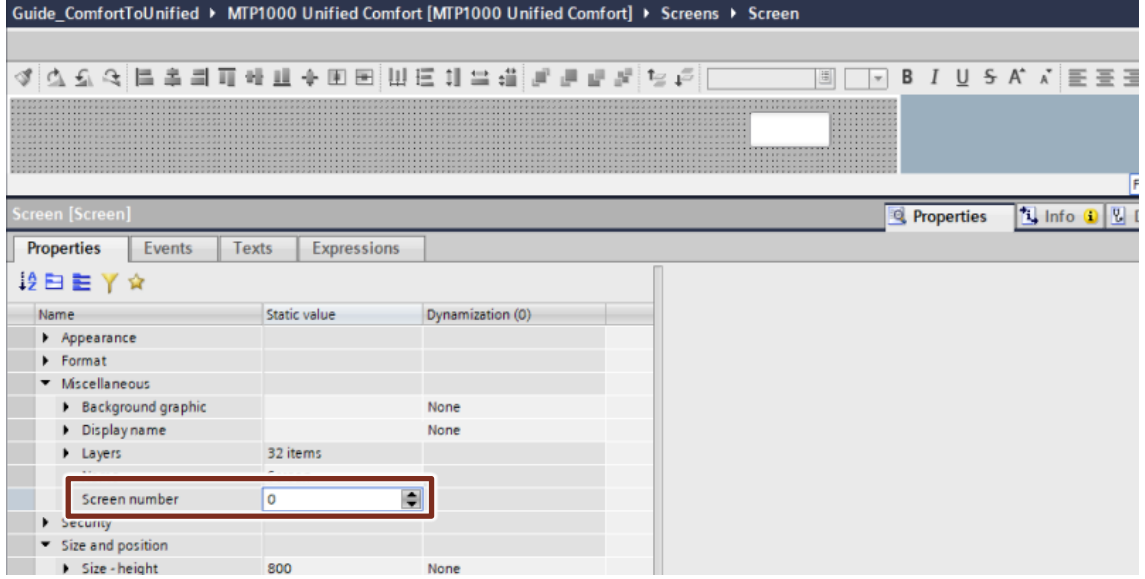

Abbildung 4-12

#### **Bildnummer**

Sie können die Bildnummer des aktuell aktiven Bilds an die Steuerung übergeben, damit diese die Information bei Bedarf auswerten und weiterverwenden kann.

Fügen Sie dazu im "Aufgebaut"-Ereignis aller Bilder folgendes Skript ein, um die Nummer des aktuellen Bilds in einer HMI-Variable (hier: "Screen\_Number") zu speichern:

Tags("Screen Number").Write(Screen.ScreenNumber);

Den Inhalt der Variable können Sie dann auf die gewünschte Art an die Steuerung übermitteln.

**Hinweis** Wenn Sie Bildfenster für die Navigation verwenden, fügen Sie dieses Ereignis nur in Bildern mit Hauptinhalt ein, nicht in reine Navigationsbilder (wie Header, Footer...).

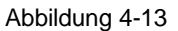

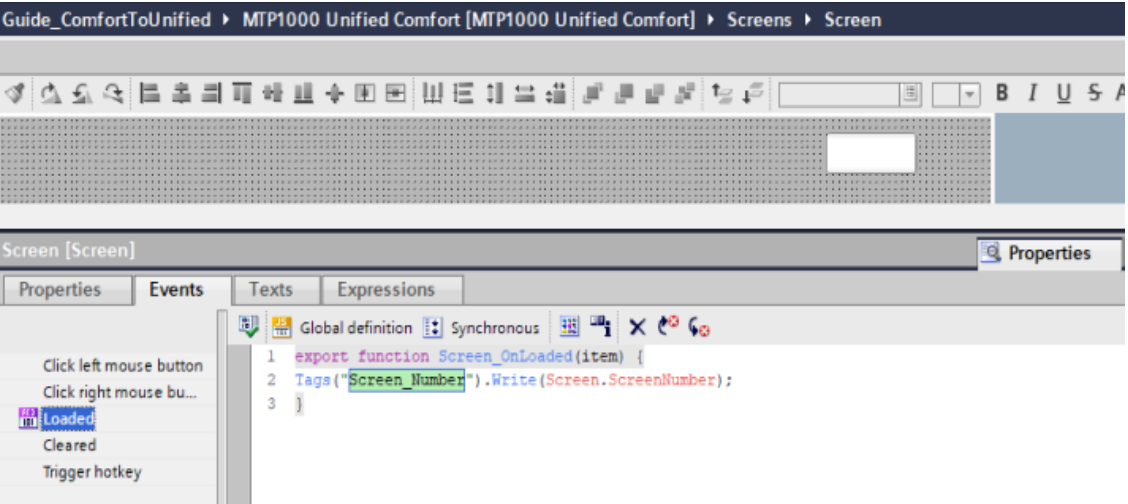

#### **Projektkennung**

Bei Comfort Panel HMI-Geräten wird mit dem Bereichszeiger "Projektkennung die Konsistenz zwischen der WinCC-Projekt-ID und dem Projekt in der PLC überprüft. Zu Beginn der Projektausführung überprüft die Runtime die Übereinstimmung der WinCC-Projekt-ID mit dem in der PLC implementierten Projekt-ID. Wird eine Diskrepanz beider IDs erkannt, wird die Runtime gestoppt.

Eine ähnliche Funktionalität können Sie in WinCC Unified mit Hilfe von JavaScript erreichen, indem Sie die folgenden Schritte ausführen:

**Hinweis** In diesem Beispiel wird stellvertretend der Datentyp "Integer ("Int")" verwendet. Abhängig von Ihrer Konfiguration können Sie diesen auch durch die Datentypen "Word" oder "UInt" ersetzen.

1. Erstellen Sie eine neue interne HMI-Variable namens "Local\_Project\_ID" vom Datentyp "Int" und systemweiter Gültigkeit. Weisen Sie dem Startwert dieser HMI-Variable die ID-Nummer des HMI-Projekts zu. Diese kann eine beliebige Zahl sein.

#### Abbildung 4-14 Guide\_ComfortToUnified ▶ MTP1000 Unified Comfort [MTP1000 Unified Comfort] ▶ HMI tags ▶ Tag table\_1 [1]  $P$  b  $R$ Tag table\_1  $\blacksquare$  Name Data type Start value Connection PLC name PLC tag Addre  $\Box$ Local\_Project\_ID Int  $\boxed{1}$  25 </a>dnternal tag> <Undefined> <Add new>

2. Legen Sie eine HMI-Variable ("Area\_Pointer\_Project\_ID") vom Datentyp "Int" an und verbinden Sie diese mit einer PLC-Datenbaustein-Variable ("Project\_ID") des selben Datentyps.

Abbildung 4-15

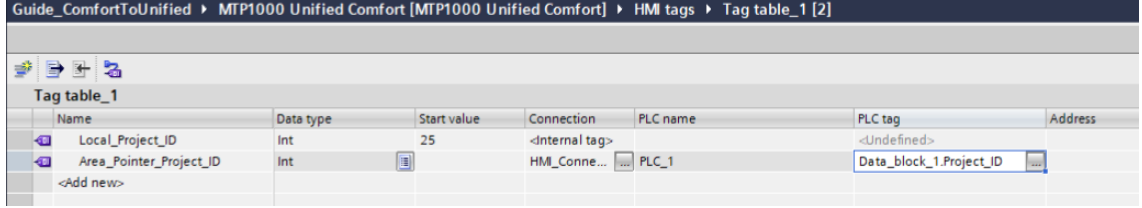

3. Legen Sie den Startwert der PLC-Variable "Project\_ID" auf den selben Wert der zugehörigen lokalen HMI-Variable ("Local\_Project\_ID") fest.

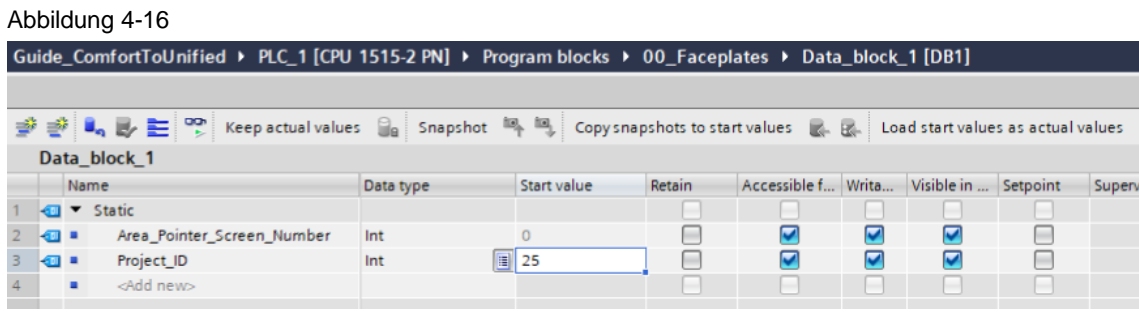

- 4. Legen Sie im Aufgabenplaner eine neue Aufgabe ("Check\_Project\_ID") an und setzen Sie den Trigger-Wert auf die Variablen "Area\_Pointer\_Project\_ID" und "Local\_Project\_ID".
- 5. Legen Sie für das Ereignis "Aktualisieren" der Aufgabe folgendes Skript an:

```
if(Tags("Area_Pointer_Project_ID").Read() != Tags("Local_Project_ID").Read()){
   try{
```

```
 await HMIRuntime.Device.SysFct.StopRuntime();
 }
```

```
 catch (err){}
}
```
#### Abbildung 4-17

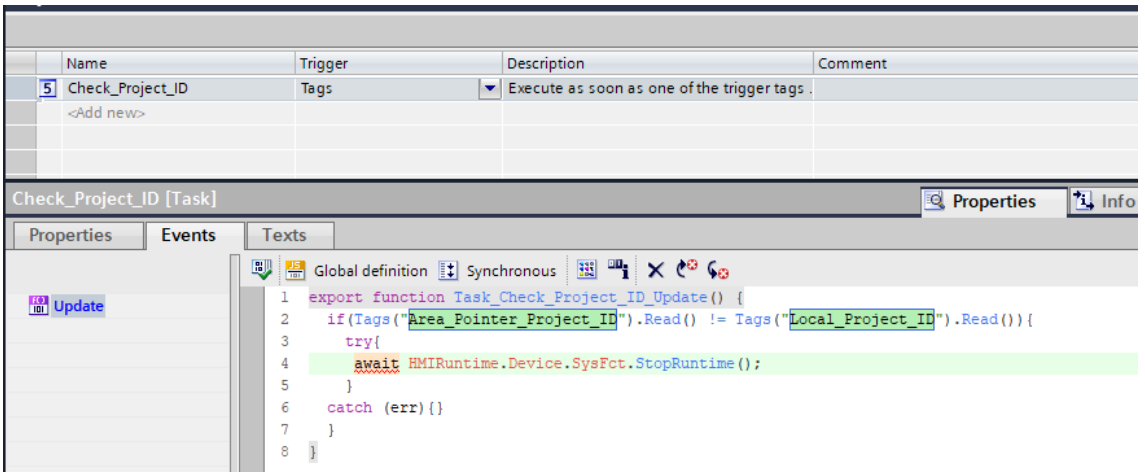

Beim Start des HMI-Runtime-Projekts werden im Skript beide Werte verglichen. Wird eine Ungleichheit festgestellt, wird die Runtime sofort gestoppt.

Wenn die Projekt-ID des Controllers von der HMI-Projekt-ID abweicht, stoppt das System die Runtime bei abweichender ID sofort.

## **Koordinierung**

Bei den Geräten SIMATIC Comfort Panel wird der Bereichszeiger "Koordinierung" verwendet, um folgende Funktionalitäten zu implementieren:

• Anlauf des HMI-Geräts im Steuerungsprogramm erkennen:

Das Anlaufbit des Bereichszeigers wird vom HMI-Gerät während des Anlaufvorgangs kurzzeitig auf "0" gesetzt. Es setzt das Bit während des Anlaufvorgangs dauerhaft auf "1", wenn der Anlauf abgeschlossen ist.

• Erkennung der aktuellen Betriebsart des HMI-Geräts im Steuerungsprogramm:

Das Betriebszustandsbit wird auf "1" gesetzt, sobald der Anwender am HMI-Gerät die Kommunikationsverbindungen zu den Steuerungen offline schaltet. Der Zustand des Betriebszustandsbits ist "0" während des normalen Betriebs des HMI-Geräts. Sie können die aktuelle Betriebsart des HMI-Geräts durch Ablesen dieses Bits ermitteln.

• Erkennung der Erreichbarkeit des HMI-Geräts aus dem Steuerungsprogramm:

Das HMI-Gerät kehrt das Lebensbit in Intervallen von etwa einer Sekunde um. Ob die Verbindung zum HMI-Gerät noch besteht, können Sie überprüfen, indem Sie dieses Bit im Steuerungsprogramm abfragen.

Von diesen Funktionalitäten kann in WinCC Unified nur die Lebensbit-Funktionalität mit Hilfe von JavaScript erreicht werden.

Befolgen Sie dazu folgende Projektierungsschritte:

- 1. Erstellen Sie eine neue PLC-Variable vom Datentyp "Bool" und dem Namen "Life\_Bit"
- 2. Legen Sie eine HMI-Variable vom selben Datentyp und Namen an und verbinden Sie diese mit der PLC-Variable.

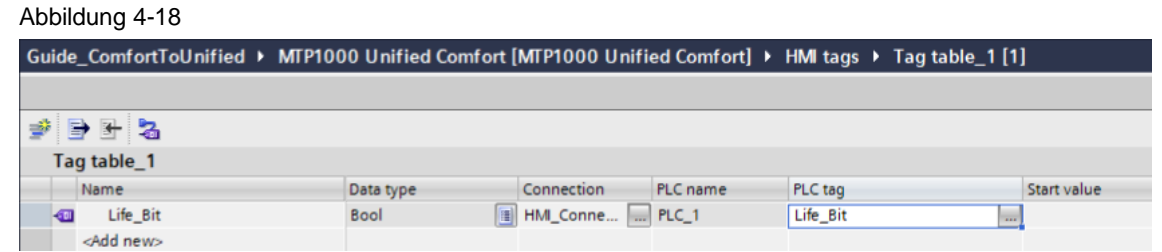

- 3. Öffnen Sie den Aufgabenplaner und legen Sie eine neue Aufgabe "Life\_Bit" an. Setzen Sie den Trigger auf eine Sekunde ("T1s").
- 4. Fügen Sie dem "Aktualisieren" Ereignis der Aufgabe die Systemfunktion "InvertiereBitInVariable" ("InvertBitInTag") hinzu und verknüpfen Sie die Variable "Life\_Bit".

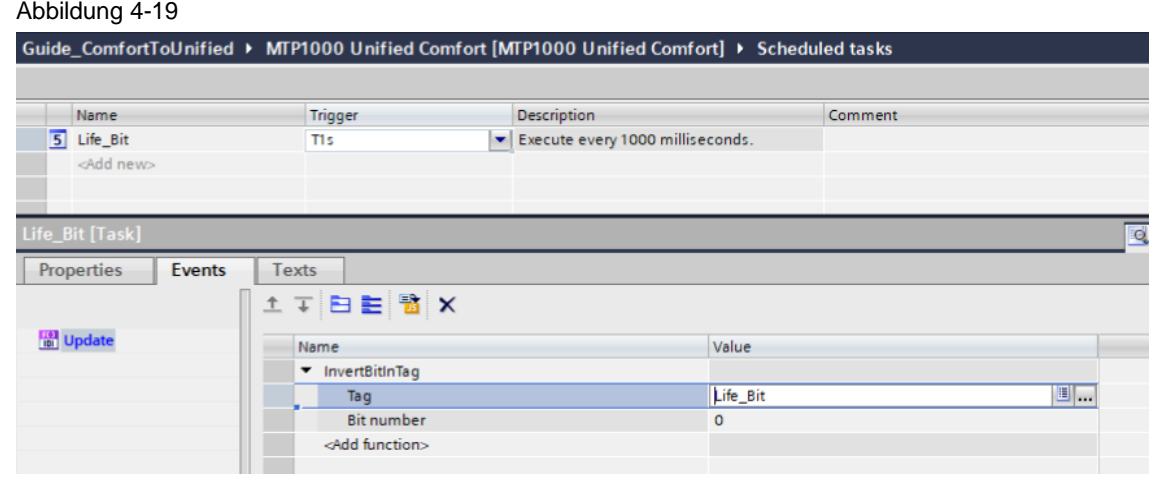

5. Fragen Sie PLC-Seitig den Zustand des Bits ab, um den Bestand der Verbindung zu verifizieren.

#### <span id="page-64-0"></span>4.3.4.2 Uhrzeitübertragung bzw. -Synchronisation

#### **HMI (Master)** → **PLC (Slave)**

Bei Comfort Panel HMI-Geräten werden mit dem Bereichszeiger "Datum/Uhrzeit" das Datum und die Uhrzeit vom HMI-Gerät an die PLC übertragen. Um diesen Transfer zu initiieren, sendet die PLC den Auftrag 40 oder 41 über den Bereichszeiger "Steuerungsauftrag"an das Auftragspostfach. Sobald das HMI-Gerät den Auftrag empfängt und auswertet, schreibt es sein aktuelles Datum und die Uhrzeit in den Datenbereich, der im Bereichzeiger "Datum/Uhrzeit" konfiguriert ist.

**Hinweis**

Eine weitere Möglichkeit der Uhrzeitsynchronisation befasst sich mit dem Setzen eines NTP Server Wertes durch das HMI. Dazu selektiert der Anwender die gewünschte Zeit auf dem Bediengerät, übergibt sie dann an die PLC, wo sie durch den passenden Baustein gesetzt wird. Durch die NTP Synchronisation mit der PLC erhält auch das HMI-Gerät die Zeit zurück.

In WinCC Unified können Sie diese Funktionalität mit Hilfe von JavaScript folgendermaßen projektieren:

1. Legen Sie in einem Datenbaustein in der PLC eine Variable vom Datentyp "Date\_and\_Time" mit dem Namen "Area\_Pointer\_Date\_Time" an.

Abbildung 4-20 Guide\_ComfortToUnified > PLC\_1 [CPU 1515-2 PN] > Program blocks > Data\_block\_7 [DB6] 글 관 La B E <sup>10</sup>, Keep actual values a Snapshot <sup>12</sup>, <sup>12</sup>, Copysnapshots to start values & B Load start values as actual values B B Data\_block\_7 Name Data type Start value Retain Accessible f... Writa... Visible in ... Setpoint Supervision  $|_{Con}$ GI v Static Date\_And\_Time | 3 DT#1990-01-01-0  $\Box$  $\blacksquare$ ☑  $\overline{\mathbf{v}}$  $\Box$ kai k Area Pointer Date Time  $\overline{3}$  $\mathbf{r}$ Add news

2. Erstellen Sie eine HMI-Variable vom Datentyp "Date\_and\_Time" mit dem Namen "DateTime" an und verbinden Sie diese mit der Variablen in der PLC.

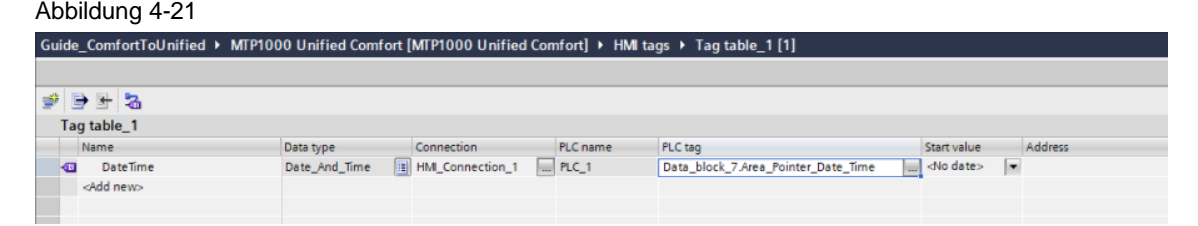

3. Fügen Sie einem Ereignis an einem steuernden Bildobjekt (z. B. einer Schaltfläche) das folgende Skript hinzu, um den aktuellen Zeitwert aus dem HMI in die Variable "DateTime" zu kopieren:

Tags('DateTime').Write(new date());

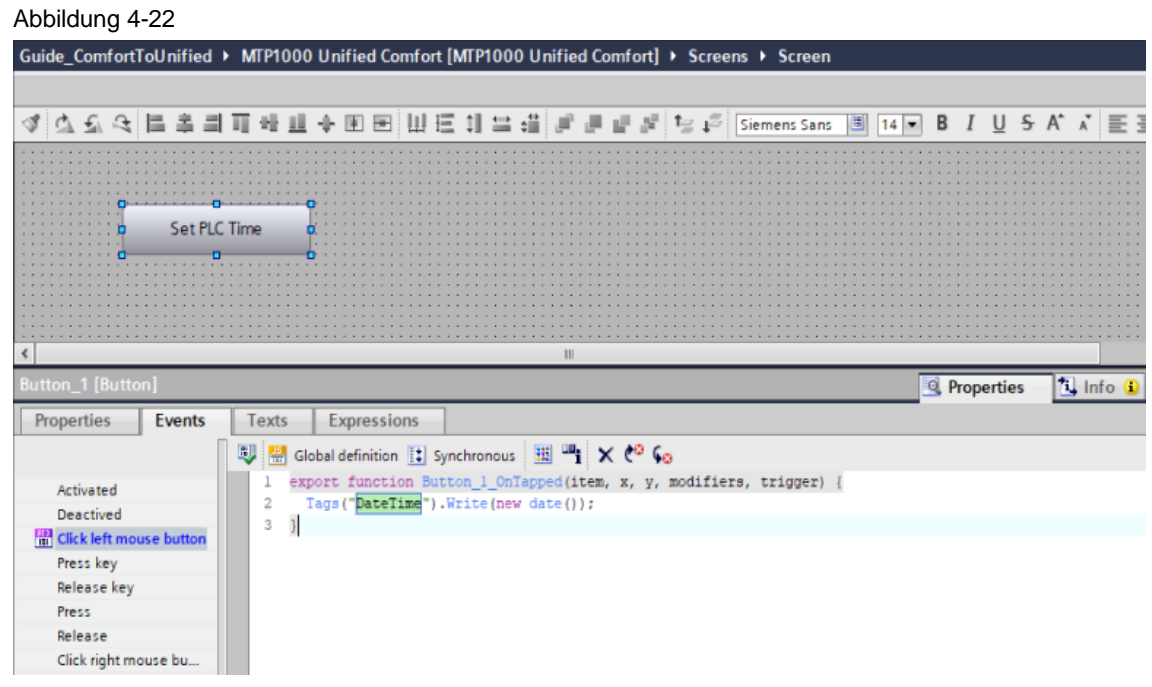

4. Nutzen Sie die "WR\_SYS\_T()" Funktion in der PLC, um den Wert der Uhrzeit auf den des HMI-Geräts einzustellen.

WriteState := WR\_SYS\_T('Area\_Pointer\_Date\_Time');

Die Funktion "WR\_SYS\_T()" stellt die Uhrzeit einer S7-1200/1500 CPU. Die verwendeten Angaben zum Datum und der Uhrzeit entsprechen der koordinierten Weltzeit UTC.

**Hinweis** Weitere Informationen zu "WR\_SYS\_T()" finden Sie im "SIMATIC STEP 7 Basic/Professional V18 und SIMATIC WinCC V18" Handbuch im Kapitel "WR\_SYS\_T: Uhrzeit einstellen":

<https://support.industry.siemens.com/cs/de/de/view/109815056/85714012811>

### **PLC (Master)** → **HMI (Slave)**

Die Funktion, die Zeitsynchronisation zwischen PLC (Master) und HMI (Slave) direkt im WinCC Engineering über den Parameter "HMI-Zeitsynchronisation" einer Verbindung des Kommunikationstreibers "SIMATIC S7 1200/1500 herzustellen, steht in WinCC Unified nicht zur Verfügung. Als alternative Lösung können Sie die Zeitsynchronisation mit der PLC via NTP mit den nachfolgenden Schritten implementieren:

**Hinweis** Beide Lösungen "HMI (Master) -> PLC (Slave)" und "PLC (Master) -> HMI (Slave)" können auch kombiniert werden.

- 1. Laden Sie die "Bibliotheken für Kommunikation für SIMATIC Controller" von folgender Beitragsseite herunter und fügen Sie sie der Bibliothek in TIA Portal hinzu: <https://support.industry.siemens.com/cs/ww/de/view/109780503>
- 2. Fügen Sie den Funktionsbaustein "LSNTP\_Server [FB1000]" dem PLC Projekt hinzu und setzen Sie die notwendigen Parameter des Funktionsbausteins über die Variablen im zugehörigen "LSNTP\_Server\_DB" Datenbausten.

Abbildung 4-23

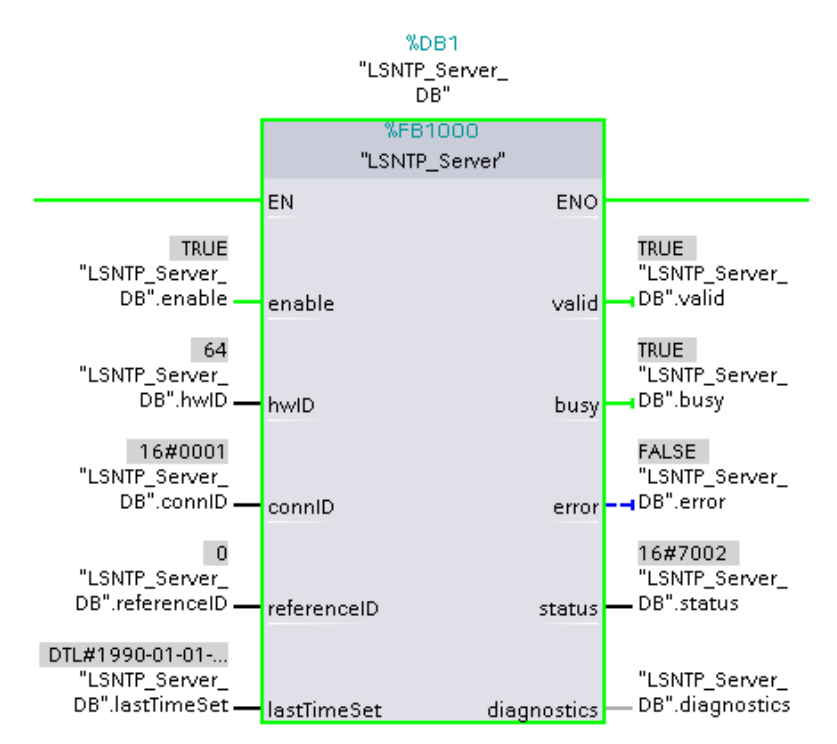

**Hinweis** Prüfen Sie die Richtigkeit der Variablenwerte "hwID" und "connID", da falsche IDs zu Fehlern führen.

- 3. Öffnen Sie den Editor "Geräte & Netze" und selektieren Sie das Unified Comfort Panel
- 4. Navigieren Sie im Reiter "Allgemein" der Eigenschaften des Panels zu "PROFINET Schnittstelle [X1] > Uhrzeitsynchronisation" oder [X2], was entprechend am NTP Server/ der PLC hängt.
- 5. Aktivieren Sie die Eigenschaft "Uhrzeitsynchronisation über NTP-Server aktivieren" und fügen Sie der Liste "IP-Adressen" die IP-Adresse der PLC hinzu.

# Abbildung 4-24

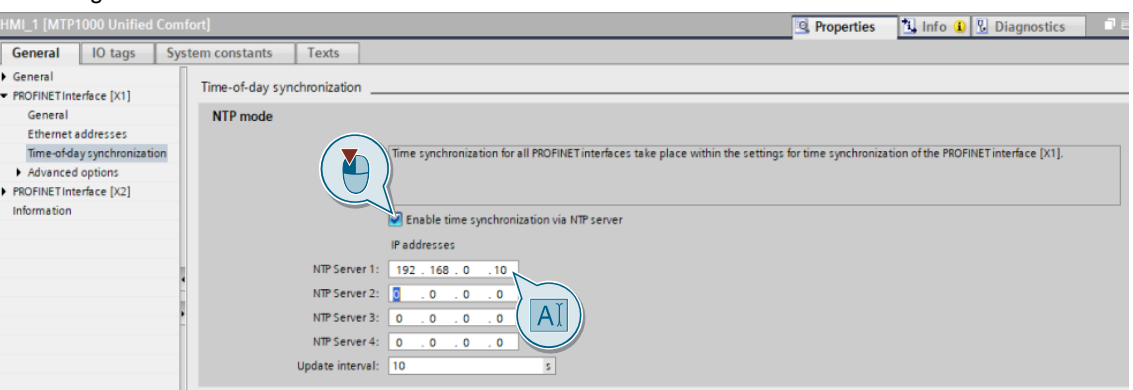

- 6. Übersetzen Sie die Projektierungen von PLC und Unified Comfort Panel und laden Sie diese in die Geräte
- 7. Setzen Sie in der PLC den Wert des "enable"-Eingangsparameters des Funktionsbausteins "LSNTP\_Server" auf "true". Die PLC fungiert nun als NTP Server und ermöglicht die Uhrzeitsynchronisation mit dem Unified Comfort Panel.
- 8. Navigieren Sie auf dem Unified Comfort Panel zu "Control Panel > Language, Region and Formats > Date and time"
- 9. Aktivieren Sie die Option "Synchronize time with a NTP (Network Time Protocol) server" und wählen Sie die korrekte Zeitzone.

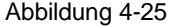

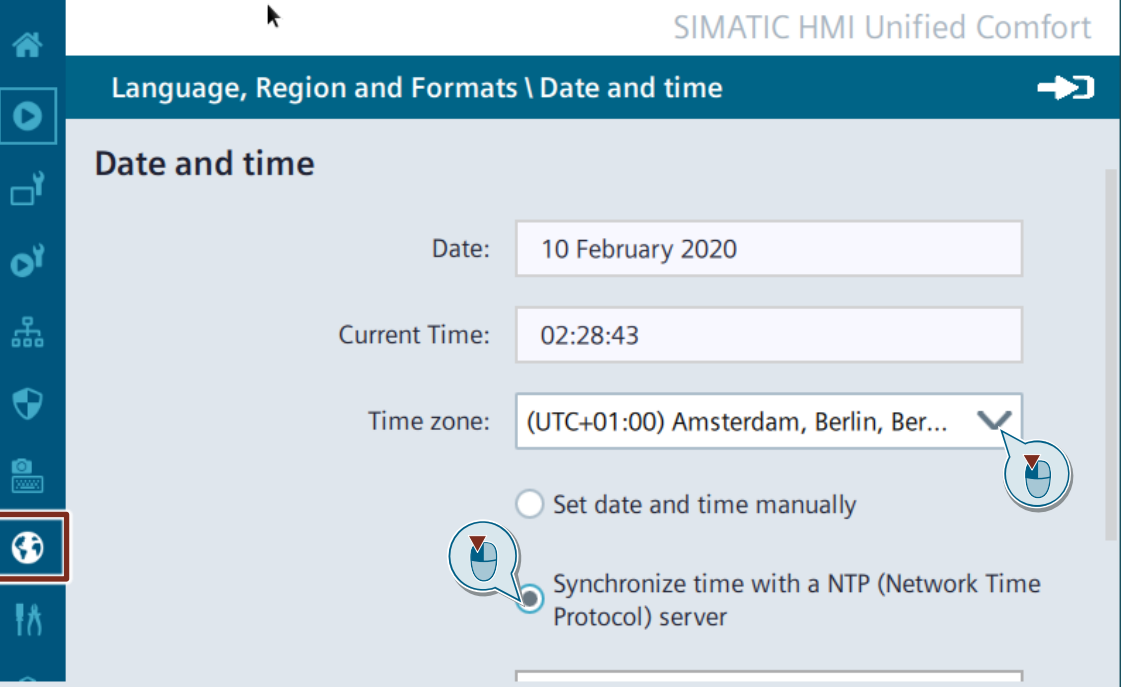

# **4.4 Runtime-Einstellungen ("Runtime Settings")**

# **4.4.1 Inhaltliche Unterschiede WinCC Comfort Panel <> WinCC Unified Comfort Panel**

In den Runtime-Einstellungen projektieren Sie verschiedene Runtime-Optionen Ihres Bediengeräts.

**Hinweis** Weitere Informationen zu den Runtime-Einstellungen finden Sie im entsprechenden Handbuch unter:

> SIMATIC STEP 7 Basic/Professional V18 und SIMATIC WinCC V18: "Einstellungen für Runtime"

> <https://support.industry.siemens.com/cs/ww/de/view/109815056/160170337035>

SIMATIC HMI WinCC Unified Engineering V18: "Runtime-Einstellungen festlegen" <https://support.industry.siemens.com/cs/ww/de/view/109813308/160682575371>

# <span id="page-68-0"></span>**4.4.2 Notwendige Vorbereitungen im Projekt**

Das TIA Portal Add-in "Data2Unified" kann nur Projekttexte der Runtime-Sprachen transferieren, die Sie sowohl im Comfort Panel Projekt als auch im Unified Comfort Panel Projekt aktiviert haben.

Gehen Sie wie folgt vor, um alle vorhandenen Texte (z. B. Übersetzungen von Texten in den verschiedenen Projektsprachen) in das Unified Comfort Panel Projekt zu übertragen:

- 1. Öffnen Sie die Runtime-Einstellungen (1) des Comfort Panels und navigieren Sie zu den Einstellungen für "Sprache & Schriftart" (2).
- 2. Aktivieren Sie durch einen Klick auf die zugehörige "Aktivieren"-Checkbox alle verfügbaren Projektsprachen als Runtime-Sprachen (3).

Abbildung 4-26

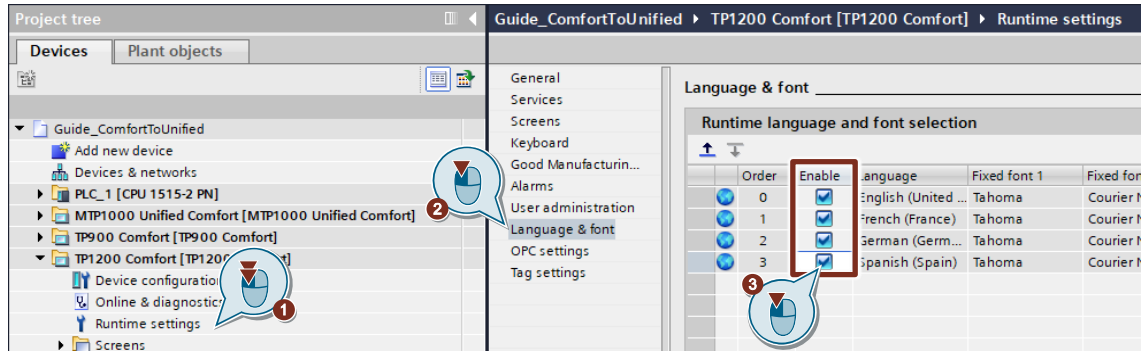

- 3. Öffnen Sie die Runtime-Einstellungen (4) des Unified Comfort Panels und navigieren Sie zu den Einstellungen für "Sprache & Schriftart" (5).
- 4. Aktivieren Sie durch einen Klick auf die zugehörige "Aktivieren"-Checkbox alle verfügbaren Projektsprachen als Runtime-Sprachen (6).

#### Abbildung 4-27

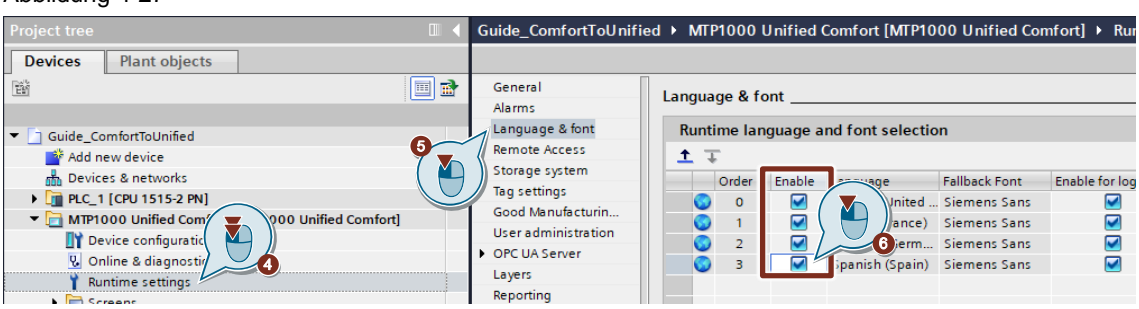

# **4.4.3 Verwendung von TIA Portal Add-in "Data2Unified"**

Runtime-Einstellungen können (derzeit) nicht mit dem TIA Portal Add-in "Data2Unified" transferiert werden.

Notwendige Anpassungen müssen manuell vorgenommen werden. Weitere Informationen finden Sie im nachfolgenden Kapitel.

# **4.4.4 Manuelle Nachbearbeitung in WinCC Unified**

#### 4.4.4.1 Sprache und Schriftart

Abbildung 4-28

In den Runtime-Einstellungen unter "Sprache & Schriftart" ist für alle Sprachen, die im WinCC Unified-Gerät verwendet werden, eine einzige Standardschriftart vorkonfiguriert.

Wenn Sie für jede Sprache unterschiedliche Schriftarten verwenden möchten, müssen Sie zunächst die Option "Gleiche Schriftart für alle Sprachen verwenden" deaktivieren. Sie finden diese Einstellung im TIA Portal Menü "Extras > Einstellungen" unter dem Abschnitt "Visualisierung > Bilder". Dies erlaubt Ihnen die Schriftarten für jede Sprache anzupassen.

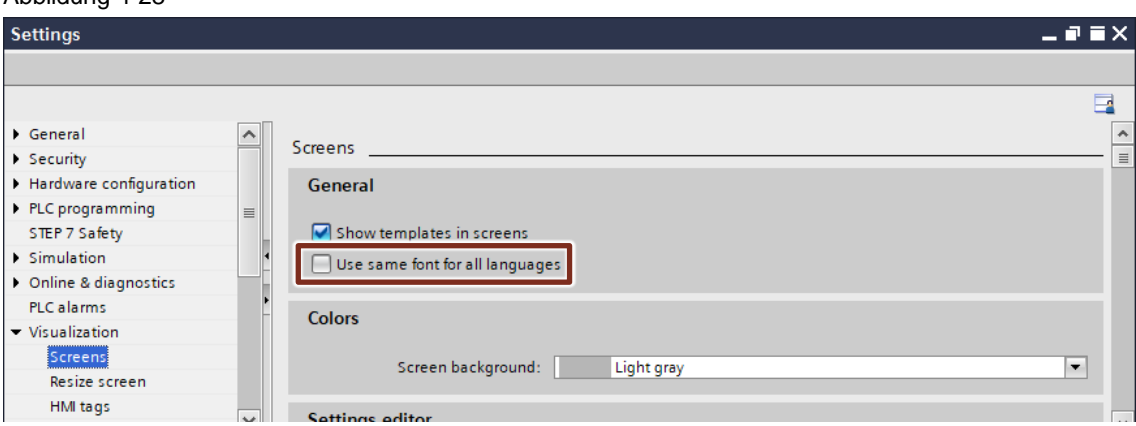

Diese Funktion ermöglicht Ihnen die Zuordnung unterschiedlicher Schriftarten zu Bildobjekten, die auf einem einzigen Bild angezeigt werden, basierend auf den verwendeten Sprachen.

**Hinweis**

Bei der Deaktivierung der Option "Gleiche Schriftart für alle Sprachen verwenden", wird beim Wechsel der Runtime-Sprache, die an den Bildobjekten hinterlegte sprachabhängige Schriftart verwendet.

## **Projektierungsschritte**

- 1. Öffnen Sie das Bild mit den zu konfigurierenden Objekten.
- 2. Wählen Sie alle Bildobjekte aus, die Sie konfigurieren möchten (Mehrfachauswahl mit gedrückter "Umschalttaste").
- 3. Navigieren Sie auf der rechten Seite des TIA-Portals zum Bereich "Aufgaben".
- 4. Wählen Sie unter "Aufgaben" die Option "Sprachen & Ressourcen".
- 5. Wählen Sie die spezifische "Editiersprache", für die Sie eine Schriftart konfigurieren möchten.

Abbildung 4-29

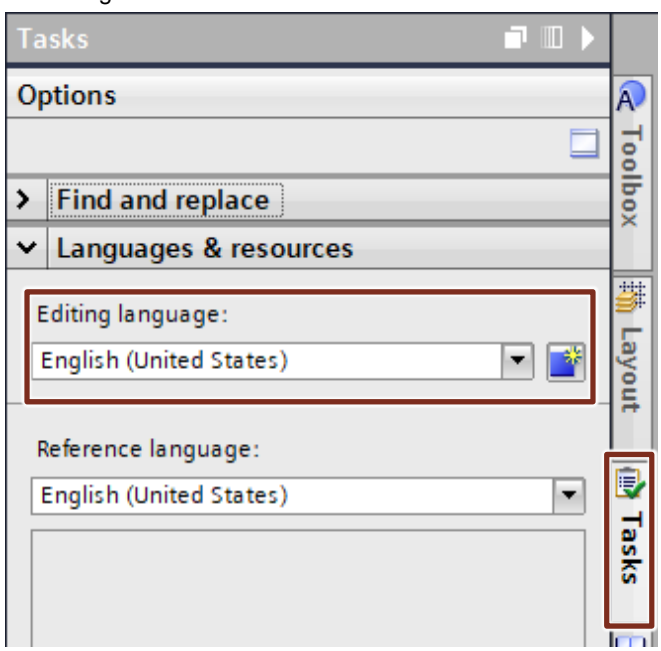

6. Navigieren Sie im Fenster "Eigenschaften" (der ausgewählten Bildschirmobjekte) zu der Eigenschaft "Allgemein > Schriftart > Schriftart". Konfigurieren Sie die Schriftart, die Sie für die zuvor ausgewählte Sprache verwenden möchten ("Editiersprache").

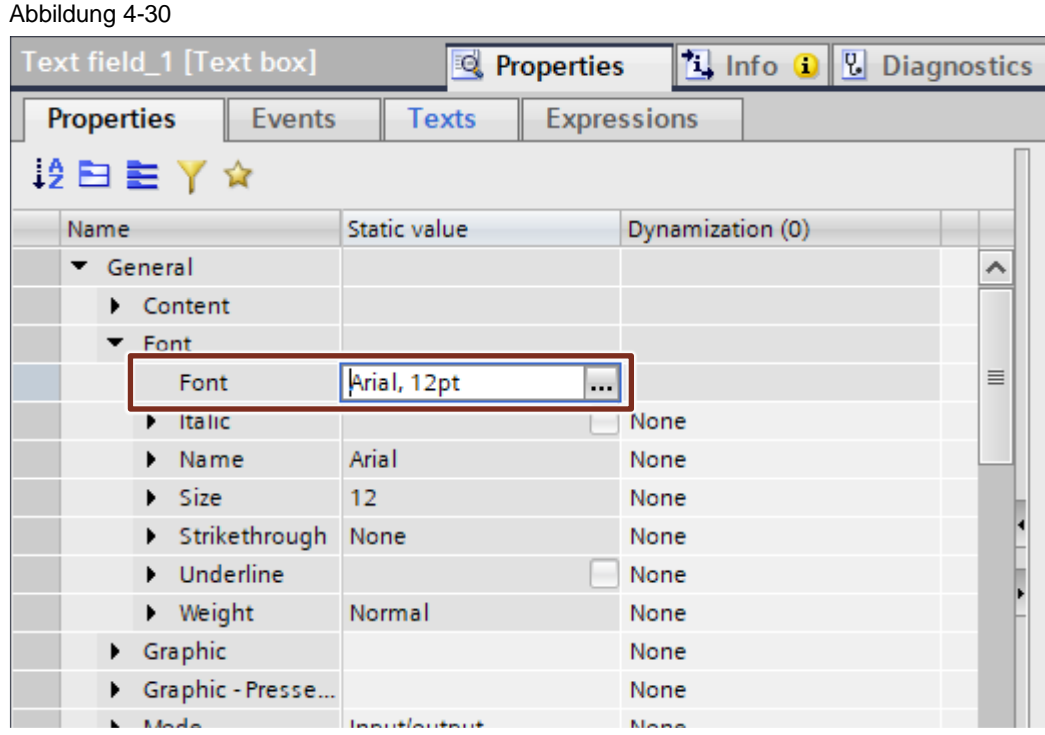

7. Ändern Sie die "Editiersprache" in eine andere Sprache. Abbildung 4-31

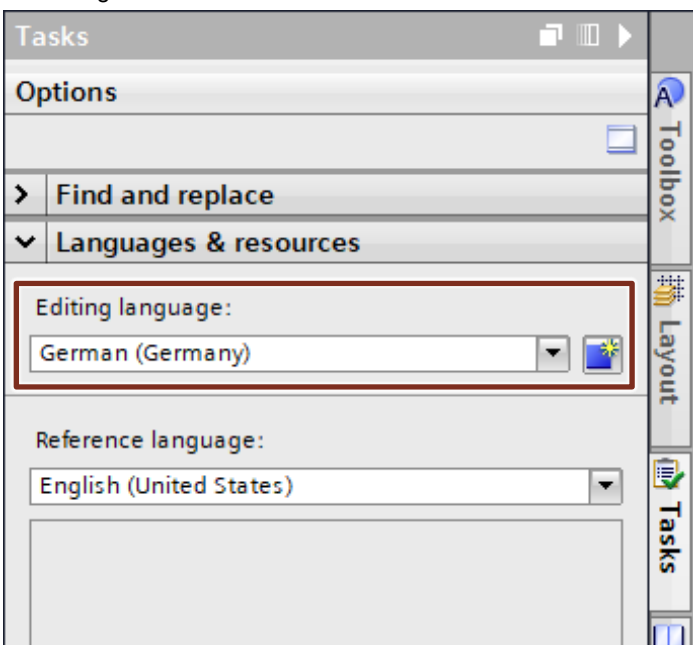

8. Stellen Sie sicher, dass Sie alle zu konfigurierenden Bildobjekte erneut ausgewählt haben. Navigieren Sie wieder in das Fenster "Eigenschaften" und konfigurieren Sie eine andere Schriftart für die Eigenschaft "Allgemein > Schriftart > Schriftart".
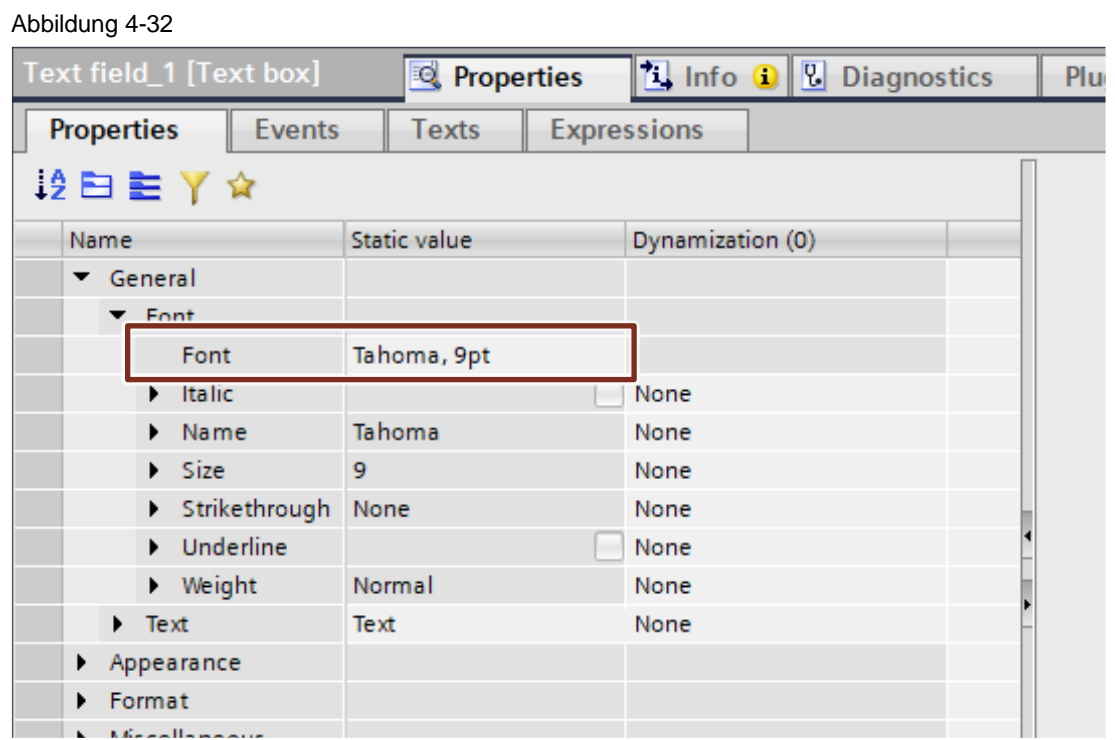

### 4.4.4.2 Persistenter Alarmpuffer

Der persistente Alarmpuffer "Persistent Alarm Buffer" wird bei einem Unified Comfort Panel nicht mehr in dessen TIA Portal Projektierung über die Runtime-Einstellungen eingestellt. Stattdessen erfolgt die Aktivierung direkt am Gerät über dessen "Control Panel". Der Standardmodus ist "deaktiviert".

1. Wechseln Sie auf dem Unified Comfort Panel in die Systemsteuerung und öffnen Sie das Menü "Runtime-Einstellungen".

Abbildung 4-33

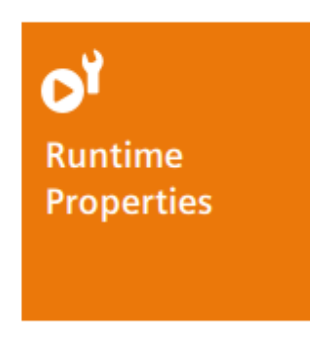

2. Öffnen Sie den Eintrag "Alarmpuffer". Hier können Sie den Alarmpuffer aktivieren oder deaktivieren. Standardmäßig ist dieser deaktiviert.

Abbildung 4-34

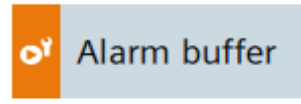

- 3. Setzen Sie zum Aktivieren den Haken bei "Alarmpuffer aktivieren".
- 4. Unter "Speichermedium" können Sie den Speicherort des Alarmpuffers festlegen:

• "Interner Speicher": Alarme werden in den internen Flash-Speicher geschrieben.

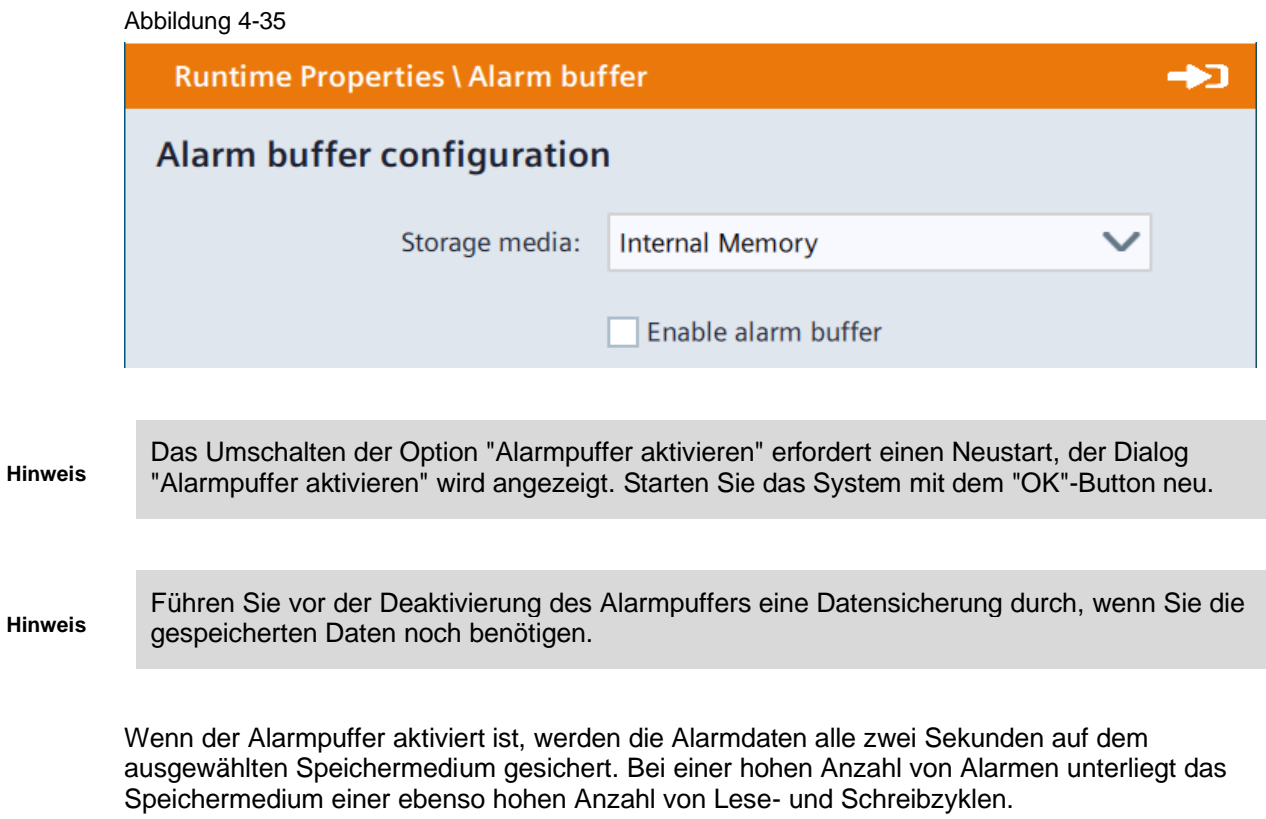

Wenn der Alarmpuffer deaktiviert ist, wird dieser geleert und die Alarmdaten werden nicht mehr auf dem gewählten Speichermedium gesichert. Das bedeutet, dass das Speichermedium bei einer hohen Anzahl von Alarmen weniger genutzt wird.

### 4.4.4.3 HTTP-Channel-Server und Web-Service SOAP

In WinCC Unified gibt es keinen "HTTP-Channel-Server" und keinen "Web-Service SOAP". Die Funktionen des Datenzugriffs können hier durch einen OPC UA Server ersetzt werden.

Die Konfiguration des OPC UA Servers nehmen Sie in den Runtime-Einstellungen unter dem Abschnitt "OPC UA Server" vor.

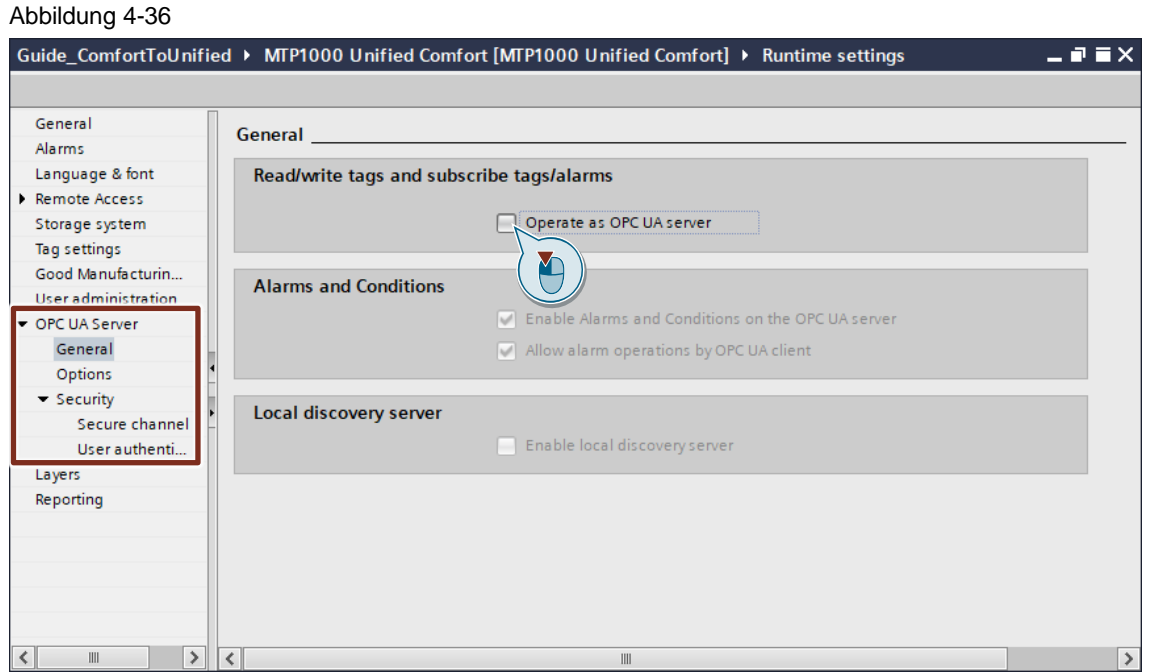

#### **Hinweis** Wenn Sie einen OPC UA Server verwenden, um den HTTP Channel Server in Unified zu ersetzen, müssen Sie auch die Clients auf die OPC UA Kommunikation umstellen.

### 4.4.4.4 Benutzerdefinierte Stile

Eine benutzerdefinierte Stilfunktionalität, wie sie aus WinCC Comfort bekannt ist, kann in WinCC Unified nicht emuliert werden.

Für diese Funktion wird es den "WinCC Unified Corporate Designer" geben, der zukünftig erscheinen wird.

Mit den Grundfunktionen des "WinCC Unified Corporate Designers" können Sie Ihren eigenen Stil erstellen, indem Sie die Standard-Stil-Optionen festlegen, die auch im TIA Portal verfügbar sind (z.B. Farben, Höhe, Breite, etc.).

Der Vorteil von "WinCC Unified Corporate Designer" ist, dass Sie die Stileinstellungen im Tool einfacher vornehmen können als in TIA Portal und Sie zudem die Möglichkeit haben, Varianten zu erstellen, die vollständig für die Verwendung in Ihrem TIA Portal Projekt ausgelegt sind (über eine Importfunktion).

## **4.5 Bilder ("Screens") und Bildobjekte**

### **4.5.1 Inhaltliche Unterschiede WinCC Comfort Panel <> WinCC Unified Comfort Panel**

Mit WinCC erstellen Sie Bilder zum Bedienen und Beobachten von Maschinen und Anlagen. Hierfür stehen Ihnen vordefinierte Objekte zur Verfügung, mit denen Sie Ihre Anlage nachbilden, Prozessabläufe anzeigen und Prozesswerte vorgeben

### **Funktionsumfang mit WinCC Comfort Panel <> WinCC Unified Comfort Panel**

#### Tabelle 4-5

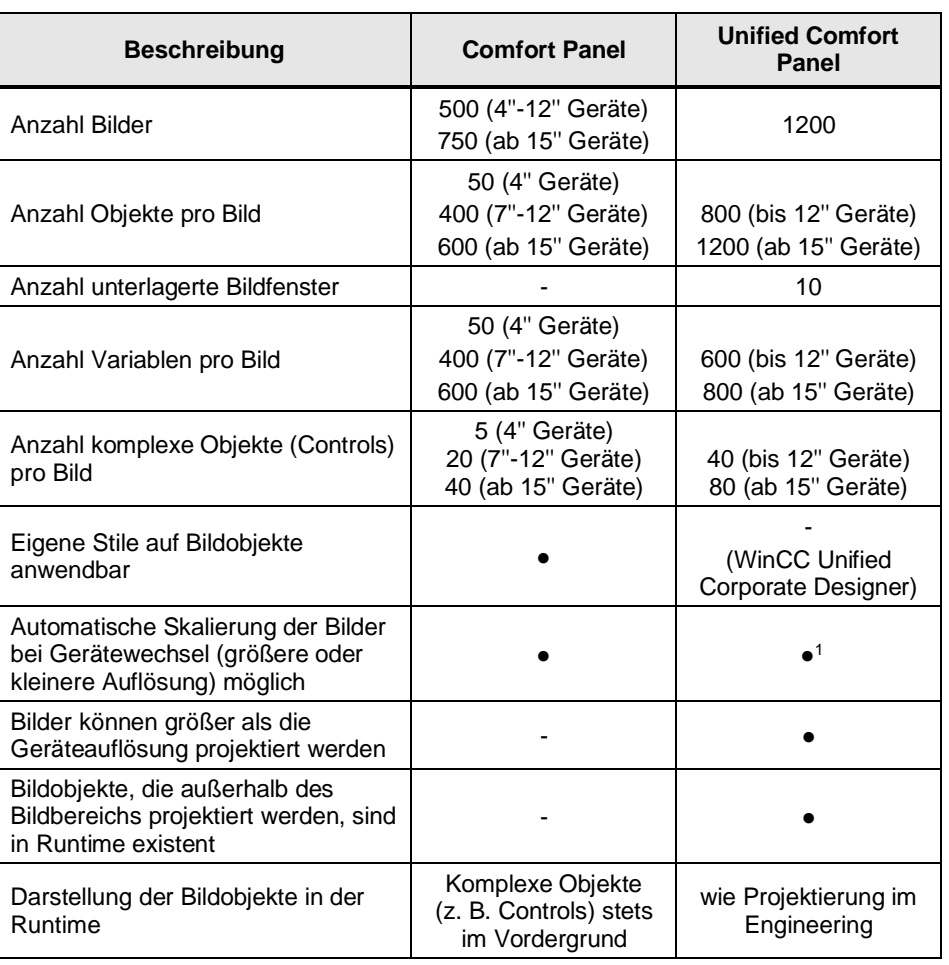

1) Zur Autoskalierung in WinCC Unified ist folgendes zu wissen: Die Systemlösung "Größe an Bildschirm anpassen" zieht alle selektierten Bilder samt ihren Inhalten auf die neue Größe auf/ staucht sie. Mehr Platz im Engineering gewinnt der Anwender durch die Systemlösung nicht.

Eine weitere Möglichkeit der Autoskalierung ist das Skalieren von Bildfenstern während der Runtime. Nutzen Sie dazu die Objekteigenschaft "Größe anpassen".

Weitere Informationen zu Bildern finden Sie im entsprechenden Handbuch unter:

SIMATIC STEP 7 Basic/Professional V18 und SIMATIC WinCC V18: "Grundlagen zu Bildern" <https://support.industry.siemens.com/cs/ww/de/view/109815056/22966446091>

SIMATIC HMI WinCC Unified Engineering V18: "Bilder projektieren" <https://support.industry.siemens.com/cs/ww/de/view/109813308/161099585675>

### **4.5.2 Gegenüberstellung der Bildobjekte**

Die nachfolgenden Tabellen zeigen Ihnen einen generellen Vergleich der Bildobjekte zwischen WinCC Comfort/Advanced und WinCC Unified.

**Hinweis**

### **Bildobjekteigenschaft "Änderung" ("Changed")**

**Hinweis** Die meisten Eigenschaften eines Bildobjekts besitzen in WinCC Unified das Ereignis "Änderung" ("Changed"). Dieses Ereignis tritt ein, wenn sich der Eigenschaftswert geändert hat, für den das Ereignis projektiert wird, z. B. durch eine Runtime-Animation.

### **Basisobjekte**

Tabelle 4-6

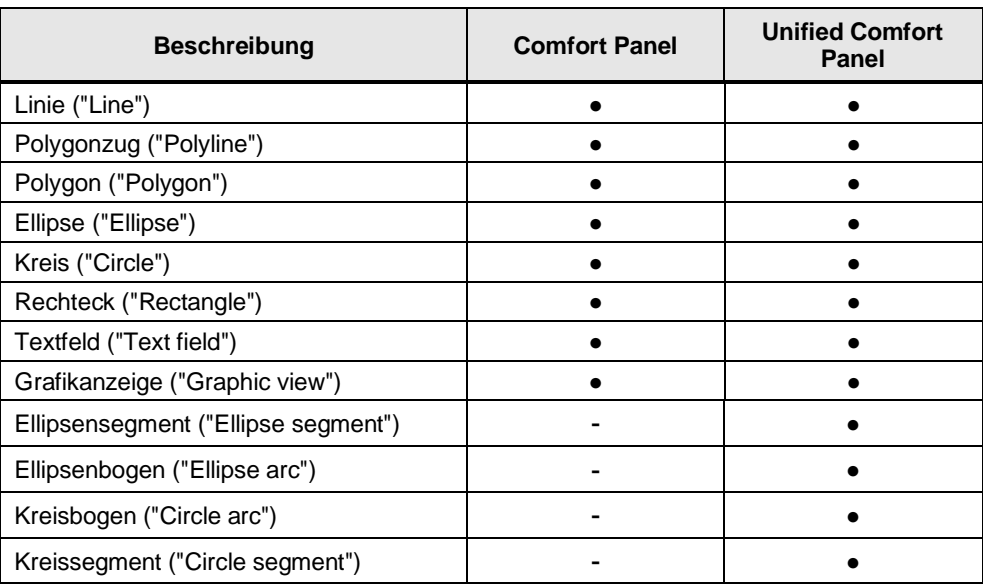

#### **Elemente**

#### Tabelle 4-7

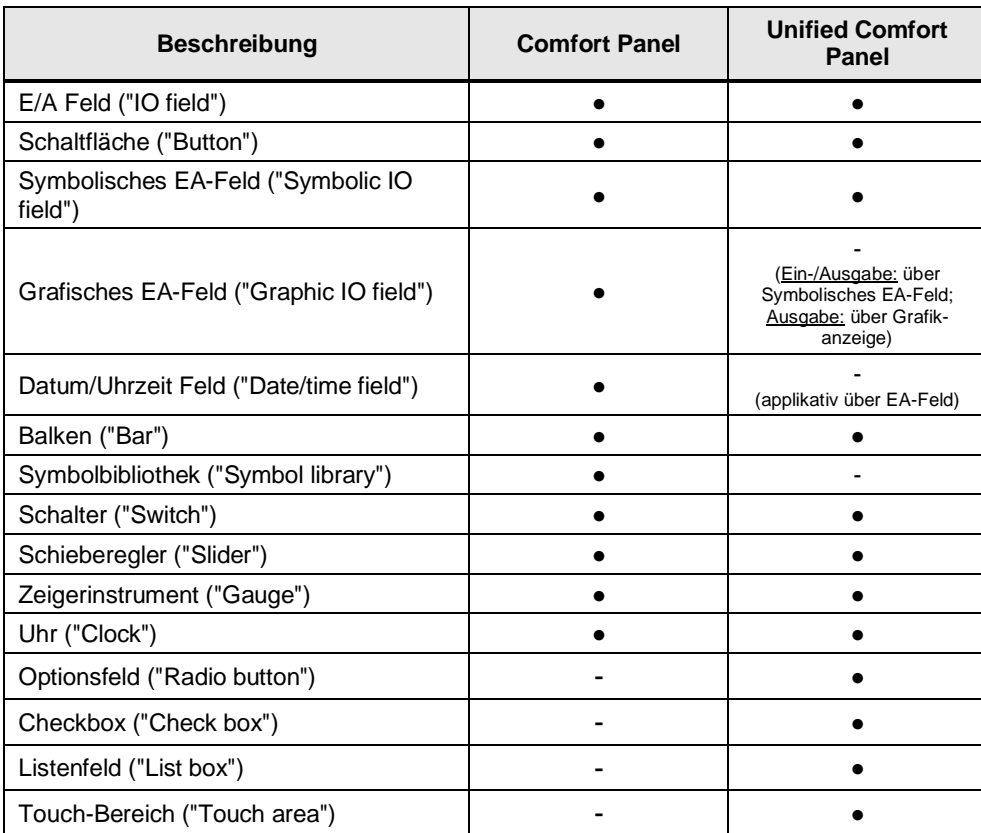

### **Datum/Uhrzeit Feld**

Das Datum/Uhrzeit Feld stellen Sie in WinCC Unified dar, indem Sie ein EA-Feld einfügen und als Dynamisierung das dargestellte Skript (2+3) angeben. Dieses Skript wird anschließend zyklisch jede Sekunde ausgeführt (4).

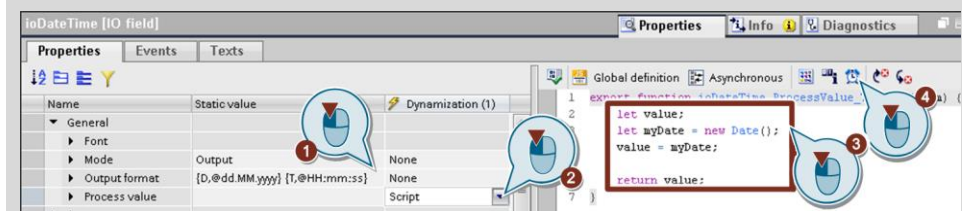

Das Stellen der Systemzeit ist nicht über diesen Weg möglich. Mehr dazu finden Sie in Kapitel [4.3.4.2.](#page-64-0)

Für weitere Informationen zu verschiedenen Darstellungsformaten des Datums/ der Uhrzeit klicken Sie hier:

[https://developer.mozilla.org/de/docs/Web/JavaScript/Reference/Global\\_Objects/Date/toLocal](https://developer.mozilla.org/de/docs/Web/JavaScript/Reference/Global_Objects/Date/toLocaleDateString) [eDateString](https://developer.mozilla.org/de/docs/Web/JavaScript/Reference/Global_Objects/Date/toLocaleDateString)

Mit dem Bildobjekt "Touch-Bereich" ("Touch area") werden Wischgesten erkannt und Sie können als Aktion beliebige Skripte und Systemfunktionen auslösen. Sie können vier Wisch-Richtungen (nach rechts, nach links, nach oben, nach unten) unterscheiden.

Deckt das Objekt andere, unter ihm liegende Bildobjekte ab, wirkt das Touch-Signal im Überdeckungsbereich nicht auf die abgedeckten Objekte. Wird das Bildobjekt "Touch-Bereich" wiederum teilweise oder komplett überdeckt, wirkt das Touch-Signal in diesem Bereich auf die überlagerten Objekte, so dass im Überlagerungsbereich keine Gesten erkannt werden. Aus diesem Grund ist es sinnvoll, das Bildobjekt "Touch-Bereich" in den Bildebenen so anzuordnen, dass es zur Laufzeit nicht überdeckt wird.

### **Controls**

Tabelle 4-8

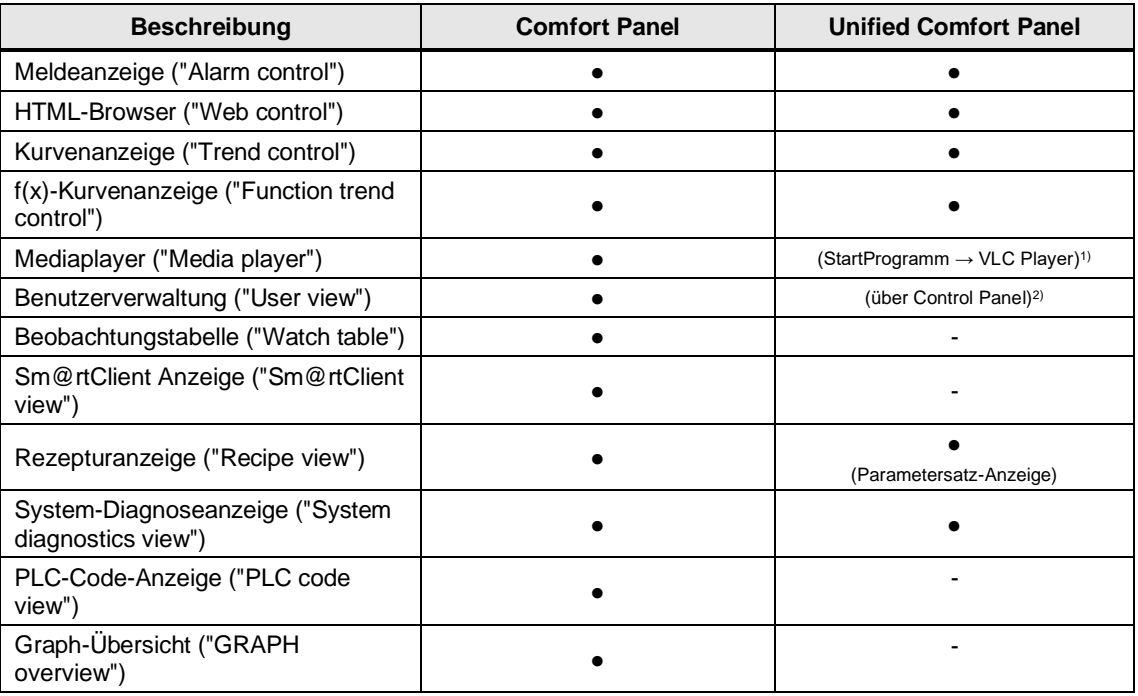

**Hinweis**

©

Siemens AG 2023 All rights reserved

Siemens AG 2023 All rights reserved

### 4 Umsetzung des Umstiegs

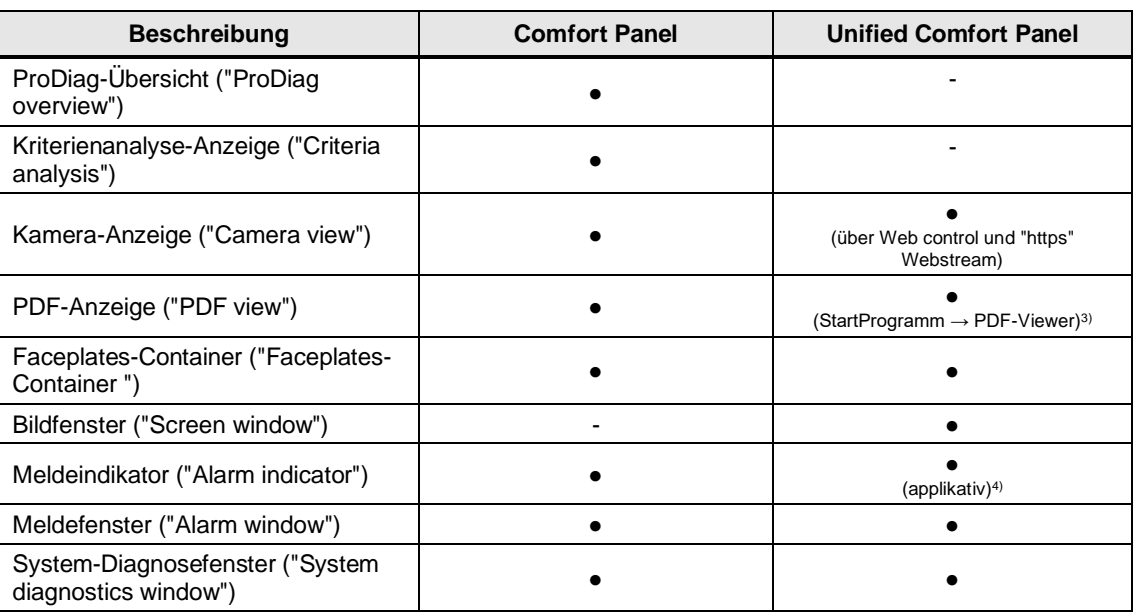

1) Parameter Name Programm: /opt/siemens/App\_Restriction/runVLC.sh

2) Aufruf der Benutzerverwaltung erfolgt über die Systemfunktion "ZeigeControlPanel ("ShowControlPanel") und dem Parameter "Security.UserManagement"

3) Parameter Name Programm: /opt/siemens/App\_Restriction/runOkular.sh

<sup>4)</sup> Kapitel 4.6.5.1 Applikativ realisierter [Meldeindikator](#page-100-0)

### **Bildbausteine/Faceplates**

#### Tabelle 4-9

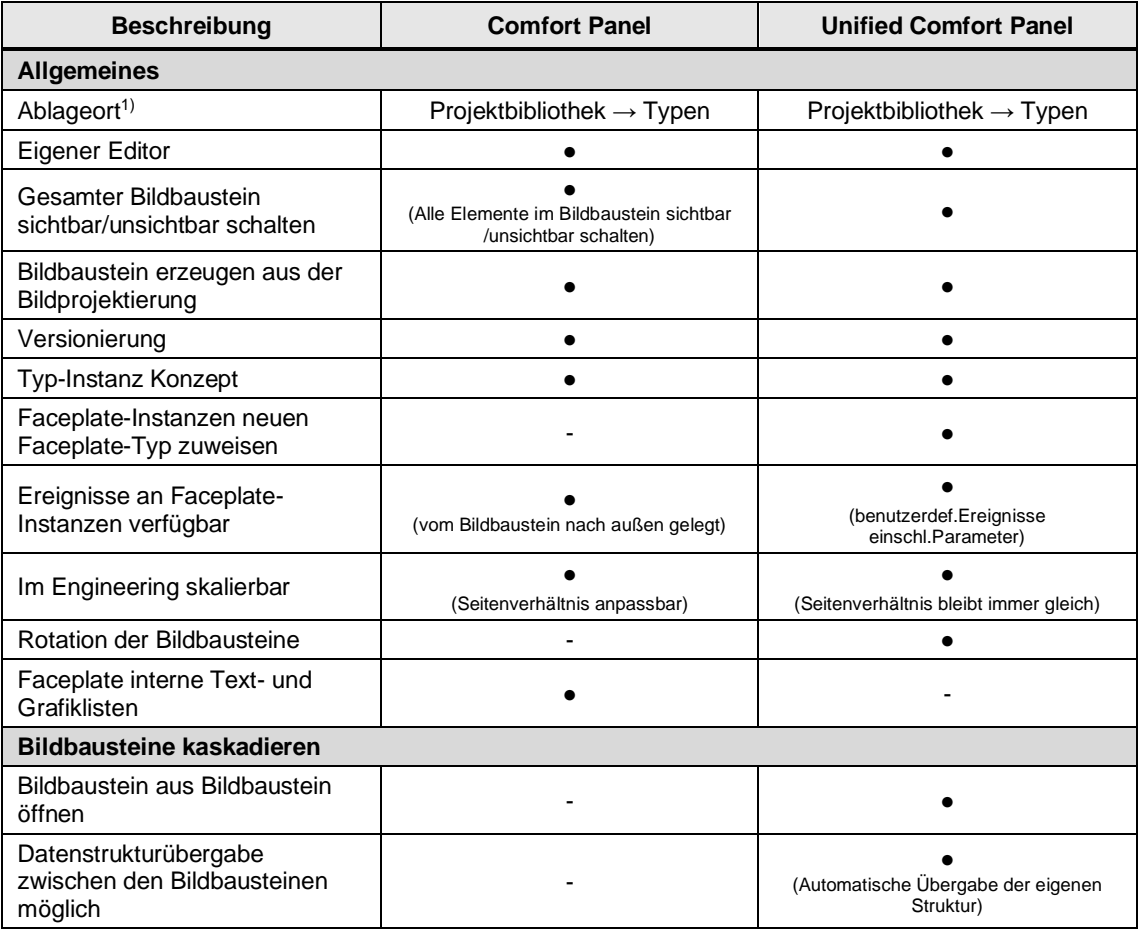

#### 4 Umsetzung des Umstiegs

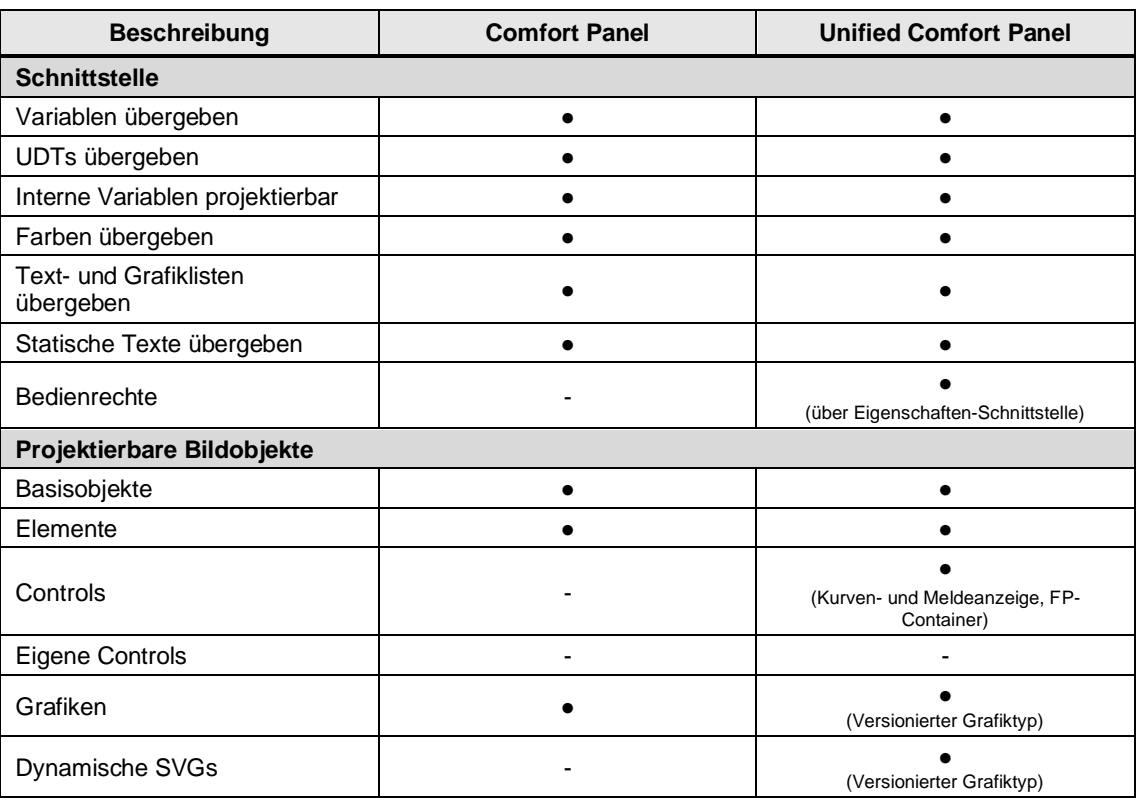

1) Projektübergreifender Ablageort: Globale Bibliothek -> Typen

Der Faceplate-Editor wurde in WinCC Unified komplett neu umgesetzt und ist in der Projektbibliothek zu finden. Mehr Informationen dazu, wie Sie ein Faceplate in Unified erstellen, mit den Schnittstellen verknüpfen und im Bild platzieren, finden Sie in Kapitel [4.8](#page-112-0) oder im entsprechenden Handbuch unter:

#### **Hinweis** SIMATIC STEP 7 Basic/Professional V18 und SIMATIC WinCC V18: "Arbeiten mit Bildbausteinen" <https://support.industry.siemens.com/cs/ww/de/view/109815056/109068355723>

SIMATIC HMI WinCC Unified Engineering V18: "Faceplates projektieren"

<https://support.industry.siemens.com/cs/ww/de/view/109813308/160556413451>

### **Weitere Bildobjekte**

#### Tabelle 4-10

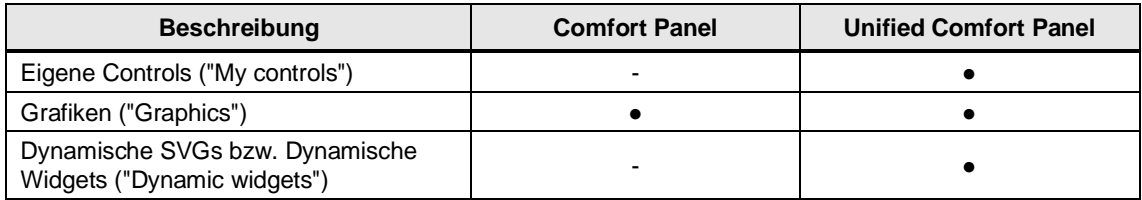

Weitere Informationen und Einschränkungen zu den Bildobjekten finden Sie im entsprechenden Handbuch unter:

**Hinweis** SIMATIC STEP 7 Basic/Professional V18 und SIMATIC WinCC V18: "Übersicht über die Objekte"

<https://support.industry.siemens.com/cs/ww/de/view/109815056/133025191051>

SIMATIC HMI WinCC Unified Engineering V18: "Übersicht der Bildobjekte" <https://support.industry.siemens.com/cs/ww/de/view/109813308/160508543371>

### **4.5.3 Notwendige Vorbereitungen im Projekt**

Da mit WinCC Unified einige Sonderzeichen nicht unterstützt werden, ist es vor einem Transfer mit dem TIA Portal Add-in "Data2Unified" notwendig, dass Sie alle Bilder und Bildelemente auf Sonderzeichen überprüfen und diese ggf. ersetzen oder entfernen. Weitere Informationen finden Sie in Kapitel [4.1](#page-46-0) im Abschnitt "Sonderzeichen".

#### **Anpassen der Bildschirmauflösung**

**Hinweis**

Damit es nach dem Transfer von Bildern keine Darstellungsprobleme gibt, muss die Auflösung der Quell- und Zielgeräte übereinstimmen.

Vergleichen Sie dafür die Auflösung des Quellgeräts (Comfort Panel) und die des zugehörigen Zielgeräts (Unified Comfort Panel). Weitere Informationen zur Auflösung finden Sie in Kapitel [3.1.1.3.](#page-22-0) Stimmen die Auflösungen nicht überein, treffen Sie folgende Vorbereitungen (bei identischer Auflösung (betrifft TP700, TP1200, TP2200) können Sie diesen Teil überspringen):

- 1. Öffnen Sie das Menü "Einstellungen" aus dem Menüleisteneintrag "Extras".
- 2. Im Abschnitt "Visualisierung > Anpassungen Bilder und Bildobjekte" können Sie festlegen, wie sich die Bilder und Bildobjekte beim Übertragen auf ein anderes Gerät mit abweichender Auflösung verhalten sollen.

Wählen Sie die Option "An Bild anpassen"

 $\frac{1}{2}$ 

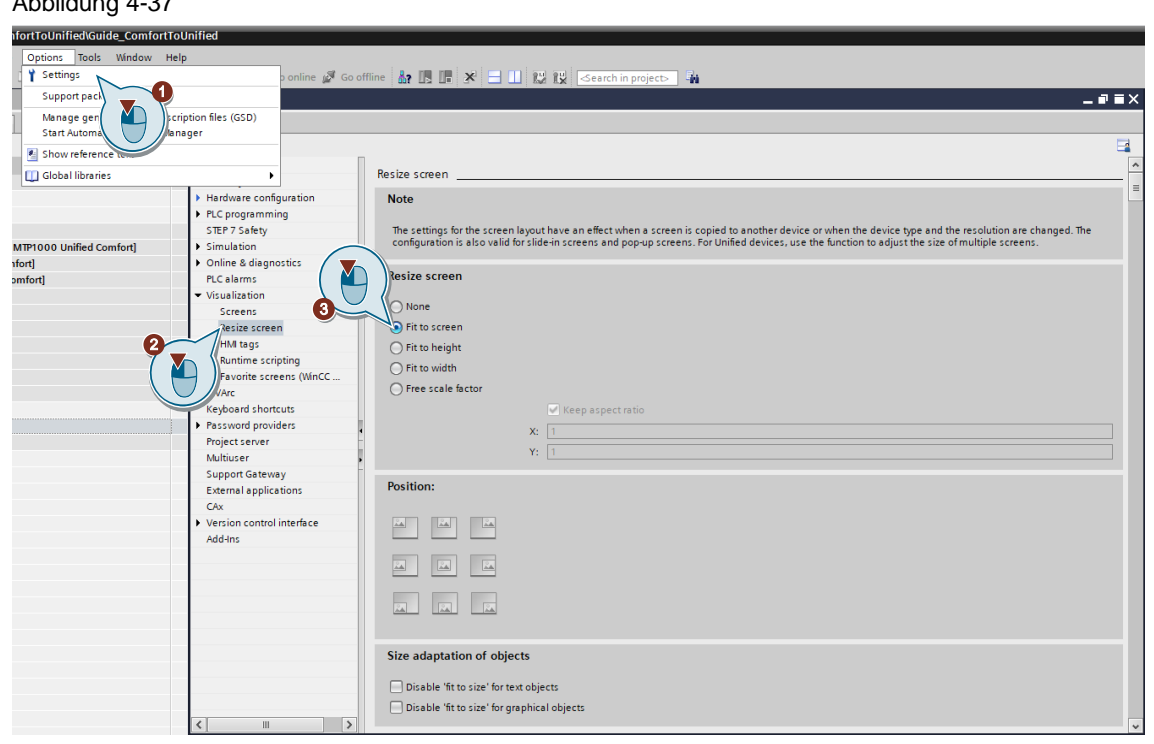

3. Führen Sie einen Gerätetausch des Comfort Panels aus. Dabei muss das neue Gerät die selbe Auflösung, wie das Zielgerät (Unified Comfort Panel) haben. Einen Gerätetausch können Sie beispielsweise über den Eintrag "Gerät / Version ändern" im Kontextmenü des Comfort Panels anstoßen.

#### **Beispiel**

Ein TP900 Comfort Panel (800 x 480) soll durch ein MTP1000 Unified Comfort Panel (1280 x 800) ersetzt werden. Aufgrund der abweichenden Auflösung zwischen TP900 und MTP1000 wird das TP900 zunächst auf ein TP1200 Comfort Panel (1280 x 800) überführt. Die Bilder des TP1200 werden anschließend mit dem TIA Portal Add-in "Data2Unified" auf ein MTP1000 Unified Comfort transferiert.

Alternativ zu dem zuvor dargestellten Weg, bei dem die abweichende Bildschirmauflösung bereits am Comfort Panel und damit vor dem Transfer angepasst wurde, kann die Anpassung stattdessen auch nach dem Transfer durch einen Gerätewechsel des Unified Comfort Panel erfolgen.

**Hinweis Beispiel**: Ein TP900 Comfort Panel (800 x 480) soll durch ein MTP1000 Unified Comfort Panel (1280 x 800) ersetzt werden. Aufgrund der abweichenden Auflösung zwischen TP900 und MTP1000, werden die Bilder des TP900 zunächst auf ein MTP700 Unified Comfort mit gleicher Auflösung (800 x 480) transferiert. Anschließend wird das MTP700 über ein Gerätewechsel in ein MTP1000 überführt. Bei diesem Weg müssen die Bilder des Unified Comfort Panel explizit an die neue Bildschirmgröße angepasst werden. Dies können Sie für einzelne oder mehrere WinCC Unified Bilder über den Kontextmenüpunkt "Größe an Bildschirm anpassen" durchführen.

### **4.5.4 Verwendung von TIA Portal Add-in "Data2Unified"**

Bilder und Bildobiekte können mit dem TIA Portal Add-in "Data2Unified" transferiert werden. Wählen Sie dafür in der Benutzeroberfläche von TIA Portal Add-in "Data2Unified" alle Bilder des Quellprojekts (Comfort Panel) aus, die Sie transferieren möchten.

Weitere Informationen über die Verwendung von TIA Portal Add-in "Data2Unified" finden Sie in Kapitel [4.2.](#page-48-0)

Animationen an Bildern können (derzeit) nicht vollständig mit dem TIA Portal Add-in "Data2Unified" transferiert werden.

Nachdem Sie die Bilder transferiert haben, müssen Sie in WinCC Unified Bildschirmaufteilung mit Bildfenstern in einem neuen Startbild manuell erstellen. Dies wäre nicht zwingend notwendig, wenn keine Funktionen aus der "Bildverwaltung" des Comfort Panels (glob.Screen, Perm-Bereich, Slide-In-Objekt, Pop-Up-Bild, ggf. Templates) in Verwendung waren.

#### **Hinweis**

Über eines der Bildfenster wird z.B. eine Bild dargestellt, dass die Inhalte des alten Permanentbereichs beinhaltet. Weitere Informationen über das Bildfensterkonzept finden Sie in Kapitel [4.6.2](#page-87-0)

### **4.5.5 Manuelle Nachbearbeitung in WinCC Unified**

### 4.5.5.1 Gruppieren von Objekten

Mit dem TIA Portal Add-in "Data2Unified" V3.0.0 wird der Transfer von gruppierten Bildobjekten unterstützt. Jedoch werden im Transferprozess die Objektgruppen aufgelöst und müssen nachträglich manuell wiederhergestellt werden.

- 1. Selektieren Sie mit dem "Maus-Lasso" oder alternativ über Maus-Klicks bei gedrückter "Umschalt"-Taste die zu gruppierenden Bildobjekte in einem Bild.
- 2. Öffnen Sie das Kontextmenü (Rechtsklick) und wählen Sie den Eintrag "Gruppe > Gruppe".
- 3. (Optional) Vergeben Sie der Gruppe in den Eigenschaften unter "Verschiedenes > Name" einen sprechenden Namen, um eine spätere Zuordnung zu erleichtern.

### 4.5.5.2 Bildformat anpassen

Durch die Verwendung eines Permanentbereichs im Comfort Panel oder des Bildfensterkonzepts in WinCC Unified, können die Formate der transferierten Bilder von den bevorzugten Formaten abweichen. Passen Sie daher die Größe der jeweiligen Bilder, sowie gegebenenfalls Größe und Position der darin enthaltenen Bildobjekte, an das bevorzugte Verwendungskonzept an.

#### 4.5.5.3 Controls einbetten

Das TIA Portal Add-in "Data2Unified" kann (aktuell) keine Controls transferieren. Diese müssen Sie nachträglich in die betroffenen Bilder des Unified Comfort Panels einfügen und parametrieren.

### 4.5.5.4 Bildebenen zuweisen

Bei dem Transfer mit dem TIA Portal Add-in "Data2Unified" werden alle Bildobiekte in "Layer\_0" (Comfort: "Ebene\_0") abgelegt. Sie können einzelne Bildobjekte bei Bedarf anderen Layern (Ebenen) zuweisen.

- 1. Öffnen Sie die Ansicht "Layout" am rechten Rand des TIA Portals.
- 2. Selektieren Sie alle Bildobjekte, die Sie verschieben möchten. Dies können Sie sowohl in der Layout-Ansicht, als auch im Bild selbst vornehmen.

3. Verschieben Sie die selektierten Bildobjekte in der Layout-Sicht via Drag&Drop in den gewünschten Layer.

## **4.6 Bildverwaltung ("Screen management")**

### **4.6.1 Inhaltliche Unterschiede WinCC Comfort Panel <> WinCC Unified Comfort Panel**

Hinter dem Ordner "Bildverwaltung" ("Screen management") verbergen sich bei WinCC Comfort/Advanced folgende Elemente:

- Vorlagen ("Templates")
- Pop-up Bilder ("Pop-up screens")
- Slide-in Bilder ("Slide-in screens")
- Globales Bild ("Global screen")
- Permanentbereich ("Permanent area")

#### Abbildung 4-38

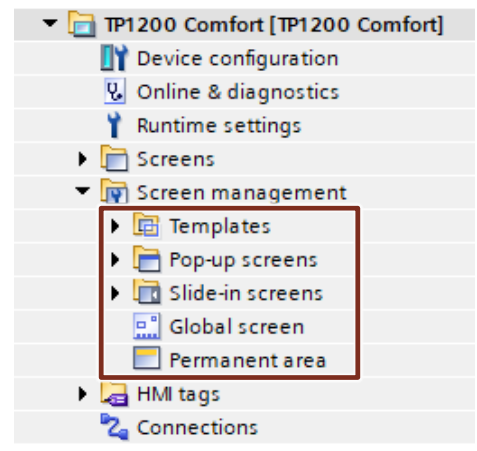

### **Elemente der Bildverwaltung in WinCC Unified**

In WinCC Unified werden diese Elemente alle im Ordner "Bilder" ("Screens") projektiert und entsprechend über Bildfenster bzw. Systemfunktionen zur Anzeige gebracht.

### Abbildung 4-39

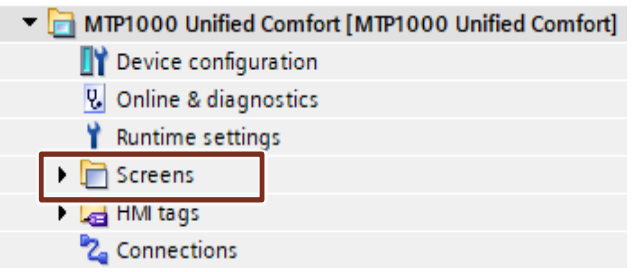

## 4.6.1.1 Vorlagen ("Templates")

In einer Vorlage projektieren Sie Objekte, die in allen Bildern dargestellt werden, die auf dieser Vorlage basieren. In WinCC Unified existieren Vorlagen nicht mehr. Hier wird für die Komposition der Bildbereiche die Bildfenstertechnologie genutzt.

### **Kurzüberblick**

Die nachfolgende Tabelle zeigt Ihnen die wesentlichen Unterschiede zwischen WinCC Comfort/Advanced und WinCC Unified.

### Tabelle 4-11

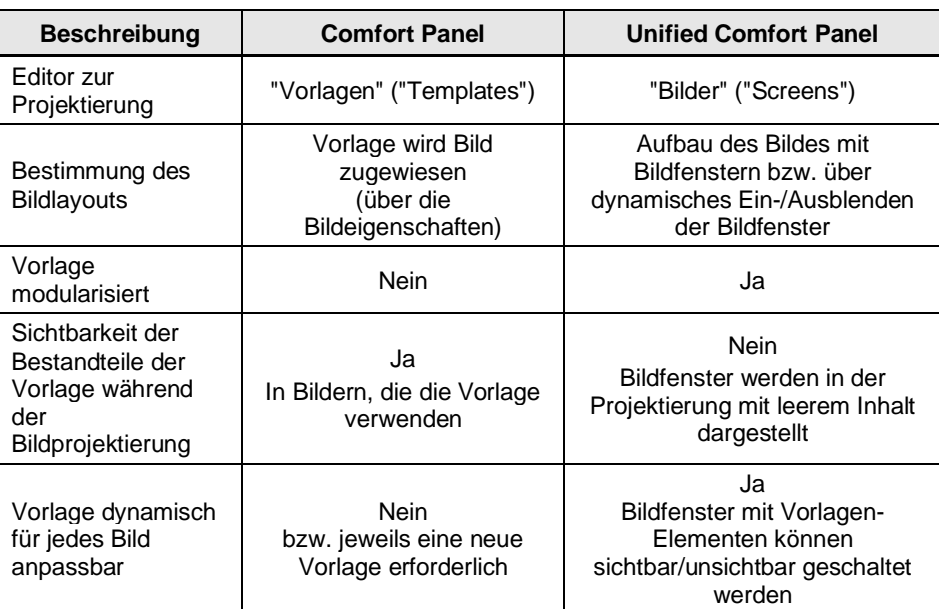

In WinCC Unified existieren keine globalen Vorlagen-Bilder. Stattdessen kommt für diesen Anwendungsfall das [Bildfensterkonzept](#page-87-0) zum Einsatz.

#### **Hinweis** Für den Anwendungsfall, dass eine Vorlagen-Fläche eine Bildfläche in Anteilen oder komplett überdecken soll, kann dies über die Transparenz der Eigenschaft "Hintergrund – Füllmuster" realisiert werden. Weitere Informationen finden Sie in den Kapiteln [4.6.2.4](#page-97-0) und [4.6.2.5.](#page-98-0)

### 4.6.1.2 Pop-up-Bilder ("Pop-up screens")

Mit einem Pop-up-Bild projektieren Sie Inhalte, die zusätzlich zu einem Prozessbild eingeblendet werden können. Das Pop-up-Bild wird dabei immer in einer eigenständigen Popup-Ebene eingeblendet, die über den im Bildeditor verfügbaren Bild-Ebenen 0..31 liegt.

Zu dem kann bei WinCC Unified ein Bildfenster ähnlich wie ein Pop-Up-Bild verwendet werden. Bildfenster werden allerdings in Layern eines Bildes eingebettet und zum Aufruf über dessen Eigenschaften dynamisiert.

### **Kurzüberblick**

Die nachfolgende Tabelle zeigt Ihnen die wesentlichen Unterschiede der beiden Projektierungssysteme.

Tabelle 4-12

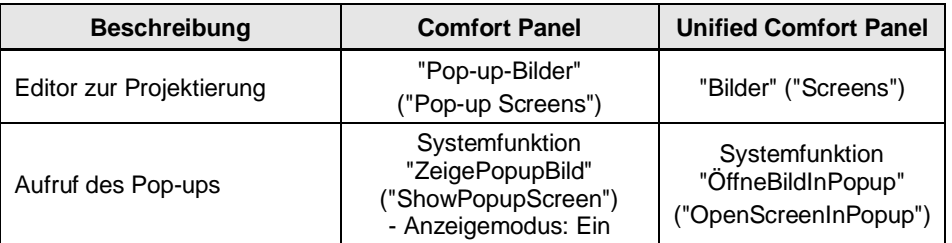

©

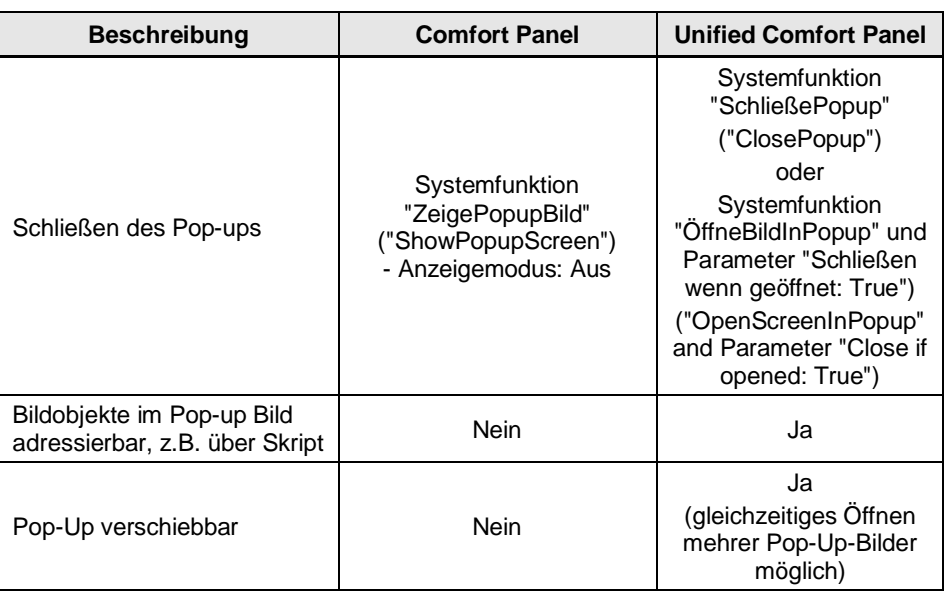

### 4.6.1.3 Slide-in-Bilder

Das Objekt "Slide-in-Bild" ermöglicht z.B. eine schnelle Navigation zwischen dem Startbild und weiteren Bildern, auf denen zusätzliche Inhalte projektiert sind.

In WinCC Unified existieren keine Slide-in-Bilder. Stattdessen kommt für diesen Anwendungsfall das [Bildfensterkonzept](#page-87-0) zum Einsatz.

**Hinweis** Insbesondere ein flüssiges "Reingleiten" der ersetzten Slide-in-Bilder ist in WinCC Unified nicht umsetzbar. Aus diesem Grund sollten die Bildfenster über die Eigenschaft "Sichtbarkeit" Ein- und Ausgeblendet werden.

### **Kurzüberblick**

Die nachfolgende Tabelle zeigt Ihnen die wesentlichen Unterschiede der beiden Systeme. Tabelle 4-13

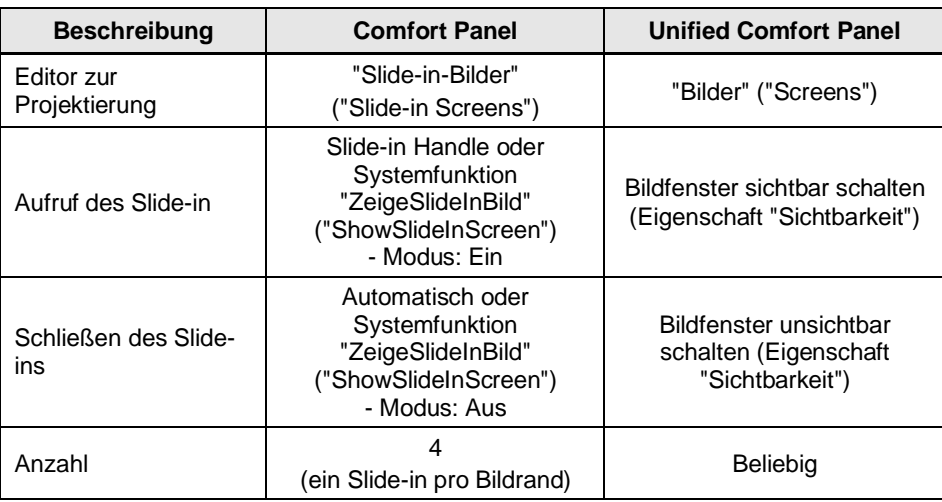

### 4.6.1.4 Globales Bild ("Global screens")

In einem globalen Bild können Sie Elemente platzieren, die in allen Bildern des Bediengeräts und additiv zu optionalen Bild-Vorlagen benötigt werden.

In WinCC Unified existieren keine globalen Vorlagen-Bilder. Stattdessen kommt für diesen Anwendungsfall das [Bildfensterkonzept](#page-87-0) zum Einsatz.

**Hinweis** Für den Anwendungsfall, dass eine Vorlagen-Fläche eine Bildfläche in Anteilen oder komplett überdecken soll, kann dies über die Transparenz der Eigenschaft "Hintergrund – Füllmuster" realisiert werden. Weitere Informationen finden Sie in den Kapiteln [4.6.2.4](#page-97-0) und [4.6.2.5.](#page-98-0)

### **Kurzüberblick**

Die nachfolgende Tabelle zeigt Ihnen die wesentlichen Unterschiede der beiden Systeme. Tabelle 4-14

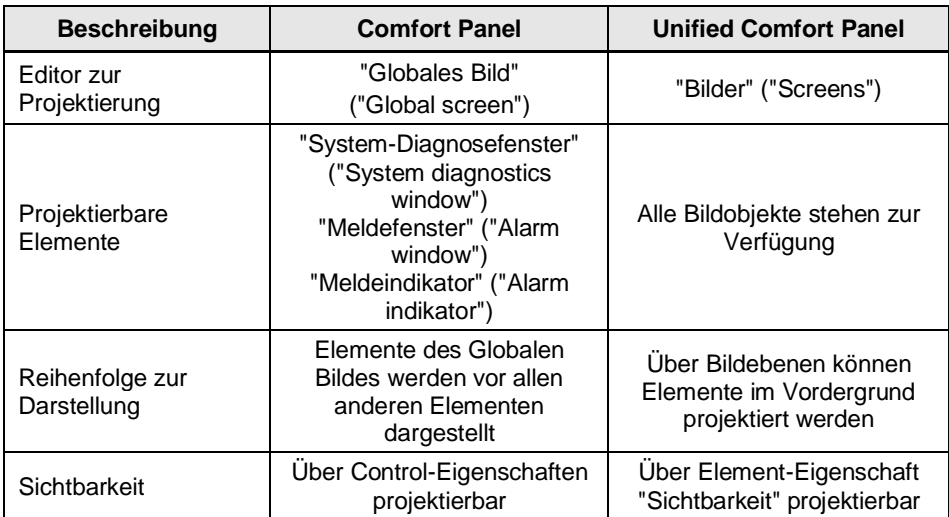

### 4.6.1.5 Permanentbereich ("Permanent area")

Im Permanentbereich projektieren Sie Objekte, die in allen Bildern sichtbar sein sollen.

**Hinweis** In WinCC Unified existiert kein, in der Bildverwaltung projektierbarer, Permanentbereich. Stattdessen kommt für diesen Anwendungsfall das [Bildfensterkonzept](#page-87-0) zum Einsatz.

### **Kurzüberblick**

Die nachfolgende Tabelle zeigt Ihnen die wesentlichen Unterschiede der beiden Projektierungssysteme.

Tabelle 4-15

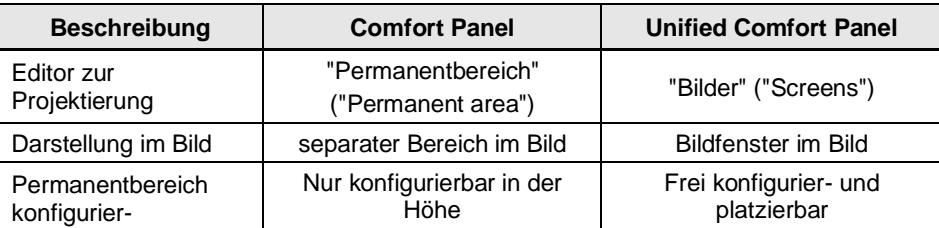

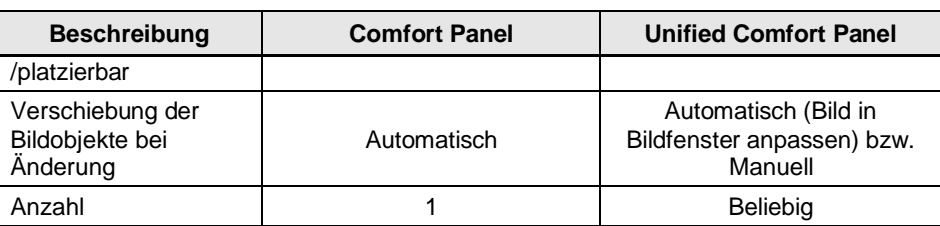

### <span id="page-87-0"></span>**4.6.2 Bildfensterkonzept**

WinCC Unified nutzt das Konzept der Komposition und Navigation über Bildfenster, in denen Vorkonfigurierte Bilder angewählt, dargestellt und bedient werden. Die Optionen der "Bildverwaltung", wie sie aus WinCC Comfort / Advanced bekannt sind, werden nicht mehr unterstützt, es gibt keinen entsprechenden Eintrag in der Projektnavigation.

Daher bedarf es einer umfassenden Neugestaltung und -konfiguration von Bildnavigation und -komposition.

Dafür stehen Ihnen zwei mögliche Vorgehensweisen zur Verfügung:

### • **Verwendung der HMI Template Suite für SIMATIC WinCC Unified**

Abbildung 4-40

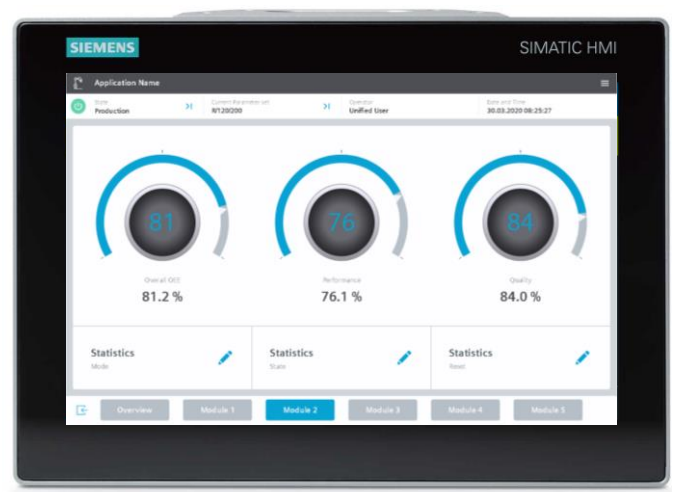

Die HMI Template Suite bietet Ihnen Vorlagen und Ideen, um die Projektierung Ihres HMI Bediengeräts übersichtlich und modern zu gestalten. Layout und Design sind dabei auf flüssige Bedienbarkeit, Übersichtlichkeit und Erweiterbarkeit ausgelegt. So können Sie die Bedienung Ihrer Maschine vereinfachen sowie Bedienfehler reduzieren.

Die Grundlage der "HMI Template Suite" ist ein fertig konfiguriertes Bediengerät.

Das fertig konfigurierte Bediengerät enthält grundlegende Navigations- und Bedienfunktionen. Auf dieser Grundlage können Sie aufbauen und mit weiteren HMI-Objekten aus der Bibliothek Ihr Projekt modular und einfach erweitern.

Der "HMI Template Wizard" hilft Ihnen bei der Erstellung Ihres neuen Bediengerätes, indem Sie die Inhalte auswählen und sich diese anschließend von dem Wizard in Ihr Projekt per Openness generieren lassen. Die Projektierungsgrundlage des Wizards bildet dabei wiederum die Bibliothek "HMI Template Suite (WinCC Unified)". Dadurch erreichen Sie ein einheitliches "Look & Feel" mit einem konsistenten Bedienkonzept und sparen Zeit bei der Projektierung.

**Hinweis**

Alle Informationen und Downloads zur HMI Template Suite finden Sie in SiePortal unter der Beitrags-ID [91174767.](https://support.industry.siemens.com/cs/de/de/view/91174767)

### • **Vollständige manuelle Überarbeitung**

Möchten Sie Ihr bestehendes Layout aus dem Comfort Panel Projekt weitestgehend beibehalten, müssen Sie bei einer rein manuellen Vorgehensweise die Bilder und Bildelemente der ehemaligen "Bildverwaltung" in das neue Bedienkonzept umwandeln. Dabei sind notwendige Anpassungen in Bereichen wie Größe, Darstellung, Verschaltung, Dynamisierung etc. möglich.

Die notwendigen Anpassungen finden Sie in den folgenden Kapiteln.

### 4.6.2.1 Vorlagen und Slide-in-Bilder

Im Comfort Panel Projekt wurde die Bildnavigation mit Hilfe von Vorlagen und Slide-In-Bildern umgesetzt.

Abbildung 4-41

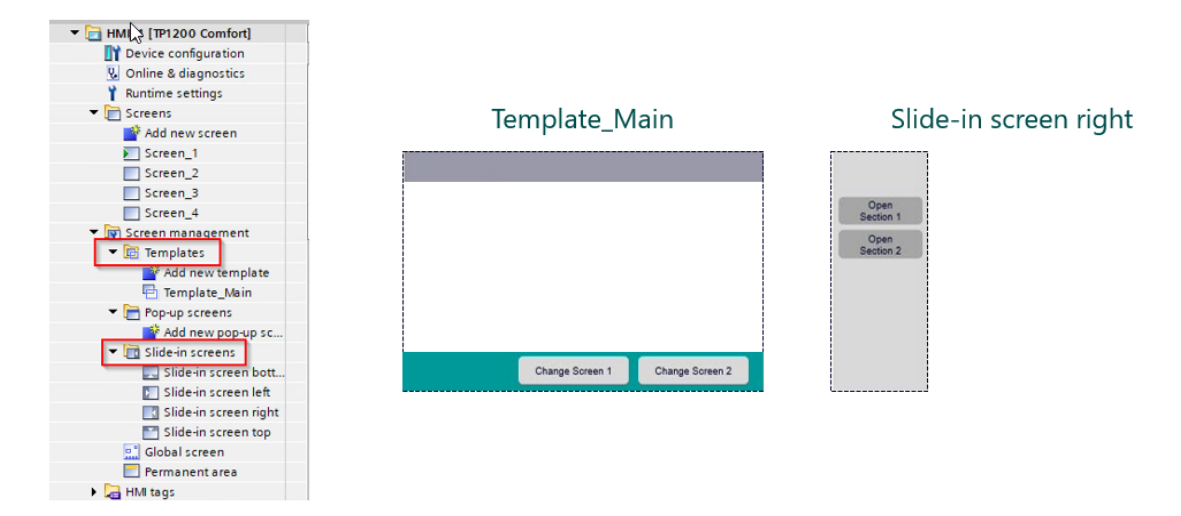

Bei dem Transfer mit dem TIA Portal Add-in "Data2Unified" werden alle Vorlagen und Slide-In-Bilder in "normale" Bilder umgewandelt (Vorlagen mit der maximalen Auflösung des verwendeten Panels). Diese bedürfen einiger Anpassungen, damit sie sich problemlos in das Bildfensterkonzept von WinCC Unified einbinden lassen.

Abbildung 4-42

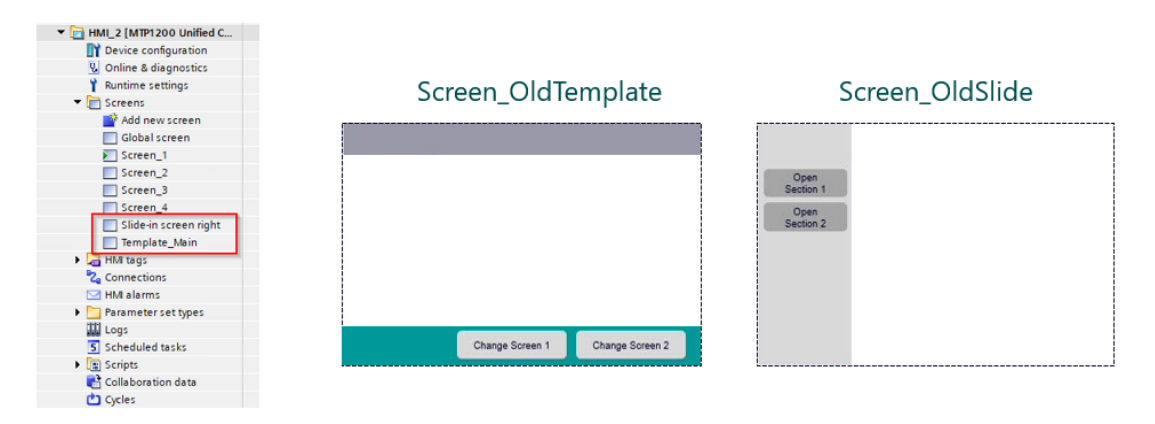

Dazu teilen Sie Bilder aus Vorlagen, die aus mehreren Bereichen (z. B. "Header", "Footer") bestehen, in Einzelbilder auf und passen die Bildgrößen an die Inhalte an.

#### 4 Umsetzung des Umstiegs

## Abbildung 4-43 01\_Screen\_Header Screen\_OldSlide 03\_Screen\_Navigation Screen OldTemplate ſ Easy way to move all objects Press Ctrl + A to select all objects. Group all objects together. Set Group to position  $x=0$   $y=0$  and ungroup. 02 Screen Footer Change Sower 1 Change Sower 2

### 4.6.2.2 Bildfenster

Wie oben beschrieben, basiert das Bedien- und Navigationskonzept der Bildinhalte von WinCC Unified auf Bildfenstern. Diese werden auf einem zugrundeliegenden Layout-Bild projektiert und für die "Befüllung" der einzelnen Bildbereiche verwendet.

Abbildung 4-44

#### **00\_Screen\_Layout**

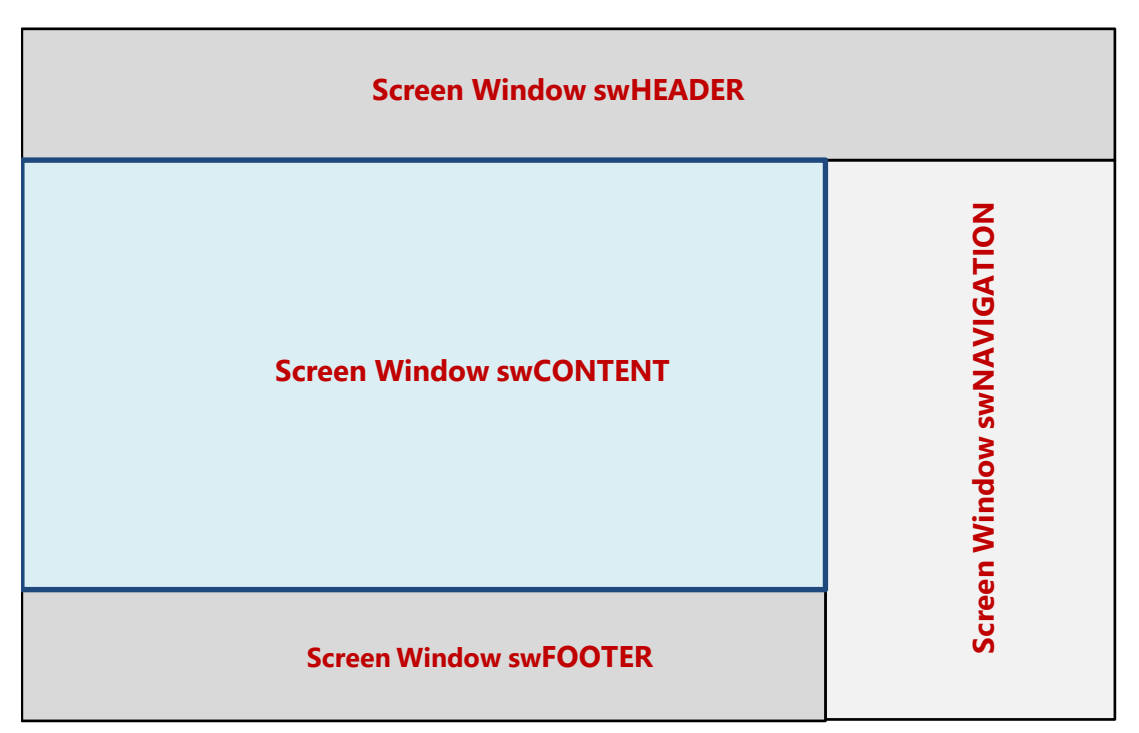

Die einzelnen Bereiche der ursprünglichen Vorlagen- und Slide-in-Bilder werden auf "gewöhnliche" Bilder verteilt und in WinCC Unified über entsprechend angeordnete Bildfenster dargestellt (z. B. "Header" und "Footer"). Mit Hilfe von Navigationselementen (z.B. Schaltflächen, Buttons etc.) können die Bilder, die in den Bildfenstern angezeigt werden sollen, umgeschaltet werden.

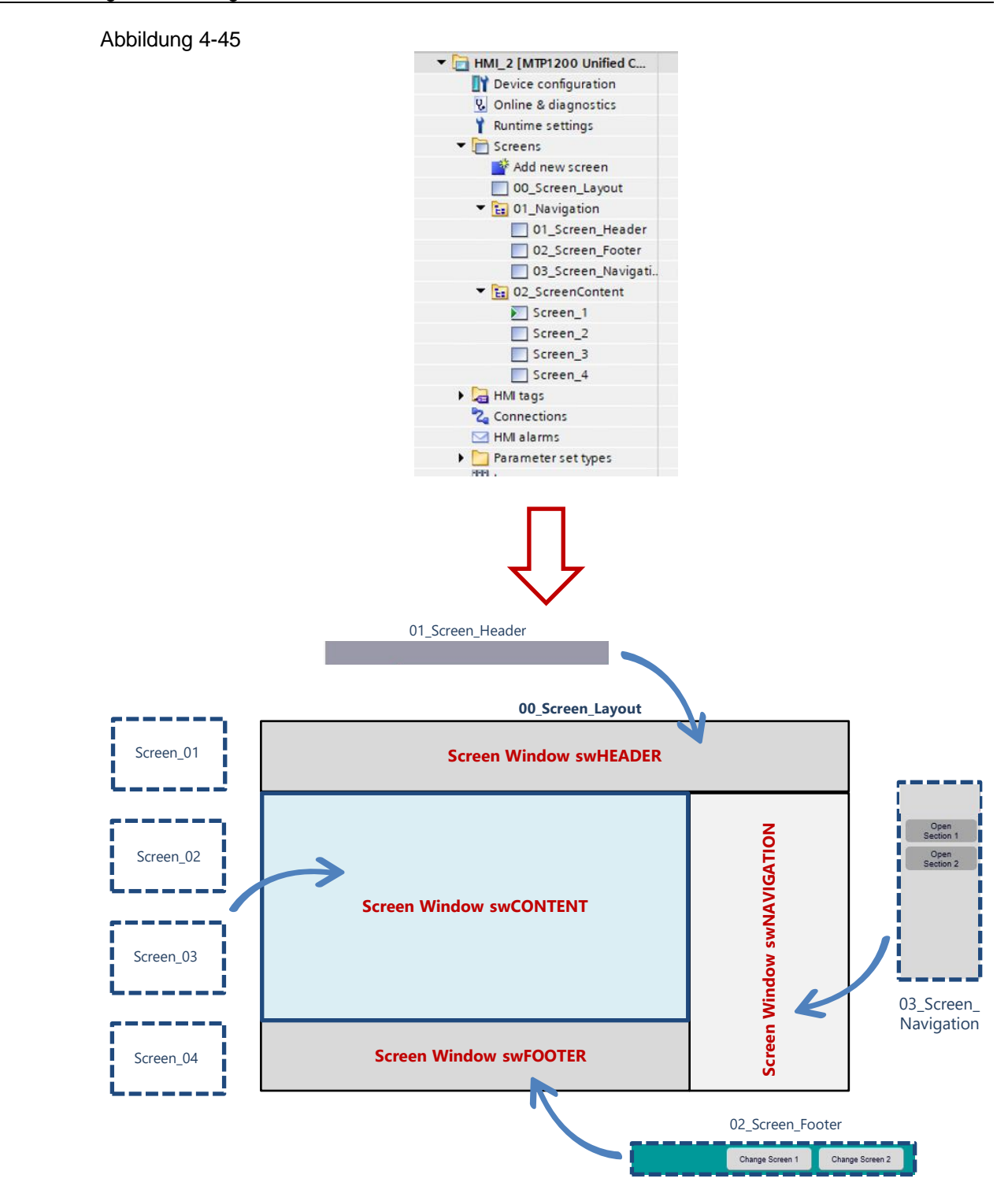

### 4.6.2.3 Navigationskonzept

Das Grundkonzept der Bildfensternavigation in WinCC Unified basiert auf drei Schritten:

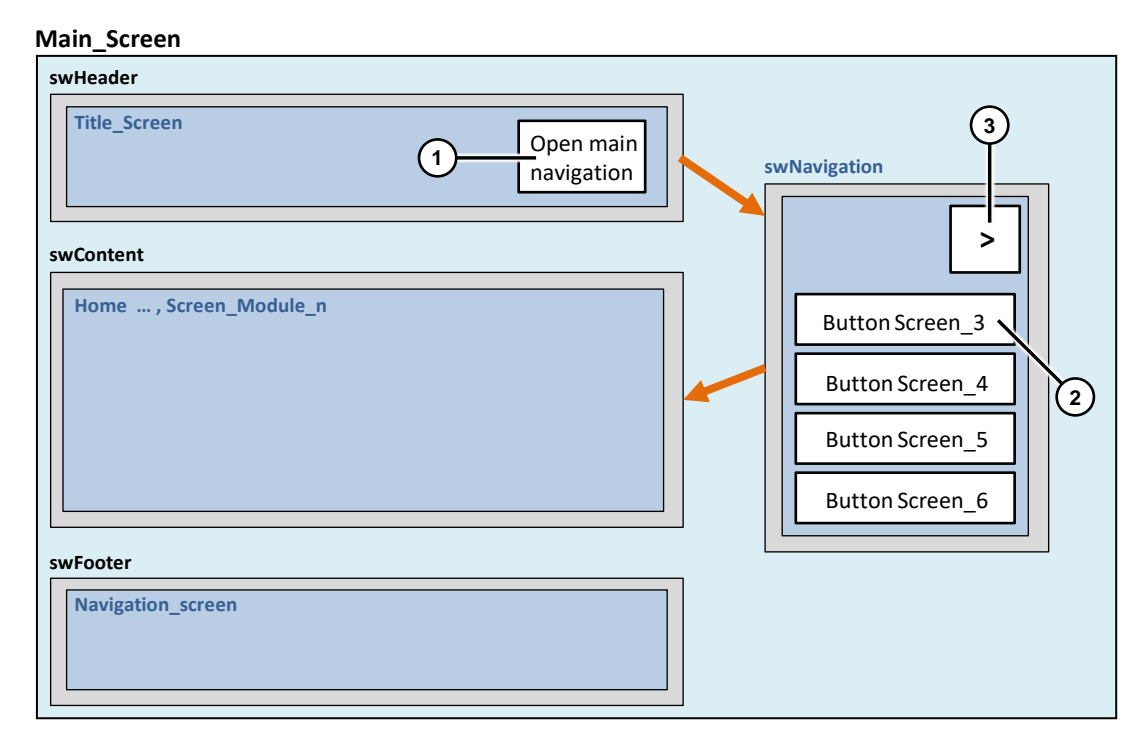

### 1. Öffnen des Navigationsbereichs

Dem Bildfenster "swNavigation" ist ein Bild, das die Navigationselemente enthält, zugeordnet. Über das Umschalten der Sichtbarkeit des Bildfensters, wird auch das darin angezeigte Bild sichtbar gemacht und dessen Bedienung ermöglicht.

### Abbildung 4-47

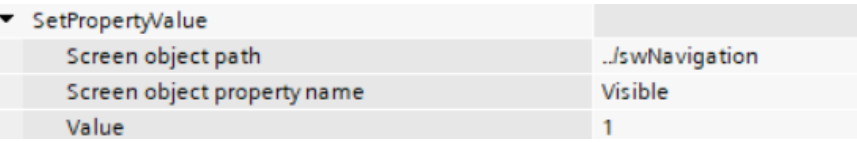

### 2. Wählen des anzuzeigenden Inhalts

Über die Funktion "WechseleBild" ändern Sie das Bild, das in einem spezifischen Bildfenster angezeigt werden soll. Das entsprechende Bildfenster legen Sie über den zugehörigen Pfad fest.

#### Abbildung 4-48

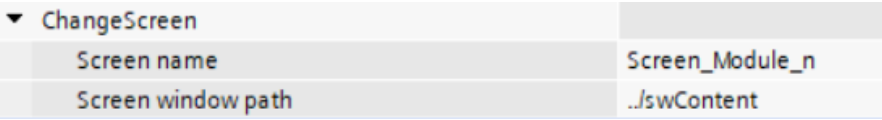

#### 3. Schließen des Navigationsbereichs

Um den Navigationsbereich zu "schließen", wechseln Sie erneut die Sichtbarkeit des Bildfensters "swNavigation".

#### Abbildung 4-49

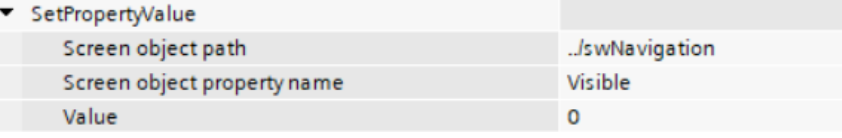

**Hinweis**

Die grundlegenden Schritte und Zusammenhänge der Navigation können Sie, abhängig von Projekt und Anforderungen, beliebig erweitern und reduzieren. Dabei sollten Sie jedoch die Struktur so einfach wie möglich halten, um komplizierten Referenzierungen der Bildfenster vorzubeugen.

Für die Navigationselemente, also die Bildobjekte, die einen Bildwechsel auslösen, verwenden Sie die Systemfunktion "WechseleBild" in den Ereignissen.

Der Parameter "Pfad Bildfenster" bietet drei mögliche Arten für die Angabe des Bildfensters, dessen Inhalt gewechselt werden soll:

#### • **Auswahl:**

Wählen Sie diese Option, wenn sich das Navigationselement im auszuwechselnden Bild selbst befindet.

#### • **Bildfenster:**

Wählen Sie diese Option, wenn Sie das Bild in einem Bildfenster wechseln wollen, welches sich im selben Bild wie das Navigationselement befindet.

#### • **String:**

Wählen Sie diese Option, wenn Sie eine Verschachtelung von Bildfenstern oder eine andere komplexe Navigationsstruktur verwenden, um den absoluten oder relativen Pfad des Bildfensters als "String" einzugeben.

Dabei gibt es folgendes zu beachten:

- Relative und absolute Objektpfade werden durch ein Präfix im Objektpfad unterscheiden.
- Ein relativer Objektpfad wird ausgehend von dem Bild, in dem die Funktion aufgerufen wird, referenziert.
- Ein absoluter Objektpfad wird ausgehend von der höchsten Ebene, dem "RootScreenWindow", referenziert.

Folgende Präfixe nutzen Sie dabei zur Adressierung eines Bildfensters:

Tabelle 4-16

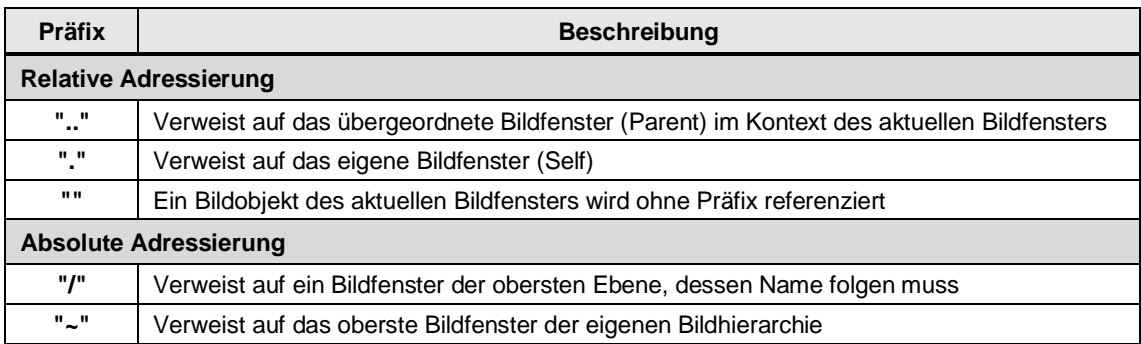

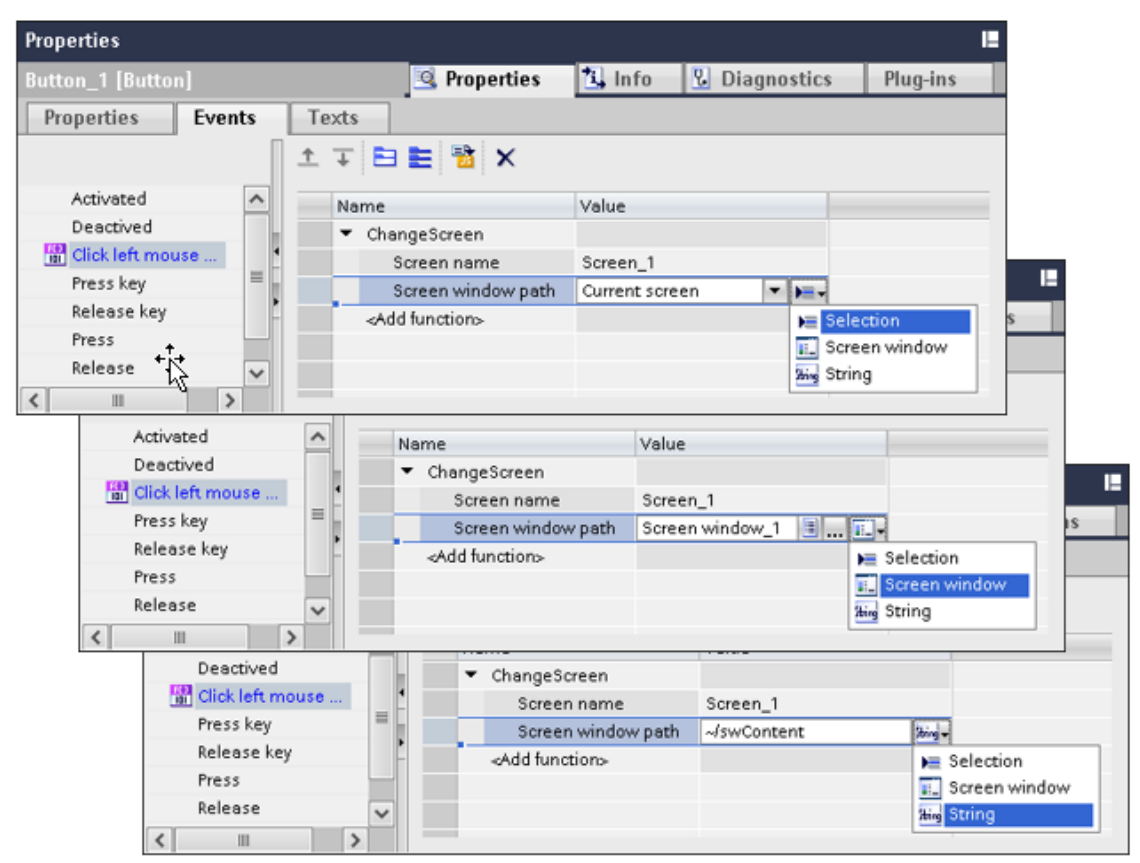

Weitere Informationen finden Sie im Handbuch "SIMATIC HMI WinCC Unified Engineering V18" unter "WechseleBild":

<https://support.industry.siemens.com/cs/ww/de/view/109813308/160643718027>

#### **Beispiel – Bildwechsel in einem Bildfenster auf der selben Ebene**

In diesem Fall soll der gewählte Inhalt in einem Bildfenster gleicher Ebene angezeigt werden.

Die Bildfenster "swHeader", "swContent", "swFooter" und "swNavigation" liegen auf der selben Ebene.

Das Bild "1stLevelNav", das im Bildfenster "swNavigation" angezeigt wird, enthält eine Schaltfläche, über die ein Bildwechsel im Bildfenster "swContent" ausgeführt werden soll.

**Ausgangspunkt:** "swNavigation" / "1stLevelNav"

**Ziel:** "swContent"

Der relative Pfad setzt sich, wie auf folgender Abbildung dargestellt, zusammen (beachten Sie die Farbgebung):

**Hinweis**

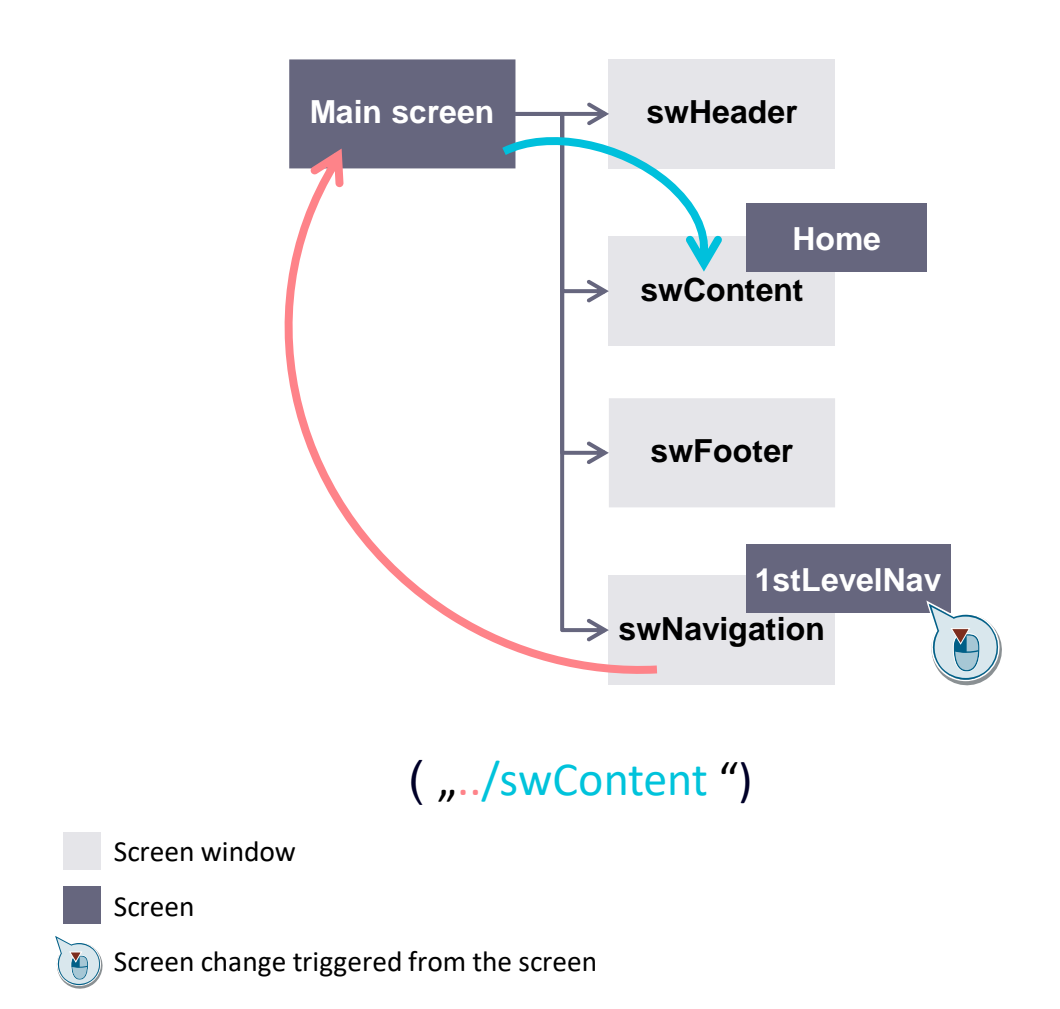

#### **Beispiel – Bildwechsel in einem Bildfenster auf der unterlagerten Ebene**

In diesem Fall soll der gewählte Inhalt in einem Bildfenster niedrigerer Ebene angezeigt werden.

Das Bild "1stLevelNav", das im Bildfenster "swNavigation" angezeigt wird, enthält eine Schaltfläche, über die ein Bildwechsel im Bildfenster "swProperites" ausgeführt werden soll. Das Bildfenster "swProperties" befindet sich im Bild "Home", welches im Bildfenster "swContent" angezeigt wird.

**Ausgangspunkt:** "swNavigation" / "1stLevelNav"

**Ziel:** "swProperties"

Der relative Pfad setzt sich, wie auf folgender Abbildung dargestellt, zusammen (beachten Sie die Farbgebung):

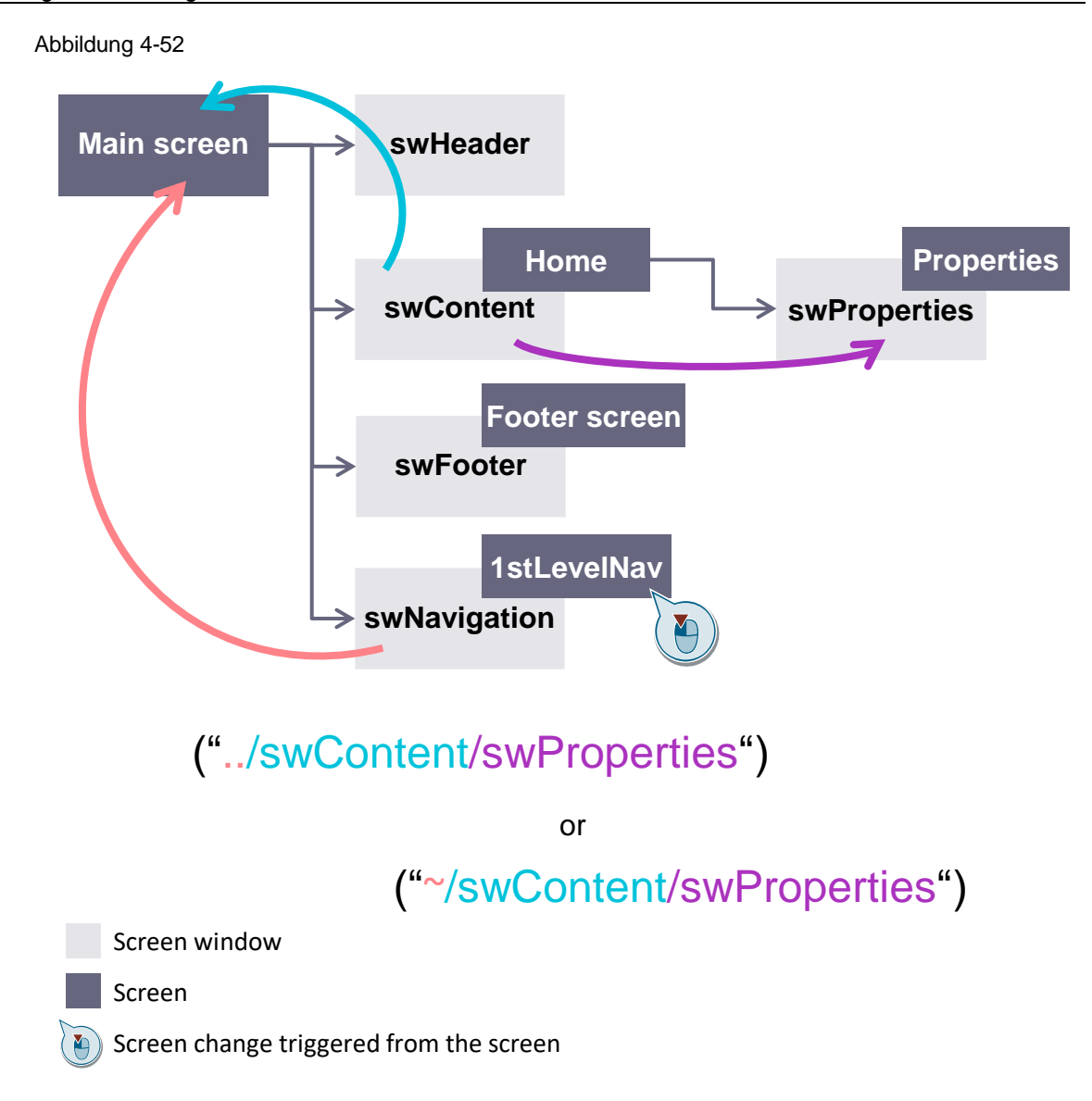

### **Beispiel - Bildwechsel in einem Bildfenster auf der überlagerten Ebene**

In diesem Fall soll der gewählte Inhalt in einem Bildfenster höherer Ebene angezeigt werden.

Das Bild "Properites", das im Bildfenster "swProperties" angezeigt wird, enthält eine Schaltfläche, über die ein Bildwechsel im Bildfenster "swFooter" ausgeführt werden soll. Das Bildfenster "swFooter" befindet sich, eine Ebene höher als das Bildfenster "swPropeties", parallel zum Bildfenster "swContent".

**Ausgangspunkt:** "swProperties" / "Properties"

#### **Ziel:** "swFooter"

Der relative Pfad setzt sich, wie auf folgenden Abbildungen dargestellt, zusammen (beachten Sie die Farbgebung):

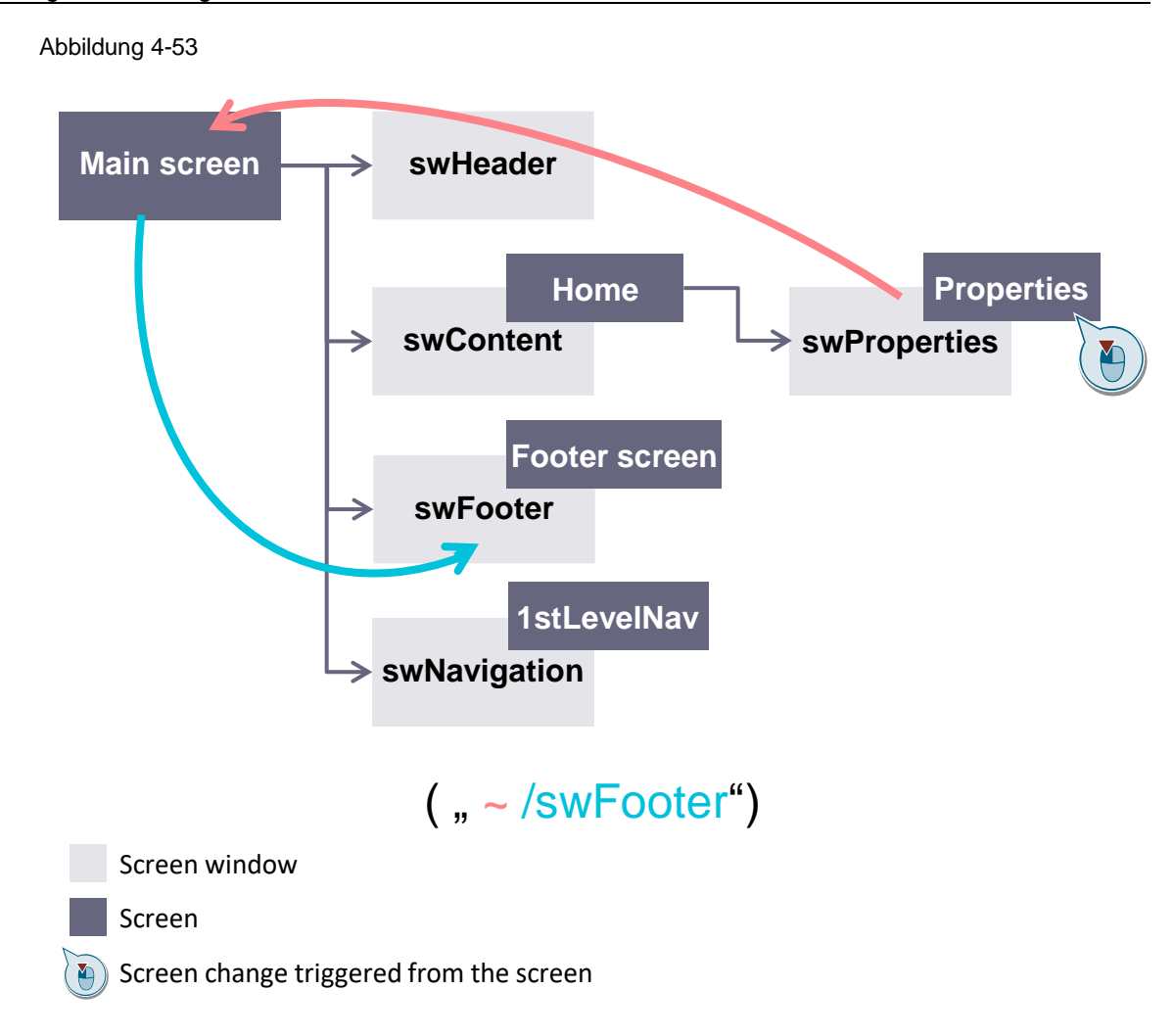

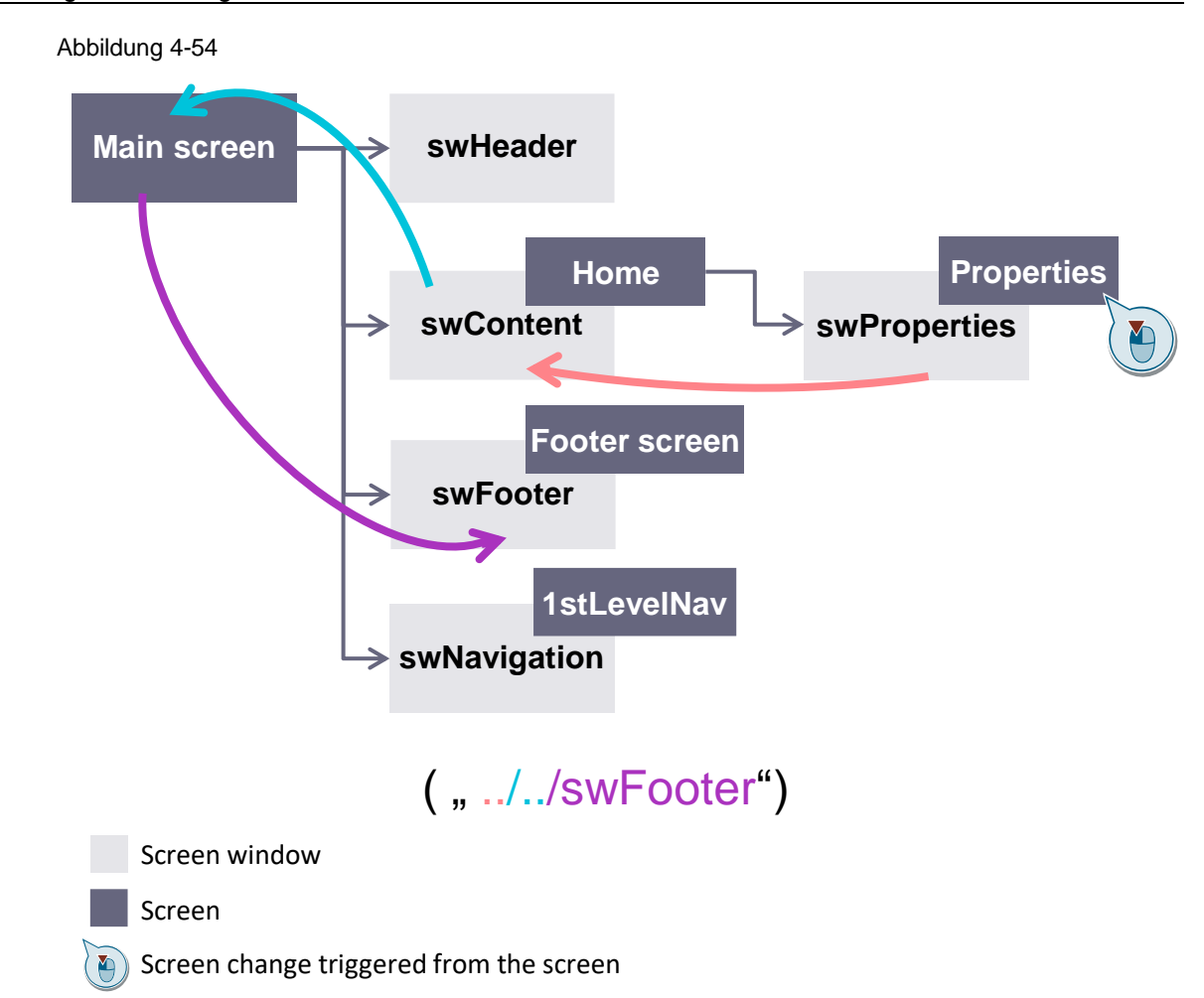

### <span id="page-97-0"></span>4.6.2.4 Überlagerung

In manchen Fällen können komplexere Strukturen nötig sein, in denen sich Bildfenster überlagern und in Bildfenstern im Vordergrund, sowie in Bildfenstern im Hintergrund befinden können.

Möchten Sie abgedeckte Objekte des unterlagerten Bildfensters erreichbar machen und bedienen, setzen Sie die Eigenschaft "Gestaltung > Hintergrund – Füllmuster" für alle im überlagernden Bildfenster anzuzeigenden Bilder auf den Wert "Transparent".

Auf diese Weise können Sie ein Bildfenster mit Inhalten befüllen, ohne darunterliegende Objekte zu behindern.

#### 4 Umsetzung des Umstiegs

#### Abbildung 4-55

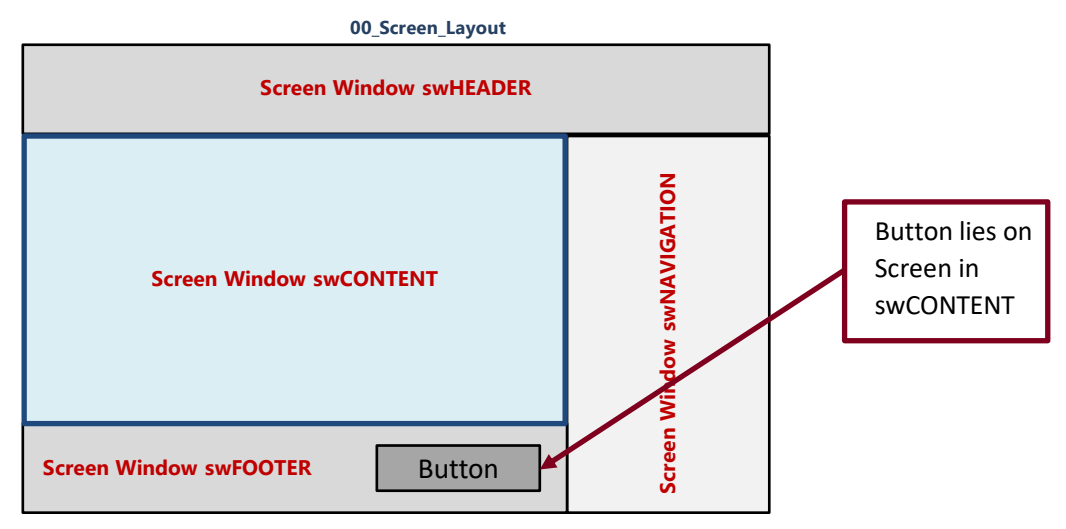

### <span id="page-98-0"></span>4.6.2.5 Globales Bild

Wenn Sie ein globales Bild benötigen, wie beispielsweise für die Anzeige eines Alarmindikators, können Sie dies mit Hilfe eines vordergründigen, alles überlagernden Bildfensters realisieren. Dies könnte alternativ auch im Screen "00\_Screen\_Layout" realisiert werden.

Legen Sie dazu im Layout-Bild ein neues Bildfenster an, und bewegen Sie es in den Vordergrund (oberhalb aller anderen Bildfenster).

Setzen Sie nun die Eigenschaft "Gestaltung > Hintergrund – Füllmuster" des Bildfensters, sowie die des anzuzeigenden globalen Bilds auf den Wert "Transparent".

Ein detailliertes Beispiel finden Sie im Kapitel [4.6.5.1.](#page-100-0)

### **4.6.3 Notwendige Vorbereitungen im Projekt**

#### 4.6.3.1 Aktivieren von Slide-in-Bildern

Damit projektierte Slide-in-Bilder beim Transferprozess berücksichtigt werden (Übertragung in ein reguläres Bild), müssen diese zuvor im Engineering aktiviert werden.

**Hinweis** Sofern die Slide-in-Bilder in der Comfort/Advanced Applikation genutzt wurden, sollten diese bereits aktiviert sein, womit dieser vorbereitende Schritt entfällt.

- 1. Navigieren Sie im Comfort Panel Projekt zu "Bildverwaltung > Slide-in-Bilder"
- 2. Selektieren Sie das Slide-in-Bild, das in den Transfer eingebunden werden soll
- 3. Öffnen Sie mit einem Rechtsklick das Kontextmenü und rufen Sie die Eigenschaften des Slide-in-Bilds auf.

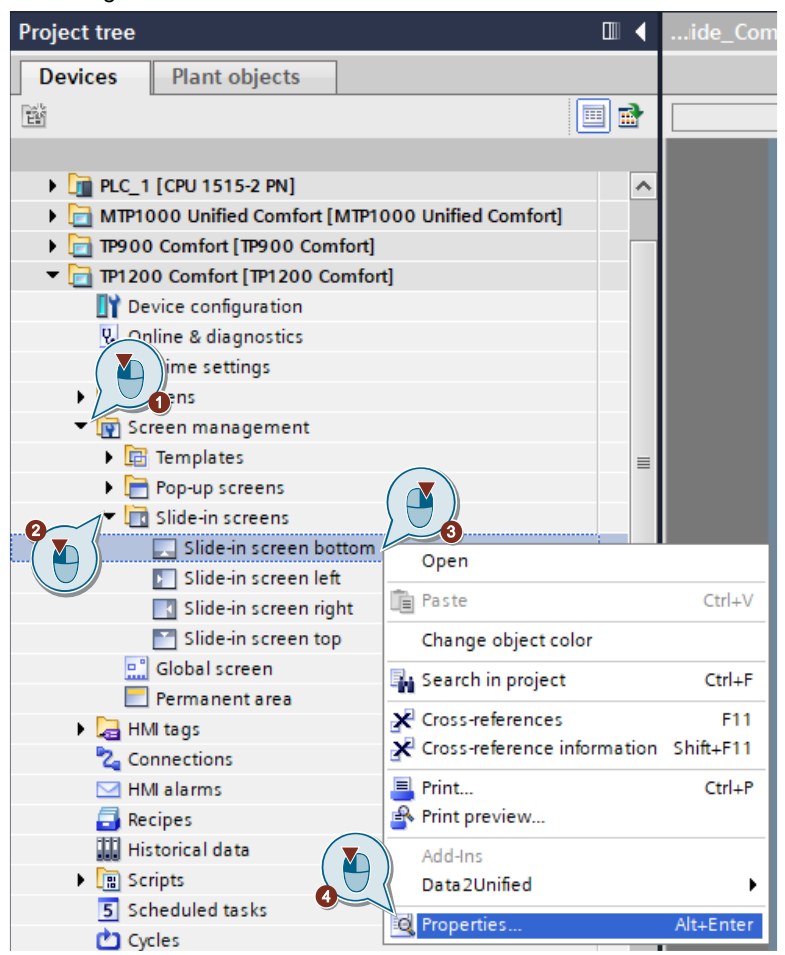

4. Aktivieren Sie die Checkbox unter "Eigenschaften > Allgemein > Aktivieren" Abbildung 4-57

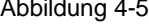

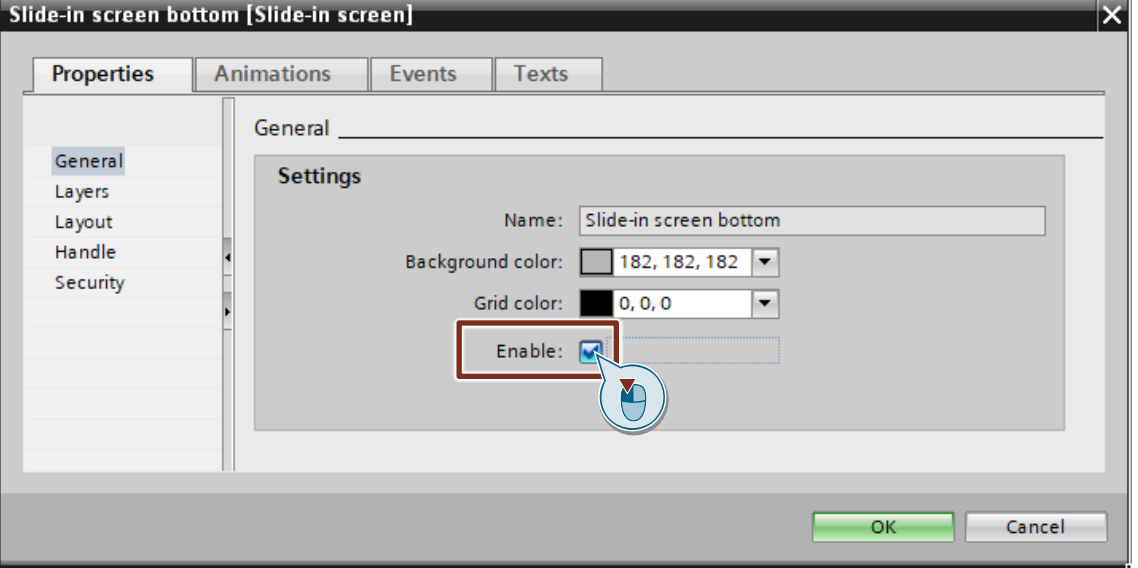

### 4.6.3.2 Auslagern des Permanentbereichs

Wenn Sie in Ihrem Comfort Panel Projekt einen Permanentbereich verwenden, müssen Sie diesen für den Transfer mit dem TIA Portal Add-in "Data2Unified" in ein normales Bild umwandeln.

- 1. Legen Sie im Comfort Panel ein neues Bild ("Header") an
- 2. Öffnen Sie den "Permanentbereich" in der Bildverwaltung
- 3. Kopieren Sie alle Bildobjekte des Permanentbereichs in das neue Bild
- 4. (Optional, empfohlen) Setzen Sie die Eigenschaft "Höhe" des Permanentbereichs auf "0" (Eigenschaften > Allgemein > Darstellung > Höhe).

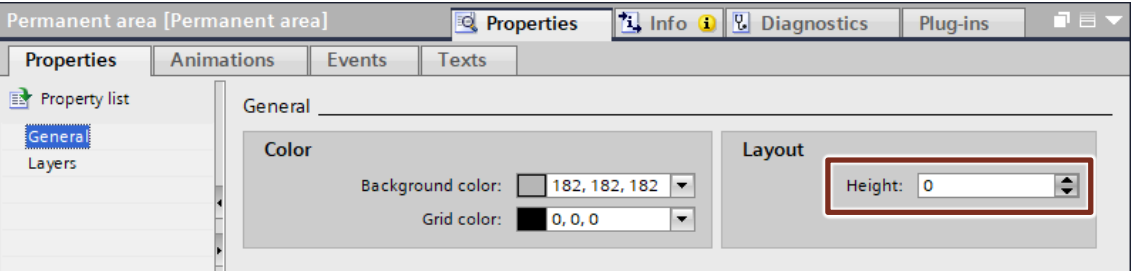

### 4.6.4 **Verwendung von TIA Portal Add-in "Data2Unified"**

Bilder und Bildobjekte werden mit dem TIA Portal Add-in "Data2Unified" transferiert. Wählen Sie dafür in der Benutzeroberfläche von TIA Portal Add-in "Data2Unified" alle Bilder des Quellprojekts (Comfort Panel) aus, die Sie transferieren möchten.

Weitere Informationen über die Verwendung von TIA Portal Add-in "Data2Unified" finden Sie in Kapitel [4.2.](#page-48-0)

### **4.6.5 Manuelle Nachbearbeitung in WinCC Unified**

WinCC Unified nutzt das Konzept der Komposition und Navigation über Bildfenster, in denen vorkonfigurierte Bilder angewählt, dargestellt und bedient werden. Die Optionen der "Bildverwaltung", wie sie aus WinCC Comfort / Advanced bekannt sind, werden nicht mehr unterstützt, es gibt keinen entsprechenden Eintrag in der Projektnavigation.

Daher bedarf es einer umfassenden Neugestaltung und -konfiguration von Bildnavigation und -komposition.

Weitere Informationen finden Sie in Kapitel [4.6.2.](#page-87-0)

#### <span id="page-100-0"></span>4.6.5.1 Applikativ realisierter Meldeindikator

In WinCC Unified gibt es keinen Alarmindikator, wie er aus WinCC Comfort / Advanced bekannt ist. Es gibt jedoch eine, an das neue Konzept angepasste Lösung, um die gleiche Funktion in WinCC Unified zu realisieren.

#### **Bild projektieren**

- 1. Fügen Sie ein neues Bild ("AlarmIndicator") hinzu und stellen Sie die Dynamisierung der Eigenschaft "Hintergrund – Farbe" des Bilds auf "Blinken" ein.
- 2. Passen Sie die Einstellungen der "Blinken" Eigenschaft entsprechend an.
- 3. Fügen Sie dem Bild eine Grafik und ein Textfeld ("txtAlarms") hinzu.

Abbildung 4-60

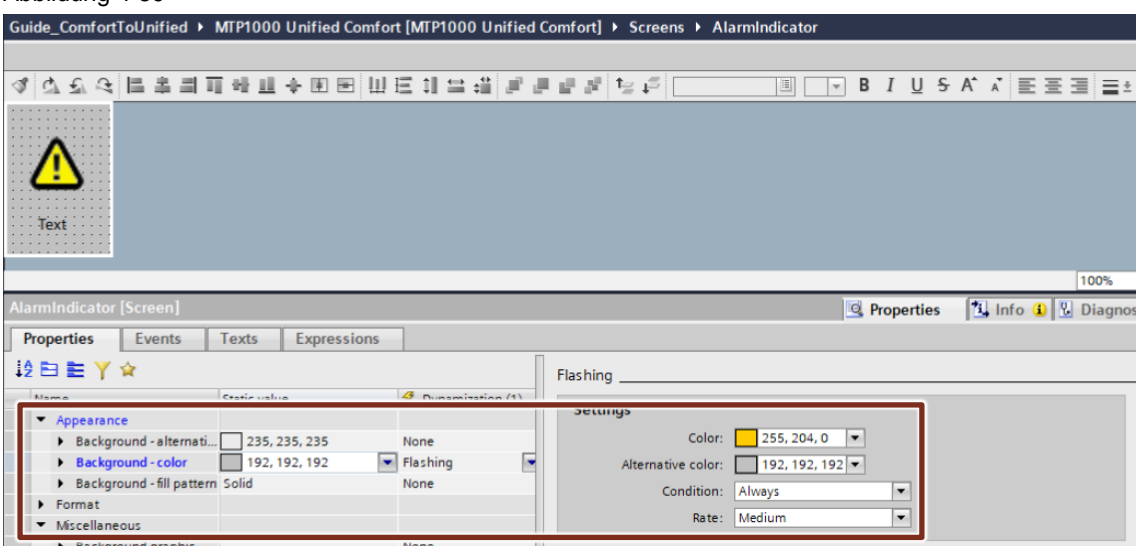

- 4. Legen Sie eine neue interne HMI-Variable ("ActiveAlarms") mit dem Datentyp "Int" an.
- 5. Stellen Sie für die Eigenschaft "Text" des Textfeldes die Dynamisierung auf "Variable" und weisen Sie die zuvor erstellte interne HMI-Variable zu.

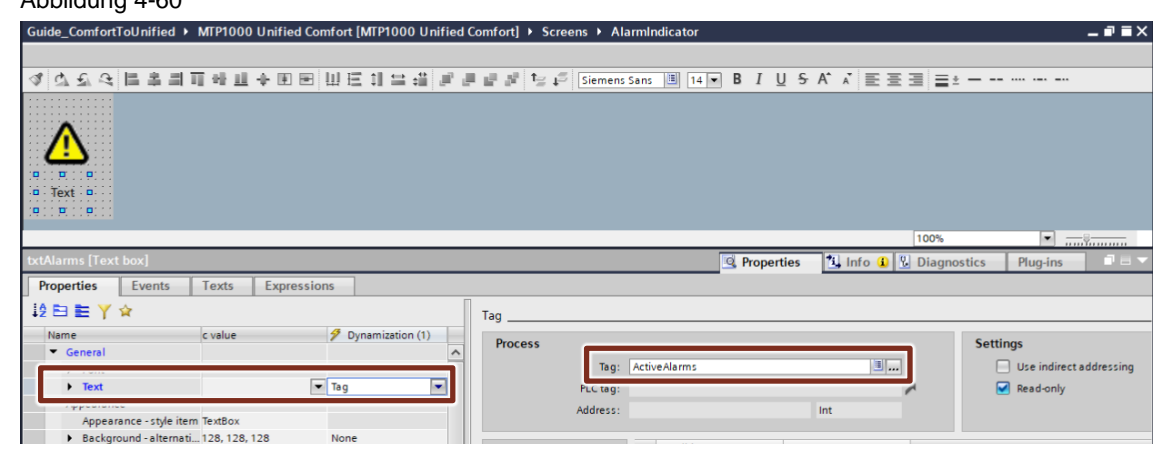

### **Bildfenster projektieren**

- 1. Legen Sie eine weitere interne HMI-Variable ("AlarmIndicatorVisible") mit dem Datentyp "Bool" an.
- 2. Fügen Sie Ihrem Layout-Bild ein Bildfenster ("srcwAlarmIndicator") hinzu und weisen Sie diesem das Bild "AlarmIndicator" zu.
- 3. Deaktivieren Sie die Sichtbarkeit des Bildfensters ("Eigenschaften > Verschiedenes > Sichtbarkeit").
- 4. Setzen Sie die Dynamisierung der Eigenschaft "Sichtbarkeit" auf "Variable" und weisen Sie die HMI-Variable "AlarmIndicatorVisible" zu.

#### Abbildung 4-61 **T** Info C **D** Diagr **Properties** Events **Properties** Texts Expressions 12日桂平☆ Tag Static value  $\mathcal{F}$  Dynamization (1) Process Tag: AlarmIndicatorVisible  $\mathbb{H}$  $\blacktriangleright$  Screen AlarmIndicator None **Nubeara** PLC tag:  $\triangleright$  Format Address: Boo Wiscellaneous  $\blacktriangleright$  Connection status None Condition Visibility Type  $\blacktriangleright$  Icon None > Label  $\odot$  None Name scrwAlarmIndicator  $\bigcirc$  Range Screen nam AlarmIndicator  $\bigcirc$  Multiple bits Screen number  $\Omega$  $\bigcirc$  Single bit  $\boxed{0}$  $S$ vstem None  $\circ$ Tab index  $\circ$  $\overline{\phantom{a}}$ Visibilit  $\Box$  Tag

### **Aufgabe "AlarmIncoming" projektieren**

- 1. Fügen Sie eine neue Aufgabe ("AlarmIncoming") im Aufgabenplaner hinzu und wählen Sie den Trigger "Meldungen". Die Aufgabe wird verwendet, um das erstellte Bildfenster sichtbar zu schalten, wenn Meldungen den Zustand "Gekommen" haben.
- 2. In der Spalte "Kriterium" ("Eigenschaften > Allgemein > Trigger") können Sie die Eigenschaften der Meldungen zum Auslösen eines Ereignisses auswählen. Für dieses Beispiel wählen Sie das Kriterium "Name Meldeklasse" mit der Einstellung "Alarm" und das Kriterium "Meldezustand" mit der Einstellung "Gekommen". Das Ereignis wird ausgelöst, wenn eine Meldung einer bestimmten Meldeklasse (z.B. Meldeklasse "Alarm") erscheint.

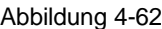

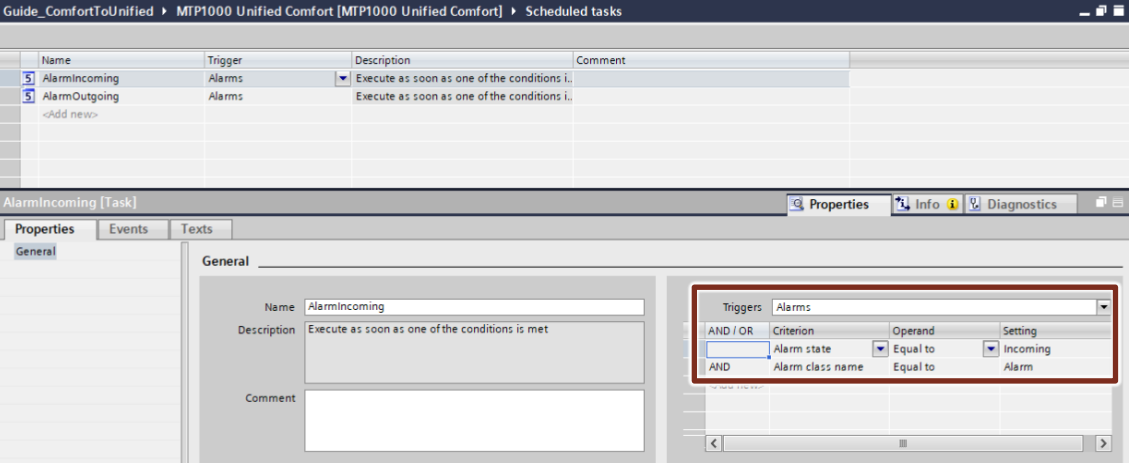

3. Fügen Sie dem Ereignis "Aktualisieren" der Aufgabe das folgende Skript hinzu. Es wird verwendet, um die Sichtbarkeit des Bildfensters im Layout-Bild zu ändern und die Anzahl der aktiven Meldungen in der HMI-Variable "ActiveAlarms", die dem Textfeld "txtAlarms" im Bild "AlarmIndicator" zugeordnet ist, zu aktualisieren.

```
HMIRuntime.Alarming.GetActiveAlarms(1033, "AlarmClassName = 'Alarm'").then(
function(allAlarms){
   Tags("AlarmIndicatorVisible").Write(1);
   Tags("ActiveAlarms").Write(allAlarms.length);
}).catch(function(errorCode){
});
```
Das gezeigte Code-Beispiel verwendet für die Runtime-Sprache die Microsoft Locale ID "1033", welche die Spache "Englisch (USA)" repräsentiert.

**Hinweis** Damit das Beispiel lauffähig ist, müssen Sie entweder sicherstellen, dass "Englisch (USA)" als Runtime-Sprache in Ihrem Projekt verfügbar ist, oder die Locale ID im Code entsprechend anpassen.

Eine Zuordnung der Sprachen und Locale IDs finden Sie im Handbuch "SIMATIC HMI WinCC Unified Engineering V18" unter folgendem Link:

<https://support.industry.siemens.com/cs/de/de/view/109813308/159274018443>

#### Abbildung 4-63

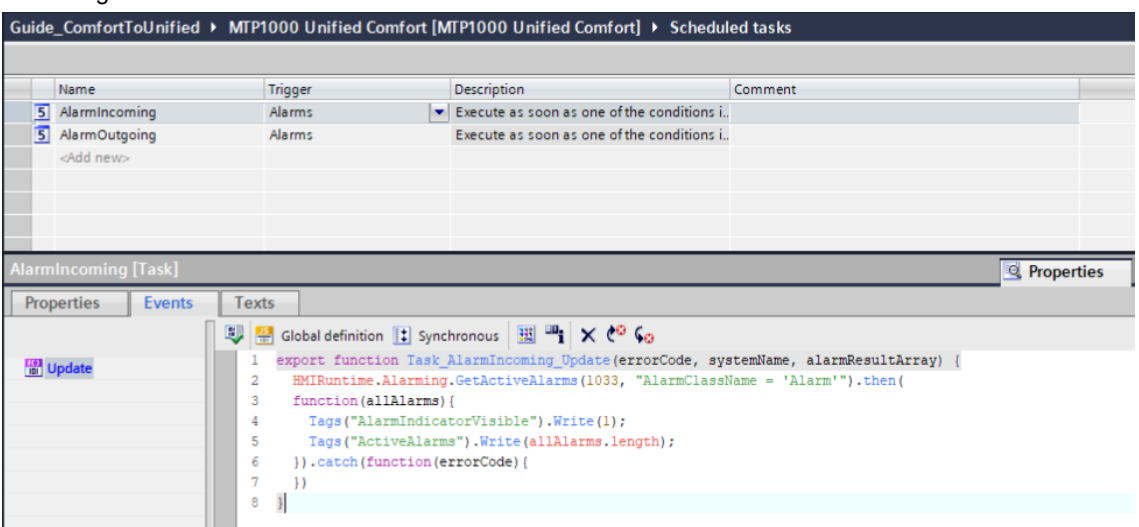

### **Aufgabe "AlarmOutgoing" projektieren**

- 1. Fügen Sie eine neue Aufgabe "AlarmOutgoing" im Aufgabenplaner hinzu und wählen Sie den Trigger "Meldungen".
- 2. Setzen Sie in den Eigenschaften unter "Allgemein > Trigger" den Wert der Spalte "Kriterium" auf "Meldezustand" mit der Einstellung "Normal".

#### Abbildung 4-64

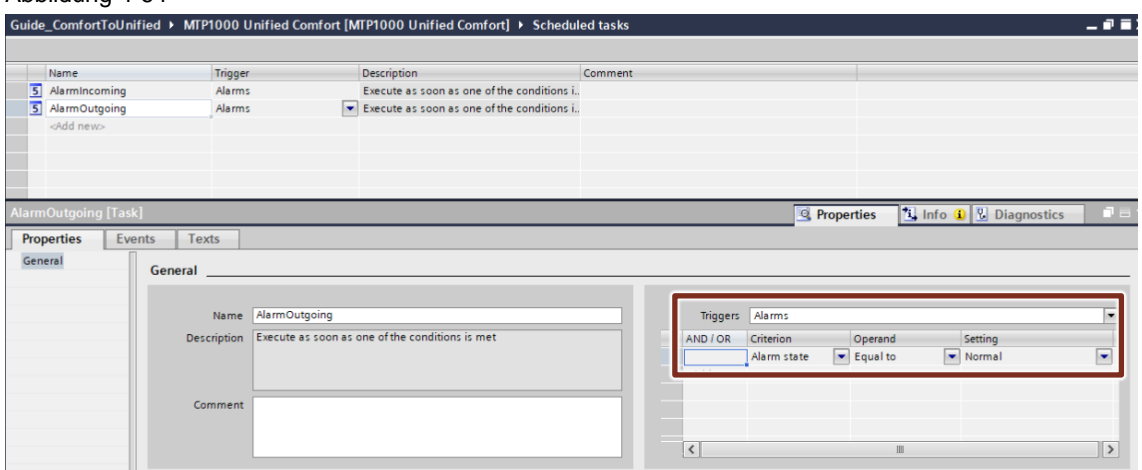

3. Fügen Sie dem Ereignis "Aktualisieren" der Aufgabe das folgende Skript hinzu. Es wird verwendet, um die Sichtbarkeit des Bildfensters im Layout-Bild zu ändern, wenn keine Meldung mehr ansteht und die Anzahl der aktiven Meldungen in der HMI-Variable "ActiveAlarms", die dem Textfeld "txtAlarms" im Bild "AlarmIndicator" zugeordnet ist, zu aktualisieren.

```
HMIRuntime.Alarming.GetActiveAlarms(1033, "AlarmClassName = 'Alarm'").then(
function(allAlarms){
   Tags("ActiveAlarms").Write(allAlarms.length);
}).catch(function(errorCode){
   Tags("AlarmIndicatorVisible").Write(0);
   Tags("ActiveAlarms").Write(0);
```
});

#### Abbildung 4-65

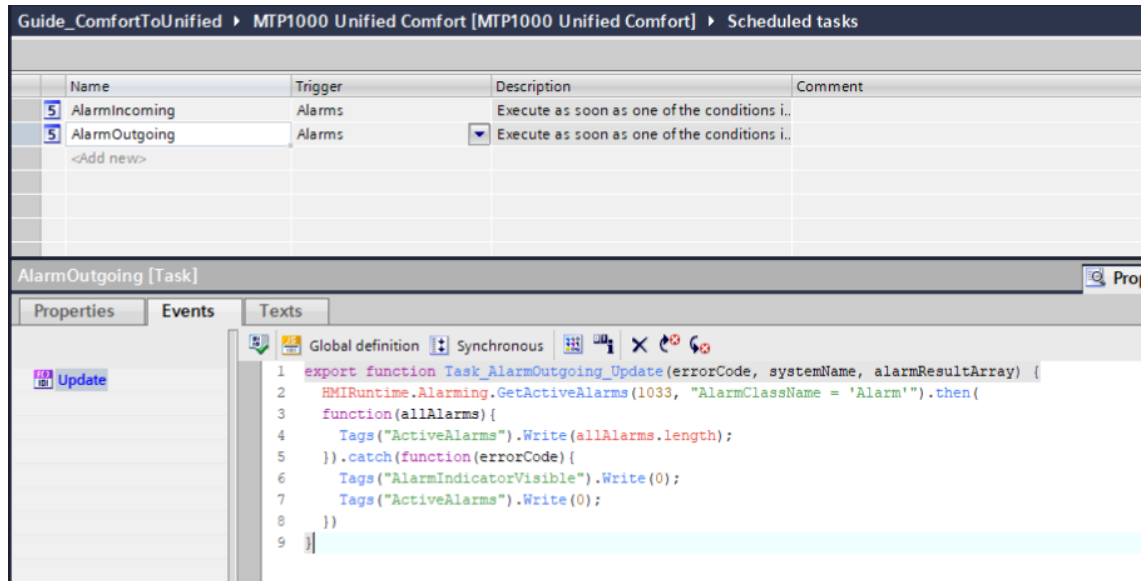

#### **Meldeanzeige**

Wenn Sie zusätzlich die Funktion der Systemfunktion "ZeigeMeldefenster" realisieren wollen, können Sie mit einer internen HMI-Variable die Sichtbarkeit einer Meldeanzeige steuern, wobei ein Objekt (Grafik) im Bild "AlarmIndicator" die Variable über die Systemfunktion "SetzeVariablenWert" setzen kann.

- 1. Legen Sie eine interne HMI-Variable ("AlarmControlVisible") mit dem Datentyp "Bool" an.
- 2. Legen Sie ein neues Bild ("AlarmControl") an und fügen Sie diesem eine Meldeanzeige hinzu.
- 3. Fügen Sie Ihrem Layout-Bild ein Bildfenster ("srcwAlarmControl") hinzu und weisen Sie diesem das Bild "AlarmControl" zu.
- 4. Deaktivieren Sie die Sichtbarkeit des Bildfensters ("Eigenschaften > Verschiedenes > Sichtbarkeit").
- 5. Setzen Sie die Dynamisierung der Eigenschaft "Sichtbarkeit" auf "Variable" und weisen Sie die HMI-Variable "AlarmControlVisible" zu.

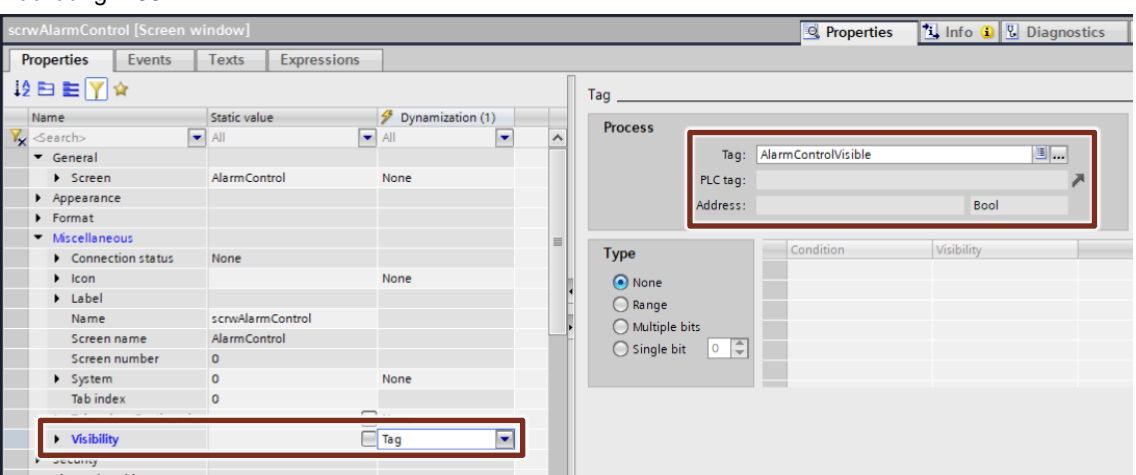

- 6. Öffnen Sie das Bild "AlarmIndicator" und selektieren Sie die projektierte Grafik.
- 7. Fügen Sie dem Ereignis "Linke Maustaste klicken" die Systemfunktion "SetzeVariablenWert" hinzu
- 8. Verschalten Sie die HMI-Variable "AlarmControlVisible" und legen Sie den Wert "1" fest.

### Abbildung 4-67

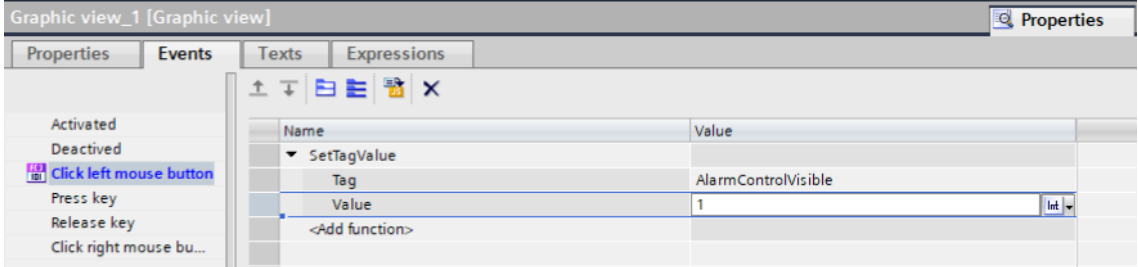

# **4.7 Text- und Grafiklisten ("Text and graphic lists")**

### **4.7.1 Inhaltliche Unterschiede WinCC Comfort Panel <> WinCC Unified Comfort Panel**

Die nachfolgenden Tabellen zeigen Ihnen den Unterschied von Text- und Grafiklisten unter WinCC Comfort/Advanced und WinCC Unified.

Weitere Informationen und Einschränkungen zu den Bildobjekten finden Sie im entsprechenden Handbuch unter:

**Hinweis** SIMATIC STEP 7 Basic/Professional V18 und SIMATIC WinCC V18: "Arbeiten mit Textlisten und Grafiklisten"

<https://support.industry.siemens.com/cs/ww/de/view/109815056/65694994827>

SIMATIC HMI WinCC Unified Engineering V18: "Textlisten und Grafiklisten projektieren" <https://support.industry.siemens.com/cs/ww/de/view/109813308/154176761355>

### **Textlisten**

Tabelle 4-17

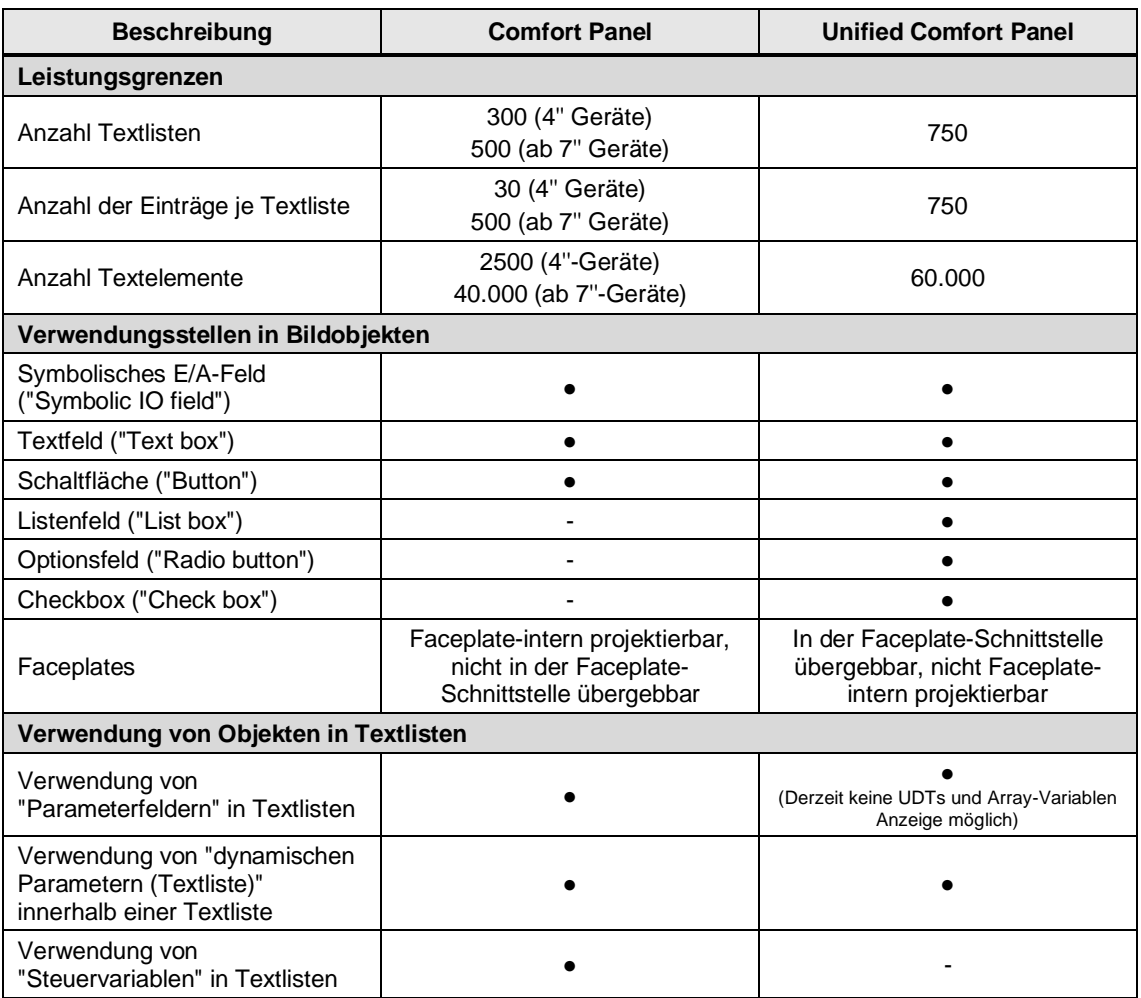

### **Grafiklisten**

Tabelle 4-18

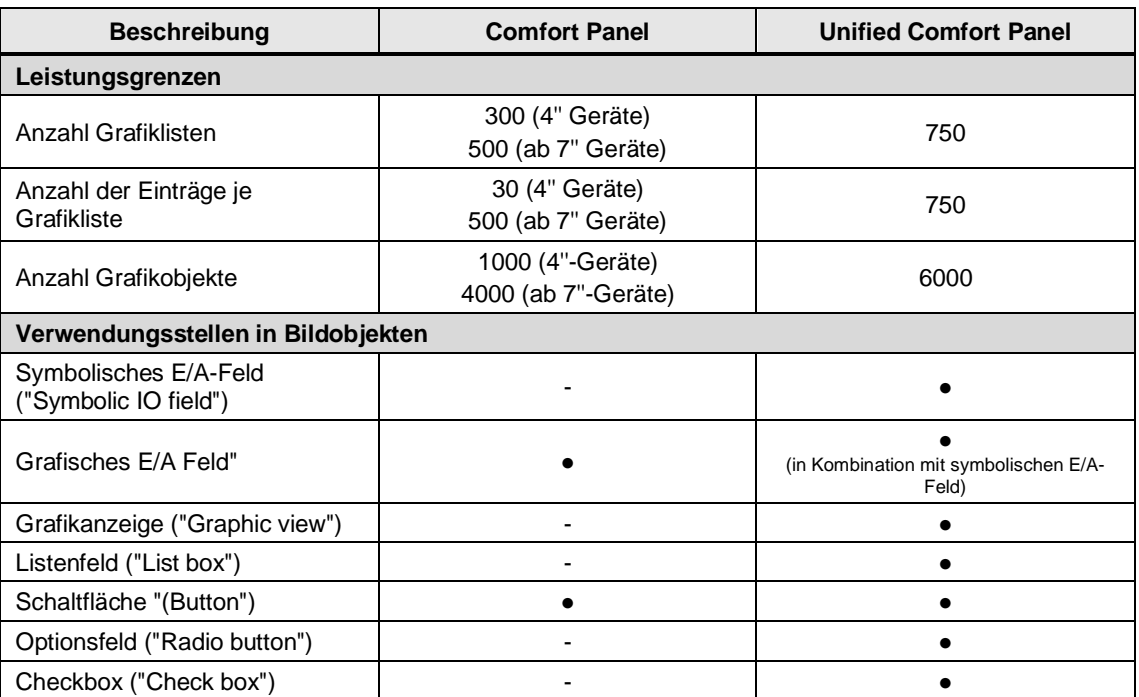

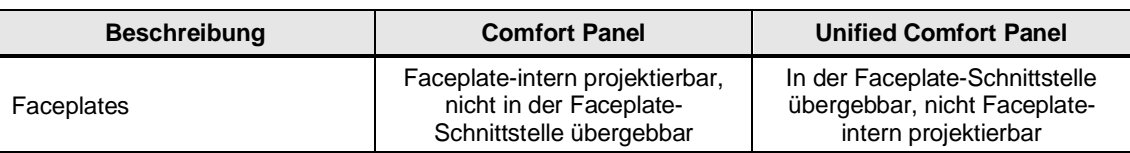

### **4.7.2 Notwendige Vorbereitungen im Projekt**

Die Übertragung von Text- und Grafiklisten wird (aktuell) nicht von TIA Portal Add-in "Data2Unified" unterstützt. Sie müssen die Listen, die Sie im Unified Projekt weiterverwenden möchten, manuell übertragen.

**Hinweis**

Da mit WinCC Unified einige Sonderzeichen nicht unterstützt werden, ist es notwendig, dass Sie alle Text- und Grafiklisten, sowie deren Einträge, auf Sonderzeichen überprüfen und diese ggf. ersetzen oder entfernen. Weitere Informationen finden Sie in Kapitel 4.1 [Allgemeine Projektvorbereitung](#page-46-0) im Abschnitt "Sonderzeichen".

### **Textlisten übertragen**

Für die Übertragung von Textlisten können Sie die Export/Import Funktion verwenden.

1. Öffnen Sie den "Text- und Grafiklisten" Editor im Comfort Panel Projekt

Abbildung 4-68

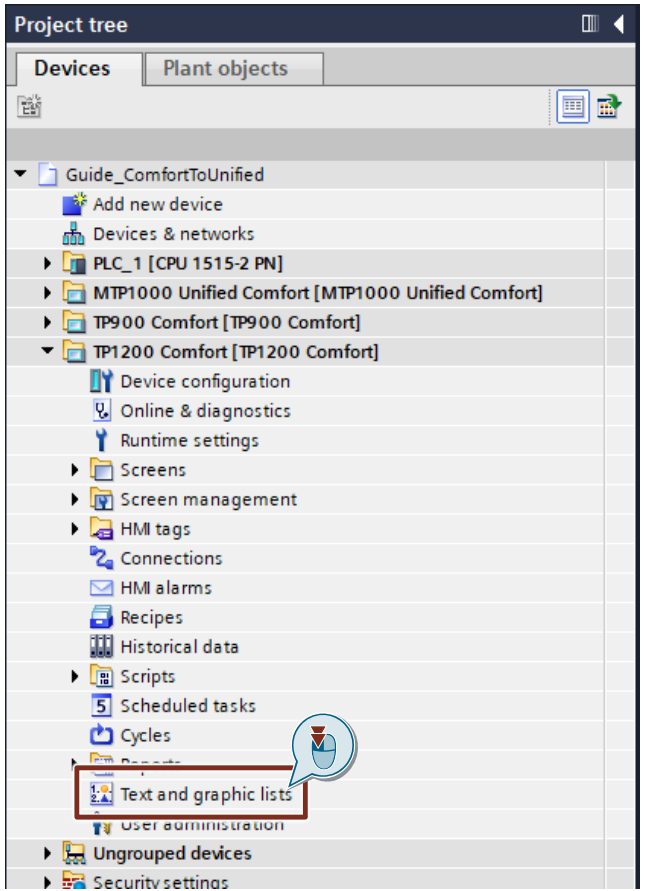

- 2. Wechseln Sie in den Reiter "Textlisten" und selektieren Sie alle Textlisten, die Sie übertragen möchten (Mehrfachselektion mit gedrückter "Strg-Taste")
- 3. Klicken Sie auf die Schaltfläche "Export" in der linken oberen Ecke des Editors
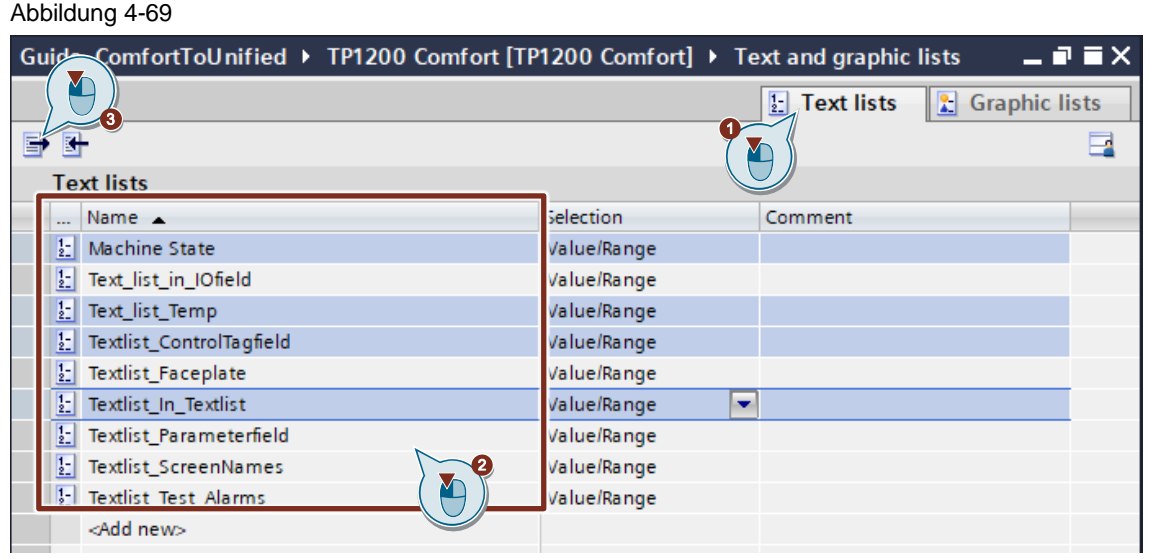

4. Wählen Sie im sich öffnenden Dialogfenster die zu exportierenden Sprachen aus, legen Sie das Zielverzeichnis fest und starten Sie den Vorgang mit einem Klick auf "Export".

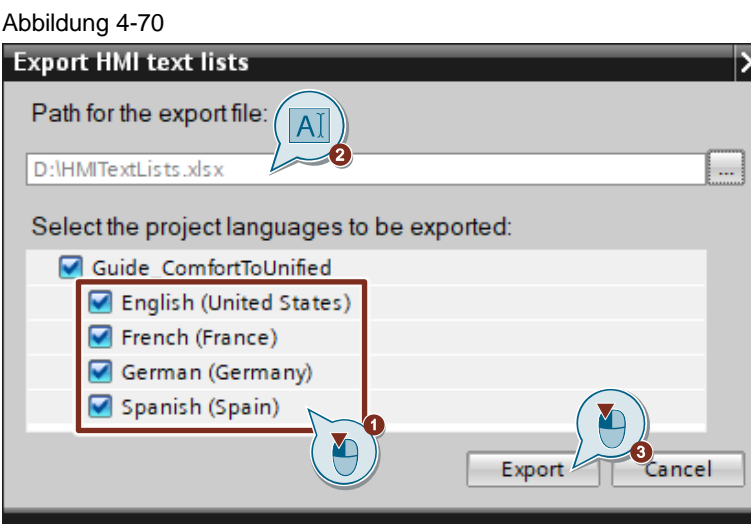

- 5. Öffnen Sie den "Text- und Grafiklisten" Editor im Unified Comfort Panel Projekt
- 6. Klicken Sie in der linken oberen Ecke des Editors auf "Import"

### Abbildung 4-71

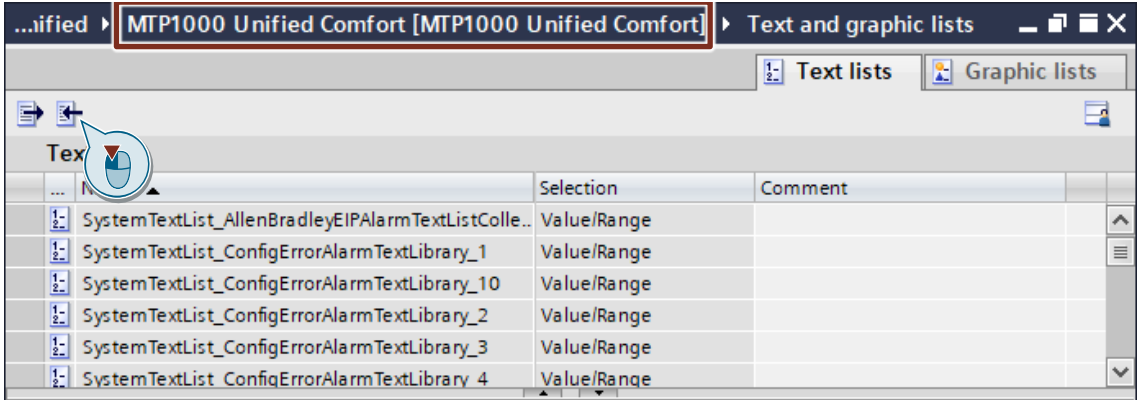

7. Wählen Sie das Verzeichnis der exportierten Listen und bestätigen Sie den Import mit einem Klick auf "Import"

#### 4 Umsetzung des Umstiegs

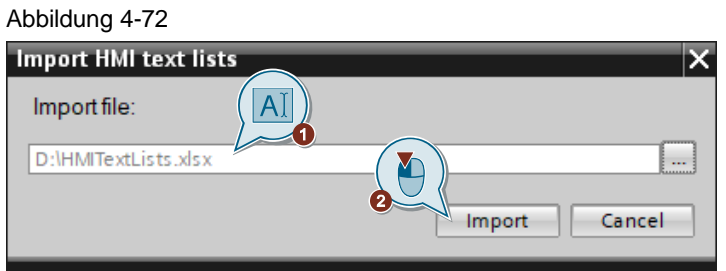

Die Übertragung der Textlisten ist abgeschlossen.

### **Grafiklisten übertragen**

Für die Übertragung von Grafiklisten können Sie diese kopieren und in das Unified Comfort Panel einfügen.

1. Öffnen Sie den "Text- und Grafiklisten" Editor im Comfort Panel Projekt

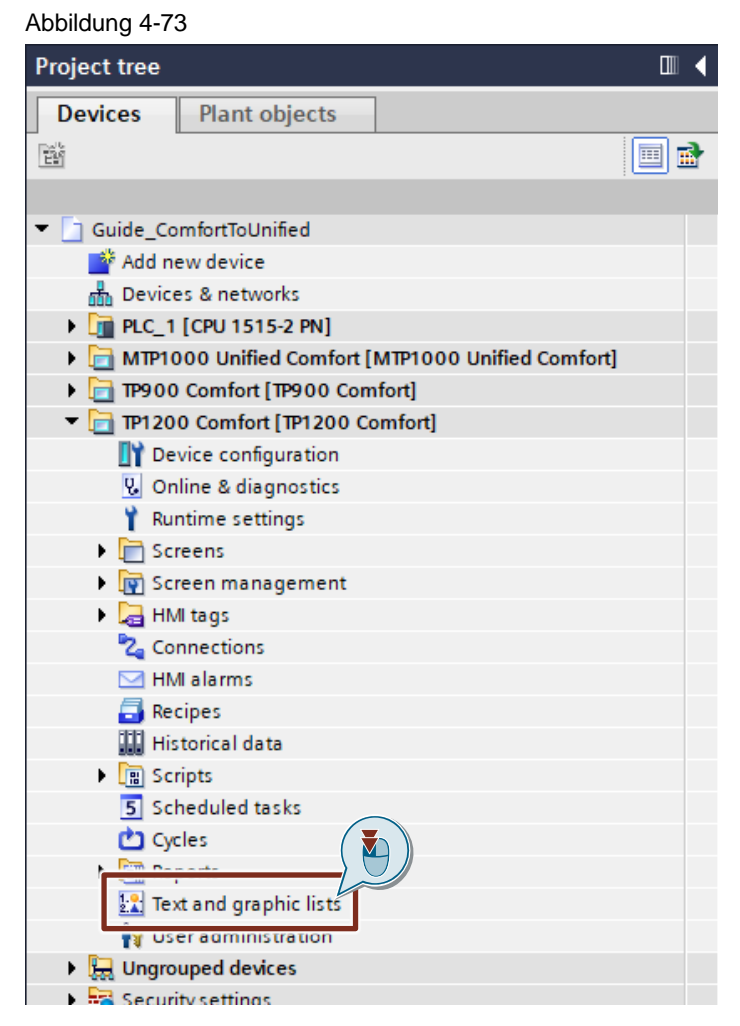

2. Wechseln Sie in den Reiter "Grafiklisten" und selektieren Sie alle Grafiklisten, die Sie übertragen möchten (Mehrfachselektion mit gedrückter "Strg-Taste").

Achten Sie beim Selektieren darauf, dass Sie die Spalten "Name" und "Auswahl", jedoch nicht die erste Spalte "Icon" auswählen ( $\Box$ ).

- **Hinweis** Klicken Sie dazu in ein Feld und ziehen Sie mit gedrückter Maustaste einen Rahmen über alle Zeilen und Spalten, die Sie kopieren möchten, ausgenommen der ersten Spalte.
	- 3. Öffnen Sie mit einem Rechtsklick das Kontextmenü und wählen Sie den Eintrag "Kopieren" (Alternativ können Sie die Tastenkombination "Strg + C" verwenden).

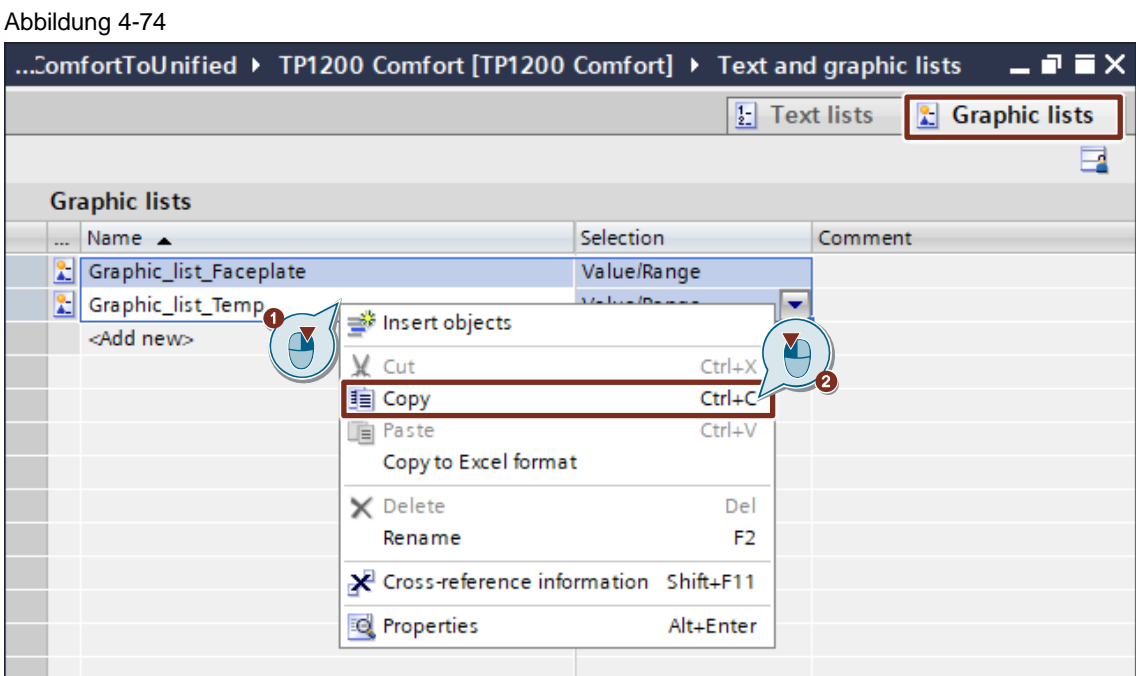

- 4. Öffnen Sie den "Text- und Grafiklisten" Editor im Unified Comfort Panel Projekt und wechseln Sie in den Reiter "Grafiklisten".
- 5. Legen Sie eine neue Grafikliste an, indem Sie doppelt auf "<Hinzufügen>" klicken.
- 6. Selektieren Sie auch von dieser Grafikliste nur die Spalten "Name" und "Auswahl", jedoch nicht die Spalte "Icon".
- 7. Öffnen Sie mit einem Rechtsklick das Kontextmenü der Grafikliste und wählen Sie "Einfügen" (Alternativ können Sie die Tastenkombination "Strg + V" verwenden).

#### Abbildung 4-75

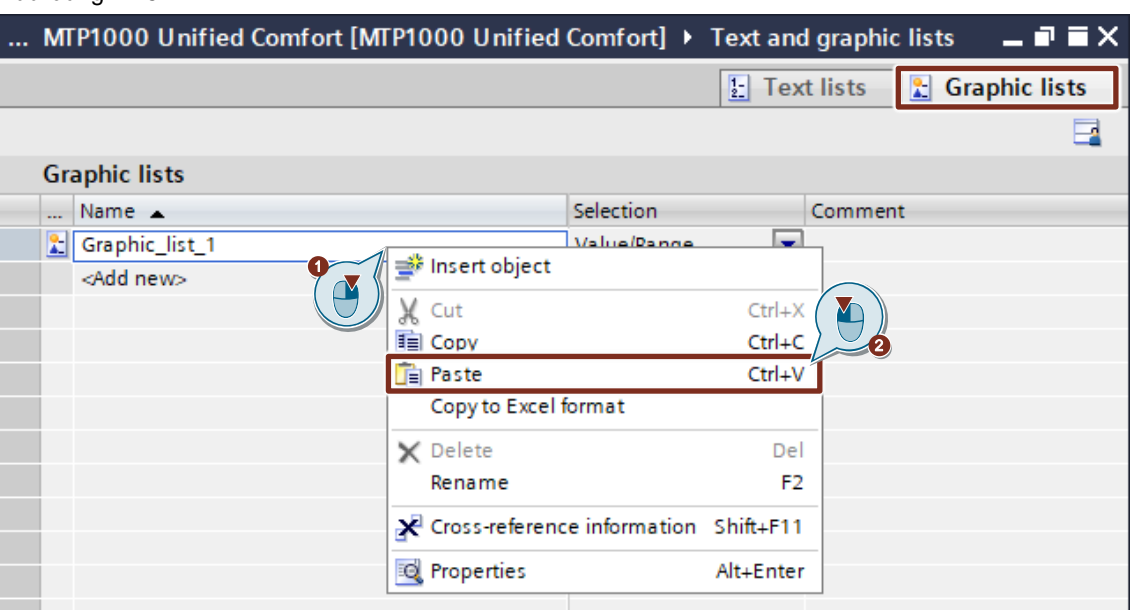

8. Wählen Sie im Dialog "Einfügen" die Option "Überschreibe Attribute von Grafikliste" und bestätigen Sie die Auswahl mit einem Klick auf "OK".

Abbildung 4-76

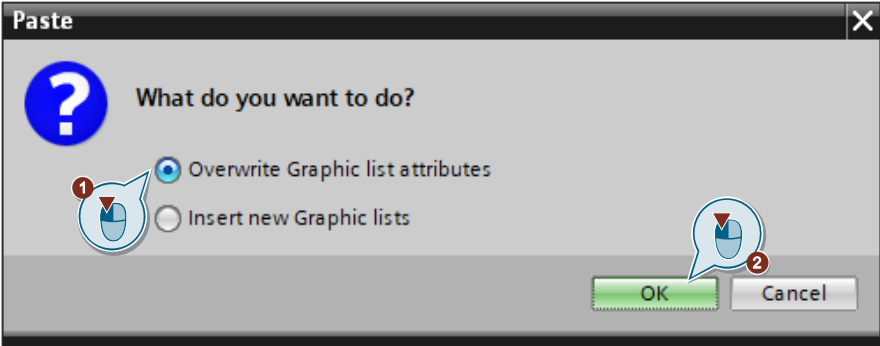

9. Wiederholen Sie analog die Schritte 1 bis 7 für die jeweiligen Einträge der Grafiklisten. Achten Sie auch hier darauf, dass Sie beim Kopieren nicht die erste Spalte der Einträge selektieren.

## 4.7.3 **Verwendung von TIA Portal Add-in "Data2Unified"**

Text- und Grafiklisten können (derzeit) nicht mit dem TIA Portal Add-in "Data2Unified" transferiert werden.

Notwendige Anpassungen müssen manuell vorgenommen werden. Weitere Informationen finden Sie in Kapitel [4.7.2](#page-107-0)

## **4.7.4 Manuelle Nachbearbeitung in WinCC Unified**

Für Text- und Grafiklisten ist keine weitere Nachbearbeitung nötig. Jedoch muss bei Parameterfeldern manuell nachgearbeitet werden, da diese durch Export/Import nicht übernommen werden.

# **4.8 Faceplates**

**Hinweis**

Beachten Sie, dass **alle Modernisierungsschritte für Faceplates** erst gegen Ende der empfohlenen [Handlungskette](#page-38-0) abgearbeitet werden sollten, da es sonst zu Problemen mit der ersten Übersetz- und Simulierbarkeit des Projekts kommen kann.

## **4.8.1 Inhaltliche Unterschiede WinCC Comfort Panel <> WinCC Unified Comfort Panel**

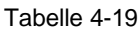

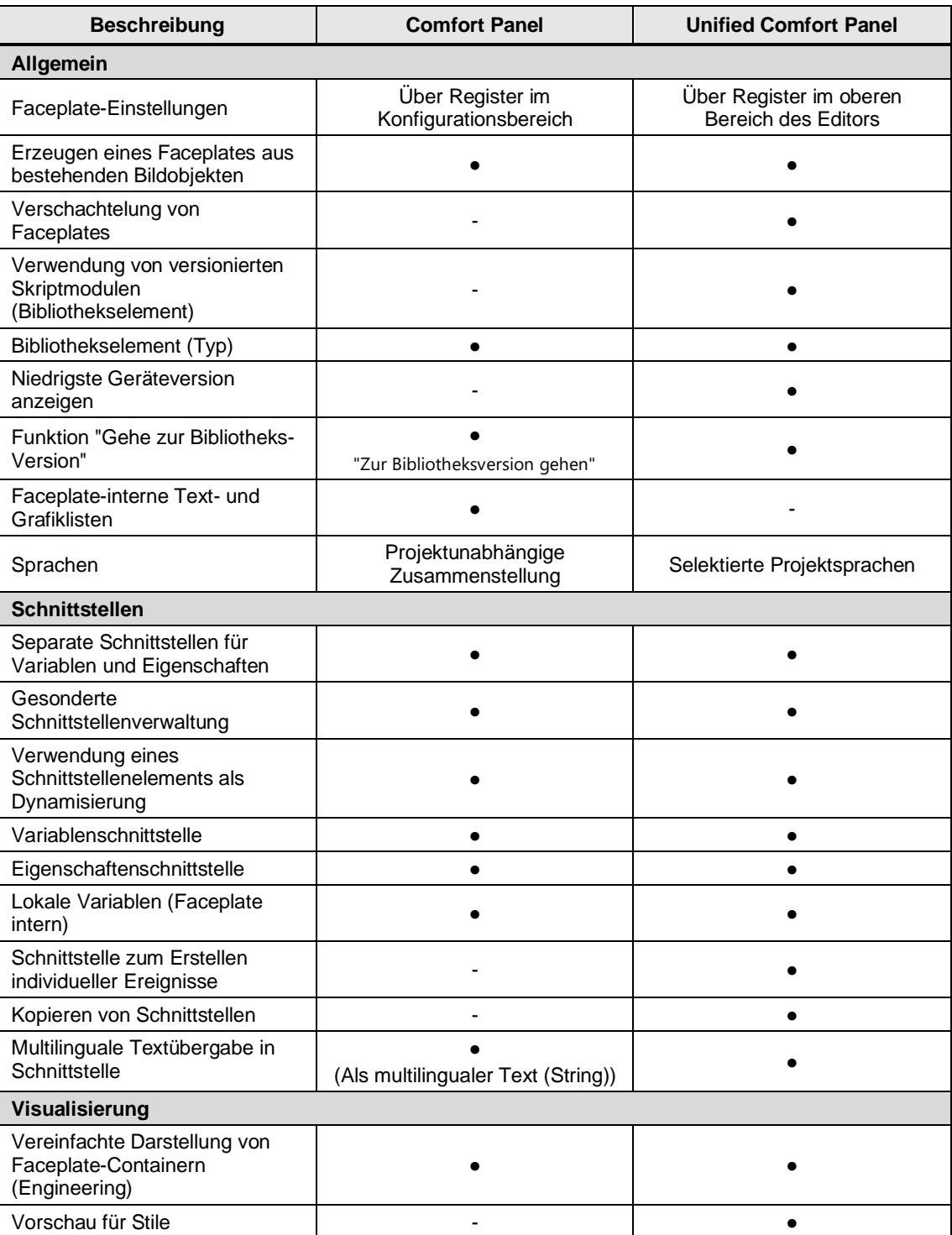

## <span id="page-113-0"></span>**4.8.2 Notwendige Vorbereitungen im Projekt**

Faceplates lassen sich nicht mit dem TIA Portal Add-in "Data2Unified" transferieren. Damit Sie die Inhalte eines Faceplates der Projektbibliothek, das für Comfort Panel bzw. WinCC Runtime Advanced erstellt wurde, übertragen können, müssen Sie dieses von seiner Instanziierung trennen und in einem separaten Bild speichern. Nach dem Transfer des Projekts können die Faceplates, mit Hilfe dieser Bilder, erneut erzeugt werden.

Um einen schnellen Überblick zu bekommen, für welches Zielsystem ein Faceplate-Typ entwickelt wurde, können Sie das Fenster "Info (Projektbibliothek)" in der TaskCard "Bibliotheken" nutzen.

Selektieren Sie dazu eine Version des zu prüfenden Faceplates (nicht den Faceplate-Typ selbst) und prüfen Sie den Wert "Target system". Diese Informationen werden für WinCC Professional und WinCC Comfort/Advanced bereitgestellt, jedoch nicht für WinCC Unified.

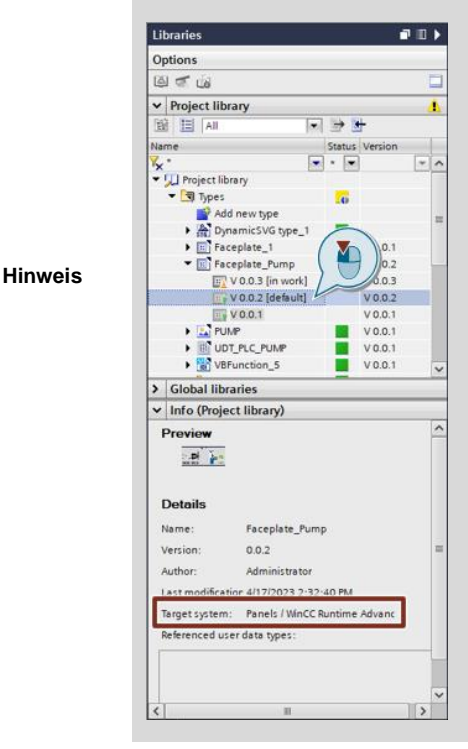

**Hinweis**

Da mit WinCC Unified einige Sonderzeichen nicht unterstützt werden, ist es notwendig, dass Sie alle Bilder, Bildelemente und Variablen, die Sie im Zuge dieser Umwandlung erzeugen, auf Sonderzeichen überprüfen und diese ggf. ersetzen oder entfernen. Weitere Informationen finden Sie in Kapitel [4.1.2.](#page-47-0)

### 4.8.2.1 Übertragen der Schnittstellenvariablen

Zu Beginn müssen Sie die Struktur der Variablenschnittstellen des Faceplates auf dessen lokale Variablen, sowie eine HMI-Variablentabelle übertragen.

- 1. Navigieren Sie in der Bibliothek zu dem Faceplate, das Sie transferieren möchten (Bibliothek > Projektbibliothek > Typen)
- 2. Öffnen Sie mit einem Rechtsklick das Kontextmenü des Faceplates und wählen Sie den Eintrag "Typ bearbeiten". Eine neue Version des Typs wird angelegt und im Faceplate-Editor geöffnet.

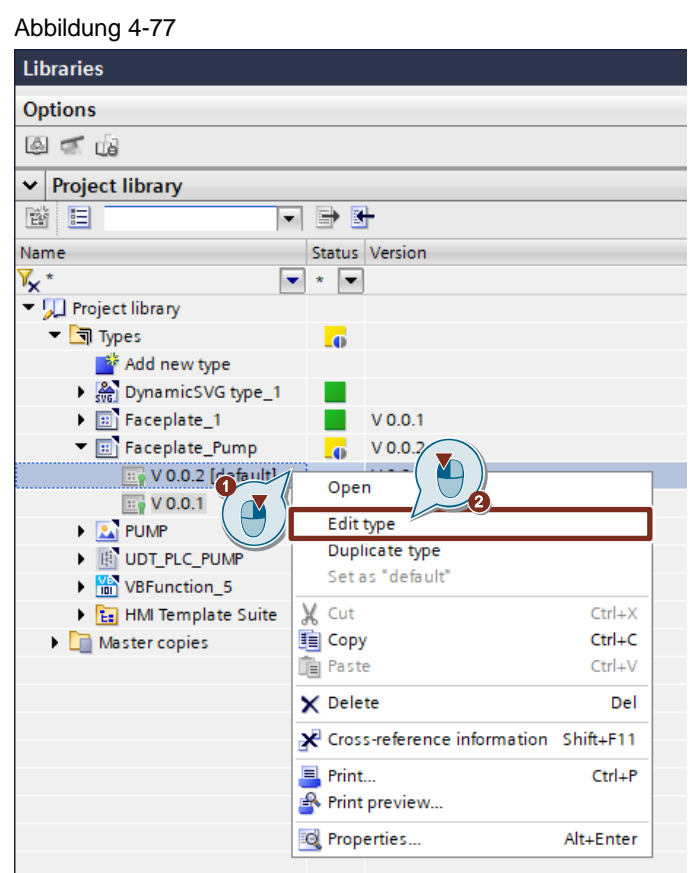

- 3. Öffnen Sie das Register "Eigenschaften" im unteren Teil des Arbeitsbereichs des geöffneten Faceplate-Editors. Der Bereich kann u.U. zugeklappt sein und befindet sich unmittelbar über dem Inspektorfenster.
- 4. Übertragen Sie die Variablen-Struktur der Eigenschaftenschnittstellen von "Properties\_Faceplate" in die lokalen Variablen des Faceplates. Achten Sie dabei auf die Verwendung der korrekten Namen und Datentypen.

Wenn in der Schnittstellenstruktur, wie in diesem Beispiel, ein Anwenderdatentyp (UDT) verwendet wird, ist es notwendig, dass Sie den lokalen Variablen das zugehörige Präfix vergeben (UDT-Name.UDT-Variable; Hier: "PUMP.Status").

**Hinweis**

Statische Elemente der Eigenschaftsschnittstelle, wie die hier gezeigte Eigenschaft "Text", können nicht überführt werden. Diese müssen Sie in der Nachbearbeitung manuell einpflegen.

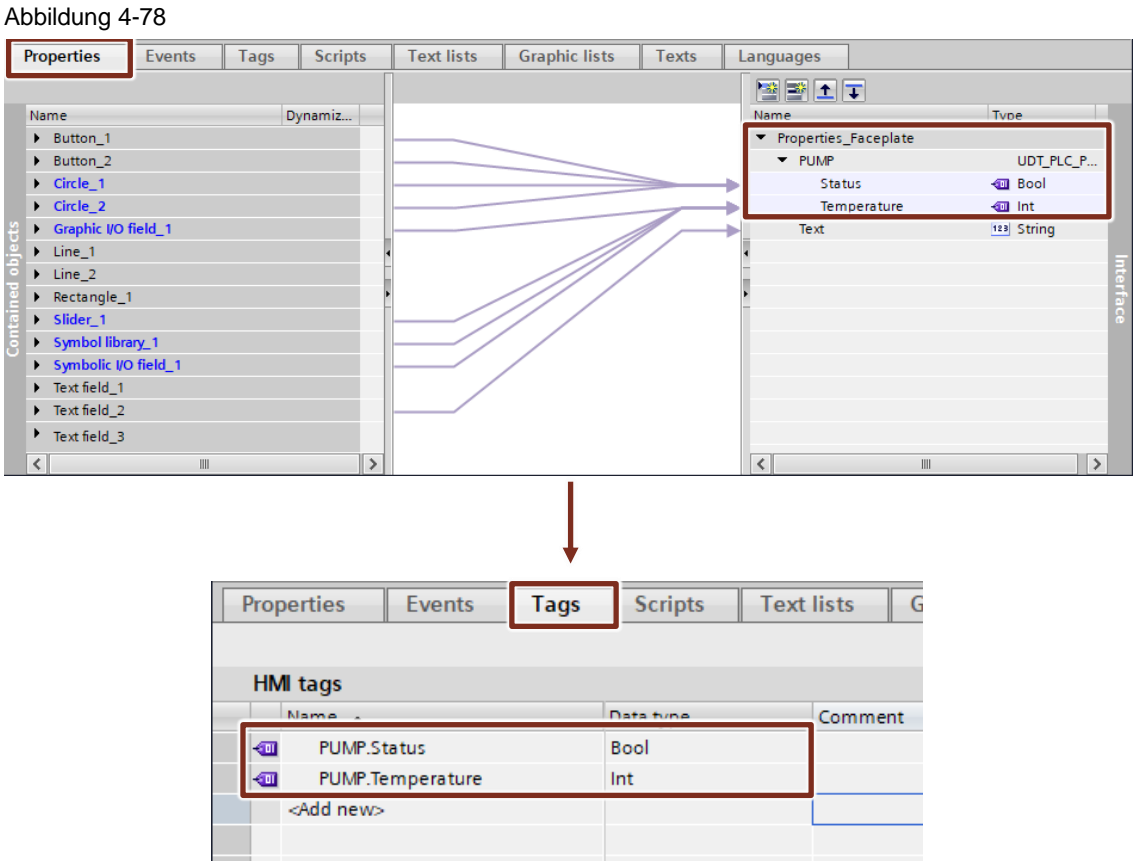

- 5. Selektieren Sie alle so angelegten lokalen Variablen (Mehrfachselektion mit gedrückter Strg-Taste) und kopieren Sie diese über das Kontextmenü oder "Strg + C".
- 6. Navigieren Sie zum Bereich "HMI-Variablen" im Comfort Panel Projekt und fügen Sie eine neue Variablentabelle hinzu.
- 7. Öffnen Sie die Variablentabelle und fügen Sie die kopierten Variablen über das Kontextmenü oder "Strg + V" in diese ein.

#### Abbildung 4-79 **Text lists**  $\overline{G}$ **Properties Events Tags Scripts HMI** tags Name Data type Comment PUMP.Status Bool ☜ Copy local **1** ďш PUMP.Temperature Int Faceplate <Add new> tags TP1200 Comfort [TP1200 Comfort] > HMI tags > 50\_Fac **Guide ComfortToUnified** Paste tags - 5 G & 品 **2** into tagtable50 Faceplates Data type PLC name Name  $\triangle$ Connection PUMP.Status Bool <internal tag> Ø PUMP.Temperature ā Int <internal tag> <Add new>

## 4.8.2.2 Umverdrahten der Dynamisierungen

Im nächsten Schritt müssen Sie die Dynamisierungen der Faceplate-Objekte umverdrahten.

- 1. Wechseln Sie zurück in den Faceplate-Editor und selektieren Sie ein dynamisiertes Bildobjekt.
- 2. Tauschen Sie die Verbindung von der Variable der Eigenschaftenschnittstelle zu der entsprechenden, zuvor neu angelegten, lokalen Faceplate-Variable.

**Hinweis** Verwendungsstellen, die bereits auf lokale Variablen umgestellt wurden, erkennen Sie daran, dass der Name der Variable in Anführungszeichen ("") angegeben ist.

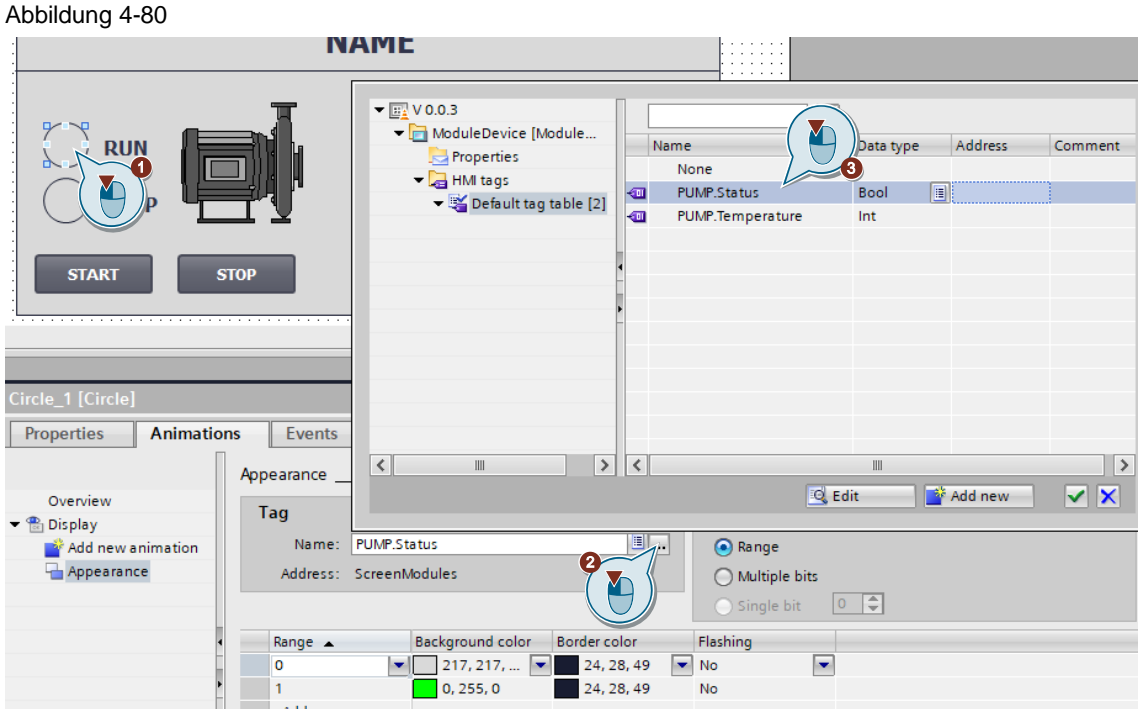

Falls Sie eine Übersicht über die zu ändernden Anbindungen benötigen, selektieren Sie alle Objekte ("Strg + A"), öffnen Sie mit einem Rechtsklick das Kontextmenü und wählen Sie den Eintrag "Objektverweise ändern". Am einfachsten können Sie einsehen, ob Sie alle Verbindungen angepasst haben, wenn keine Pfeilchen mehr in der Schnittstellendefinition angezeigt werden.

**Hinweis** Über das Kontextmenü können Sie auch alle Variablen auf einmal umverdrahten. Somit ersparen Sie sich das manuelle Umverdrahten jedes einzelnen Objektes.

## Abbildung 4-81

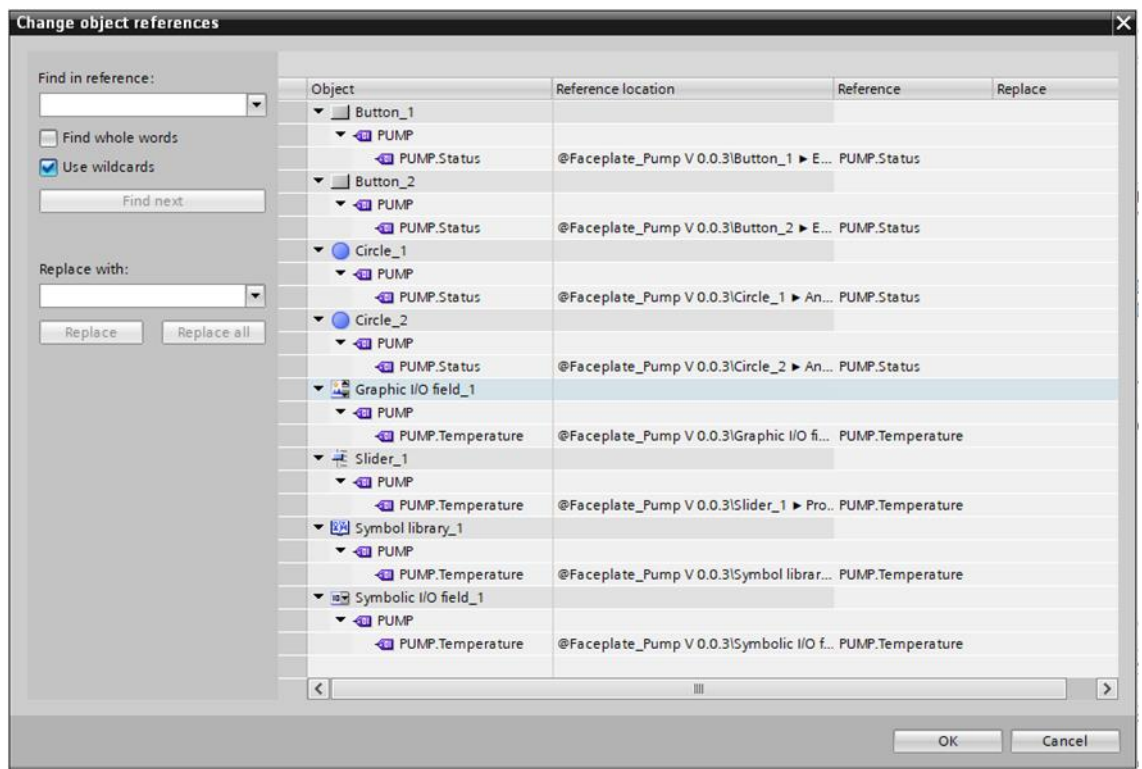

3. Geben Sie die überarbeitete Version des Faceplates frei. Behalten Sie auch alle anderen Versionen des Faceplates.

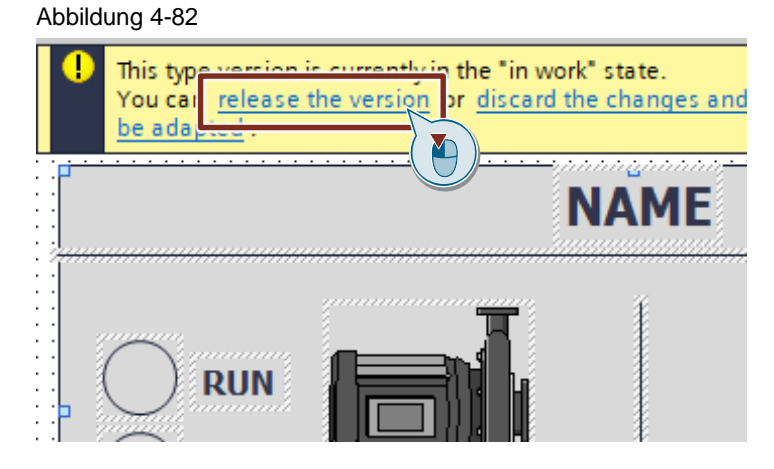

### 4.8.2.3 Trennen vom Bibliothekstyp

Abschließend müssen Sie das überarbeitete Faceplate von seinem Typ-Objekt lösen, damit die einzelnen Inhalte als Objekte eines Bildes transferiert werden können.

- 1. Öffnen Sie das Verzeichnis "Bilder" im Comfort Panel Projekt
- 2. Fügen Sie ein neues Bild für den Transfer der Faceplate-Inhalte hinzu.
- 3. Erzeugen Sie auf dem Bild eine Instanz der aktuellen überarbeiteten Faceplate-Version. Ziehen Sie dazu den zugehörigen Typ per Drag&Drop aus der Projektbibliothek auf das Bild.

4. Öffnen Sie mit einem Rechtsklick das Kontextmenü der Faceplate-Instanz und Klicken Sie auf den Eintrag "Bildbaustein von Bildbaustein-Typ lösen". Die Faceplate-Objekte werden nun in eine Gruppe von Bildobjekten umgewandelt.

#### Abbildung 4-83

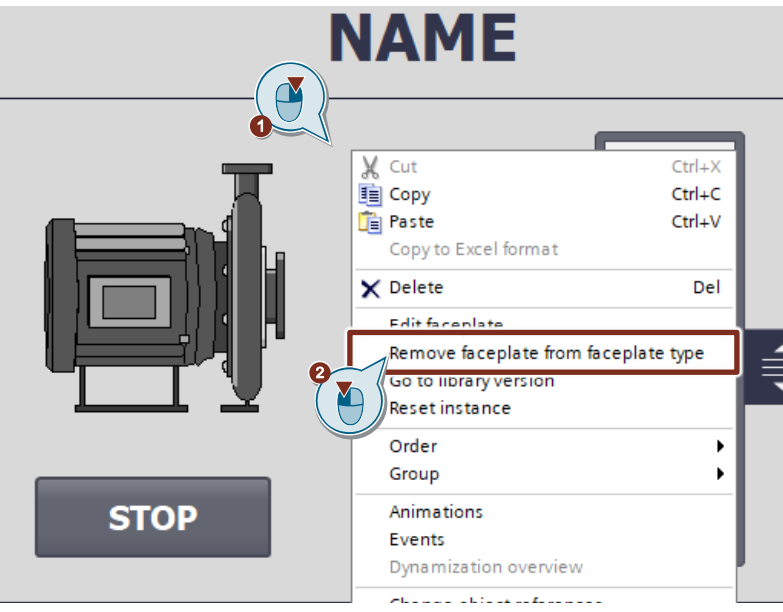

Falls der Kontextmenüeintrag "Bildbaustein von Bildbaustein-Typ lösen" nicht auswählbar/ausgegraut ist, besteht das Faceplate nur aus einem einzelnen Basisobjekt. In diesem Fall haben Sie zwei Optionen:

**Hinweis**

- Fügen Sie dem Faceplate ein zweites "Bedarfsobjekt" hinzu, um das lösen vom Typ zu ermöglichen, oder
- Überdenken Sie, ob das Übertragen eines entsprechenden Faceplates sinnvoll ist, oder Sie es alternativ in WinCC Unified neu projektieren.
- 5. Selektieren Sie eines der Bildobjekte und prüfen Sie, ob die Animation und die Variablenanbindung noch vorhanden und korrekt sind. Wiederholen Sie dies für alle Bildobjekte.

**Hinweis**

Gruppen von Bildobjekten müssen in den Bearbeitungsmodus versetzt werden, um die darin enthaltenen Bildobjekte einzeln zu prüfen. Selektieren Sie dazu die gewünschte Gruppe und wählen Sie den Kontextmenüeintrag "Gruppieren > Gruppe bearbeiten".

Das Faceplate wurde nun vollständig für den Transfer angepasst und die einzelnen Bestandteile können in der Nachbearbeitung zu einem Unified Faceplate zusammengeführt werden.

**Hinweis**

Wiederholen Sie alle Schritte dieses Kapitels für jedes weitere Faceplate, das Sie transferieren möchten.

#### 4.8.2.4 Hinzufügen von Projektsprachen

Da ein Faceplate aus WinCC Comfort/Advanced eine projektunabhängige Sprachzusammenstellung hat, müssen Sie vor dem Einsatz von Data2Unfied mögliche fehlende Projektsprachen, die im Faceplate verwendet werden, im Projekt aktivieren.

Werden die Projektsprachen nicht entsprechend angepasst, gehen Projekttexte der fehlenden Sprachen bei dem Bildtransfer mit dem TIA Portal Add-in "Data2Unified" verloren.

- 1. Öffnen Sie in der Projektnavigation den Eintrag "Projektsprachen" im Verzeichnis "Sprachen & Ressourcen".
- 2. Aktivieren Sie alle Sprachen, die Sie in Ihren WinCC Comfort/Advanced Faceplates verwenden, über die jeweilige Checkbox als Projektsprache.

#### Abbildung 4-84

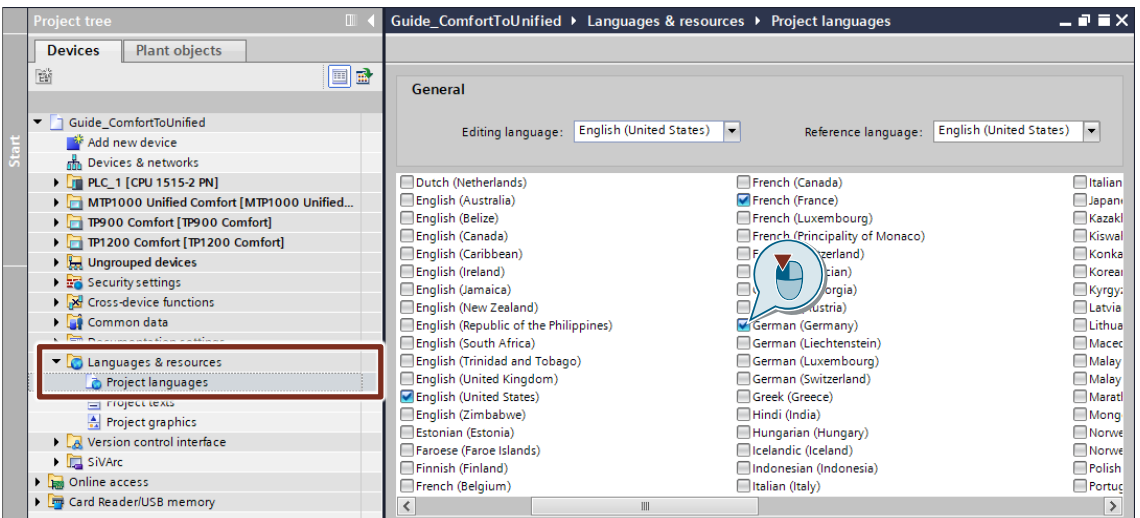

## **4.8.3 Verwendung von TIA Portal Add-in "Data2Unified"**

Die ehemaligen Inhalte des Faceplates werden nach ihrer Aufspaltung in einzelne Komponenten (Kapitel [4.8.2\)](#page-113-0) über Bilder und Variablentabellen mit dem TIA Portal Add-in "Data2Unified" transferiert.

Wählen Sie dafür in der Benutzeroberfläche von TIA Portal Add-in "Data2Unified" alle Bilder und Variablentabellen des Quellprojekts (Comfort Panel), die Sie in den Vorbereitungen der Faceplates erstellt haben, für den Transfer aus.

Weitere Informationen über die Verwendung von TIA Portal Add-in "Data2Unified" finden Sie in Kapitel [4.2.](#page-48-0)

**Hinweis** Bildobjekte der Kategorie "Controls" können (derzeit) nicht mit dem TIA Portal Add-in "Data2Unified" übertragen werden und müssen in der manuellen Nachbearbeitung erneut projektiert werden.

#### **4.8.4 Manuelle Nachbearbeitung in WinCC Unified**

Nach dem Transferieren der ausgegliederten Faceplate-Elemente durch das TIA Portal Add-in "Data2Unified", müssen Sie aus diesen wieder Faceplates erzeugen. Die notwendigen Anpassungen finden Sie in den folgenden Kapiteln.

## 4.8.4.1 Prüfen der Bildobjekte und Erzeugen eines Faceplate-Typs

Nach dem Transfer müssen Sie als ersten Schritt die transferierten Bildobjekte prüfen und korrigieren, sowie einen neuen Faceplate-Typ aus diesen erzeugen.

- 1. Öffnen Sie im WinCC Unified Projekt das Bild, das die Bildobjekte des Transferierten Faceplates enthält.
- 2. Überprüfen Sie das Erscheinungsbild der einzelnen Bildobjekte und passen Sie deren Eigenschaften bei Bedarf an.

**Hinweis**

Die meisten Bildobjekte haben mit WinCC Unified ein neues Design erhalten. Deshalb müssen Sie deren Erscheinungsbild hinsichtlich Aspekten wie Größe und Position mit dem ursprünglichen Faceplate vergleichen und gegebenenfalls anpassen, um die ursprüngliche Komposition weitestgehend wiederherzustellen.

- 3. Selektieren Sie alle Bildobjekte, aus denen Sie das neue Faceplate erzeugen möchten.
- 4. Öffnen Sie mit einem Rechtsklick das Kontextmenü und wählen Sie den Eintrag "Faceplate erzeugen".

Es wird automatisch ein neuer Faceplate-Typ aus den Objekten erzeugt, versioniert und im Editor geöffnet.

5. Passen Sie bei Bedarf die Position der Bildobjekte an

Bei der automatischen Erzeugung eines Faceplates werden in WinCC Unified jeweils 10 Pixel (px) in jeder Richtung (oben, unten, links, rechts) zum äußersten Rand der äußersten Bildobjekte hinzugefügt. Wenn Sie die ursprüngliche Verteilung auf dem Faceplate wiederherstellen möchten, dann selektieren Sie alle Bildobjekte und verschieben sie jeweils 10px nach links und nach oben. Verkleinern Sie anschließend die Abmessungen des Faceplates um jeweils 20px in Höhe und Breite.

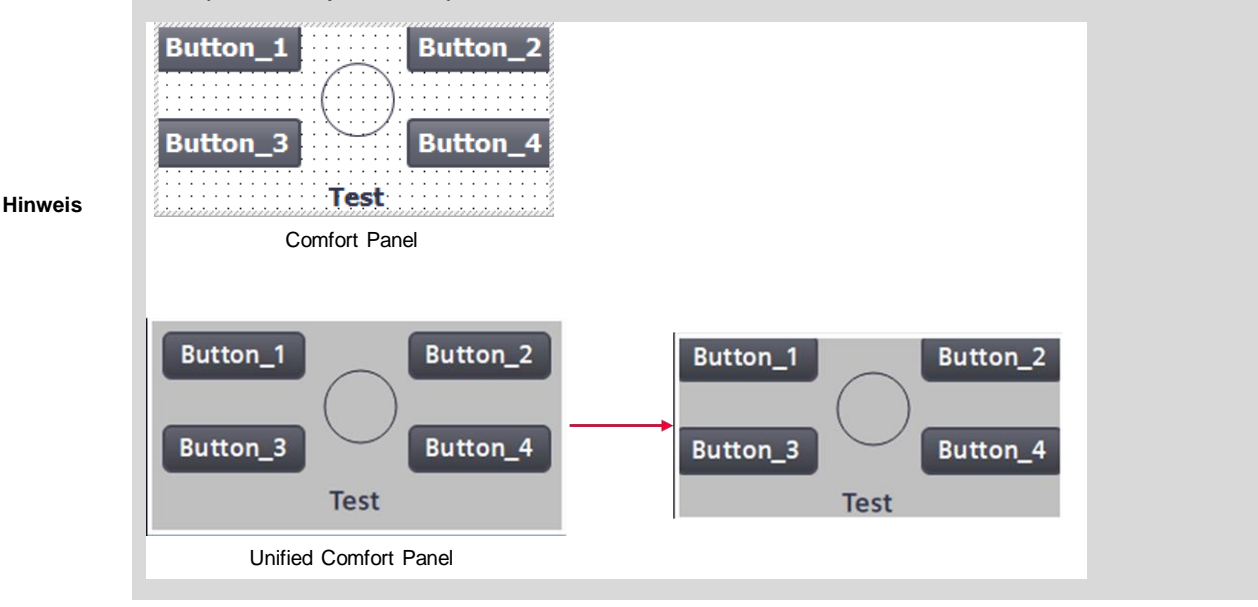

- 6. Passen Sie bei Bedarf den Hintergrund an (Farbe, Füllmuster, Transparenz, etc.)
- 7. Stellen Sie bei Bedarf die Gruppen von Bildobjekten wieder her
- 8. Weisen Sie bei Bedarf die Bildobjekte bestimmten Bildebenen zu
- 9. Löschen Sie die temporäre Variablentabelle, die Sie für den Transfer des Faceplates erstellt haben.

10. Löschen Sie das temporäre Bild, das Sie für den Transfer des Faceplates erstellt haben.

## 4.8.4.2 Anlegen von Schnittstellen und lokalen Variablen

Nach dem Vorbereiten der Visualisierung müssen Sie die notwendigen Schnittstellen des Faceplates neu anlegen und verknüpfen.

Zur Konfiguration der verschiedenen Schnittstellen, können Sie über die Reiter am oberen Rand des Faceplate-Editors in die jeweilige Ansicht wechseln (Falls die Reiter nicht sichtbar sind, schließen Sie das gelbe Banner über die "!"-Schaltfläche (1)).

Abbildung 4-85

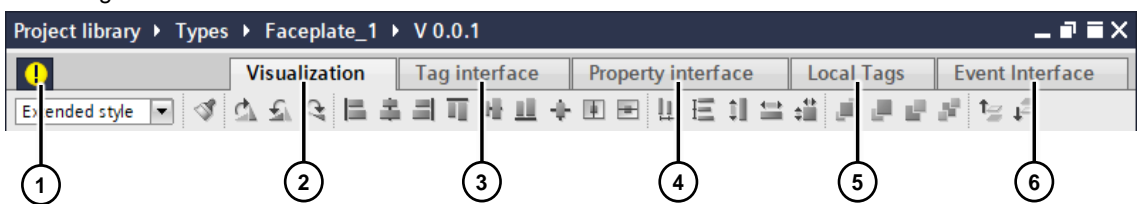

Die Reiter bieten Ihnen Zugriff auf die Ansichten "Visualisierung" (2), "Variablen Schnittstelle" (3), "Eigenschaften Schnittstelle" (4), "Lokale Variablen" (5), sowie "Ereignis Schnittstelle" (6). In den jeweiligen Ansichten können Sie die benötigten Elemente hinzufügen und konfigurieren.

**Hinweis** Bezogen auf das obige Beispiel, müssen Sie die Variablen "PUMP.xxx" in der "Variablen Schnittstelle", sowie die Eigenschaft "Text" in der "Eigenschaften Schnittstelle" konfigurieren.

Die Eigenschaften der "Eigenschaften Schnittstelle" müssen in der Visualisierung erneut mit den entsprechenden Eigenschaften der Bildobjekte verknüpft werden.

Falls Ihr Faceplate im Comfort Panel Projekt lokale Variablen enthielt, müssen Sie diese unter "Lokale Variablen" erneut anlegen.

### 4.8.4.3 Neuanlegen von Skripten

**Hinweis**

Da in WinCC Unified "JavaScript" als Programmiersprache verwendet wird und deshalb keine Skripte automatisch übertragen werden können, müssen Sie etwaige Skripte in Ihrem Faceplate erneut hinzufügen. Weitere Informationen zum Thema "Skripte" finden Sie in Kapitel [4.10.4.5](#page-140-0)

Besonders in Verbindung mit Faceplates empfiehlt es sich, auf die Verwendung der sogenannten "Skript-Module", die als Bibliothekstyp verfügbar sind, zurückzugreifen.

Weitere Informationen zu "Skript-Modulen" finden Sie in Kapitel [4.11.5.5](#page-153-0)

#### 4.8.4.4 Reinitialisieren von Variablen

Nach der Erzeugung des Faceplates werden die, mit Dynamisierungen verbundenen, Variablen als Fehlerhaft angezeigt (rot hinterlegt). Um dies zu beheben, müssen alle Variablenanbindungen aller Dynamisierungen (Eigenschaften, Animationen, Skripte…) erneut initialisiert werden.

- 1. Selektieren Sie ein dynamisiertes Bildobjekt
- 2. Selektieren Sie eine Variablen- oder Skriptgesteuerte Dynamisierung des Bildobjekts
- 3. Klicken Sie in den Namen der Variable an deren Verwendungsstelle (Eingabefeld, Skript)
- 4. Löschen Sie ein Zeichen des Variablennamens und fügen Sie es wieder hinzu
- 5. Bestätigen Sie die Eingabe durch Betätigen der "Eingabe"-Taste (In Skripten durch Klicken an eine andere Stelle).
- 6. Wiederholen Sie die Schritte 3. Bis 5. gegebenenfalls für alle weiteren Verwendungsstellen von Variablen.
- 7. Wiederholen Sie die Schritte 2. bis 6. für alle weiteren Dynamisierungen des Bildobjekts
- 8. Wiederholen Sie die Schritte 1. bis 7. für alle weiteren dynamisierten Bildobjekte

Durch dieses Vorgehen werden die Variablenanbindungen reinitialisiert und wieder normal dargestellt.

### 4.8.4.5 Erzeugen der Instanzen im Projekt

Nachdem Sie die Projektierung des Faceplates abgeschlossen und die Version freigegeben haben, müssen Sie dieses im Projekt an den entsprechenden Verwendungsstellen instanziieren und an den Prozess anbinden.

- 1. Öffnen Sie das Bild, in das Sie das Faceplate einfügen möchten
- 2. Ziehen Sie das Faceplate per Drag&Drop in das Bild, oder fügen Sie dem Bild das Bildobjekt "Faceplate-Container" (Kategorie "Controls") hinzu und wählen Sie in dessen Eigenschaften unter "Verschiedenes > Faceplate-Typ" das gewünschte Faceplate.
- 3. Navigieren Sie zu der Eigenschaftenkategorie "Verschiedenes > Schnittstelle" und binden Sie die übergebenen Schnittstellen nach Ihren Bedürfnissen an den Prozess an.

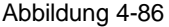

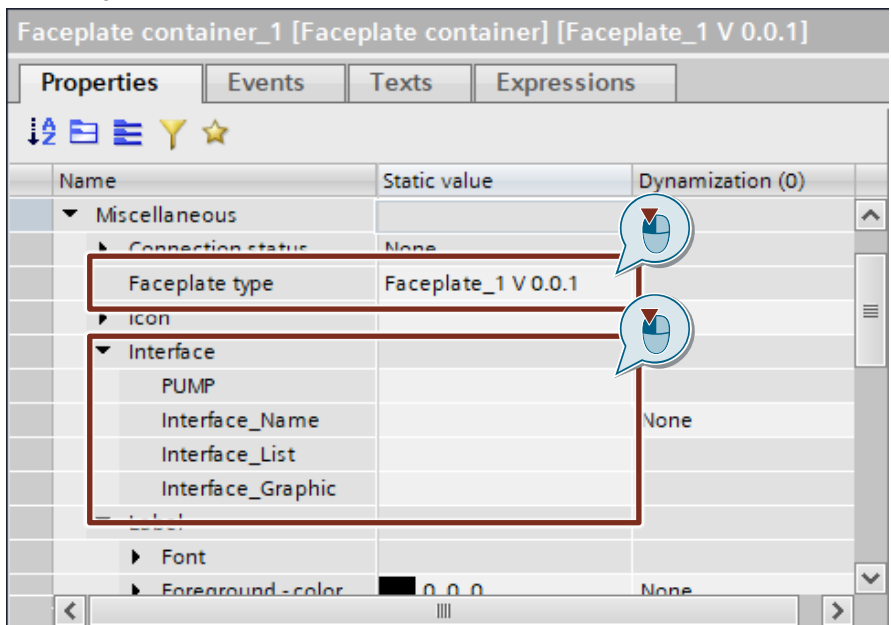

# **4.9 Zyklen** ("Cycles")

## **4.9.1 Inhaltliche Unterschiede WinCC Comfort Panel <> WinCC Unified Comfort Panel**

Die nachfolgende Tabelle zeigt Ihnen die Unterschiede innerhalb der Zyklen zwischen den beiden Systemen.

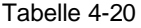

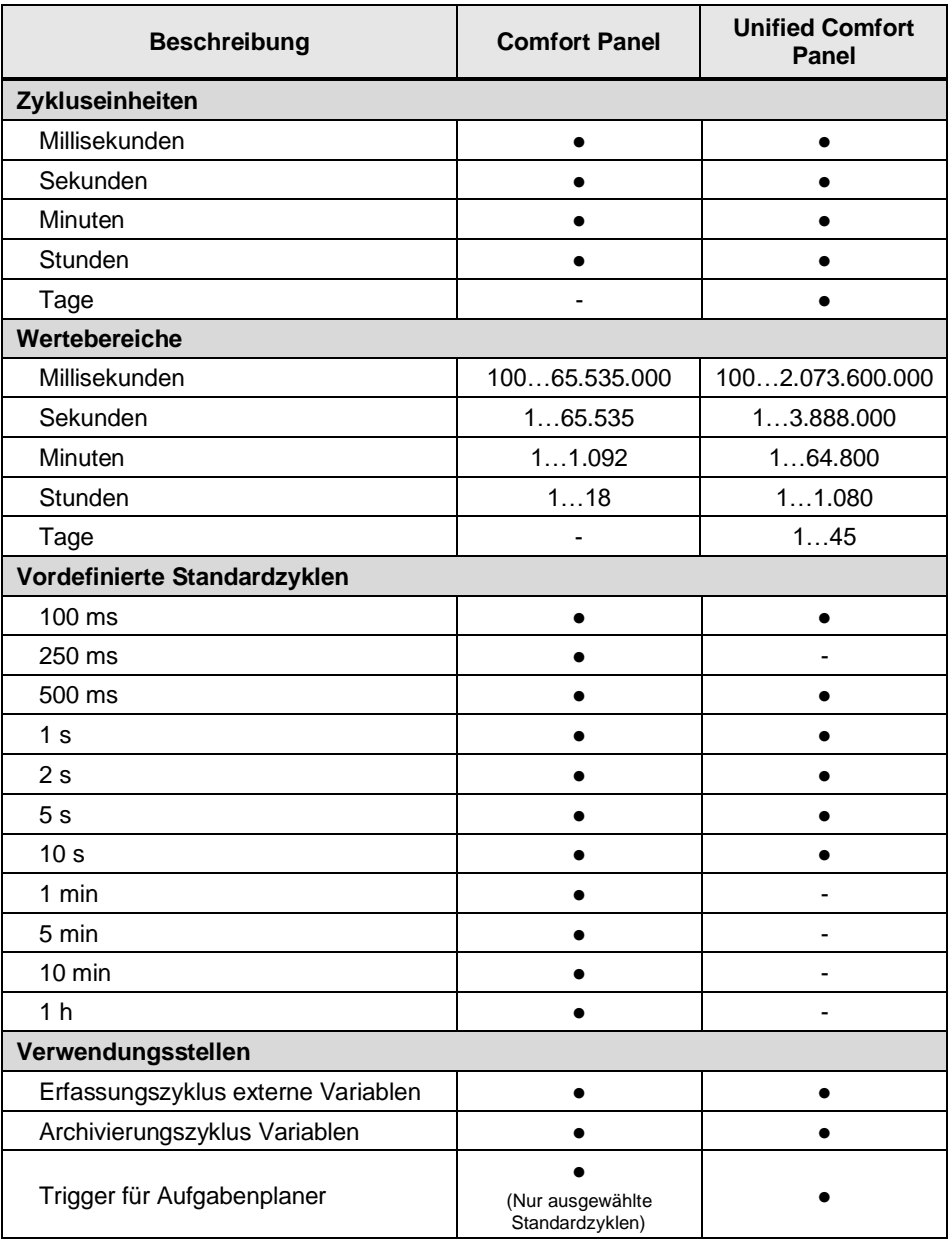

Weitere Informationen zu den Zyklen finden Sie im entsprechenden Handbuch unter:

**Hinweis** SIMATIC STEP 7 Basic/Professional V18 und SIMATIC WinCC V18: "Arbeiten mit Zyklen" <https://support.industry.siemens.com/cs/ww/de/view/109815056/108442538507>

> SIMATIC HMI WinCC Unified Engineering V18: "Zyklen projektieren" <https://support.industry.siemens.com/cs/ww/de/view/109813308/159947539595>

## <span id="page-124-0"></span>**4.9.2 Notwendige Vorbereitungen im Projekt**

## **Hinzufügen von Zyklen**

Da WinCC Unified weniger systemdefinierte Zyklen zur Verfügung stellt als WinCC Comfort / Advanced, müssen Sie sicherstellen, dass alle mit dem Comfort Panel verwendeten Zyklen auch für das Unified Comfort Panel angelegt sind. Davon betroffen sind selbstdefinierte Anwenderzyklen, sowie nicht vorhandene Standardzyklen. Standardzyklen, die sowohl in

WinCC Comfort/Advanced, als auch in WinCC Unified vorhanden sind und sich nur im Namen unterscheiden (z. B. "2 s" / "T2s"), müssen nicht neu projektiert werden.

- 1. Öffnen Sie den Editor "Zyklen" für das Unified Comfort Panel
- 2. Fügen Sie über einen Doppelklick auf die Schaltfläche "<Hinzufügen>" einen neuen Zyklus hinzu.
- 3. Bennen Sie den neu erstellten Zyklus um. Achten Sie dabei darauf, dass der Name identisch mit dem abzubildenden Comfort Panel Zyklus ist.

Um das Vergleichen zu vereinfachen, können Sie die vertikale Editorteilung verwenden und den entsprechenden Editor des Comfort Panels neben dem des Unified Comfort Panels öffnen. Aktivieren Sie dazu die Schaltfläche "Editorbereich vertikal Teilen" im rechten Bereich der Menüleiste.

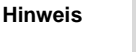

- 
- 4. Vergeben Sie die entsprechende Zykluszeit und -einheit.

Abbildung 4-87

|        | Guide_ComfortToUnified ▶ MTP1000 Unified Comfort [MTP1000 L |                                   |               |         |
|--------|-------------------------------------------------------------|-----------------------------------|---------------|---------|
|        |                                                             |                                   |               |         |
|        |                                                             |                                   |               |         |
| Cycles |                                                             |                                   |               |         |
|        | Name                                                        | Cycle time $\triangle$ Cycle unit |               | Comment |
|        | <b>的</b> T100ms                                             | 100                               | milliseconds  |         |
|        | 1250ms                                                      | 250                               | milliseconds  |         |
|        | $\bullet$ T500ms                                            | 500                               | milliseconds  |         |
|        | <u>ළු</u> 11s                                               | 1000                              | milliseconds  |         |
|        | <b>西</b> T2s                                                | 2000                              | milliseconds  |         |
|        | <u>ඵ</u> 15s                                                | 5000                              | milliseconds  |         |
|        | ு 110s                                                      | 10000                             | milliseconds  |         |
|        | ப் 1 min                                                    | 1                                 | minutes       |         |
|        | $\bullet$ 5 min                                             | 5                                 | minutes       |         |
|        | <sup>t</sup> 10 min                                         | 10                                | ninutes       |         |
|        | <u>ሮን</u> 1 h                                               | 1                                 | <b>R</b> ours |         |
|        | New Cycle                                                   | 5                                 | hours         |         |
| 1      | Add new>                                                    |                                   |               |         |
|        |                                                             |                                   |               |         |

5. Wiederholen Sie die Schritte 2-4 für jeden weiteren zu übertragenden Zyklus.

## **4.9.3 Verwendung von TIA Portal Add-in "Data2Unified"**

Zyklen können (derzeit) nicht mit dem TIA Portal Add-in "Data2Unified" transferiert werden. Notwendige Anpassungen müssen manuell vorgenommen werden. Weitere Informationen finden Sie im Kapitel [4.9.2.](#page-124-0)

## **4.9.4 Manuelle Nachbearbeitung in WinCC Unified**

Für die Übertragung von Zyklen sind keine weiteren Nachbearbeitungen notwendig.

**Hinweis**

Zyklen, die vor der Verwendung von TIA Portal Add-in "Data2Unified" nicht existierten oder mit falschen Namen versehen wurden, werden in WinCC Unified an den Verwendungsstellen mit dem nicht existierenden Namen als ungültige Referenz dargestellt.

Entsprechende Zyklen können in diesem Fall nachträglich mit dem benötigten Namen in WinCC Unified bereitgestellt werden. Alle Verwendungsstellen können daraufhin über den Namen den Bezug herstellen.

## **4.10 HMI-Variablen ("HMI tags")**

Tabelle 4-21

#### **4.10.1 Inhaltliche Unterschiede WinCC Comfort Panel <> WinCC Unified Comfort Panel**

Mit Variablen werden Prozesswerte ihres Automatisierungssystems, sowie benutzerdefinierte und systemrelevante interne Informationen, im Bediengerät weiterverarbeitet und visualisiert.

**Hinweis** Bereits unter WinCC Comfort/Advanced projektierte Variablen können Sie mit dem TIA Portal Add-in "Data2Unified" teilweise nach WinCC Unified transferieren (siehe Kapitel [4.10.2](#page-128-0) und [4.10.3\)](#page-128-1).

### **Funktionsumfang mit WinCC Comfort Panel <> WinCC Unified Comfort Panel**

Die nachfolgende Tabelle zeigt Ihnen den Funktionsumfang beider Systeme im direkten Vergleich:

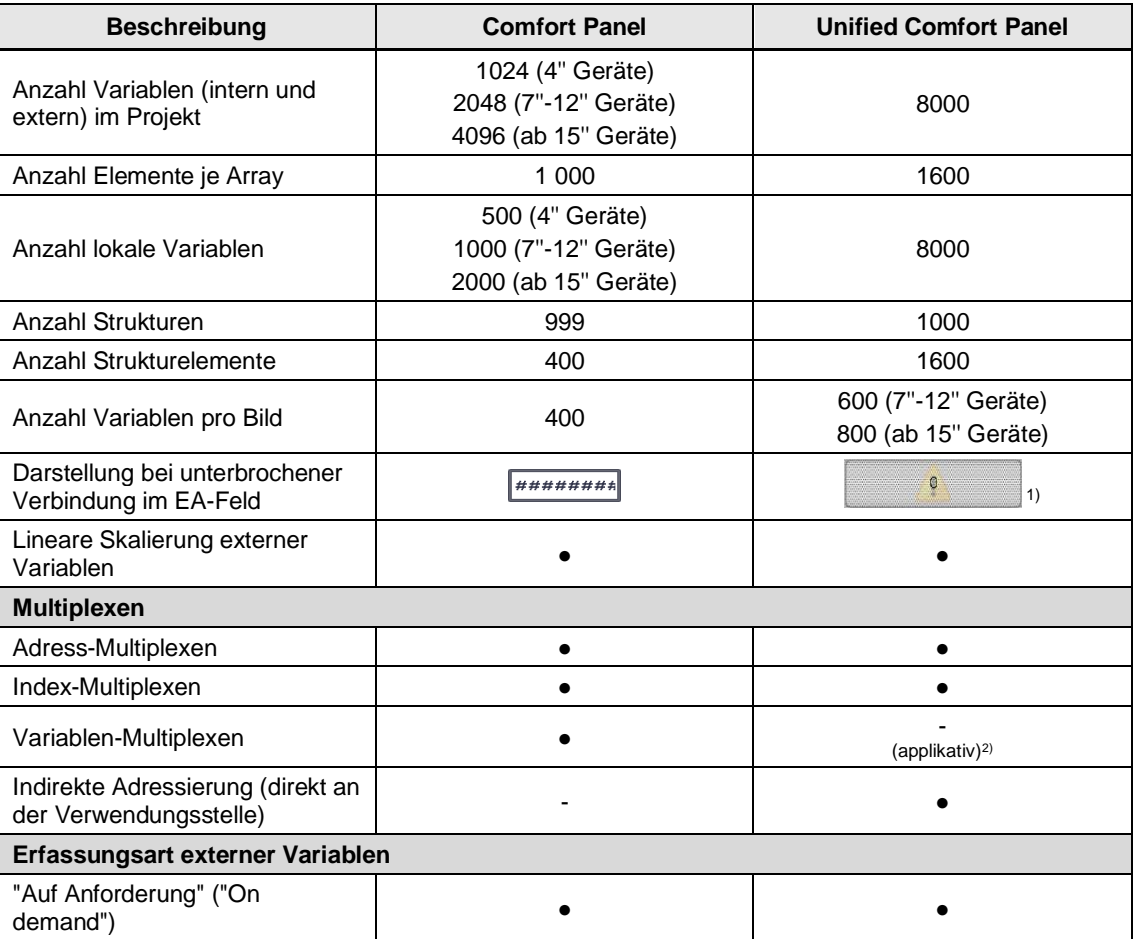

©

Siemens AG 2023 All rights reserved

Siemens AG 2023 All rights reserved

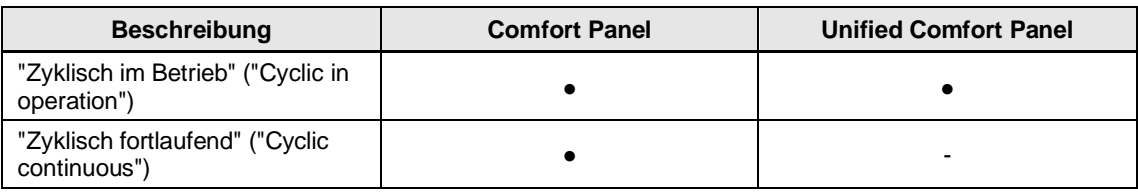

1) Die Darstellung der Verbindungsqualität kann in WinCC Unified am Bildobjekt deaktiviert werden. 2) Weitere Informationen in Kapitel [4.10.4.2](#page-131-0)

## 4.10.1.1 Datentypen

Je nachdem, ob Sie interne Variablen (keine Prozessanbindung) oder externe Variablen (mit Prozessanbindung) verwenden, stehen Ihnen unterschiedliche Datentypen zur Verfügung.

## **Interne Variablen**

# Tabelle 4-22

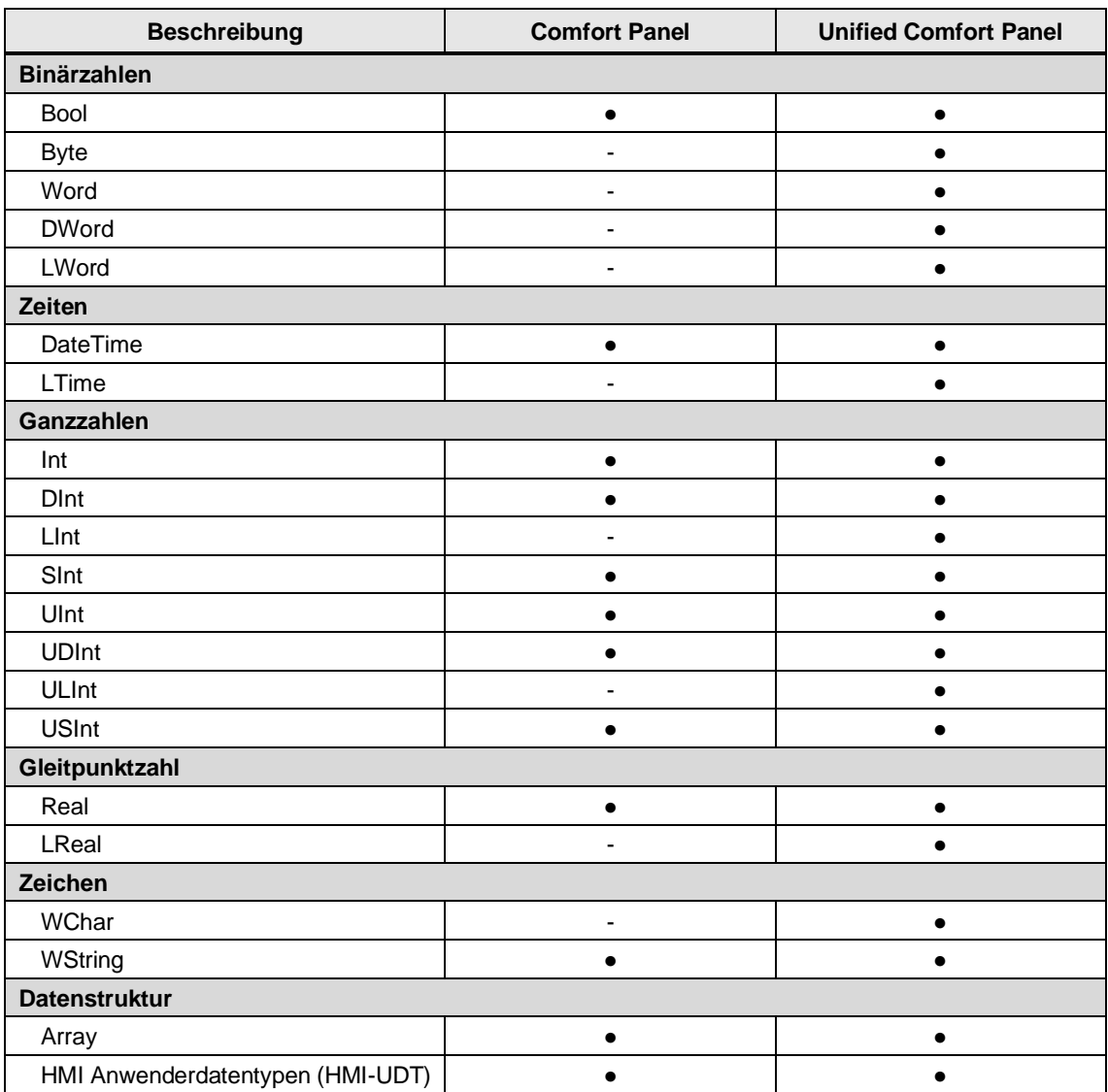

### **Externe Variablen**

Die Datentypen für Variablen können je nach Kommunikationstreiber variieren. Eine genaue Übersicht, welche Datentypen von welchem Kommunikationstreiber unterstützt werden, finden Sie im Handbuch unter:

• SIMATIC STEP 7 Basic/Professional V18 und SIMATIC WinCC V18: "Datentypen" <https://support.industry.siemens.com/cs/ww/de/view/109815056/76838977163>

• SIMATIC HMI WinCC Unified Engineering V18: "Datentypen" <https://support.industry.siemens.com/cs/ww/de/view/109813308/160582399371>

#### **Systemvariablen**

**Hinweis**

Systemvariablen werden zur internen Verwaltung des Projekts benötigt. Die Namen dieser Variablen beginnen jeweils mit dem Zeichen "@". Diese Variablen dürfen Sie weder löschen noch umbenennen. Den Wert der Variablen können Sie auswerten, jedoch nicht ändern.

Weitere Informationen finden Sie im Handbuch unter:

- SIMATIC STEP 7 Basic/Professional V18 und SIMATIC WinCC V18: "Systemvariablen" <https://support.industry.siemens.com/cs/ww/de/view/109815056/147296383115>
- SIMATIC HMI WinCC Unified Engineering V18: "Systemvariablen" <https://support.industry.siemens.com/cs/ww/de/view/109813308/160129197707>

## <span id="page-128-0"></span>**4.10.2 Notwendige Vorbereitungen im Projekt**

Da mit WinCC Unified einige Sonderzeichen nicht unterstützt werden, ist es notwendig, dass Sie alle Variablentabellen und Variablen auf Sonderzeichen überprüfen und diese ggf. ersetzen oder entfernen. Weitere Informationen finden Sie in Kapitel [4.1](#page-46-0) im Abschnitt "Sonderzeichen".

## <span id="page-128-1"></span>4.10.3 Verwendung von TIA Portal Add-in "Data2Unified"

Variablen und Variablentabellen werden mit dem TIA Portal Add-in "Data2Unified" transferiert. Wählen Sie dafür in der Benutzeroberfläche von TIA Portal Add-in "Data2Unified" alle Variablentabellen des Quellprojekts (Comfort Panel) aus, die Sie übertragen möchten.

**Hinweis** Nach dem Transfer der HMI-Variablen durch das TIA Portal Add-in "Data2Unified" müssen Sie bestehende HMI-Verbindungen manuell anpassen und das TIA Portal Add-in "Data2Unified" erneut ausführen. Achten Sie darauf das TIA Portal Add-in "Data2Unified" zwischen der Anpassung nicht zu schließen. Weitere Informationen finden Sie in Kapitel [4.10.4.1.](#page-128-2)

Weitere Informationen über die Verwendung von TIA Portal Add-in "Data2Unified" finden Sie in Kapitel [4.2.](#page-48-0)

### **4.10.4 Manuelle Nachbearbeitung in WinCC Unified**

#### <span id="page-128-2"></span>4.10.4.1 HMI-Verbindungen

Bei dem Transferprozess von HMI-Variablen durch das TIA Portal Add-in "Data2Unified" werden bestehende HMI-Verbindungen nicht mitübertragen. Diese müssen Sie manuell anpassen und das TIA Portal Add-in "Data2Unified" anschließend erneut ausführen, um die zugehörigen PLC-Variablen neu zuzuordnen.

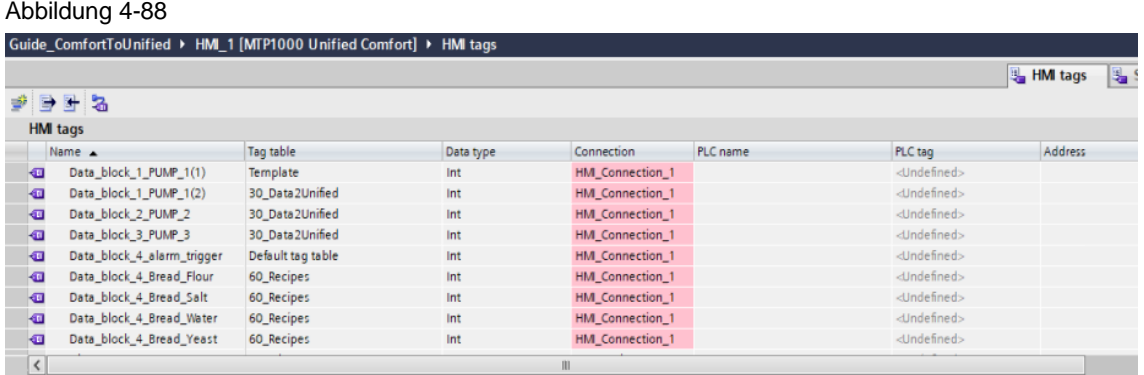

Gehen Sie dabei wie folgt vor:

- 1. Navigieren Sie in der Projektnavigation zum Verzeichnis "HMI-Variablen" des Unified Comfort Panels und öffnen Sie den Editor "Alle Variablen anzeigen".
- 2. Öffnen Sie "Suchen und ersetzen" im Register "Aufgaben" im rechten Bereich des TIA Portals.
- 3. Geben Sie im Feld "Suchen:" den Namen der zu ersetzenden HMI-Verbindung (PLC <> Comfort Panel) ein. Achten Sie dabei auf die korrekte Schreibweise.

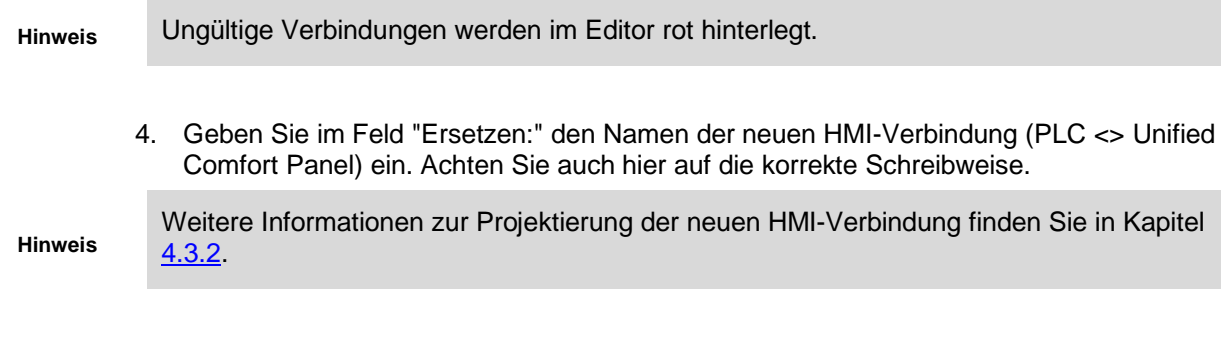

5. Bestätigen Sie die Eingaben mit einem Klick auf "Alle ersetzen".

#### Abbildung 4-89

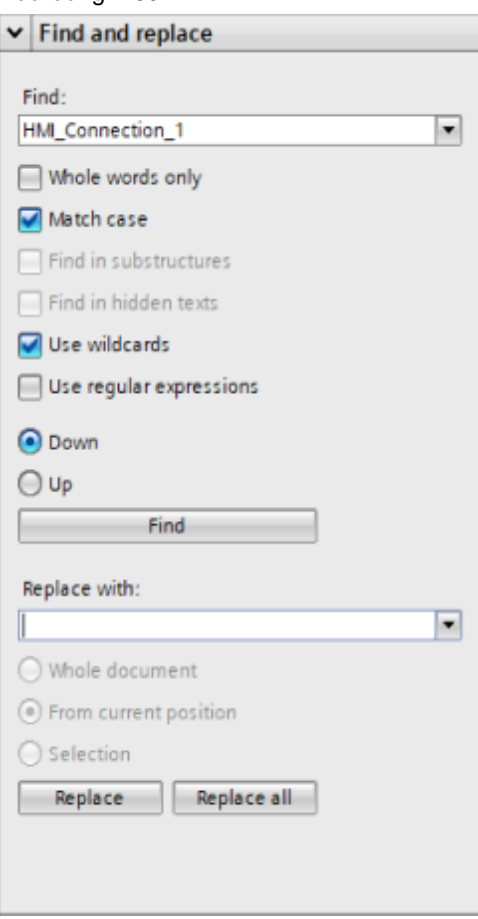

Die HMI-Verbindung im Editor wechselt nun in eine gültige Darstellung. Die Einträge der Spalte "PLC-Variable" werden daraufhin ungültig dargestellt.

**Hinweis**

Dieses Verhalten gilt nur für Variablen, für die eine symbolische Adressierung verwendet wird. Für Variablen mit absoluter Adressierung sind die nachfolgenden Schritte nicht notwendig.

#### Abbildung 4-90

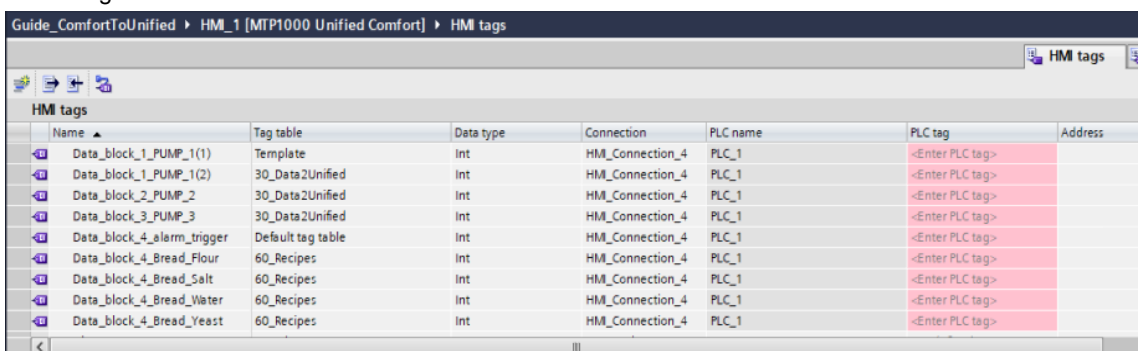

- 6. Starten Sie das TIA Portal Add-in "Data2Unified" aus dem Kontextmenü des Comfort Panels.
- 7. Selektieren Sie nur die Einträge der HMI-Variablen und starten Sie den Transfer.

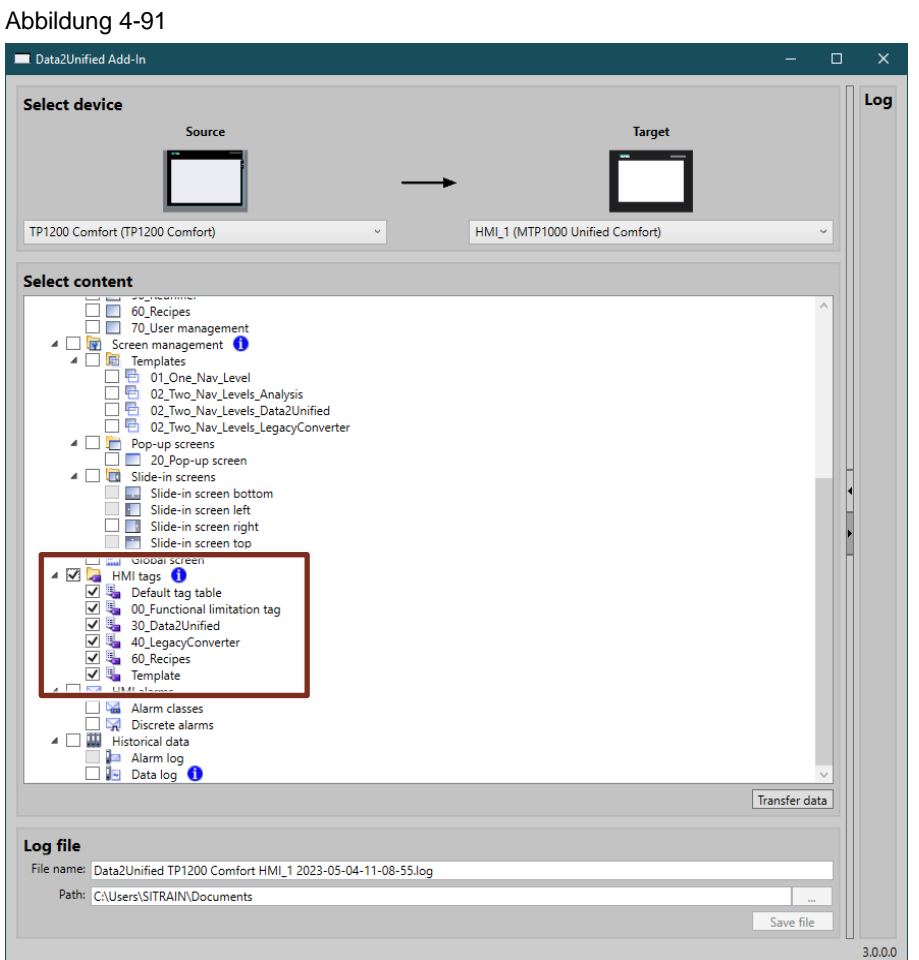

Nach dem erneuten Transfer sind den HMI-Variablen die zugehörigen PLC-Variablen wieder zugeordnet.

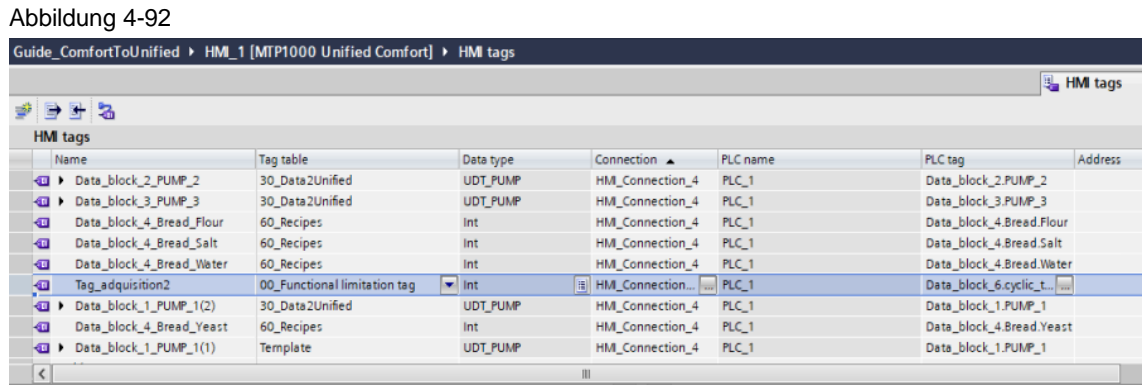

## <span id="page-131-0"></span>4.10.4.2 Multiplexing

In WinCC Comfort können Sie Variablen-Multiplexing verwenden, über das Sie die PLC-Variable, die auf eine HMI-Variable verweist, durch Variieren eines Index direkt über die Eigenschaften der Variable ändern können.

In WinCC Unified haben Sie zwei Möglichkeiten, um Multiplexing zu projektieren:

Die im Folgenden verwendeten Datentypen sind beispielhaft. Passen Sie diese bei Bedarf in allen Verwendungsstellen und entsprechend Ihrer Anforderungen an.

**Hinweis** Davon ausgenommen ist die Variable "Final\_Value\_Name" im Abschnitt "Indirekte Adressierung". Hier ist der Datentyp "WString" für eine korrekte Funktion erforderlich.

## **Array Multiplexing (via PLC)**

Um Array Multiplexing zu verwenden, müssen die PLC-Variablen in einem Array gruppiert werden. Dies erfordert manchmal eine Anpassung der Datenstruktur und des PLC-Programms. Abbildung 4-93

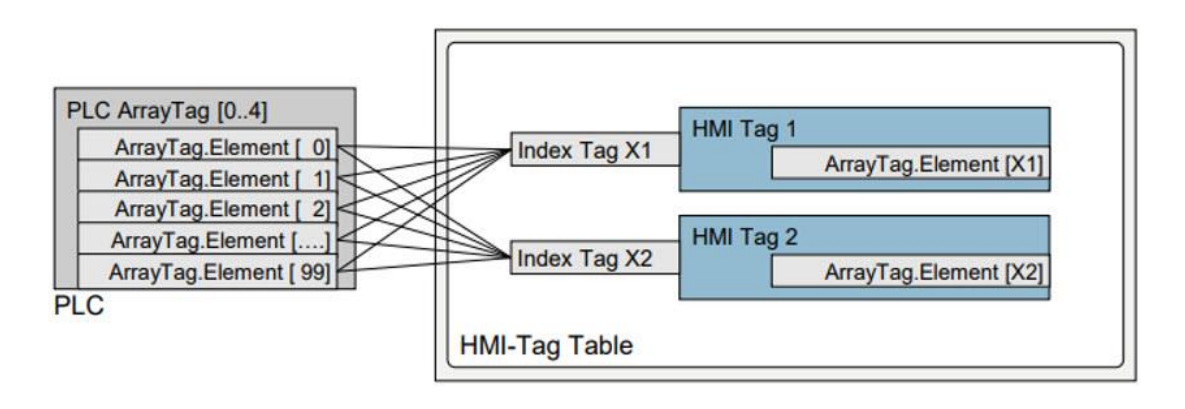

1. Legen Sie in einem Datenbaustein der PLC eine Variable vom Typ "Array[0..1] of Int" an und legen Sie die Anzahl der Array-Elemente fest.

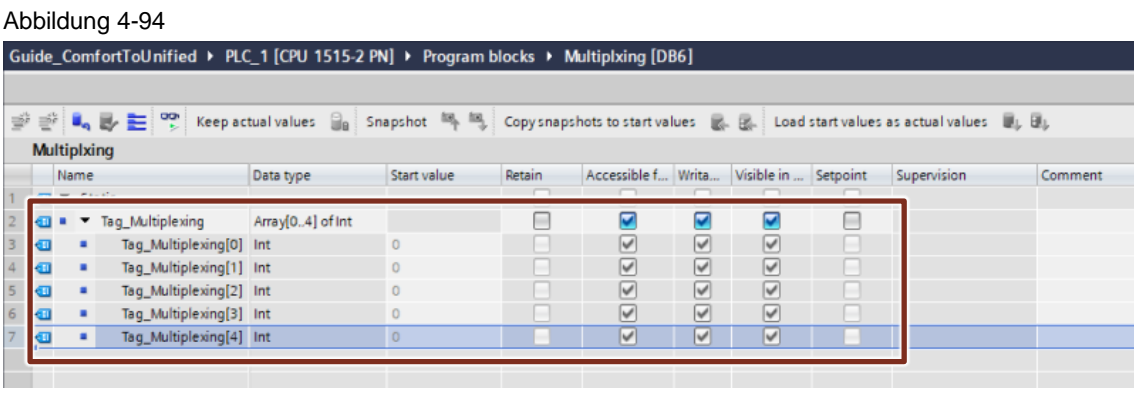

- 2. Legen Sie im Unified Comfort Panel eine HMI-Variable ("Index\_Array") vom Datentyp "Int" an.
- 3. Selektieren Sie in der Projektnavigation den Datenbaustein, der das Variablen-Array enthält und navigieren Sie zur Detailansicht, unterhalb der Projektnavigation.
- 4. Ziehen Sie per Drag&Drop aus dem Datenbaustein ein Element des Arrays (nicht das Array an sich) in die geöffnete HMI-Variablentabelle und erzeugen Sie somit eine neue, mit dem Element verknüpfte HMI-Variable.

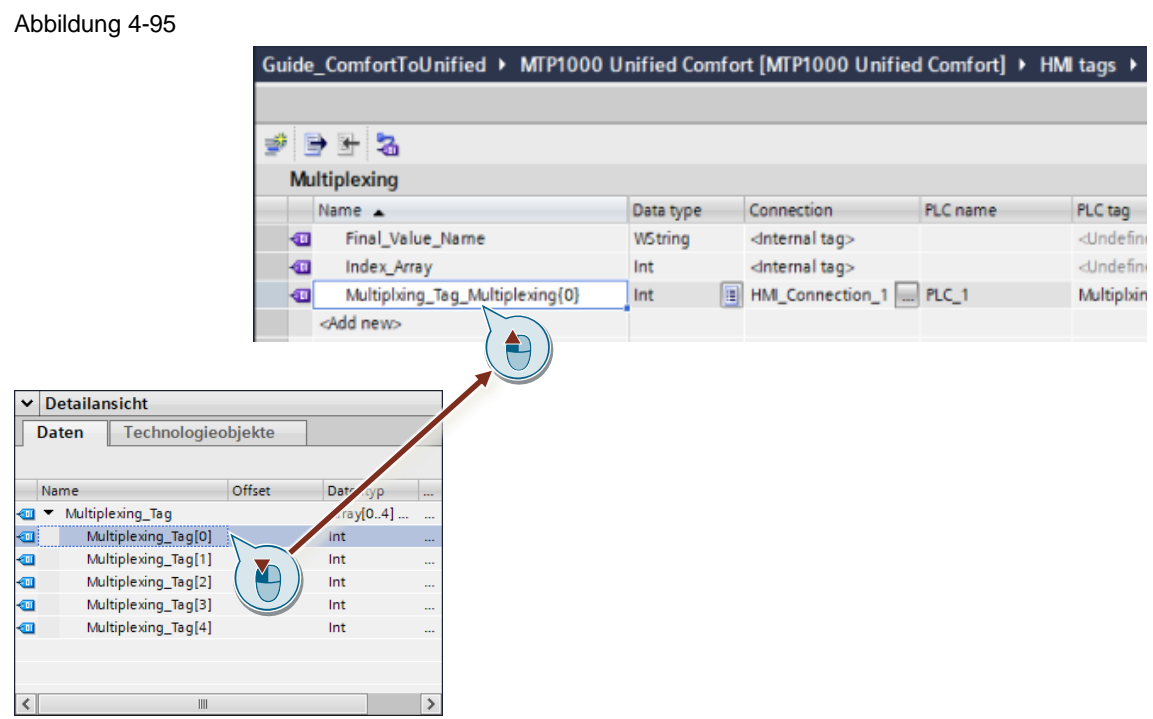

- 5. Öffnen Sie die Eigenschaften der so erzeugten HMI-Variable und navigieren Sie zu der Eigenschaft "Allgemein > Adresse".
- 6. Öffnen Sie über die Schaltfläche das Menü zur Anpassung der Adresse (1).
- 7. Wählen Sie an der Eigenschaft "Indexvariable" die Option "HMI-Variable" (2) und legen Sie "Index\_Array" als Indexvariable fest (3).

#### Abbildung 4-96

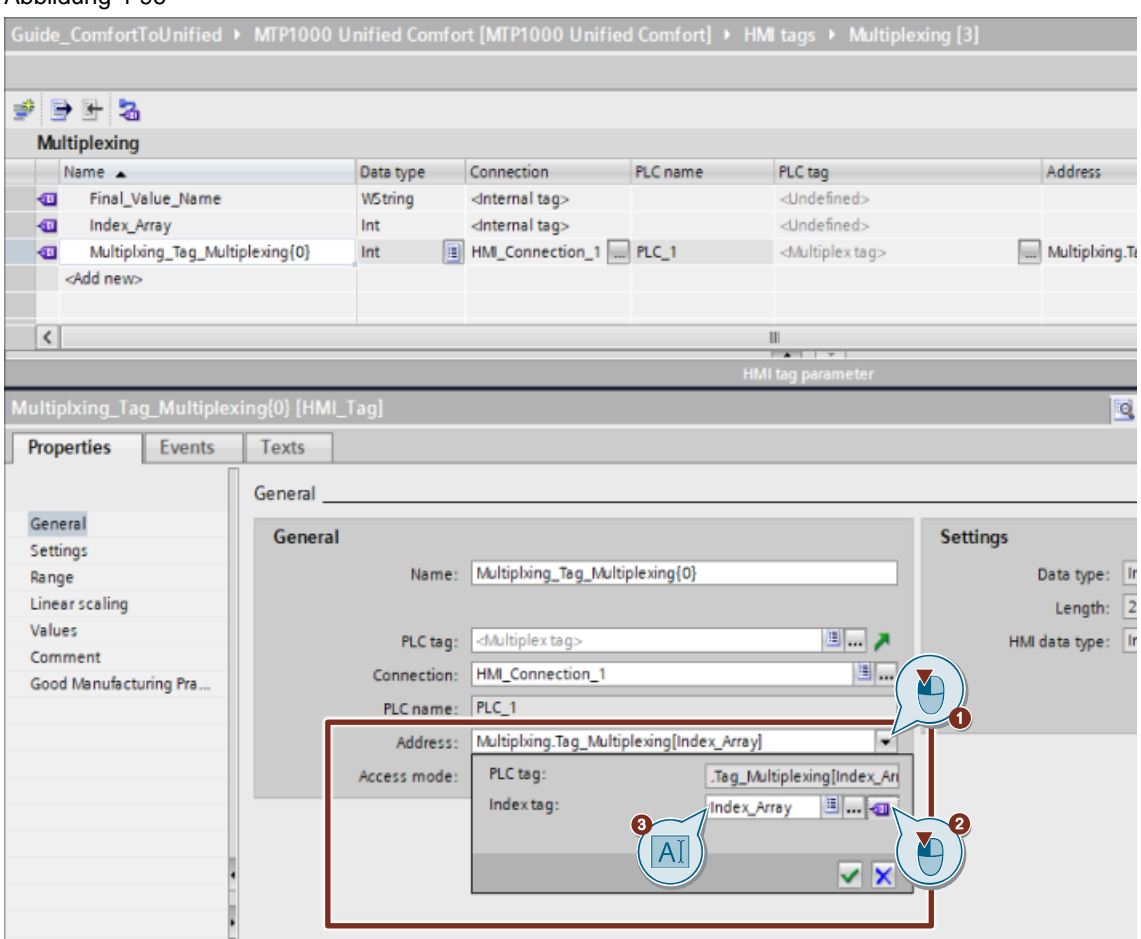

#### **Indirekte Adressierung**

Um Multiplexing-Variablen ohne Anpassung des PLC-Programms zu replizieren, können Sie in WinCC Unified die indirekte Adressierung der HMI-Variablen verwenden. Mit diesem Vorgehen sind keine Eingriffe in das bestehende PLC-Projekt notwendig.

- 1. Legen Sie eine interne HMI-Variable ("Final\_Value\_Name") vom Datentyp "WString" an
- 2. Legen Sie eine interne HMI-Variable ("Index\_Indirect") vom Datentyp Int an

Guide ComfortToUnified > MTP1000 Unified Comfort [MTP1000 Unified Comfort] > HMI tags > Multiplexing [7]

3. Legen Sie für jede zu verbindende PLC Variable eine zugehörige HMI Variable an und verbinden Sie die entsprechend

#### Abbildung 4-97

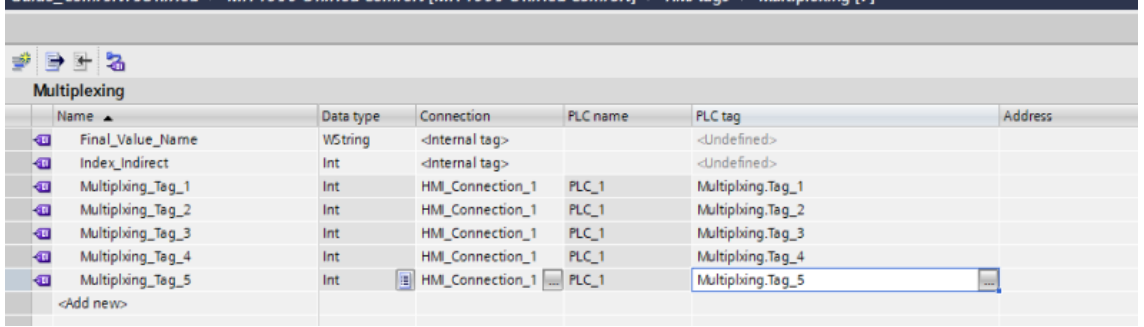

4. Legen Sie auf einem Bild für jede involvierte Variable ("Final\_Value\_Name" + "Index\_Indirect" + n Prozessvariablen) je ein EA-Feld an und verbinden diese mit den Variablen.

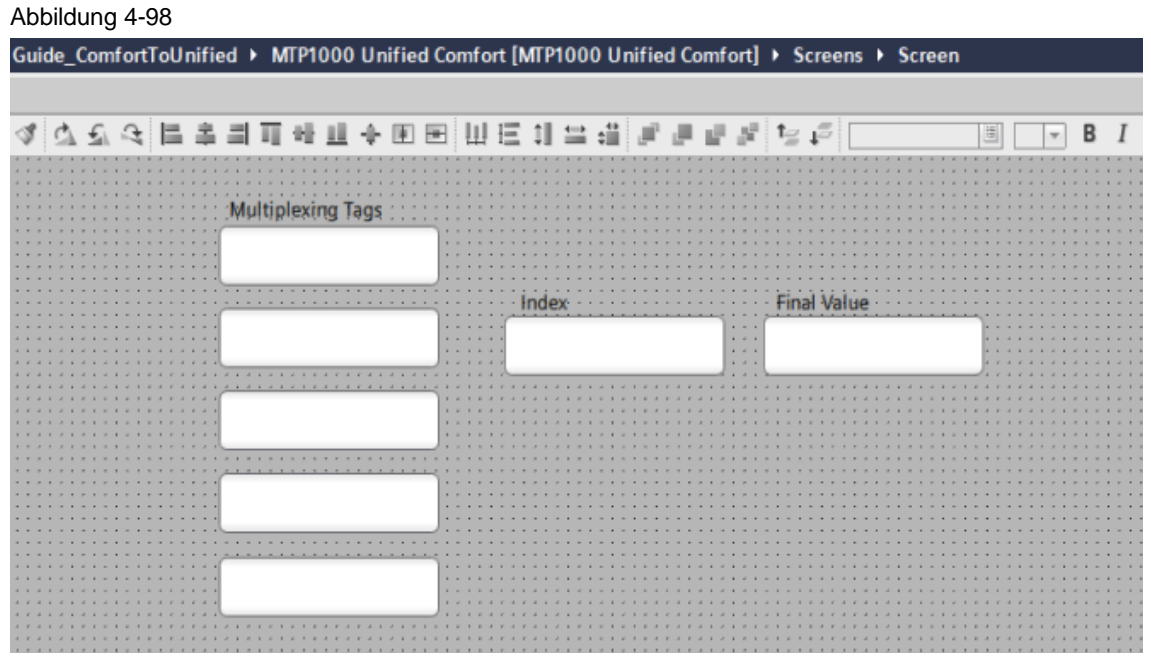

- 5. Öffnen Sie die Eigenschaften des EA-Felds, das mit der Variable "Index\_Indirect" verbunden ist.
- 6. Navigieren Sie zu der Eigenschaft "Allgemein > Prozesswert > Änderung" und setzen Sie den Dynamisierungstyp auf "Skript".
- 7. Fügen Sie folgenden Code in das Skript ein:

```
let muxTagName = "";
switch (Number(value)) {
                case 0 : muxTagName = Tags("Multiplxing_Tag_1").Name; break;
               case 1 : muxTagName = Tags("Multiplxing Tag 2").Name; break;
               case 2 : muxTagName = Tags("Multiplxing Tag 3").Name; break;
                case 3 : muxTagName = Tags("Multiplxing_Tag_4").Name; break;
               case 4 : muxTagName = Tags("Multiplxing Tag 5").Name; break;
                default: /*statements*/ break;
 }
```
Tags("Final\_Value\_Name").Write(muxTagName);

**Hinweis** Passen Sie die Anzahl und Namen der Variablen im Skript entsprechend Ihrer Projektierung an. **Hinweis** Bei wiederholter Verwendung der Zuordnung empfiehlt sich die Verwendung einer globalen Funktion. Dazu können Sie beispielsweise für die indirekte Adressierung ein eigenständiges globales Skript Modul erzeugen, in dem für jede indirekt adressierte Variable eine eigenständige Funktion existiert. Somit ergäbe sich eine zentrale Änderbarkeit der Zuordnungen der indirekt adressierten Variablen. Weitere Informationen zu globalen Modulen finden Sie in den Kapiteln [4.11.5.4](#page-150-0) und [4.11.5.5](#page-153-0)

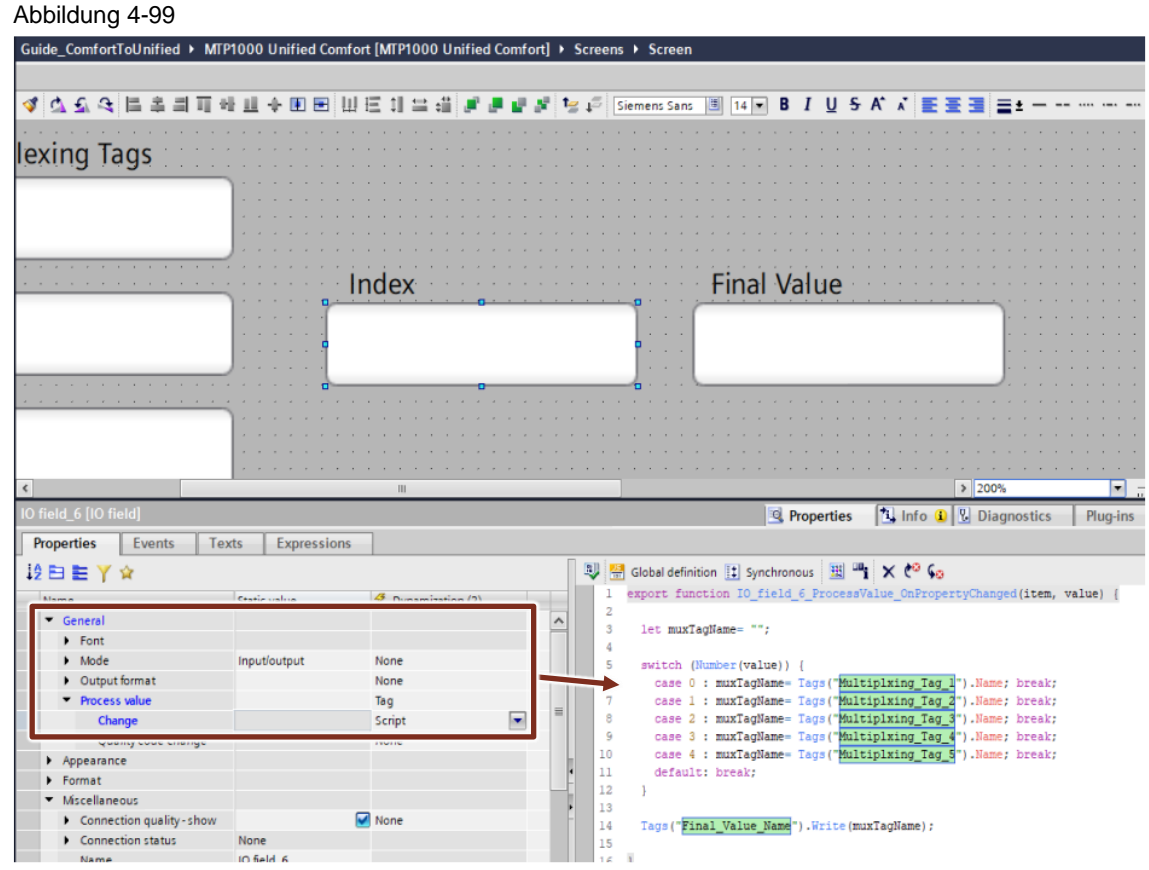

Im gezeigten Code-Beispiel wird der Name gezielt aus einer referenzierten HMI-Variable (grüne Hinterlegung) gelesen.

- **Hinweis** Die Namen der im Skript referenzierten Objekte werden bei einer Umbenennung automatisch geändert. Dadurch entfällt die manuelle Anpassung des Skripts bei einer Umbenennung der HMI-Variablen.
	- 8. Öffnen Sie die Eigenschaften des EA-Felds, das mit der Variable "Final\_Value\_Name" verbunden ist.
	- 9. Navigieren Sie zu der Eigenschaft "Allgemein > Prozesswert" und aktivieren Sie die Option "Indirekte Adressierung verwenden"

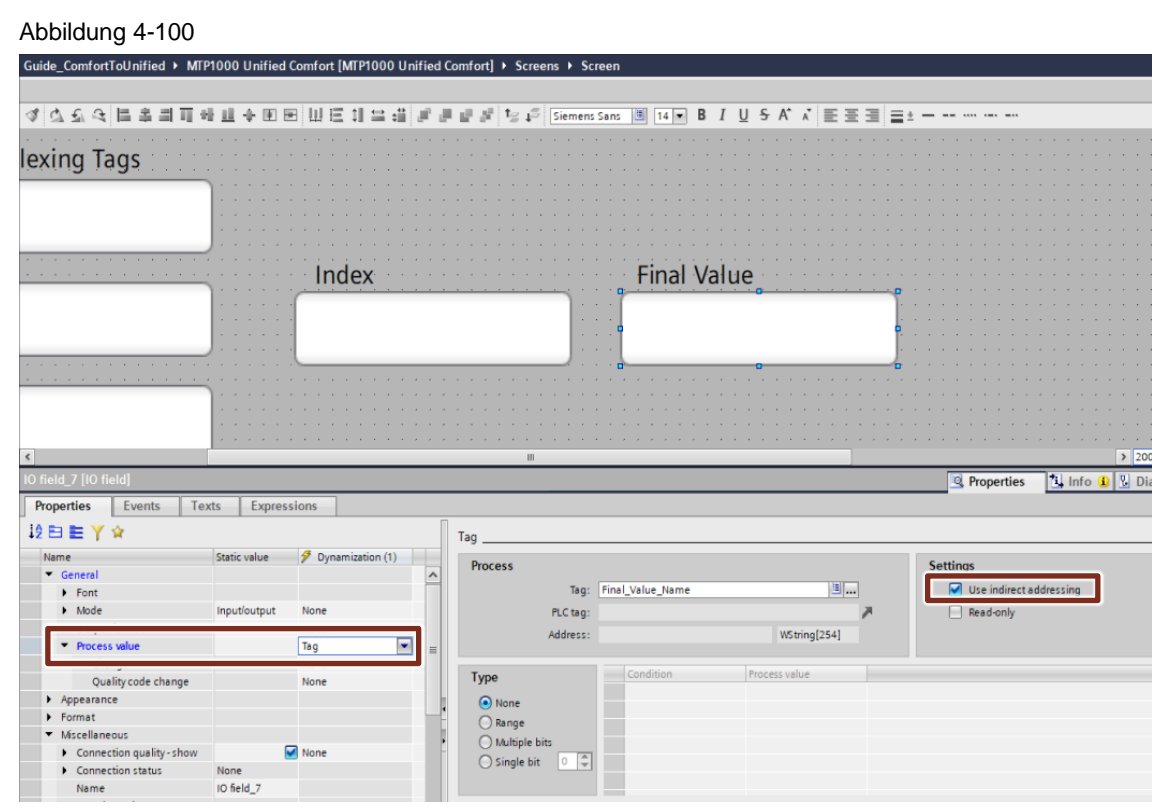

**Hinweis**

Diese Form von Multiplexing können Sie auch Bildunabhängig über den Aufgabenplaner konfigurieren. Legen Sie dazu eine neue Aufgabe mit dem Triggertyp "Variablen" an und verknüpfen Sie die Indexvariable ("Index\_Indirect"). In den Ereignissen der Aufgabe können Sie anschließend das Skript hinterlegen. Die Syntax ist dabei identisch.

### 4.10.4.3 Erfassungsart (Zyklisch fortlaufend)

Die WinCC Unified-Architektur ist so definiert, dass sie auf Wertänderungen reagiert, anstatt Werte kontinuierlich während des Prozesses zu überwachen. Diese Änderung wirkt sich auf mehrere Prozesse aus, wie z.B. Archivierung oder Variablen-Handling.

Die aus WinCC Comfort bekannte Variablen-Abonnementmethode "zyklisch fortlaufend" ist nicht mehr verfügbar.

Wenn Sie diese Funktion in der Vergangenheit verwendet haben und eine vergleichbare Anwendung weiterhin erforderlich ist, stehen Ihnen folgende Optionen zur Verfügung um ein Variable "zyklisch fortlaufend" zu erfassen:

#### **Option 1:**

Konfiguration als Auslöser einer Aktion (z.B. Systemfunktion) durch Wertänderung einer Variable, die nicht auf dem aktuellen Bild erscheint.

#### *Konfiguration:*

- 1. Öffnen Sie den Aufgabenplaner und fügen Sie eine neue Aufgabe hinzu
- 2. Wählen Sie in der Spalte "Trigger" den Wert "Variablen"

#### 4 Umsetzung des Umstiegs

- 3. Wählen Sie in den Eigenschaften die Variable(n), die Sie zyklisch fortlaufend erfassen möchten
- 4. Legen Sie im Reiter "Ereignisse" die auszulösenden Systemfunktionen fest

**Hinweis**

Aufgrund eines separaten Scripting-Kontexts haben Sie keinen Zugriff auf Bildinhalte (Bildobjekte). Das bedeutet, dass die Verwendung einer Systemfunktion wie "SetzeEigenschaftsWert" nicht im Zusammenhang mit der Änderung der Eigenschaften eines verwendeten Bildobjekts funktioniert.

#### Abbildung 4-101

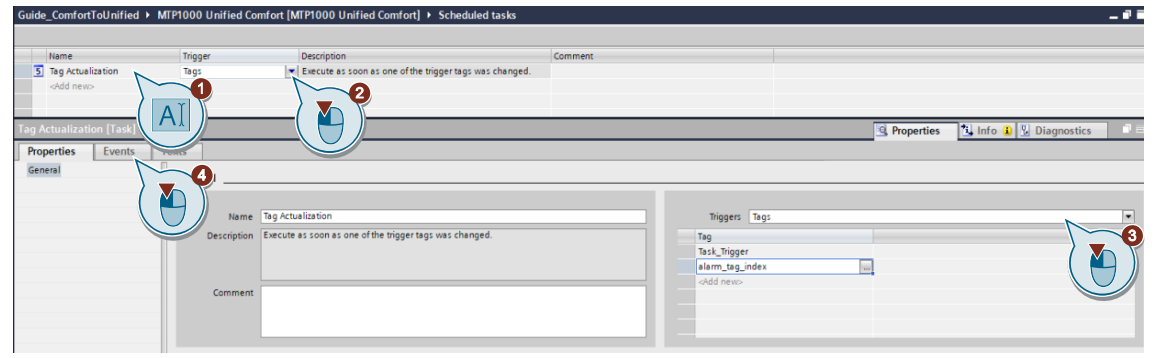

### **Option 2:**

Konfiguration als Auslöser einer Aktion, die sich auf ein Objekt im Bild auswirkt.

#### *Konfiguration:*

Setzen Sie die Dynamisierung einer beliebigen Eigenschaft eines Bilds / Bildobjekts auf "Variable" und verbinden Sie die entsprechende Variable.

**Hinweis** Diese Konfiguration kann für andere Projektierer schwer nachvollziehbar sein.

#### Abbildung 4-102

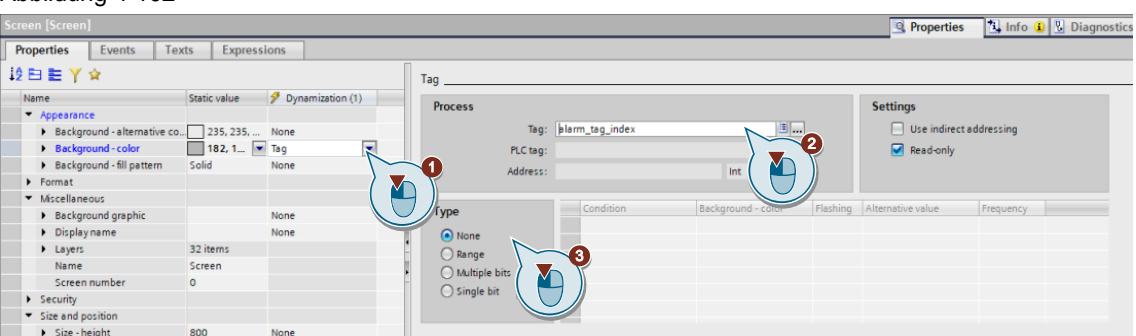

### **Option 3:**

Verwendung als Triggervariable einer Meldung.

#### *Konfiguration:*

Wenn im Unified Comfort Panel eine Variable als Triggervariable für eine HMI-Meldung ausgewählt ist, wird die HMI-Variable durchgehend überwacht.

#### 4 Umsetzung des Umstiegs

#### **Option 4:**

**Hinweis**

Falls das Erfassen mehrerer Variablen notwendig ist, können Sie diese innerhalb eines Skripts abonnieren.

#### *Konfiguration:*

Verwenden Sie in einem Skript die Funktion "HMIRuntime.Tags.CreateSubscription()" um die benötigten Variablen zu abonnieren.

Weitere Informationen finden Sie im Handbuch "SIMATIC HMI WinCC Unified Engineering V18" unter "Tags.CreateSubscription()":

<https://support.industry.siemens.com/cs/ww/de/view/109813308/159377496971>

## Abbildung 4-103

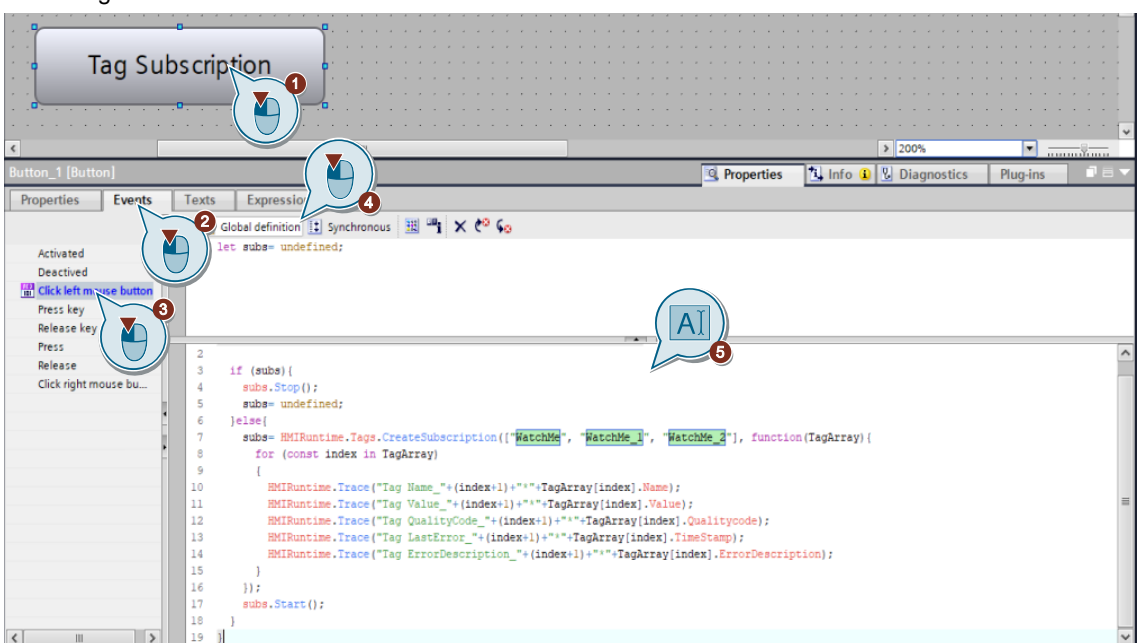

### 4.10.4.4 Zweiter Grenzwertbereich für HMI-Variablen

Die Einstellungen für den HMI-Variablenbereich wurden in WinCC Unified aktualisiert. Bisher gab es in WinCC Comfort vier Bereiche für eine HMI-Variable: "Oben 1", "Oben 2", "Unten 1" und "Unten 2". "Oben 2" zeigte den hohen Gefahrenbereich an, "Oben 1" den hohen Warnbereich, "Unten 1" den niedrigen Warnbereich und "Unten 2" den niedrigen Gefahrenbereich.

#### Abbildung 4-104

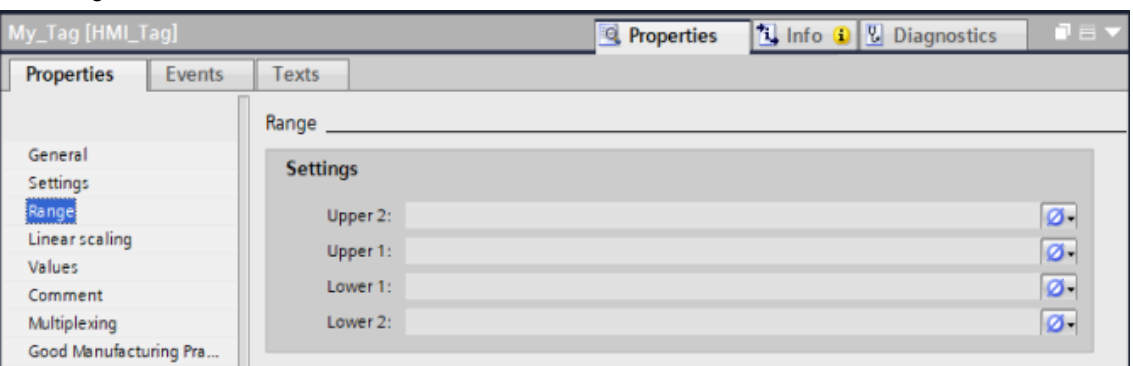

In WinCC Unified stehen nur noch zwei Bereiche zur Verfügung. "Oben 2" gibt dabei den Maximalwert und "Unten 2" den Minimalwert an.

Gibt der Bediener einen Wert für die HMI-Variable ein, der außerhalb des zulässigen Bereichs liegt, lehnt das System die Eingabe ab und der Prozesswert wird nicht an die PLC gesendet (falls der HMI-Variable eine PLC-Variable zugeordnet ist) bzw. für interne HMI-Variablen nicht übernommen.

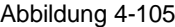

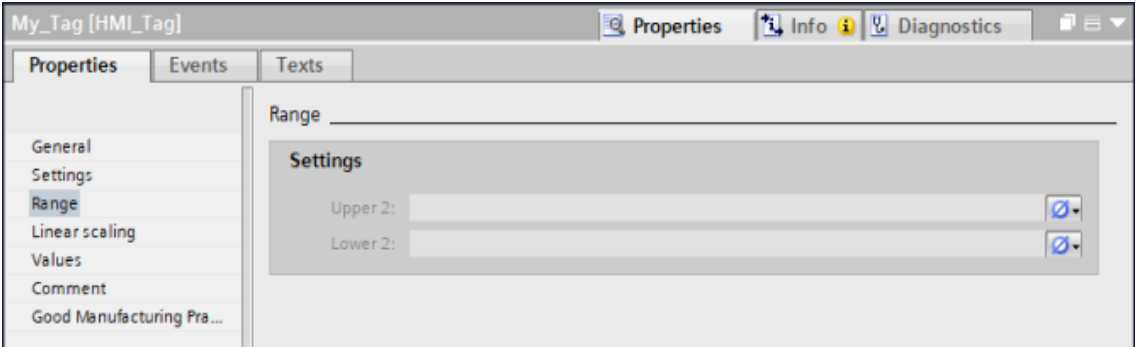

#### <span id="page-140-0"></span>4.10.4.5 Arbeiten mit Grenzwerten

In WinCC Unified können Sie nicht direkt auf konfigurierte Grenzwerte zugreifen (Bereiche "Oben 2", "Unten 2"). Um diese z. B. in Skripten erreichen zu können, können Sie auf folgendes Vorgehen zurückgreifen:

- 1. Legen Sie für jeden benötigten Grenzwert eine eigene, interne Variable an
- 2. Definieren Sie für die jeweiligen Variablen einen Startwert, der dem des Grenzwerts entspricht
- 3. Nutzen Sie die internen Variablen in Ihrem Anwendungsfall (z. B. Skript), um auf die konfigurierten Grenzwerte zuzugreifen und die damit verbundenen Informationen weiterzuverwenden.

**Hinweis**

Stellen Sie sicher, dass die Variablen an keiner anderen Stelle im Projekt überschrieben werden, um die gegebenen Startwerte nicht zu verändern.

# **4.11 Skripte ("Scripts") und Systemfunktionen**

Für die Erstellung jeglicher Skripte kommt in WinCC Unified die Programmiersprache "JavaScript" zum Einsatz. Ein Transfer mit dem TIA Portal Add-in "Data2Unified" ist nicht möglich. Sie müssen alle Skripte von Grund auf mit JavaScript neu erstellen. Die folgenden Kapitel zeigen Ihnen allgemeine Informationen, sowie Mittel und Wege um Ihre Skripte zu "debuggen" und so die korrekte Funktion dieser zu gewährleisten.

Das Erlernen der Programmiersprache an sich obliegt Ihrer eigenen Verantwortung.

**Hinweis** Unterstützende Beiträge finden Sie z. B. im Internet unter folgenden Adressen:

> Tutorials und Beispiele zu JavaScript: <https://developer.mozilla.org/en-US/docs/Web/JavaScript>

<https://www.w3schools.com/js/default.asp>

Künstliche Intelligenz (KI), die Ihnen bei der Konvertierung von VB in JavaScript helfen kann: <https://openai.com/blog/chatgpt>

## **4.11.1 Inhaltliche Unterschiede WinCC Comfort Panel <> WinCC Unified Comfort Panel**

Systemfunktionen sind alle mit WinCC gelieferten Standardfunktionen.

Wenn Ihnen die Standardfunktion nicht ausreichen, können Sie über eigene Skripte die Funktion erweitern.

#### **Funktionsumfang mit WinCC Comfort Panel <> WinCC Unified Comfort Panel**

Tabelle 4-23

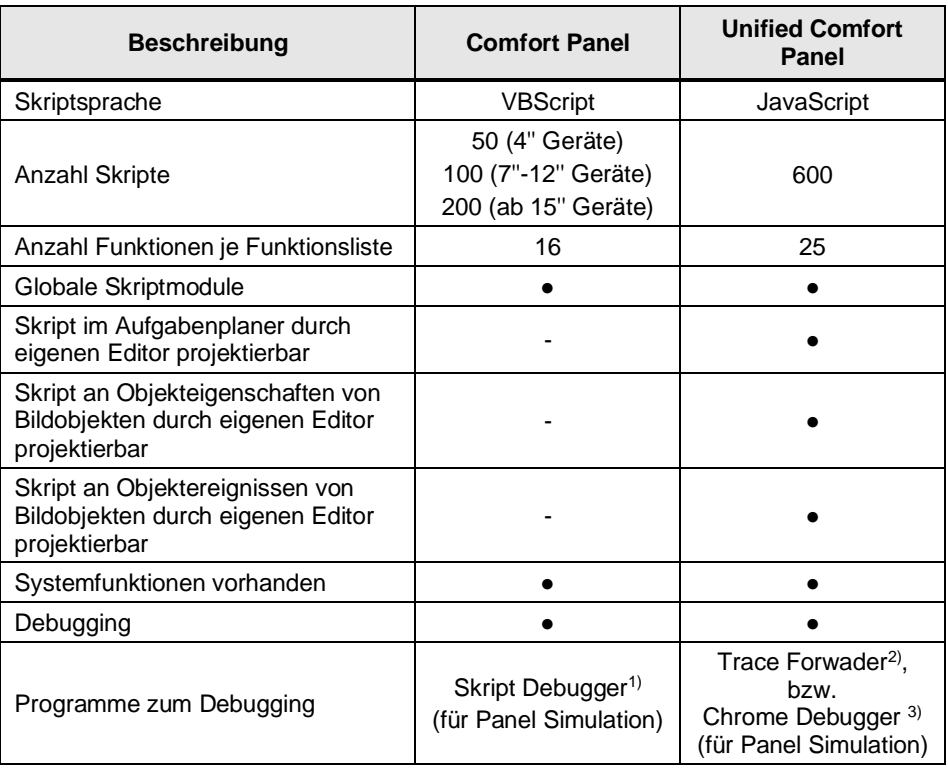

<sup>1)</sup> Weitere Informationen: <https://support.industry.siemens.com/cs/ww/de/view/109815056/111974378379>

<sup>2)</sup> Weitere Informationen: https://support.industry.siemens.com/cs/ww/de/view/109777

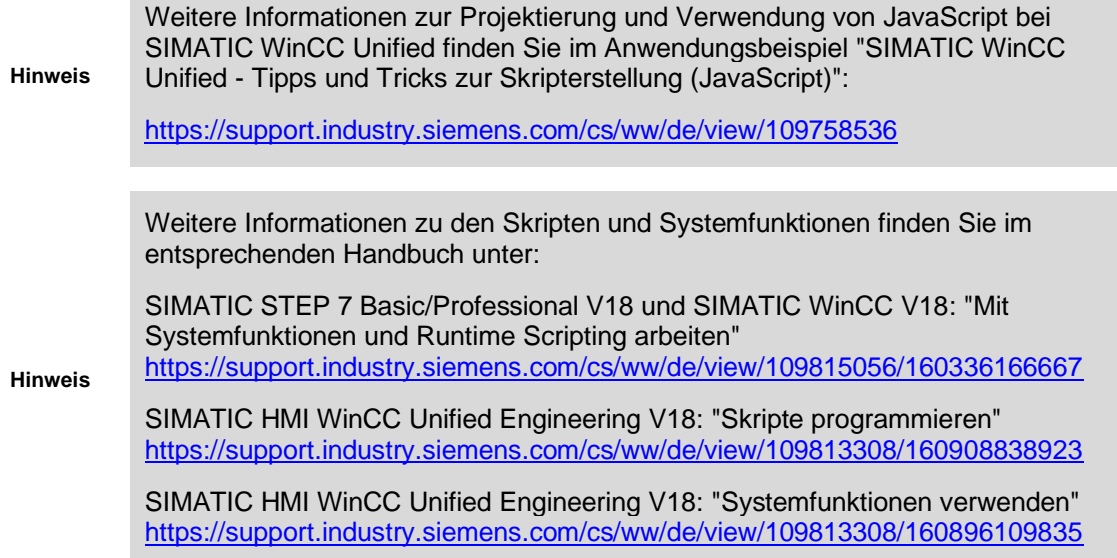

## **4.11.2 Systemfunktion oder Skript (Entscheidungshilfe)**

Das nachfolgende Schaubild dient für Sie als Entscheidungshilfe, wann Sie eine Systemfunktion, eine Globale Skriptfunktion (Globales Modul) oder ein Lokales Skript nutzen. Abbildung 4-106

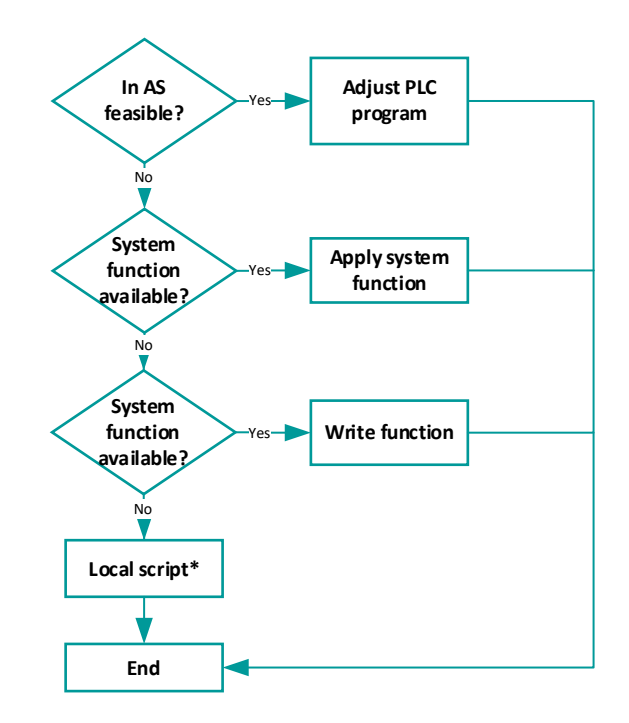

## **4.11.3 Systemfunktionen in WinCC Unified, die einen Variablenwert erfordern**

Damit folgende fünf Systemfunktionen ausgeführt werden können, benötigen diese einen aktuell gültigen Variablenwert.

- "InvertiereBitInVariable" ("InvertBitInTag")
- "SetzeBitInVariable" ("SetBitInTag")
- "RücksetzeBitInVariable" ("ResetBitInTag")
- "ErhöheVariable"("IncreaseTag")
- "VerringereVariable"("DecreaseTag ")

## **Interne Variablen mit gültigem Variablenwert**

Für interne Variablen muss entweder

- Der aktuelle Wert durch ein Objekt, z.B. ein Skript oder ein E/A-Feld, geschrieben werden, oder
- Der aktuelle Wert durch Variablenpersistenz erzeugt werden, oder
- Ein Startwert projektiert werden.

## **Externe Variablen mit gültigem Variablenwert**

Für externe Variablen müssen folgende Bedingungen erfüllt sein:

- Die Verbindung zur PLC ist aufgebaut und die Variable kann adressiert werden.
- Die Erfassungsart der Variablen ist "Zyklisch im Betrieb".
- Die Variable wird durch ein Objekt (z.B. ein E/A-Feld, eine Meldung, ein Archiv) verwendet.

Eine Übersicht, welche Systemfunktionen in welchem Gerät verfügbar sind, finden Sie im entsprechenden Handbuch unter:

SIMATIC STEP 7 Basic/Professional V18 und SIMATIC WinCC V18: " Systemfunktionen für Comfort Panels"

<https://support.industry.siemens.com/cs/ww/de/view/109815056/121290626059>

SIMATIC HMI WinCC Unified Engineering V18: " Systemfunktionen" <https://support.industry.siemens.com/cs/ww/de/view/109813308/160587871755>

## **4.11.4 Nicht verfügbare Systemfunktionen in WinCC Unified**

Die folgende Tabelle enthält eine Auflistung der Comfort Panel Systemfunktionen, die in WinCC Unified **nicht** verfügbar sind.

Weitere Informationen zu Systemfunktionen, für die in WinCC Unified ein Gegenstück (oder Workaround) existiert und wie Sie diese einsetzen, finden Sie im Bericht des "WinCC Unified Modernisierungsprüfer".

Die nachfolgende Tabelle enthält die englischen Bezeichnungen der Systemfunktionen.

Die Bezeichnungen in anderen Sprachen können Sie ermitteln, indem Sie in TIA-Portal die Oberflächensprache umstellen, oder die Funktion in folgendem Beitrag nachschlagen:

## **SIMATIC HMI WinCC Engineering V18 – Programmierreferenz**

<https://support.industry.siemens.com/cs/ww/de/view/109813306/160276866187>

**Hinweis**

**Hinweis**

**Hinweis**
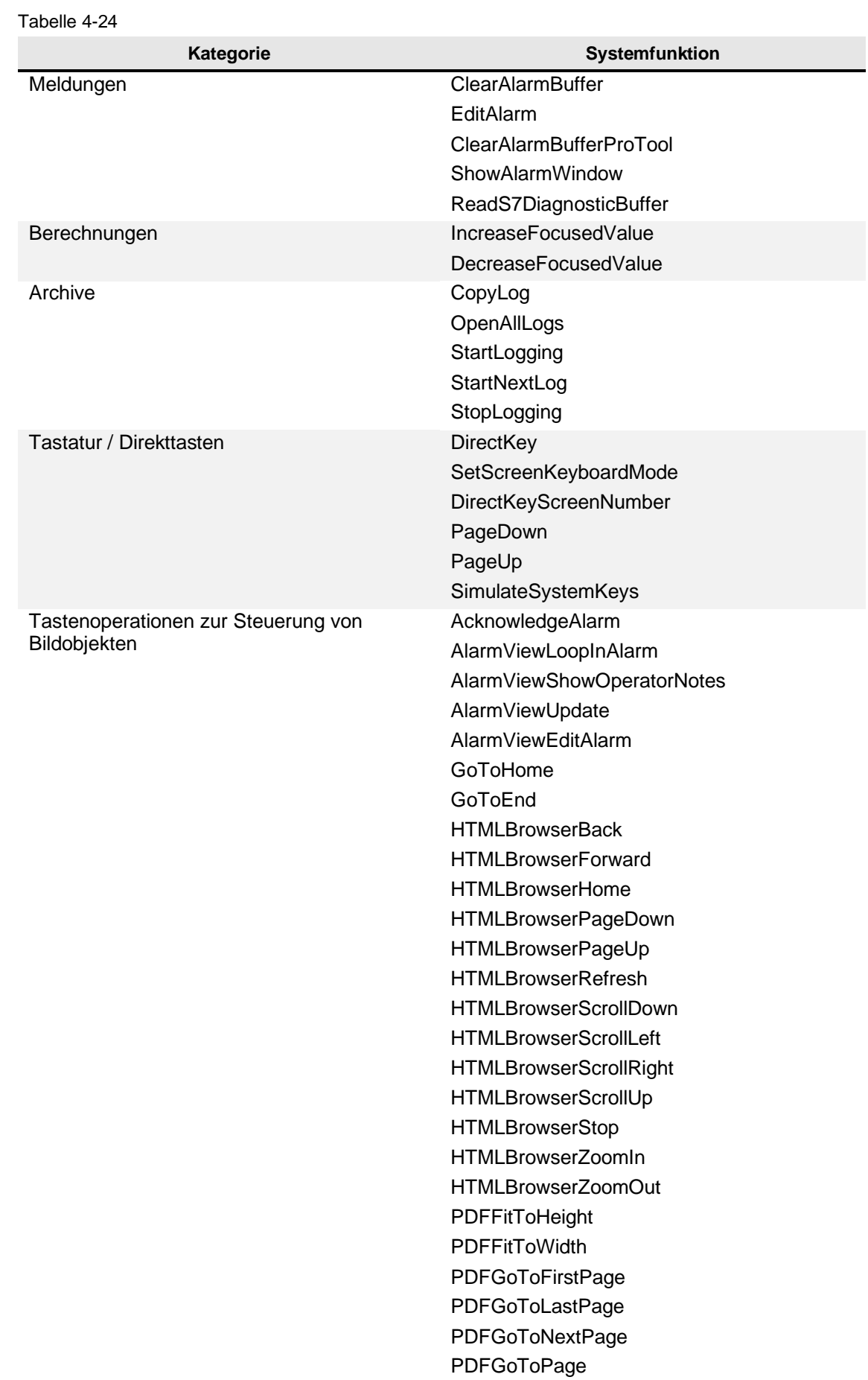

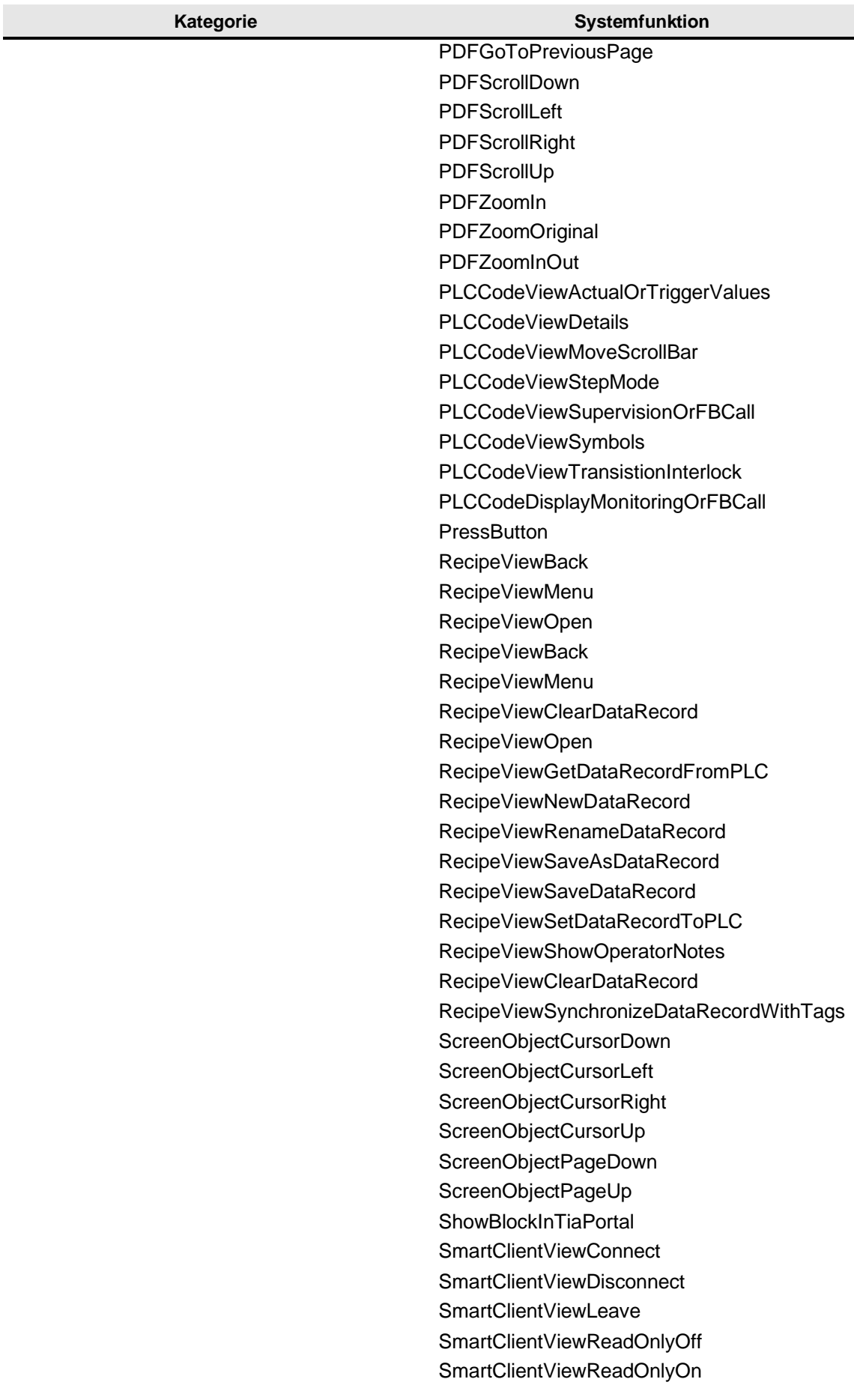

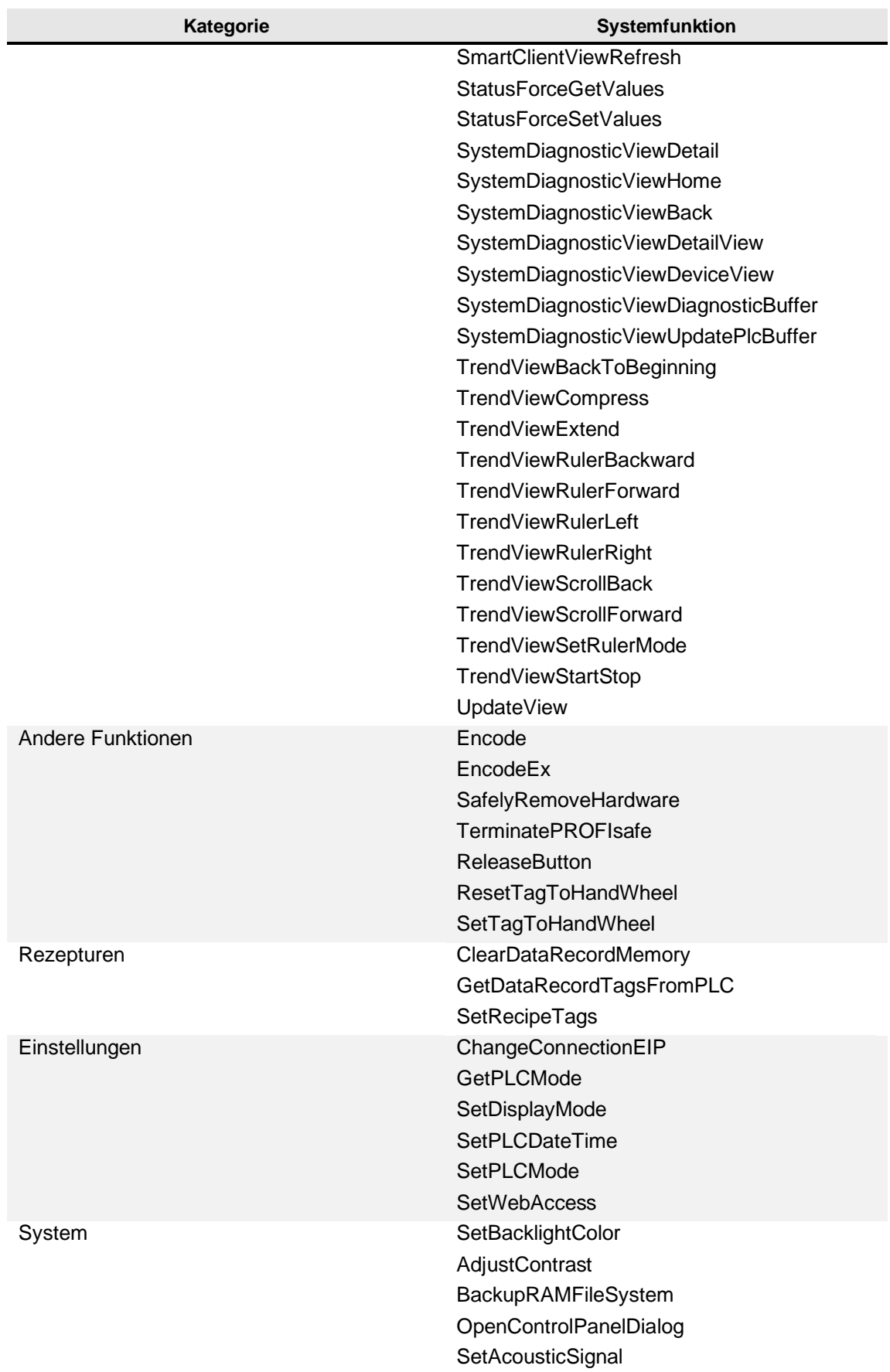

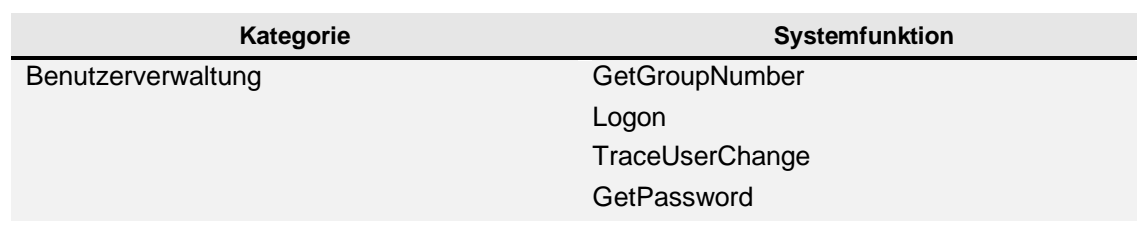

### **4.11.5 Verwendung von Skripten**

In den nachfolgenden Kapiteln erfahren Sie, an welchen Stellen im Projekt Sie Skripte verwenden können und wie Sie bestimmte Funktionen des Skripteditors nutzen.

Eine detaillierte Beschreibung des Skripteditors finden Sie im Handbuch "SIMATIC HMI WinCC Unified Engineering V18" in Kapitel "Editor "Skripte"":

<https://support.industry.siemens.com/cs/ww/de/view/109813308/160535208715>

#### 4.11.5.1 Dynamisierungen und Ereignisse

Ein mögliches Einsatzgebiet von Skripten ist an Dynamisierungen und Ereignissen von Bildern und Faceplates, sowie deren Inhalten.

#### **Dynamisierungen**

**Hinweis**

Sie können den meisten Eigenschaften von Bildern, Bildobjekten und Faceplates eine skriptbasierte Dynamisierung zuweisen. Wählen Sie dazu in den Eigenschaften des Objekts, in der Spalte "Dynamisierung", die Option "Skript", sofern diese verfügbar ist.

In der rechten Hälfte der Eigenschaften-Ansicht wird daraufhin im Skripteditor ein vordefinierter "Skriptrahmen" angelegt. Dieser enthält die grundlegenden Bedingungen und Parameter, die Sie benötigen, um die gewählte Eigenschaft an genau diesem Objekt zu adressieren.

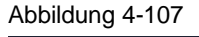

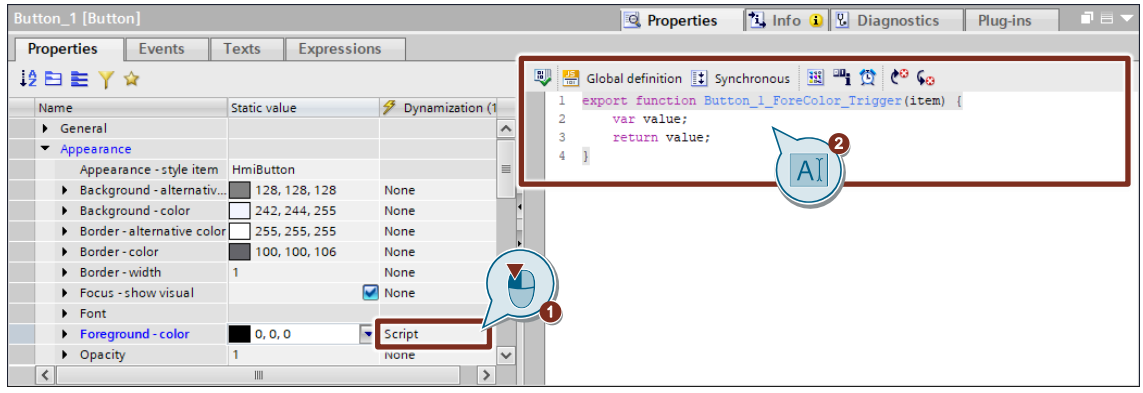

Geben Sie Ihren eigenen Code zwischen der ersten Zeile (Endet mit "{") und der letzten Zeile (Endet mit "}") ein, um die Eigenschaft zu dynamisieren. Lassen Sie bestehende Code-Abschnitte dabei bestehen, bzw. passen Sie diese gegebenenfalls an Ihre Bedürfnisse an.

#### **Ereignis "Änderung" an einer Eigenschaft**

In WinCC Unified können Sie an den Eigenschaften von Bildobjekten ein Skriptbasiertes Ereignis ("Änderung") projektieren, das immer dann ausgelöst wird, wenn sich der Wert dieser Eigenschaft, z. B. durch eine weitere Dynamisierung, ändert.

- 1. Erweitern Sie die Ansicht der gewünschten Eigenschaft (Pfeil-Schaltfläche)
- 2. Setzen Sie den Dynamisierungstyp des zugehörigen "Änderung"-Ereignisses auf "Skript"
- 3. Geben Sie Ihren Code im Code-Editor ein

### Abbildung 4-108

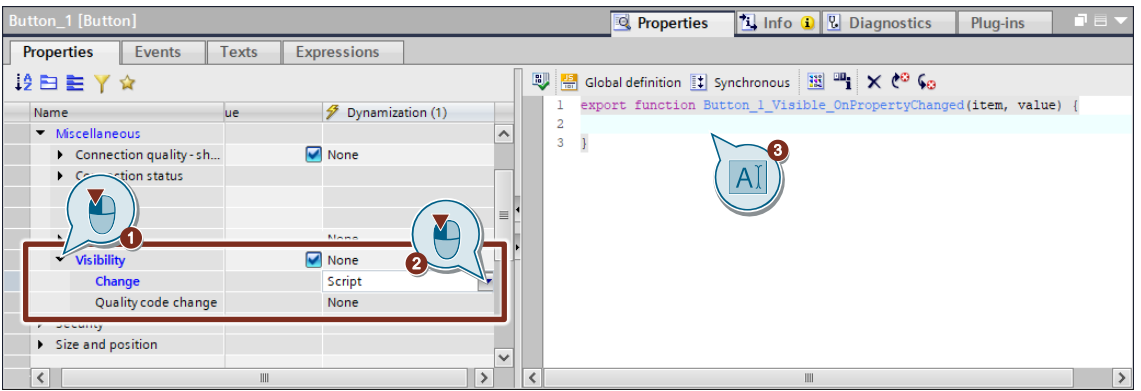

#### <span id="page-148-0"></span>**Ereignisse**

Ereignisse an Objekten lassen sich neben Systemfunktionen und vordefinierten Skriptfunktionen auch über ein individuelles Skript steuern.

Um diese Funktion zu aktivieren, selektieren Sie das gewünschte Ereignis und klicken Sie auf die Schaltfläche zur Umwandlung in ein Skript.

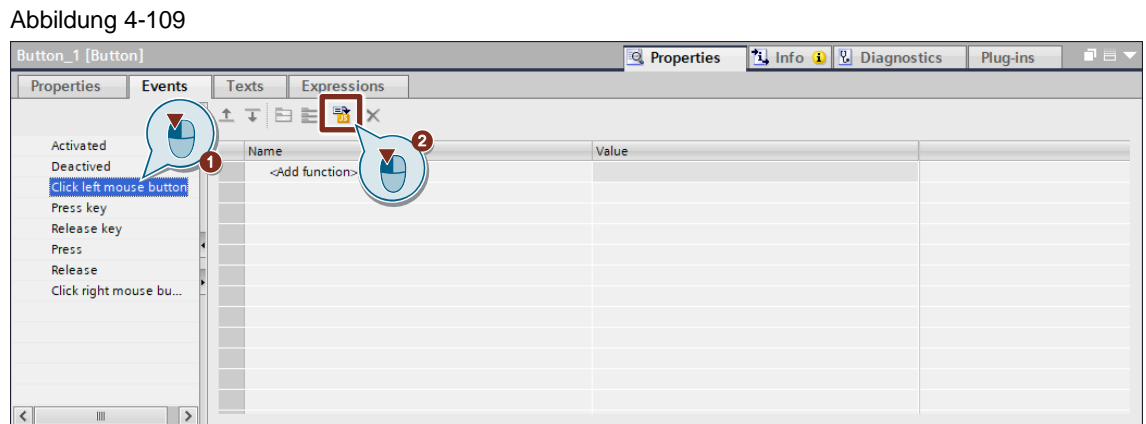

Die Ansicht wird in einen Skripteditor gewechselt und, wie bei den Dynamisierungen, mit dem grundlegendsten Code befüllt. Sie erkennen ein Skriptbasiertes Ereignis an dem Symbol neben der Ereignisbeschreibung.

**Hinweis**

Bestehende Funktionslisten können durch die Umwandlung in ein Skript in dieses überführt werden. Eine Umkehrung von einem Skript zu einer Systemfunktion ist dann jedoch nicht mehr möglich.

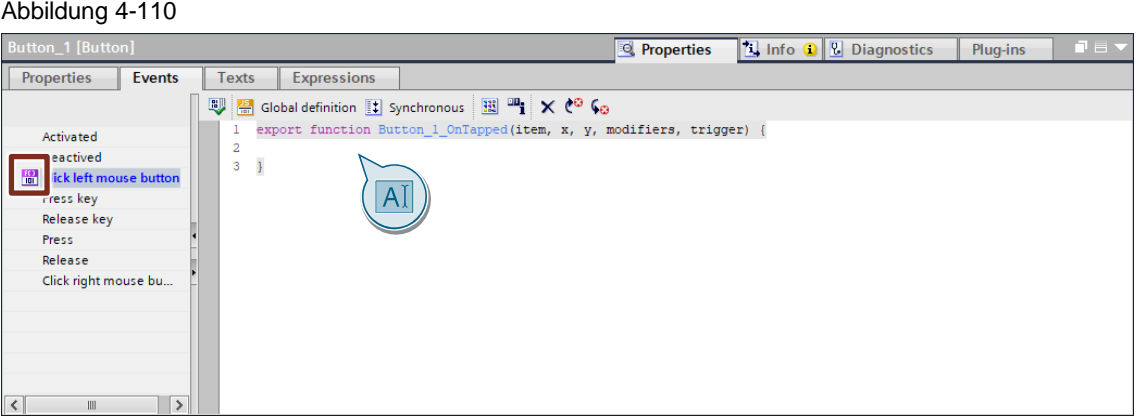

Geben Sie Ihren eigenen Code zwischen der ersten Zeile (Endet mit "{") und der letzten Zeile (Endet mit "}") ein, um das Ereignis zu konfigurieren. Lassen Sie bestehende Code-Abschnitte dabei bestehen, bzw. passen Sie diese gegebenenfalls an Ihre Bedürfnisse an und nutzen die zahlreichen Code-Beispiele [\(Code Snippets\)](#page-156-0), die Ihnen über ein Rechtsklick im Editor-Fenster angeboten werden.

### 4.11.5.2 Globale Definitionen

"Globale Definition" ist ein Abschnitt des Skripteditors, dessen Inhalt von jedem Skript eines [Verwendungsbereichs](#page-149-0) genutzt werden kann. Hier können Sie Skriptinhalte hinterlegen, die Sie häufig verwenden möchten, um eine erneute Eingabe an jeder einzelnen Verwendungsstelle zu vermeiden.

Typische Anwendungsfälle sind beispielsweise das Definieren / Initialisieren von Variablen oder das einmalige Festlegen von Funktionen, die dann in den jeweiligen Skripten aufgerufen und ausgeführt werden können.

Den Bereich "Globale Definition" können Sie in jedem Skripteditor über die Schaltfläche "Globale Definition" ein- und ausblenden.

Abbildung 4-111

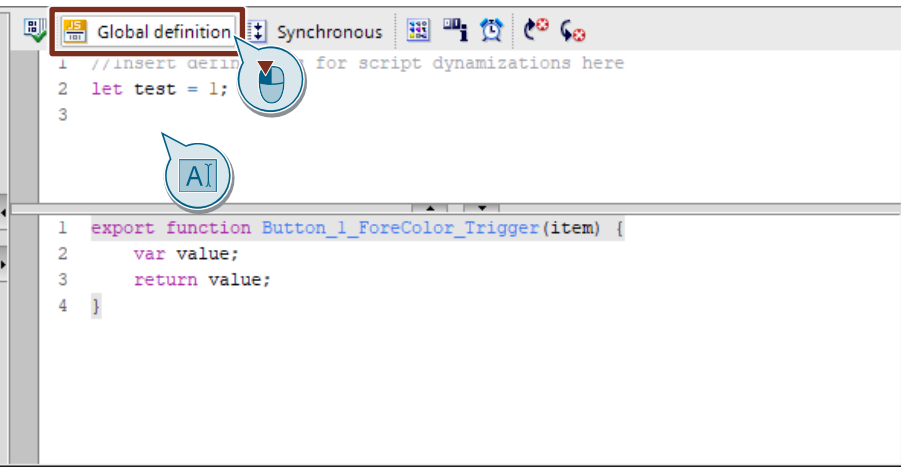

#### <span id="page-149-0"></span>**Verwendungsbereiche**

Globale Definitionen gelten für alle Objekte eines jeweiligen Bilds, einschließlich des Bilds selbst. Somit können und müssen Sie für jedes weitere Bild neue globale Definitionen projektieren. Gleiches Verhalten gilt für Faceplates.

Unterschieden wird hierbei zwischen globalen Definitionen für Dynamisierungen und globalen Definitionen für Ereignisse.

Legen Sie beispielsweise eine globale Definition für eine Dynamisierung eines Objekts an, werden Sie die Inhalte in jeder globalen Definition anderer skriptbasierter Dynamisierungen wiederfinden, sofern sich diese im selben Bild befinden.

Die Inhalte werden jedoch nicht in den globalen Definitionsbereich von Ereignissen übernommen. Ereignisse nutzen eigene globale Definitionen, die nach dem selben Prinzip verwendet und verteilt werden und wiederum nicht für Dynamisierungen gelten.

**Hinweis** Wenn Sie den Bezeichner (Namen) eines referenzierbaren Bestandteils (grün hinterlegt) in einer globalen Definition ändern, wird diese Änderung automatisch in allen Skripten, die diesen globalen Definitionsbereich verwenden, übernommen.

### 4.11.5.3 Aufgabenplaner

Ereignisse von Aufgaben des Aufgabenplaners lassen sich auch in Form von Skripten festlegen. Gehen Sie dabei analog zum, in Kapitel "4.11.5.1 Dynamisierungen und Ereignisse" im Abschnitt ["Ereignisse",](#page-148-0) beschriebenen Verhalten vor.

Folgende Aspekte müssen Sie in diesem Zusammenhang beachten:

- Sitzungslokale HMI Variablen und Systemvariablen mit Kontext zu einer Client-Sitzung, z. B. "@CurrentLanguage", können nicht als Trigger genutzt werden.
- HMI Variablen müssen einen gültigen Wert beinhalten, wenn sie als Trigger verwendet werden.
- Auf sitzungslokale Objekte, d.h. Bilder und Bildobjekte, sowie sitzungslokale HMI Variablen (einschließlich Systemvariablen), kann nicht zugegriffen werden.

### 4.11.5.4 Globale Module

Globale Module sind in Ihrer Funktion vergleichbar mit globalen Definitionen, unterscheiden sich jedoch insofern von ihnen, dass sie geräteweit einsetzbar sind und eine zentrale Projektierungsstelle nutzen.

#### **Projektierung**

Globale Module verwalten Sie in der Projektnavigation im Ordner "Skripte" Ihres WinCC Unified-Geräts (1). Hier können Sie neue globale Module (2), sowie die darin enthaltenen Funktionen (3) hinzufügen und editieren.

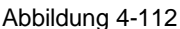

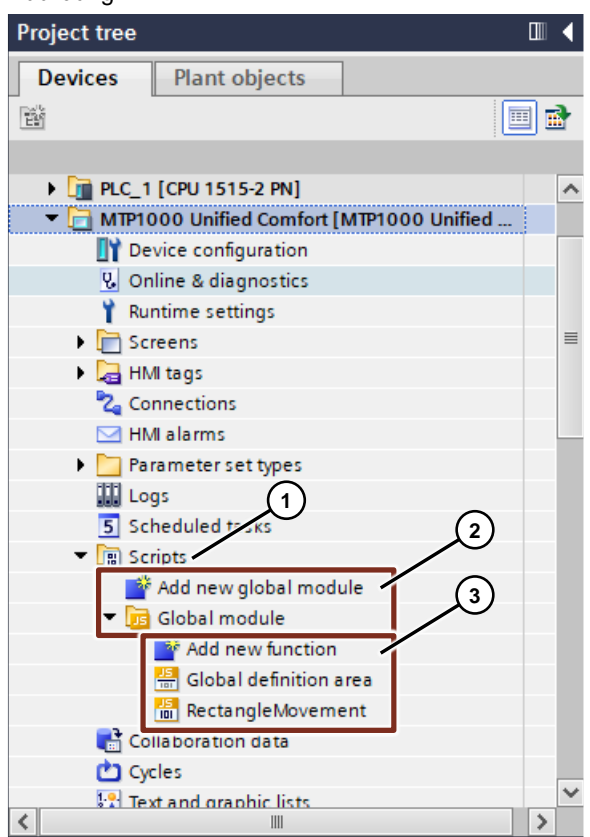

Jedes globale Modul enthält standardmäßig das Element "Globaler Definitionsbereich", in dem Sie globale Definitionen für alle Elemente ("Funktionen") des jeweiligen globalen Moduls festlegen können.

Durch einen Doppelklick auf eine Funktion öffnet sich diese im Skripteditor, wo Sie Ihren Code bearbeiten können. In den Eigenschaften können Sie zusätzlich etwaige Parameter der Funktion definieren. Klicken Sie dazu in der Tabelle "Parameter" auf "Hinzufügen" und vergeben Sie einen (sprechenden) Namen. Die hinzugefügten Parameter erscheinen automatisch hinter dem Funktionsnamen, sowie im Tooltip der Funktion.

#### Abbildung 4-113

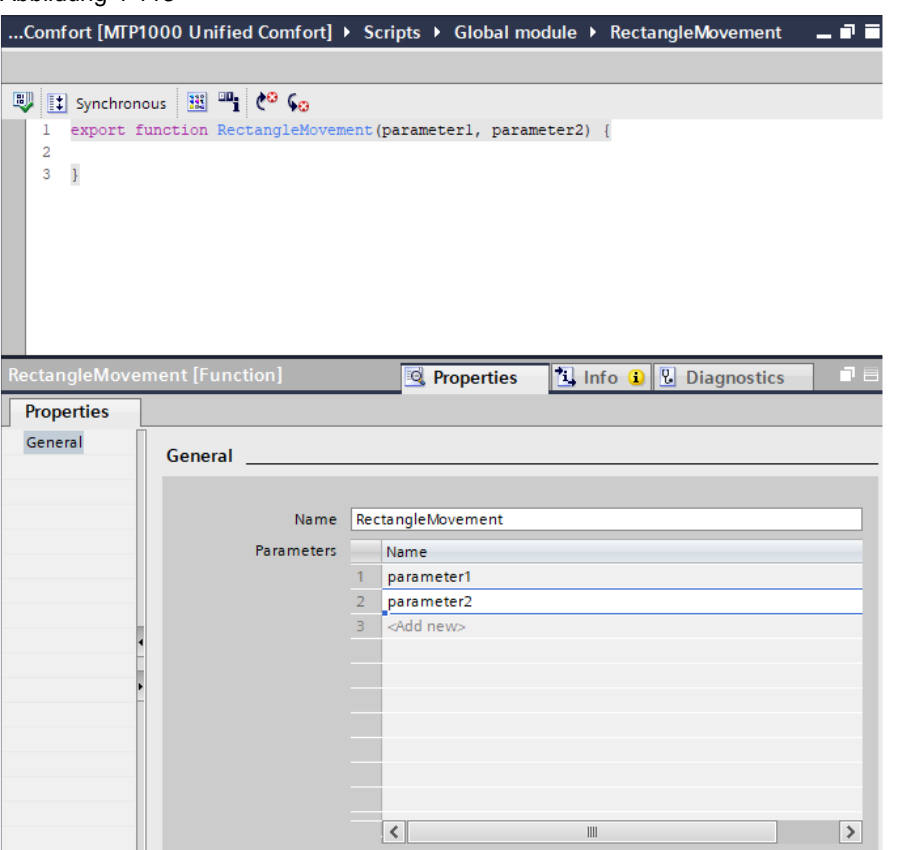

Die Verwendung globaler Module eignet sich unter anderem für folgende Beispiele:

- Allgemeine mathematische Operationen
- Allgemeine logische Operationen
- Konvertierungen von Maßeinheiten

### **Verwendung**

Um ein globales Modul an einer gewünschten Verwendungsstelle zu nutzen, müssen Sie dieses zuerst importieren. Dazu eignet sich am besten der Bereich "Globale Definition" eines Skripts, wodurch Sie den Import des globalen Moduls weniger häufig programmieren müssen.

Der Aufbau des Imports folgt immer der gleichen Syntax:

Import \* as myAliasName from 'Global module';

Erstezen Sie dabei "myAliasName" durch einen Bezeichner Ihrer Wahl und "Global module" durch den Namen des globalen Moduls.

**Hinweis** Alternativ können Sie das globale Modul per Drag&Drop in den globalen Definitionsbereich ziehen.

Dieser Aufruf importiert alle Funktionen, die im angegebenen globalen Modul enthalten sind, welche sich anschließend, in Verbindung mit dem gewählten Bezeichner, im Skript aufrufen lassen.

#### 4 Umsetzung des Umstiegs

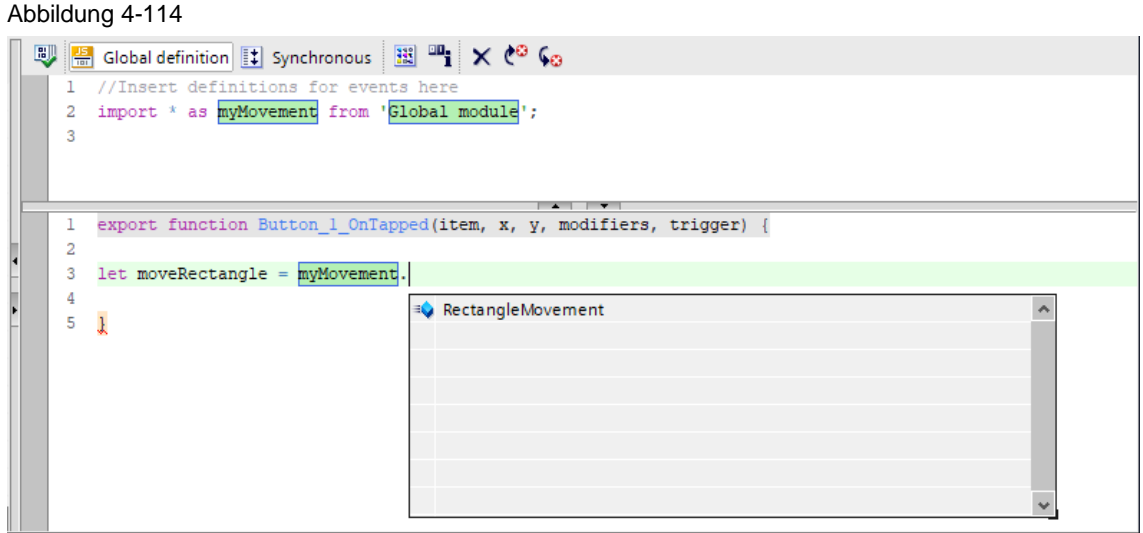

Wenn Sie ein Bildobjekt, das einen "import"-Befehl in der globalen Definition enthält, in ein anderes Bild kopieren, wird dieser Befehl in die globale Definition des Zielbilds übertragen. Durch dieses Vorgehen können Sie das erneute Eingeben des "import"-Befehls vermeiden.

Der automatische Übertrag funktioniert nur für "import"-Befehle. Alle weiteren Inhalte der globalen Definition werden nicht übertragen.

### 4.11.5.5 Bibliothekstyp "Skript-Modul"

Ab TIA Portal V18 haben Sie die Möglichkeit in der Projektbibliothek den Typ "Skript-Modul" anzulegen.

**Hinweis**

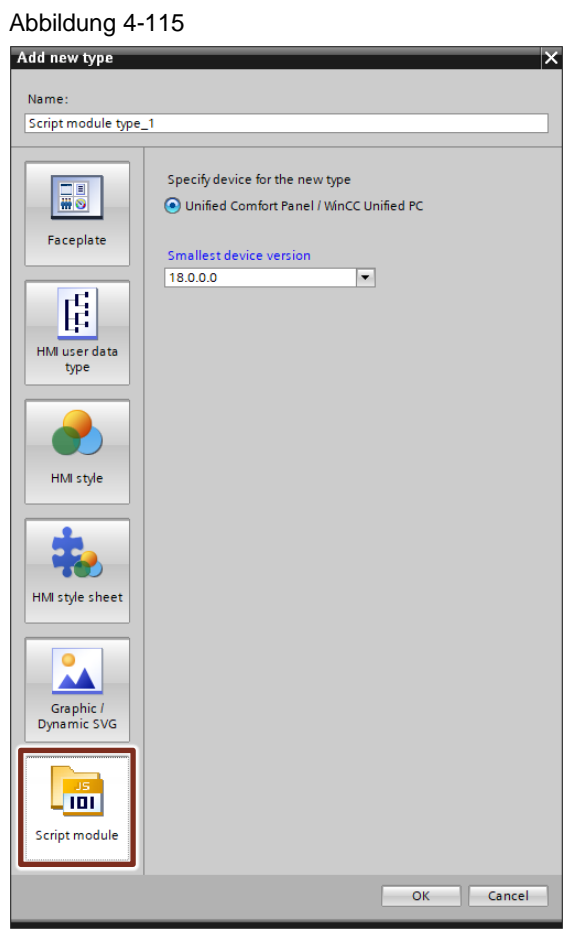

Die Funktionsweise eines Skript-Moduls ist grundsätzlich identisch mit der eines "Globalen Moduls" auf einem WinCC Unified Gerät. Die nicht unwesentlichen Unterschiede liegen in der **Versionierbarkeit** und der **projektweiten Verwendungsmöglichkeit,** einschließlich Faceplates. Skript-Module, die sich nicht als typisiertes Objekt in der Projektbibliothek befinden, können nicht in der Faceplate-Entwicklung verwendet werden.

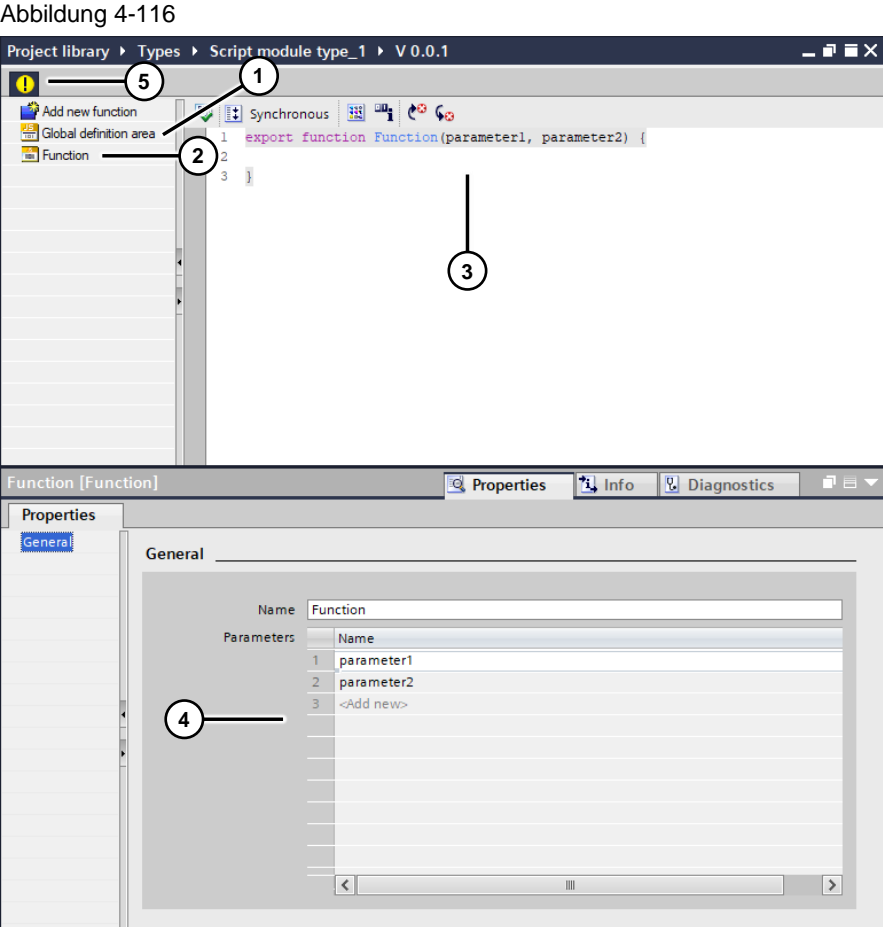

Der Skript-Modul-Editor bietet Ihnen dabei die gleichen Optionen, die auch für globale Module zur Verfügung stehen:

- Globaler Definitionsbereich (1)
- Hinzufügen und Verwalten von Funktionen (2)
- Editieren von Skripten (3)
- Definieren von Parametern (4)

Um Änderungen zu übernehmen, müssen Sie abschließend die Version über das gelbe Banner freigeben (5).

Ein Skript-Modul muss, wie ein globales Modul, vor der Verwendung in der globalen Definition importiert werden:

import \* as myLib from "Script module type 1 V 0 0 1";

Alternativ können Sie das Typelement oder eine zugehörige Version per Drag&Drop aus der Projektbibliothek in einen globalen Definitionsbereich ziehen.

Der so erzeugte Import wird durch folgenden (beispielhaften) Code dargestellt:

import \* as module\_script\_module\_type\_1\_v\_0\_0\_1 from "Script module type\_1\_V\_0\_0\_1";

Ersetzen Sie dabei in beiden Fällen "myLib" bzw. "module\_script\_module\_type\_1\_v\_0\_0\_1" durch einen Bezeichner Ihrer Wahl, sowie ""Script module type\_1\_V\_0\_0\_1"" durch den Namen und die Versionsnummer des gewünschten Skript-Moduls.

**Hinweis**

Achten Sie bei der Eingabe auf die korrekte Schreibweise. Das Skript-Modul setzt sich zusammen aus "Name des Skript-Moduls" + "\_V\_0\_0\_1", wobei Sie bei der Versionsangabe die entsprechenden Ziffern verwenden. Außerdem benötigt die Angabe des Bezeichners keine Anführungszeichen (""), die des Skript-Moduls jedoch schon.

### <span id="page-156-0"></span>4.11.5.6 Code Snippets

Bei der Programmierung von Skripten haben Sie die Möglichkeit vorgefertigte Codeschnipsel, sogenannte "Snippets" zu verwenden.

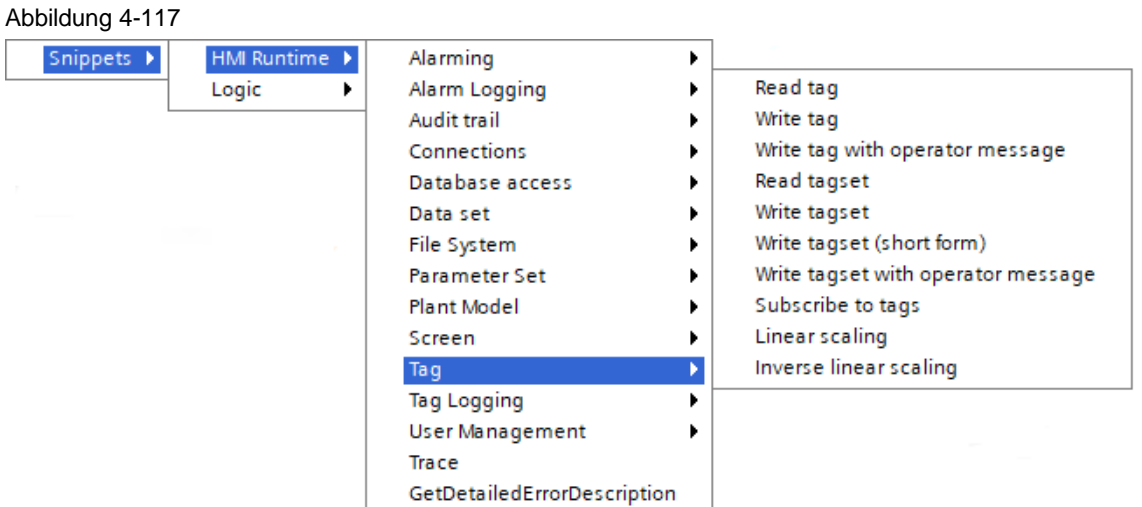

Klicken Sie dazu mit der rechten Maustaste auf die Stelle im Code, an der Sie ein Snippet einfügen möchten. In dem so geöffneten Menü finden Sie eine, nach Kategorien / Anwendungsfällen geordnete Auswahl an Snippets, die Sie mit einem Linksklick in Ihren Code einfügen können.

Befüllen Sie anschließend den auf diese Weise erzeugten Code mit den benötigten Inhalten.

#### **SnippetCreator**

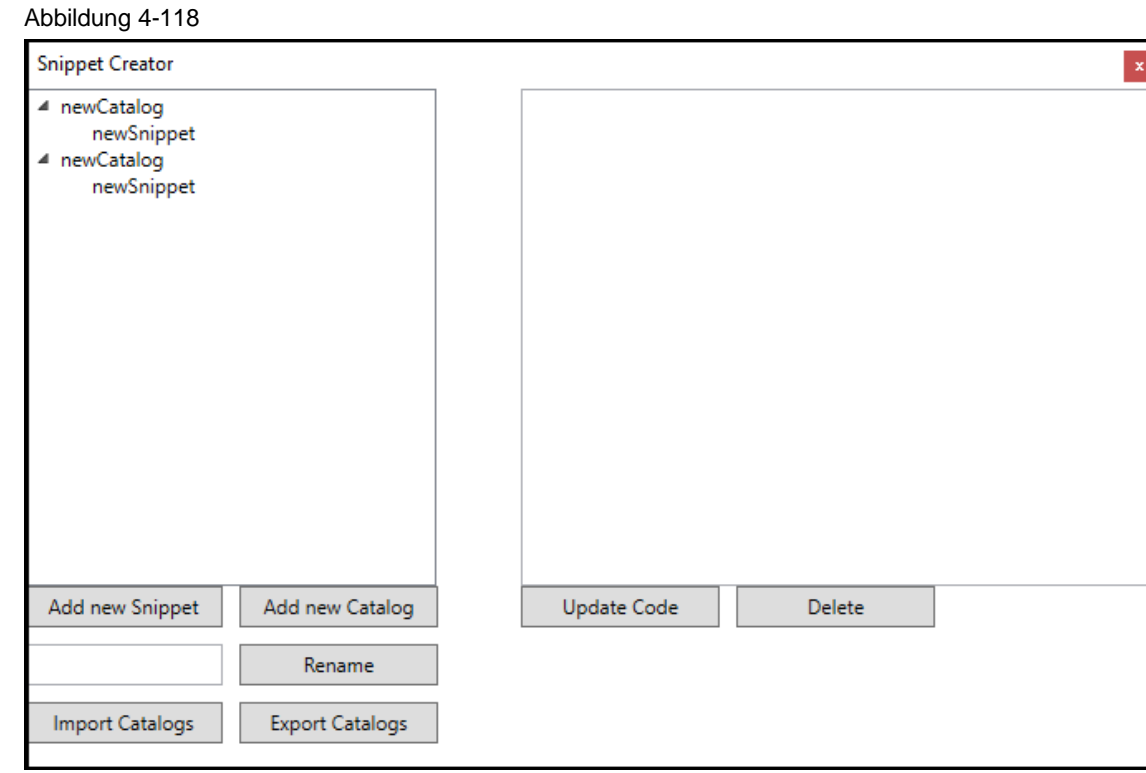

Mit dem Tool "SnippetCreator" können Sie eigene Code Snippets für JavaScript in WinCC Unified erstellen und verwalten und die Snippet-Bibliothek in TIA Portal um eigene, benutzerdefinierte Snippets erweitern.

Dies kann hilfreich sein, wenn Sie beispielsweise bestimmten Code öfter verwenden und schnell darauf zugreifen möchten, jedoch kein passendes vorgefertigtes Snippet existiert. Außerdem können Sie durch Import/Export Ihre benutzerdefinierten Snippets mit anderen Benutzern teilen.

Alle Informationen und Downloads zum "SnippetCreator" für WinCC Unified finden Sie in SiePortal unter folgendem Link:

<https://support.industry.siemens.com/cs/ww/de/view/109813399>

### **4.11.6 Debuggen von Skripten**

**Hinweis**

Um die korrekte Funktionsfähigkeit Ihrer Skripte zu testen, sowie etwaige Fehler zu finden, stehen Ihnen mit WinCC Unified zwei verschiedene Tools zur Verfügung, um ein "Debugging" durchzuführen:

- Das Tool "RTIL Trace Viewer"
- Der "Script Debugger"

In nachfolgender Tabelle finden Sie eine Auflistung der wichtigsten Unterschiede:

Tabelle 4-25

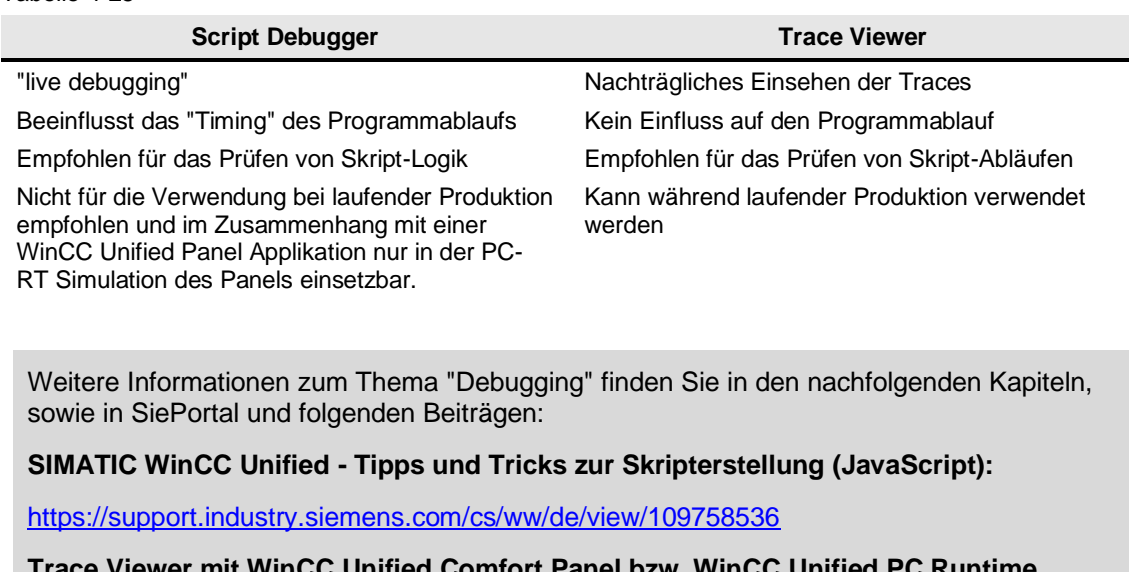

**Hinweis Trace Viewer mit WinCC Unified Comfort Panel bzw. WinCC Unified PC Runtime nutzen:**

<https://support.industry.siemens.com/cs/ww/de/view/109777593>

**Wie nutze ich den Script-Debugger mit WinCC Unified und dem Browser "Chrome"?:**

<https://support.industry.siemens.com/cs/ww/de/view/109779192>

### 4.11.6.1 Trace Viewer

Um das Finden von Fehlern im JavaScript-Code zu erleichtern und alle Vorgänge zu analysieren, können Sie das Tool "RTIL Trace Viewer" verwenden. Das Tool wird bei der Installation von WinCC Unified mitinstalliert und befindet sich in folgendem Verzeichnis:

"*%ProgramFiles%\Siemens\Automation\WinCCUnified\bin\RTILtraceViewer.exe*"

Damit die zur Auswertung notwendigen "Traces" aufgezeichnet werden, müssen folgende Voraussetzungen erfüllt sein:

- Simulation oder Runtime sind gestartet
- RTILTraceViewer.exe ist gestartet

Sind beide Komponenten gestartet, können Sie die Runtime bedienen. Der Trace Viewer zeichnet dabei alle automatischen und manuellen Vorgänge auf. Sie können die mitgeschriebenen Traces bei laufender Aufzeichnung im Tool einsehen, sowie diese nach der Ausführung der nötigen Abläufe in einer Datei speichern, um sie später zu analysieren.

Zum Speichern der Traces stehen Ihnen die Dateiformate ".txt", ".log" und ".csv" zur Verfügung. Diese können anschließend in Textverarbeitungsprogrammen bzw. in gängigen Tabellenkalkulationsprogrammen oder anderen csv-kompatiblen Applikationen geöffnet und analysiert werden.

Alle Traceausgaben mit Severity "Fatal", "Error" oder "Warning" werden automatisch in LOG-Dateien (.log) im Verzeichnis

*"%ProgramData%\Siemens\Automation\Logfiles\WinCC\_Unified\_SCADA\_Vxx*"

gespeichert.

Im Trace Viewer haben Sie die Option die angezeigten Traces nach verschiedenen Kriterien zu filtern. Für die Analyse Ihrer JavaScript-Funktionen wählen Sie den Filter "ScriptFW". Dieser befindet sich im Menü "Filter" unter "Subsystem > ScriptFW".

Möchten Sie spezifische Inhalte eines Skripts mit dem Trace Viewer anzeigen lassen, dann können Sie das [Code Snippet](#page-156-0) "Trace" verwenden. Dieses Snippet finden Sie im Auswahldialog unter dem Eintrag "Snippets > HMI Runtime > Trace":

HMIRuntime.Trace("Trace Message");

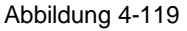

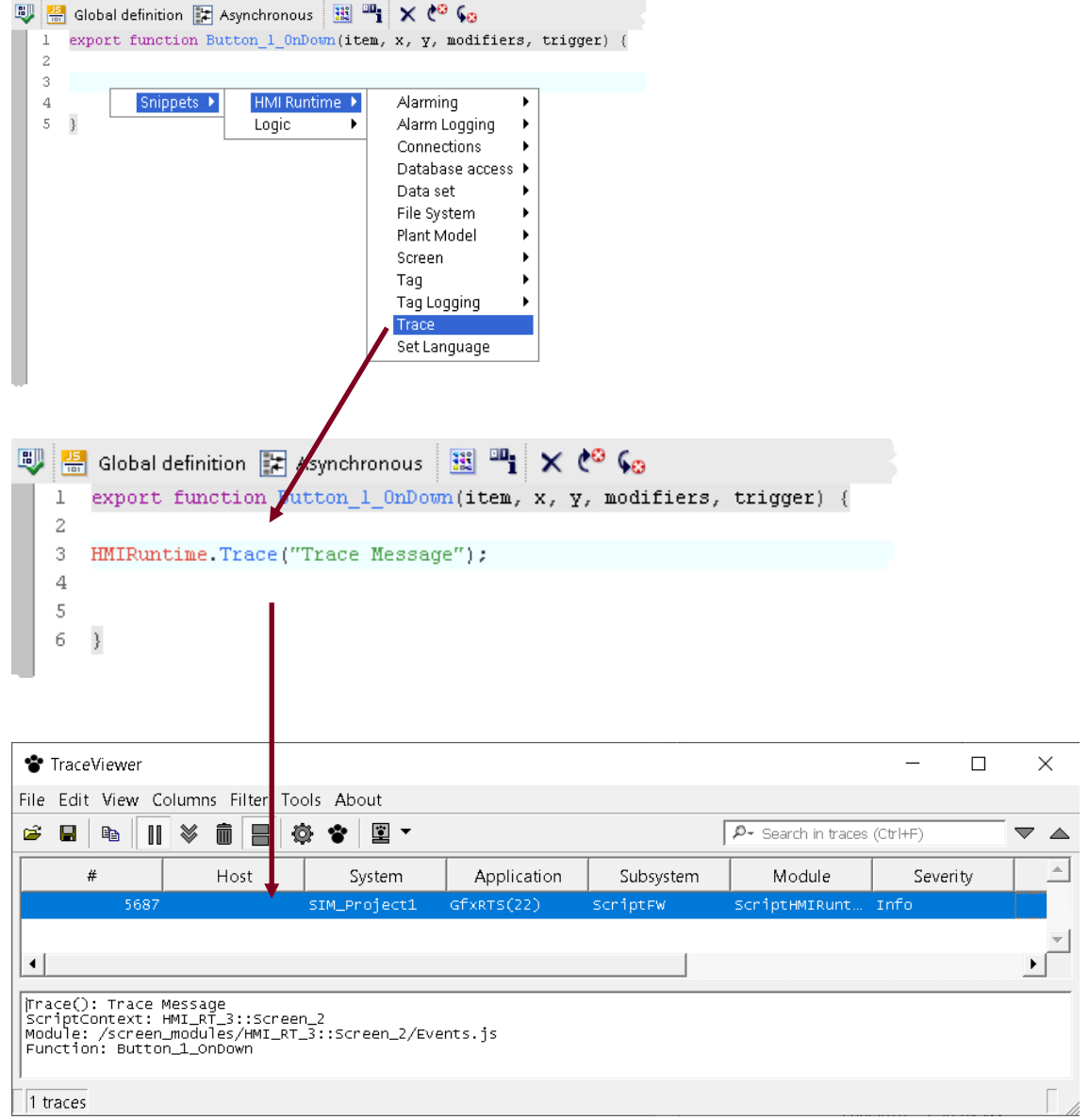

Wählen Sie den Inhalt des Parameters "("Trace Message")" entsprechend Ihrer Analysezwecke aus.

**Hinweis** Die Filteroption "ScriptFW" wird nur angezeigt, wenn mindestens eine JavaScript-Funktion ausgeführt und vom Trace Viewer erfasst wurde.

Folgendes Beispiel zeigt, wie Sie den Wert ("4") der Variable "test" ausgeben lassen können. Zusätzlich wird die Variable mit einem sprechenden Bezeichner verknüpft, da andernfalls nur der reine Wert der Variable (ohne Kontext) im Trace Viewer angezeigt werden würde:

let test =  $4$ ; HMIRuntime.Trace("test : "+test);

Der Inhalt der Zeile "Trace():" des zugehörigen Traces lautet dann: test  $\cdot$  4

### 4.11.6.2 Script Debugger

**Hinweis** Weitere Informationen über das Debugging mit dem Script Debugger finden Sie im Handbuch "SIMATIC HMI WinCC Unified Engineering V18" im Abschnitt "Skripte debuggen":

<https://support.industry.siemens.com/cs/ww/de/view/109813308/156065601035>

**ACHTUNG** Im Produktivbetrieb soll der Debugger deaktiviert sein, da die Verwendung des Debuggers die Systemstabilität und Sicherheit gefährden kann. Wenn der Debugger z. B. für längere Zeit an einem Haltepunkt steht oder der Bildschirm nicht aktualisiert wird, können sich Aktionen aufstauen. Deaktivieren Sie dazu den Debugger, nach der Verwendung, im SIMATIC Runtime Manager.

> Mit dem Script Debugger testen Sie beispielsweise, ob die richtigen Werte an Variablen übergeben werden oder ob Abbruchbedingungen korrekt umgesetzt werden.

Hauptsächlich nutzen Sie einen Debugger zum Prüfen der folgenden Thematiken:

- Quellcode der Funktionen
- Funktionsablauf
- **Werte**

Während des Debuggens können Sie Haltepunkte setzen, das Skript schrittweise ausführen oder Werte parallel zur Ausführung des Skripts einsehen.

Die Benutzeroberfläche des Debuggers wird von Google Chrome bereitgestellt. Nicht alle Funktionen der Benutzeroberfläche des Debuggers sind für das Debuggen von WinCC Unified Skripten relevant. Im Folgenden werden nur Funktionen erläutert, die Sie zum Debuggen von Skripten in WinCC Unified benötigen.

**Hinweis**

Der Debugger ist ausschließlich für die abgebildete Runtime (lokal am Unified PC RT Server und am Unified Client) verfügbar.

Ein Fernzugriff vom Debugger auf andere Geräte ist nicht möglich.

Ihr Code wird im Debugger schreibgeschützt dargestellt und lässt sich dort nicht editieren.

Wenn Sie einen Fehler finden, gehen Sie wie folgt vor:

- 1. Korrigieren Sie den Fehler im Engineering System
	- 2. Übersetzen Sie den geänderten Code
	- 3. Laden Sie die Runtime
	- 4. Aktualisieren Sie den Debugger

### **Debugger Aktivieren**

**Hinweis**

Den Debugger aktivieren Sie im "SIMATIC Runtime Manager". Starten Sie die Anwendung und

öffnen Sie die Einstellungen über die Zahnrad Schaltfläche

Gehen Sie dort wie folgt vor:

- 1. Wechseln Sie in den Reiter "Skript-Debugger".
- 2. Um den Debugger für Bilder zu aktivieren, aktivieren Sie die Checkbox "Aktivieren" im Bereich "Screen-Debugger".
- 3. Um den Debugger für Aufgaben zu aktivieren, aktivieren Sie die Checkbox "Aktivieren" im Bereich "Scheduler-Debugger".
- 4. Weisen Sie dem Debugger für Bilder eine freie Portnummer zu (voreingestellte Portnummer: 9222).
- 5. Weisen Sie dem Debugger für Aufgaben eine andere freie Portnummer zu (voreingestellte Portnummer: 9224).
- 6. Bestätigen Sie Ihre Eingaben mit einem Klick auf "OK"

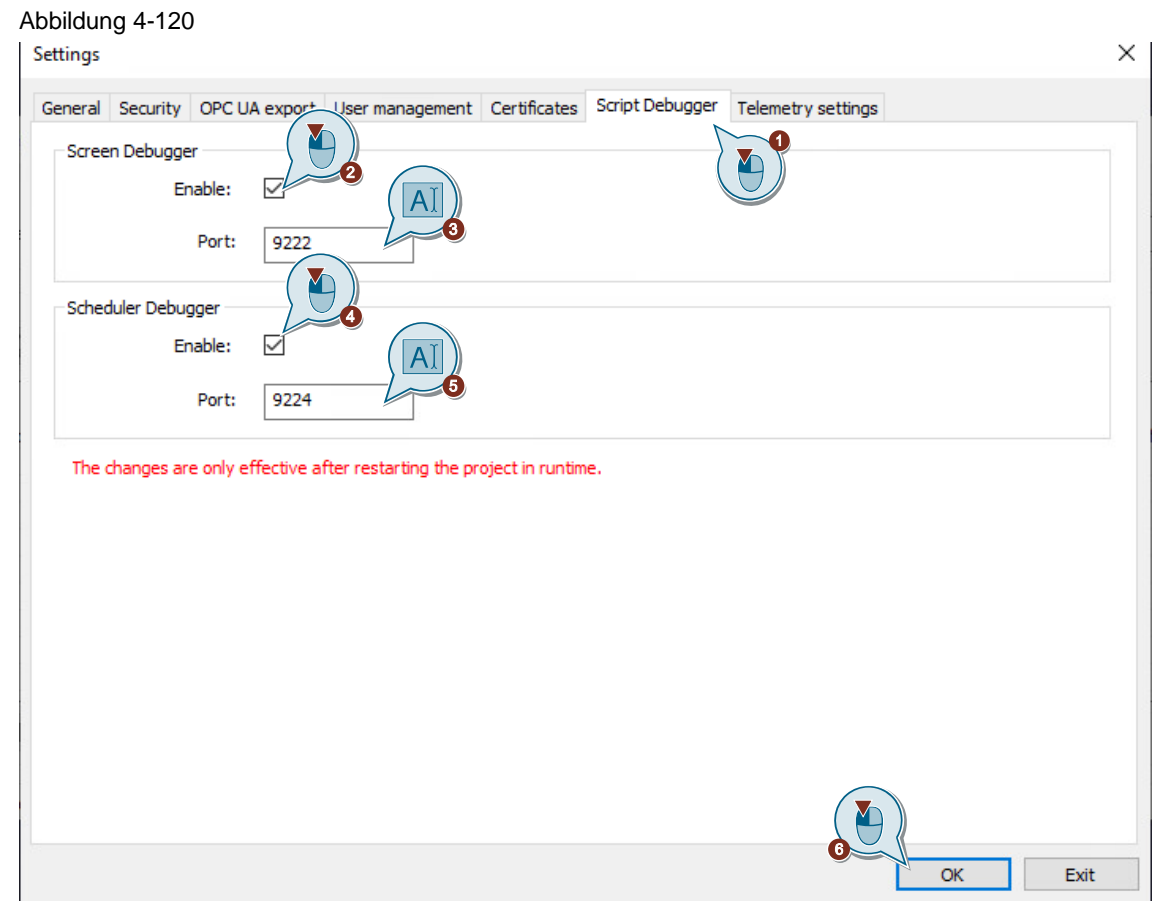

#### 4 Umsetzung des Umstiegs

Nach Aktivierung des Debuggers müssen Sie die Runtime neu starten, um die Änderungen zu übernehmen.

#### **Debugger Starten**

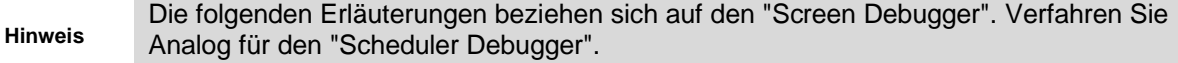

Wie oben erwähnt wird die Benutzeroberfläche des Debuggers von Google Chrome bereitgestellt. Um den Debugger zu starten und zu konfigurieren, öffnen Sie Google Chrome (ab Version 70) und geben Sie in einem leeren Tab die URL "*chrome://inspect*" (ohne "") ein.

Die Startseite der Chrome DevTools wird geladen und in der Ansicht "Devices" geöffnet (die Auswahl der Ansicht "Devices" finden Sie gegebenenfalls auf der linken Seite der DevTools).

**Hinweis** Voraussetzung für die nachfolgenden Schritte ist, dass die Runtime gestartet und ein Bild geöffnet ist.

- 1. Aktivieren Sie die Option "Discover Network targets", falls diese deaktiviert ist
- 2. Klicken Sie auf "Configure…"
- 3. Fügen Sie der Auswahl die Ziel-Adresse ("127.0.0.1:9222" bzw. "localhost:9222") hinzu.
- 4. Bestätigen Sie die Eingabe mit der Eingabetaste und klicken Sie auf "Done" um den Dialog zu schließen.

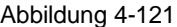

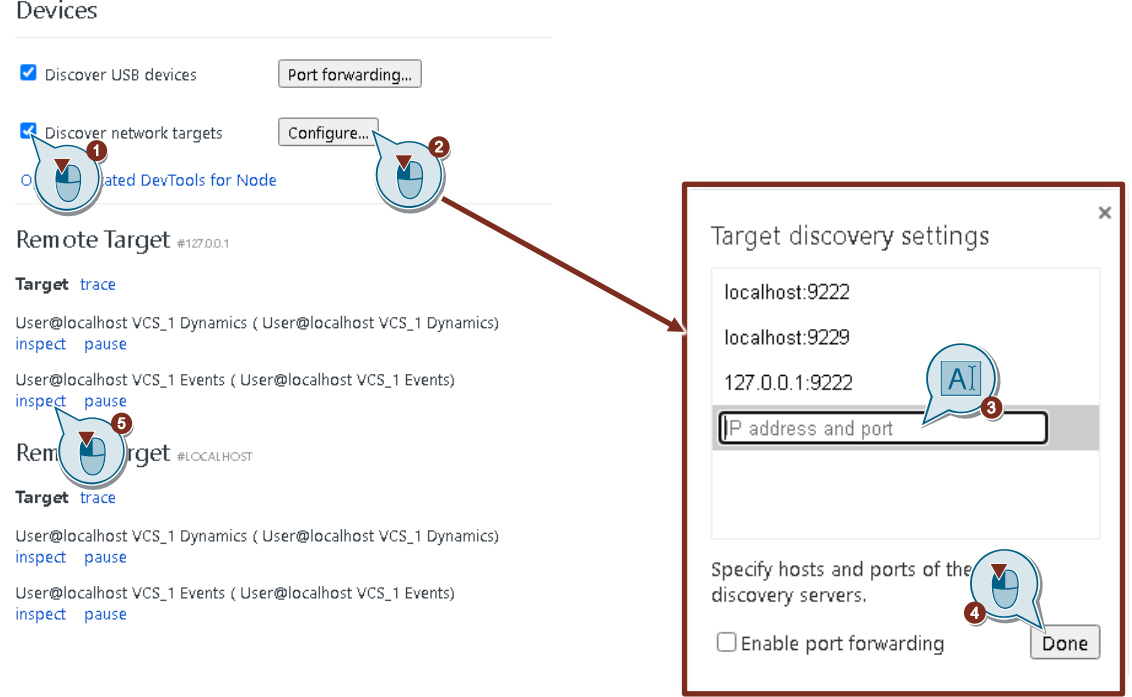

**Hinweis** Verwenden Sie den im SIMATIC Runtime Manager für den Skript-Debugger eingetragenen Port.

5. Klicken Sie auf die Schaltfläche "Inspect" des gewünschten Ziels ("Target"). Für den Screen Debugger haben Sie die Wahl zwischen Dynamisierungen ("dynamics") und Ereignissen ("Events"). Die DevTools werden in einem neuen Fenster (nicht "Tab") geöffnet.

**Hinweis** Als mögliche "Targets" werden Ihnen die Skripte der Dynamisierungen und Ereignisse des aktuell in der Runtime aktiven Bilds angezeigt. Prüfen Sie gegebenenfalls vor der Wahl des Targets, dass in der Runtime das korrekte Bild geöffnet ist.

6. Wählen Sie in der oberen Menüleiste der DevTools den Reiter "Sources". In einigen Fällen kann die Ansicht etwas verschoben dargestellt werden, wodurch der Reiter "Sources" unter der ">>"-Schaltfläche zu finden ist.

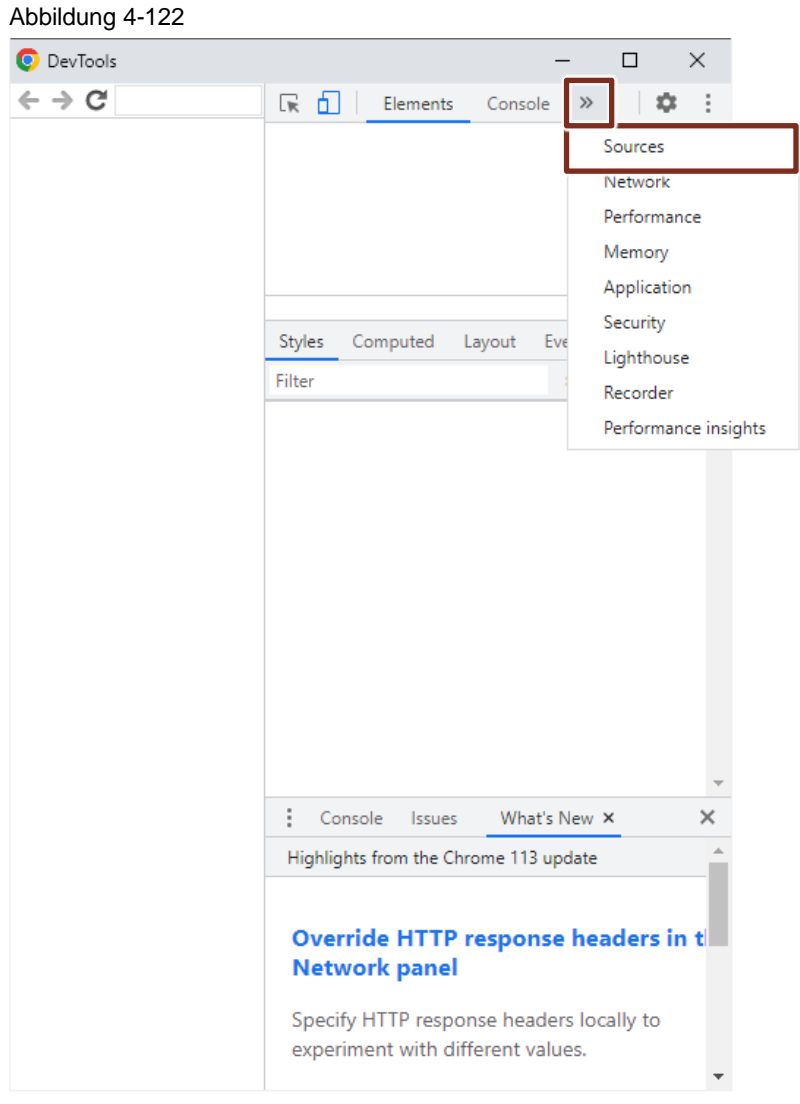

7. Öffnen Sie im Navigationsbereiche (links) die Darstellung "Page" und wählen Sie das gewünschte Skript-Modul aus.

Der zugehörige Skriptinhalt wird Ihnen nun im Code-Bereich (2) angezeigt und Sie können mit dem Debugging beginnen.

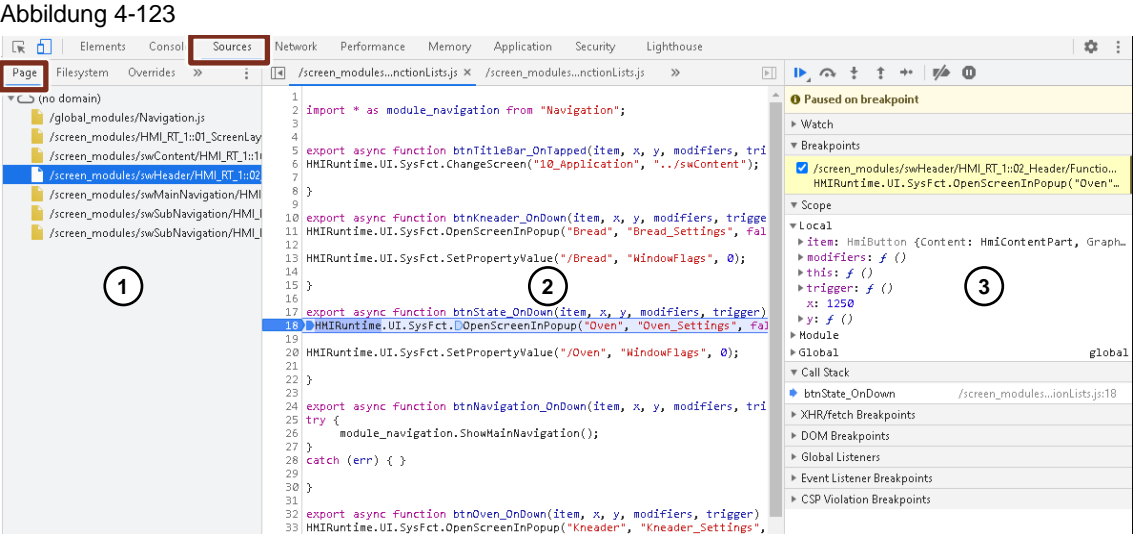

- (1): Ansicht "Page" zur Auswahl der Skript-Module
- (2): Code-Bereich
- (3): Debugging-Bereich

In einigen Fällen ist eine Aktualisierung des Debuggers notwendig:

- Nach dem Start eines neuen Projekts
- Nach dem Neustart des laufenden Projekts, z. B. weil Sie das Projekt im Engineering über "Laden in Gerät > Software (komplett laden)" neu geladen haben

**Hinweis**

• Nach einem Bildwechsel in der Runtime

In diesen Fällen geht die Verbindung zum Debugger verloren - Google Chrome zeigt eine Fehlermeldung an und fragt, ob die Verbindung wiederhergestellt werden soll.

Um die Verbindung wiederherzustellen, gehen Sie folgendermaßen vor:

- 1. Schließen Sie das DevTools-Fenster
- 2. Klicken Sie auf der DevTools-Startseite erneut für das gewünschte Target auf "inspect".

### **Haltepunkte ("Breakpoints")**

Um an bestimmten Stellen die Ausführung des Skripts anzuhalten und so Fehler Schritt für Schritt einzugrenzen, setzen Sie Haltepunkte. Zuvor gesetzte Haltepunkte bleiben nach Aktualisierung des Debuggers erhalten.

Um die Ausführung eines Skripts für die Auswertung zu Pausieren, setzen Sie einen Haltepunkt in die gewünschte Zeile. Das Skript pausiert, sobald ein Haltepunkt erreicht wird.

**Hinweis** Um das Skript sofort zu pausieren, klicken Sie auf die Schaltfläche "Pause script execution", während das Skript ausgeführt wird.

> Um einen Haltepunkt in einer Zeile des Skripts zu setzen, Klicken Sie auf die Nummer der Zeile, oder Rechtsklicken Sie auf die Nummer der Zeile und selektieren Sie "Add Breakpoint".

Wenn das Skript an einem Haltepunkt pausiert wird, können Sie den aktuellen Wert einer Variable im Abschnitt "Watch" im Debugging-Bereich einsehen. Dazu müssen Sie das

entsprechende Objekt über die Kontextmenü-Option "Add selected text to watches" dem Beobachtungsbereich hinzufügen. Alternativ können Sie im Code-Bereich mit dem Mauszeiger auf die entsprechende Variable zeigen und sich den Wert dort anzeigen lassen.

#### Abbildung 4-124

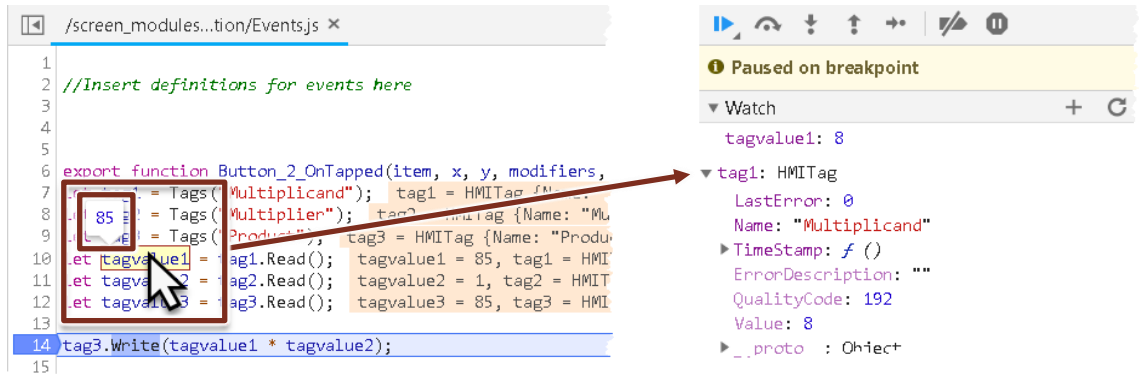

Haltepunkte können außerdem an Bedingungen geknüpft werden. Die Ausführung des Skripts wird in diesem Fall nur dann Pausiert, wenn die festgelegte Bedingung erfüllt wurde.

Um einen Haltepunkt an eine Bedingung zu knüpfen, öffnen Sie mit einem Rechtsklick das Kontextmenü der betreffenden Zeile, wählen Sie den Eintrag "Add conditional breakpoint" und legen Sie im Dialog die zu erfüllende Bedingung fest. Bedingungen können über die Auswahl des Eintrags "Edit breakpoint" nachträglich angepasst werden.

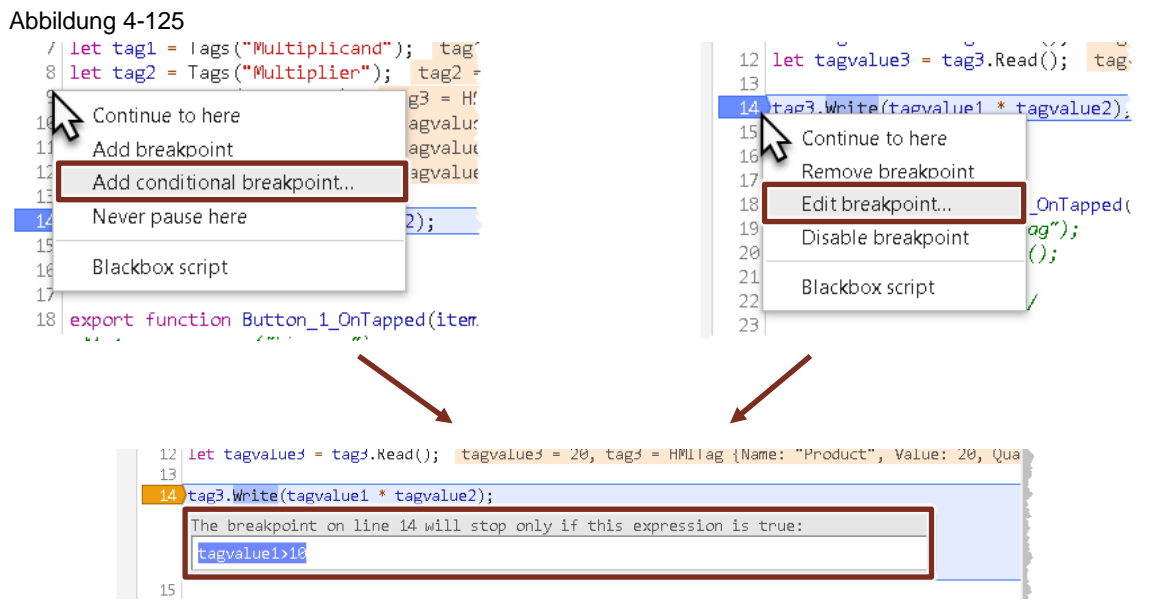

### **4.11.7 Tipps und Tricks zu Skripten**

#### 4.11.7.1 Prüfen des Gerätetyps

Sie können den aktuell verwendeten Gerätetyp des Servers (Unified Comfort Panel oder Unified PC Runtime) prüfen und ausgeben lassen.

Die Unified PC Runtime basiert auf Microsoft Windows, wohingegen ein Unified Comfort Panel mit Linux betrieben wird. Indem Sie das verwendete Betriebssystem ermitteln, können Sie abfragen, um welchen Gerätetyp es sich handelt.

Verwenden Sie dazu die folgende, asynchrone Funktion "isOSWindows" im "Aufgebaut" Ereignis Ihres Startbilds:

```
 function isOSWindows() {
 const windowsPath = 'C:\\Users\\Public\\';
  const linuxPath = '/home/industrial/';
  const tempFileName = 'temp';
  return new Promise((resolve, reject) => {
   HMIRuntime.FileSystem.WriteFile(windowsPath + tempFileName, tempFileName, 'utf8').then(function() {
      HMIRuntime.Trace('Write windows file finished successfully');
      HMIRuntime.FileSystem.DeleteFile(windowsPath + tempFileName);
      resolve(true);
    }).catch(function(error) {
     HMIRuntime.Trace('Write windows failed errorcode=' + error + '. Try with Linux path...');
     HMIRuntime.FileSystem.WriteFile(linuxPath + tempFileName, tempFileName, 'utf8').then(function() {
        HMIRuntime.Trace('Write linux file finished successfully');
        HMIRuntime.FileSystem.DeleteFile(linuxPath + tempFileName);
        resolve(false);
      }).catch(function(error) {
       HMIRuntime.Trace('Write linux failed errorcode=' + error);
        reject();
      });
    });
  });
}
const isWindows = await isOSWindows();
HMIRuntime.Trace(isWindows);
```
Die Funktion "isOSWindows()" prüft, ob das Betriebssystem, auf dem der JavaScript-Code ausgeführt wird, Windows ist. Sie verwendet das Objekt "HMIRuntime" für den Zugriff auf das Dateisystem des Betriebssystems.

Der Code erstellt eine Promise (eine asynchrone Operation), die entweder erfolgreich mit dem Wert "true" (wenn das Betriebssystem Windows ist) oder mit dem Wert "false" (wenn das Betriebssystem nicht Windows ist) aufgelöst wird. Wenn ein Fehler auftritt, wird die Promise abgelehnt.

Der Code schreibt eine temporäre Datei in einen bestimmten Pfad auf dem Dateisystem. Wenn das Schreiben erfolgreich ist, wird die Datei gelöscht und die Promise mit dem entsprechenden Wert (`true` oder `false`) aufgelöst. Wenn das Schreiben fehlschlägt, wird versucht, die Datei in einem alternativen Pfad zu schreiben. Wenn auch das Schreiben in den alternativen Pfad fehlschlägt, wird die Promise abgelehnt.

Der Code am Ende ruft die Funktion "isOSWindows()" mit dem "await"-Schlüsselwort auf, um auf das Ergebnis zu warten. Das Ergebnis ("true" oder "false") wird in der Variable "isWindows" gespeichert, und dann wird eine Trace-Nachricht mit dem Wert von "isWindows" ausgegeben.

Die Möglichen Ergebnisse sind:

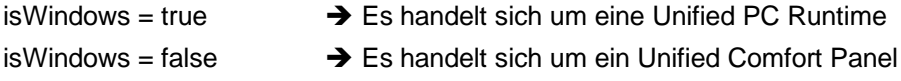

### Abbildung 4-126

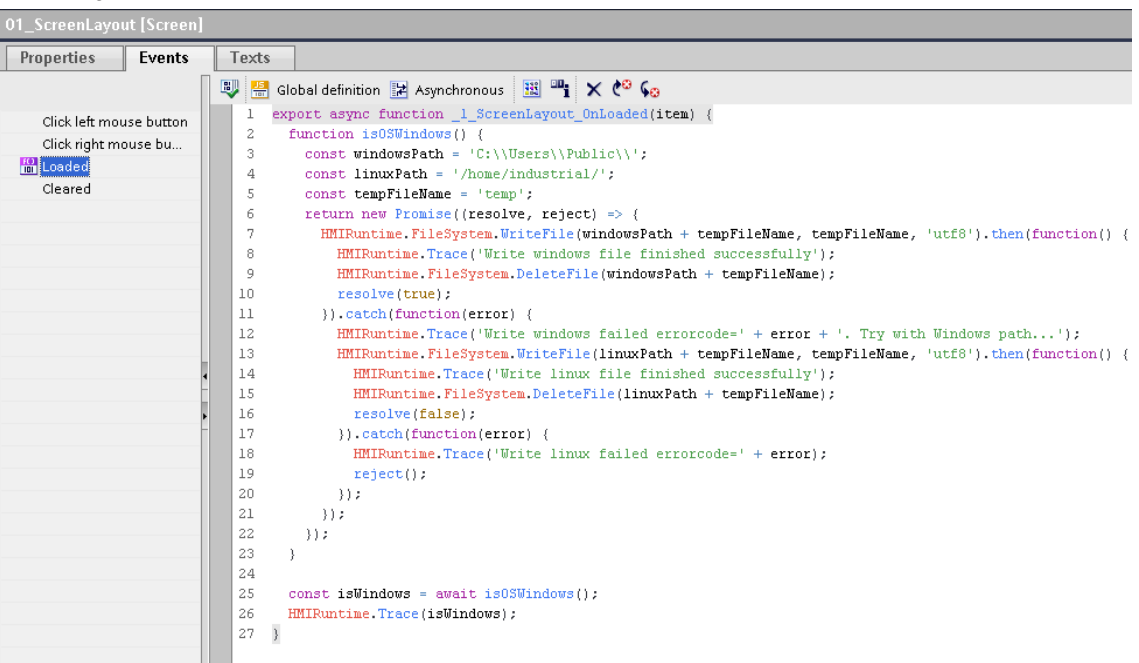

### 4.11.7.2 Synchrone / Asynchrone Funktionen

Der synchrone bzw. asynchrone Skriptaufruf ist eine Unterscheidung, die für JavaScript generell gilt.

#### **Synchron**

Bei einem synchronen Skriptaufruf werden die Funktionen aus dem Skript der Reihe nach abgearbeitet. Erst wenn eine Funktion abgeschlossen ist, wird die nächste Funktion begonnen. Abbildung 4-127

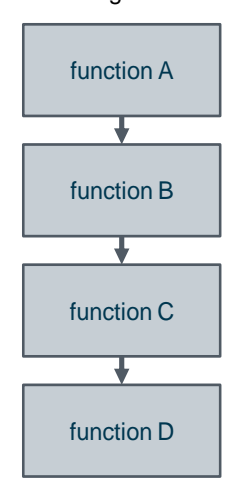

### **Asynchron**

Im Gegensatz dazu gibt es den asynchron Skriptaufruf. In diesem Fall können Funktionen parallel ausgeführt und dadurch schneller bearbeitet werden.

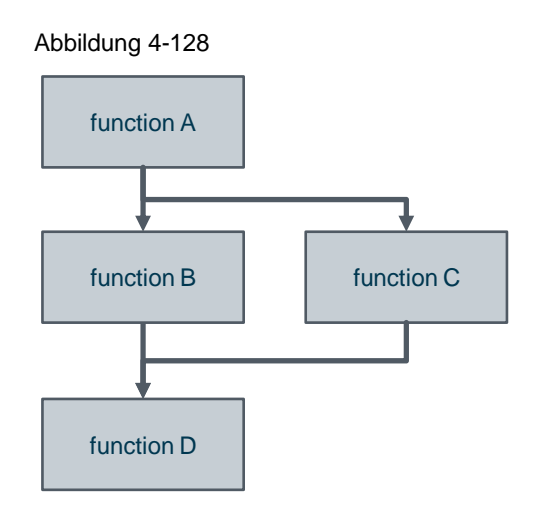

Typischerweise werden asynchrone Skriptaufrufe in Zusammenhang mit Timern (z. B. "HMIRuntime.Timers.SetTimeout()"), Zugriff auf Netzwerk-Dateien oder zeitaufwändigen Datenbankabfragen verwendet.

Bei der Verwendung von asynchronen Skriptaufrufen gibt es jedoch noch weitere Unterschiede, die sich auf den Ablauf des Skriptes auswirken. So können Sie beispielsweise mit dem "await" Operator auf das Ergebnis einer Funktion warten.

Wenn Sie mehrere komplexere und damit zeitaufwändigere Funktionen in einem Skript verwenden, z. B. wollen Sie zwei Netzwerkdateien lesen und eine Datenbankverbindung aufbauen, dann wird empfohlen die Promise.all-Methode zu verwenden.

Weitere Informationen zu "await" und dem Promise-Objekt finden Sie unter "Mozilla Developer Network".

[https://developer.mozilla.org/de/docs/Web/JavaScript/Reference/Global\\_Objects/Promise/the](https://developer.mozilla.org/de/docs/Web/JavaScript/Reference/Global_Objects/Promise/then) [n](https://developer.mozilla.org/de/docs/Web/JavaScript/Reference/Global_Objects/Promise/then)

Weitere Informationen zur "Promise.all"-Methode finden Sie unter "Mozilla Developer Network":

**Hinweis**

**Hinweis**

[https://developer.mozilla.org/de/docs/Web/JavaScript/Reference/Global\\_Objects/Promise/all](https://developer.mozilla.org/de/docs/Web/JavaScript/Reference/Global_Objects/Promise/all)

### **Umschaltung im Skripteditor**

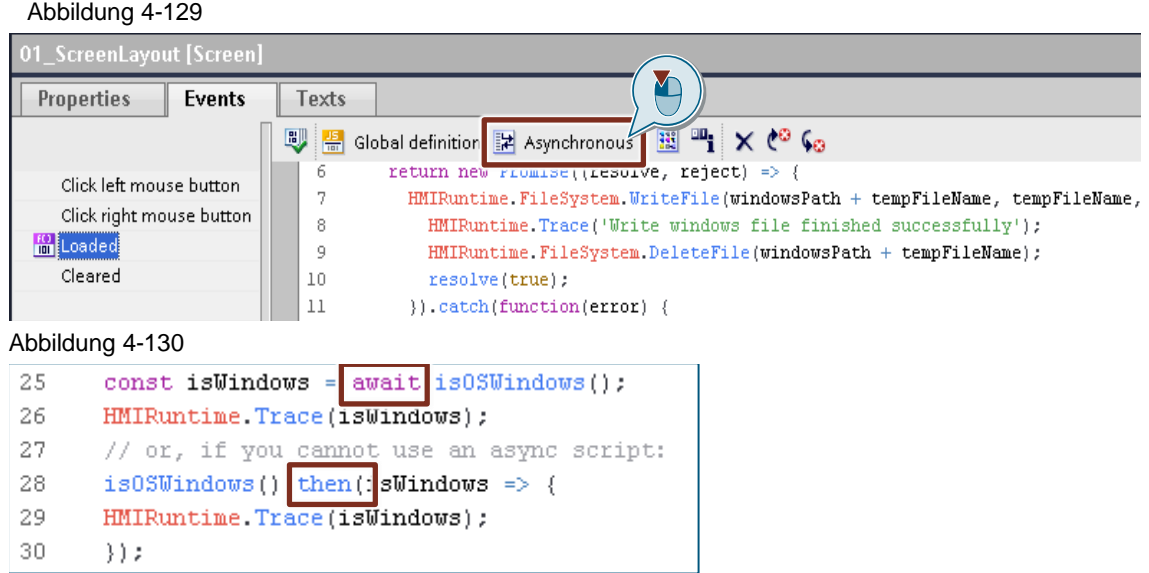

# **4.12 Benutzerverwaltung** ("User management")

Sollten Sie eine zentrale Benutzerverwaltung benötigen, steht Ihnen für TIA Portal und WinCC Unified die "User Management Component (UMC)" zur Verfügung, welche nicht Teil dieses Dokuments ist.

#### **Hinweis**

Weitere Informationen zu UMC finden Sie in SiePortal unter folgendem Link:

<https://support.industry.siemens.com/cs/de/de/view/109780337>

### **4.12.1 Inhaltliche Unterschiede WinCC Comfort Panel <> WinCC Unified Comfort Panel**

Das TIA Portal bietet die Möglichkeit, für Projekte eine Benutzerverwaltung zu verwenden. Dadurch kann z. B. ein Projekt vor unbeabsichtigten oder unberechtigten Änderungen geschützt werden.

#### **Funktionsumfang mit WinCC Comfort Panel <> WinCC Unified Comfort Panel**

Tabelle 4-26

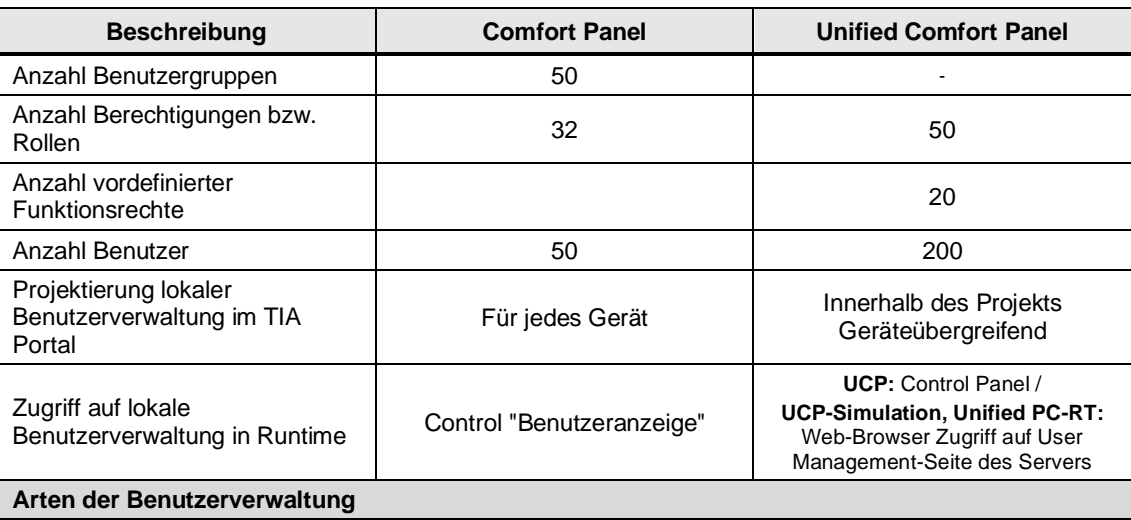

#### 4 Umsetzung des Umstiegs

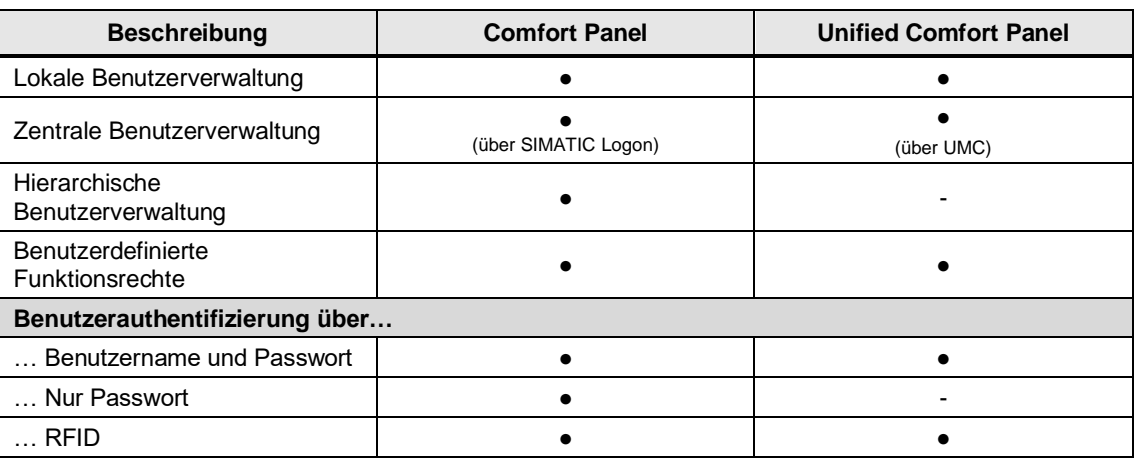

Weitere Informationen, wie Sie mit der Benutzerverwaltung arbeiten und diese projektieren, finden Sie im entsprechenden Handbuch unter:

**Hinweis** SIMATIC STEP 7 Basic/Professional V18 und SIMATIC WinCC V18: "Eine Benutzerverwaltung projektieren" <https://support.industry.siemens.com/cs/ww/de/view/109815056/160184352139>

> SIMATIC HMI WinCC Unified Engineering V18: "Benutzer und Rollen projektieren" <https://support.industry.siemens.com/cs/ww/de/view/109813308/159991155723>

### <span id="page-171-0"></span>**4.12.2 Notwendige Vorbereitungen im Projekt**

#### 4.12.2.1 Abbilden der Benutzerstruktur

Das Anlegen der entsprechenden Rollen und Runtime-Rechte in WinCC Unified (Schritte 3 – 6) muss **vor** dem Projekttransfer mit dem TIA Portal Add-in "Data2Unified" erfolgen.

**Hinweis** Das Anlegen der Benutzer und das Zuweisen der Rollen/Runtime-Rechte kann im gleichen Zuge, oder in der Nachbearbeitung erfolgen. Die Benutzer werden erst zum Testen (Simulieren) der Projektierung, bzw. für die finale Inbetriebnahme benötigt.

Da die Benutzerverwaltung von WinCC Unified andere Mechanismen und Bezeichnungen als WinCC Comfort / Advanced verwendet, ist es notwendig, dass Sie vor der Modernisierung einige Anpassungen vornehmen.

Die folgende Tabelle gibt einen Überblick über die unterschiedlichen Bezeichnungen mit gleicher Bedeutung, wie sie in den Benutzerverwaltungen von WinCC Comfort/Advanced und WinCC Unified verwendet werden.

Tabelle 4-27

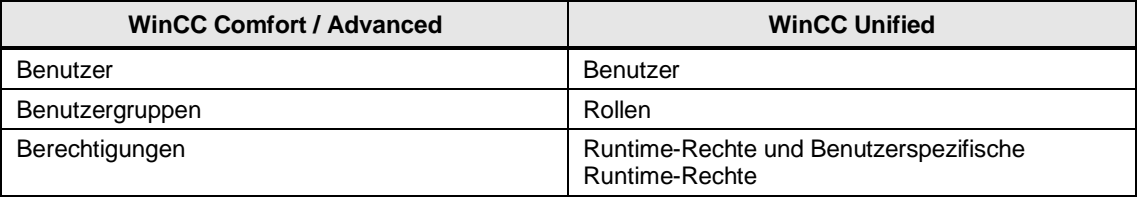

Damit das TIA Portal Add-in "Data2Unified" alle Berechtigungen transferieren kann, müssen Sie zuvor die entsprechenden Rollen im WinCC Unified Comfort Panel (Zielprojekt) erstellen.

Gehen Sie dabei folgendermaßen vor:

1. Öffnen Sie die Benutzerverwaltung des Comfort Panels und die Benutzerverwaltung des TIA Portals (gültig für Unified Comfort Panel). Letztere finden Sie im Bereich "Security-Einstellungen".

Um das Vergleichen zu vereinfachen, können Sie die vertikale Editorteilung verwenden und den entsprechenden Editor des Comfort Panels neben dem des Unified Comfort Panels öffnen. Aktivieren Sie dazu die Schaltfläche "Editorbereich vertikal Teilen" im rechten Bereich der Menüleiste.

**Hinweis**

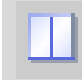

#### Abbildung 4-131

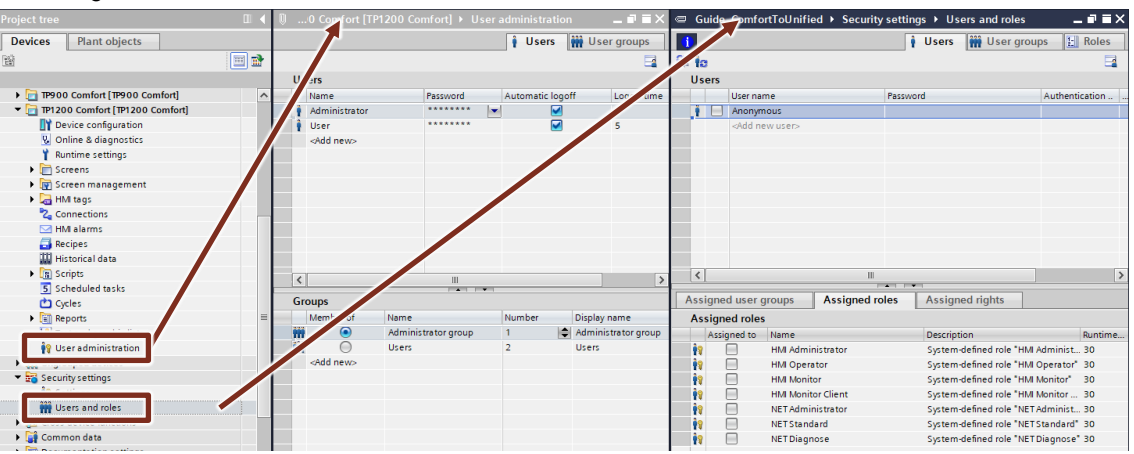

2. Legen Sie alle Benutzer und zugehörigen Passwörter des Quellprojekts (Comfort Panel) in der TIA Portal Benutzerverwaltung an.

Sollten Sie bei der Vergabe der bestehenden Passwörter eine Fehlermeldung (Rot hinterlegt, Infotext) erhalten, können Sie die Passwortrichtlinien unter "Security-Einstellungen > Einstellungen > Passwort-Richtlinien" anpassen. Dies ist jedoch nur in begrenztem Umfang möglich, um einen gewissen Sicherheitsstandard zu gewährleisten.

Ggf. müssen Sie neue Passwörter für die betroffenen Benutzer vergeben.

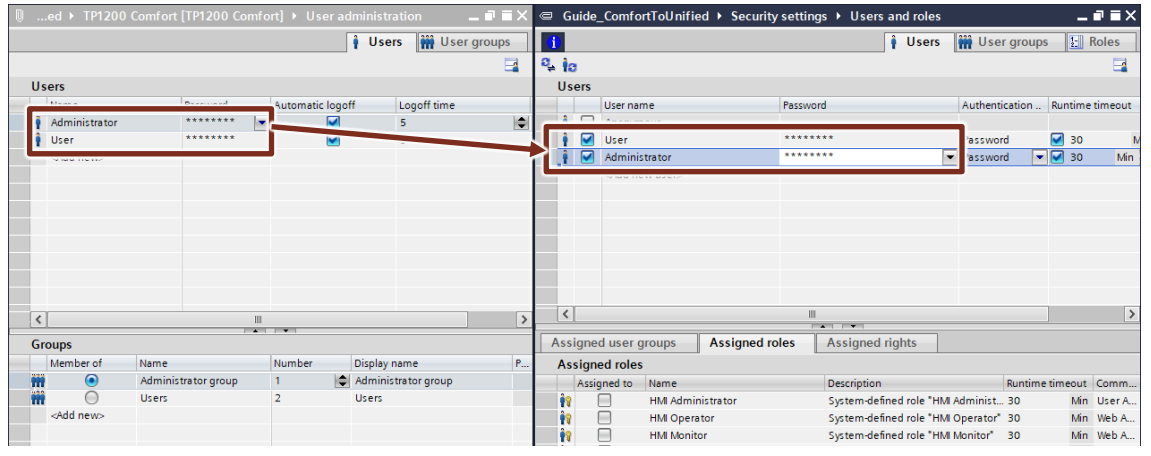

Abbildung 4-132

**Hinweis**

- 3. Öffnen Sie den Tab "Benutzergruppen" in der Benutzerverwaltung des Comfort Panels, sowie den Tab "Rollen" in der TIA Portal Benutzerverwaltung.
- 4. Legen Sie eine neue Rolle an (Optional: geben Sie dieser den selben Namen, der für die Berechtigung der Comfort Panel Benutzergruppe verwendet wird).
- 5. Weisen Sie der Rolle die entsprechenden Rechte zu. Eigenständig kreierte Rechte des Comfort Panels müssen auch in WinCC Unified unter den "Runtime spezifischen Rechten" neu angelegt werden.

#### Abbildung 4-133

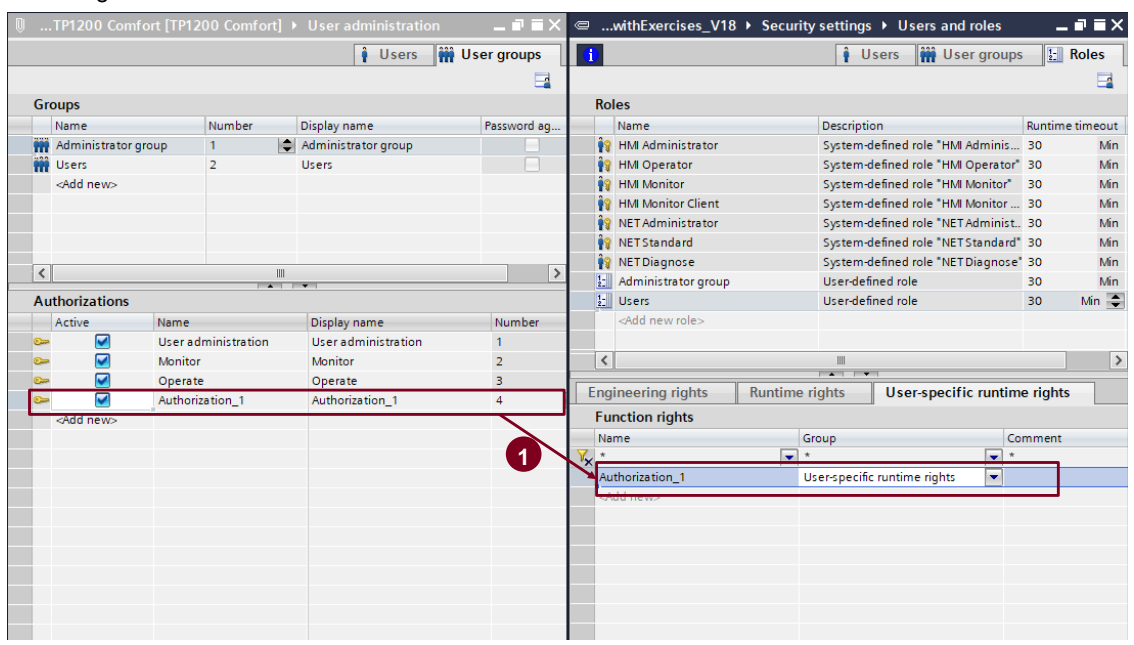

**Hinweis** Achten Sie darauf, dass die Namen der zusammengehörigen Benutzer, sowie die der Berechtigungen absolut identisch sind.

- 6. Wiederholen Sie die Schritte 4 und 5 für alle weiteren Berechtigungen.
- 7. Weisen Sie allen auf diese Weise neu angelegten Benutzern die entsprechenden Rollen zu.

### 4.12.3 Verwendung von TIA Portal Add-in "Data2Unified"

Das Anlegen der Benutzer und Rollen kann (derzeit) nicht mit dem TIA Portal Add-in "Data2Unified" übernommen werden. Da dies bereits manuell nachgezogen wurde, werden die hinterlegten Berechtigungen an den Bildobjekten durch das TIA Portal Add-In "Data2Unified" übertragen.

Notwendige Anpassungen müssen manuell vorgenommen werden. Weitere Informationen finden Sie im Kapitel [4.12.2.](#page-171-0)

### **4.12.4 Manuelle Nachbearbeitung in WinCC Unified**

Für die Übertragung der Benutzerverwaltung sind keine weiteren Nachbearbeitungen notwendig.

## 4.13 **HMI-Meldungen ("HMI alarms")**

### **4.13.1 Inhaltliche Unterschiede WinCC Comfort Panel <> WinCC Unified Comfort Panel**

Meldungen zeigen Ereignisse, Betriebszustände oder Störungen an, die in Ihrer Anlage auftreten oder herrschen.

### **Funktionsumfang mit WinCC Comfort Panel <> WinCC Unified Comfort Panel**

#### Tabelle 4-28

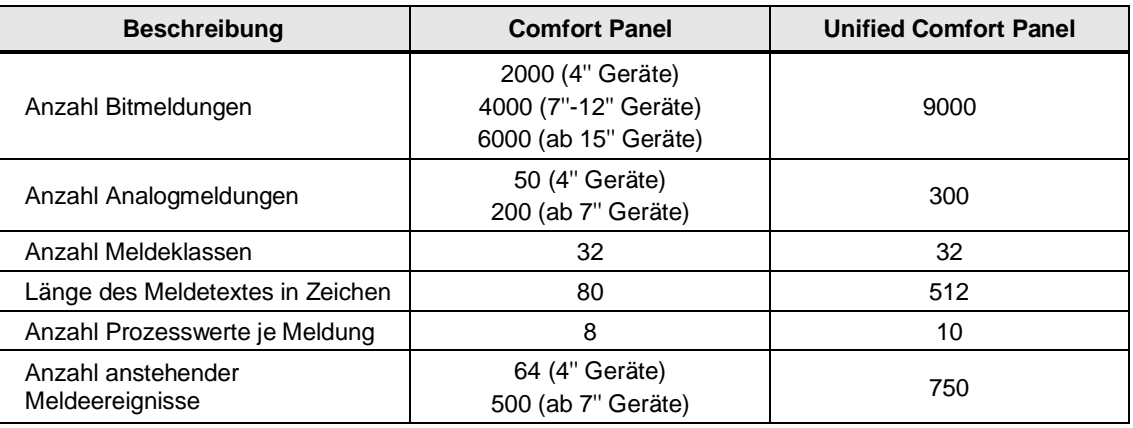

### **Hinweis** Weitere Informationen, wie Sie mit Meldungen arbeiten und diese projektieren, finden Sie im entsprechenden Handbuch unter:

SIMATIC STEP 7 Basic/Professional V18 und SIMATIC WinCC V18: "Mit Meldungen arbeiten" <https://support.industry.siemens.com/cs/ww/de/view/109815056/160263812491>

SIMATIC HMI WinCC Unified Engineering V18: "Meldungen projektieren" <https://support.industry.siemens.com/cs/ww/de/view/109813308/160930781579>

### 4.13.1.1 Bit-/Analogmeldungen

#### Tabelle 4-29

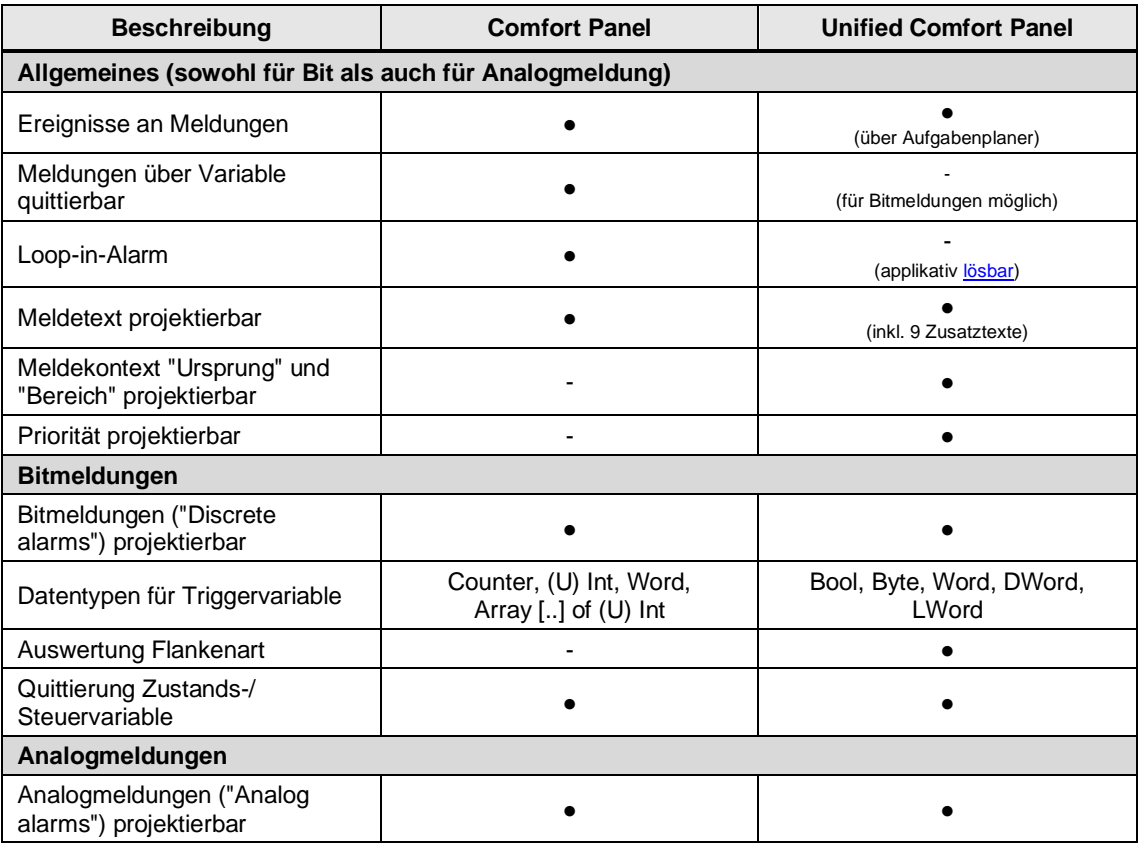

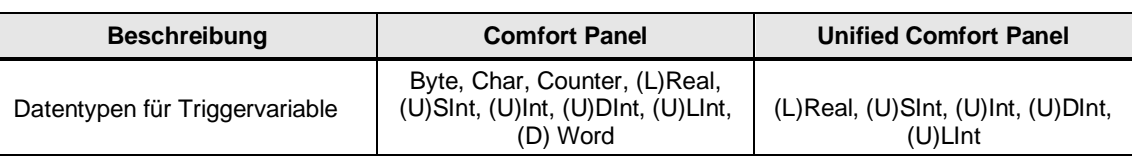

### 4.13.1.2 Steuerungs- und Systemmeldungen

Tabelle 4-30

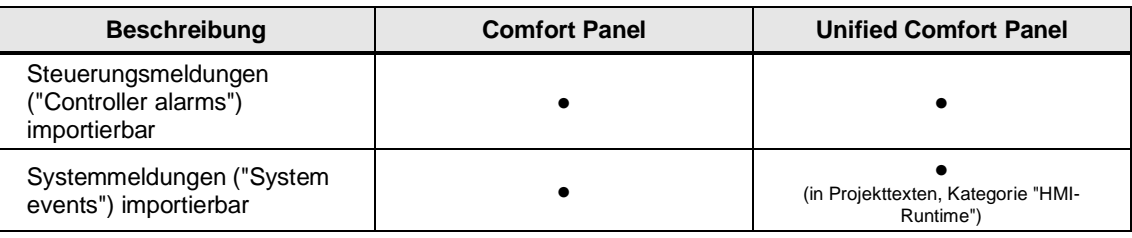

### 4.13.1.3 Meldeklassen und -gruppen

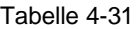

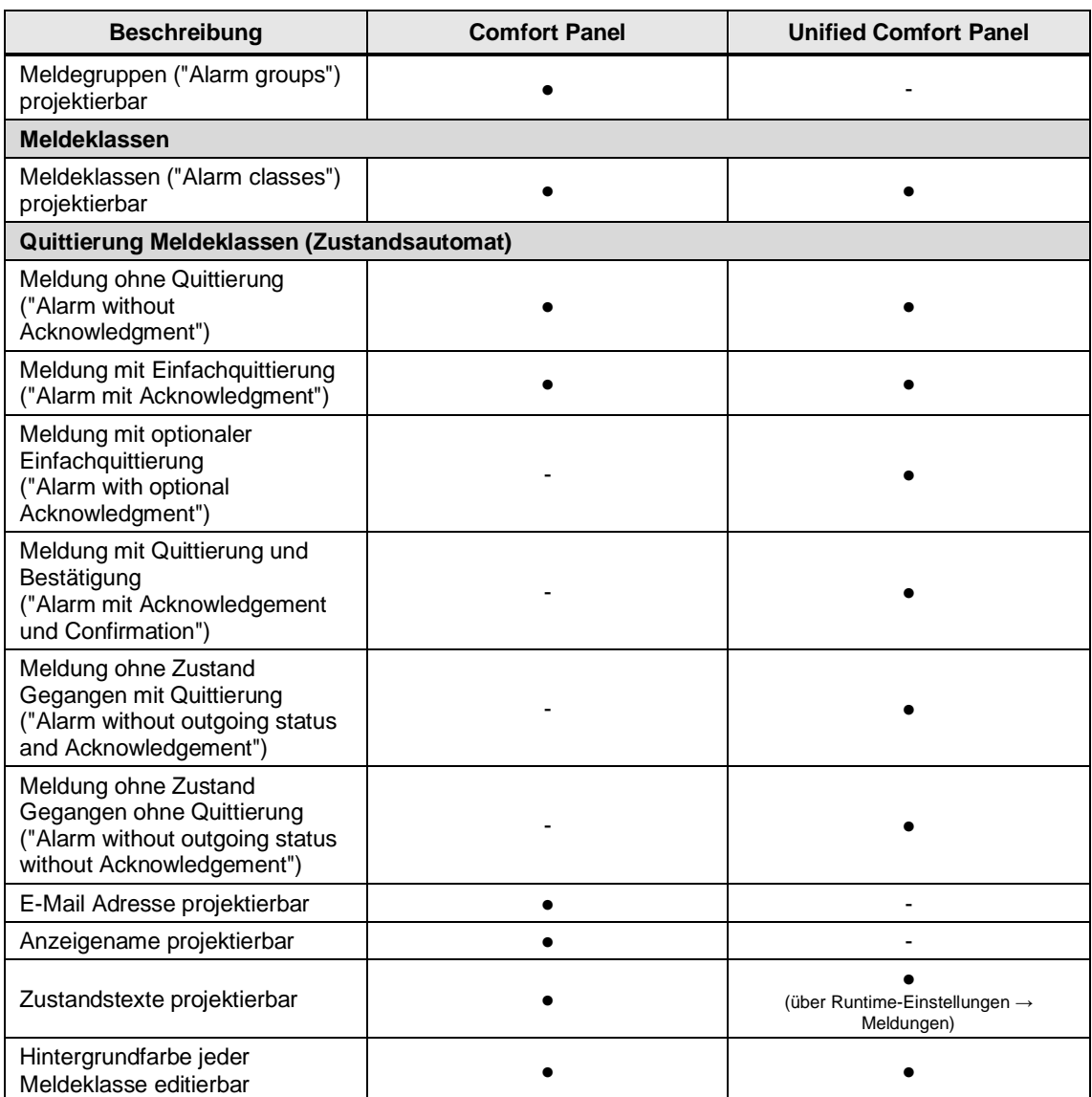

**Hinweis**

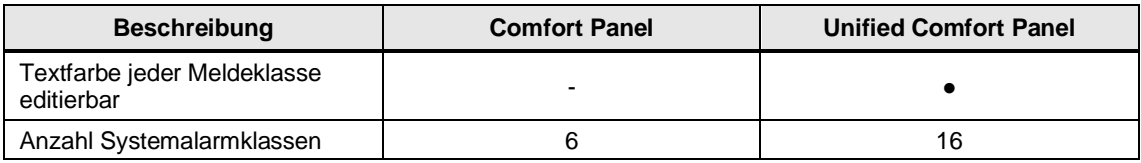

Der gesamte Zustandsautomat von WinCC Unified unterscheidet sich von WinCC Comfort/ Advanced. Weitere Informationen dazu finden Sie im Systemhandbuch "SIMATIC HMI WinCC Unified Engineering V18" unter:

<https://support.industry.siemens.com/cs/ww/de/view/109813308/156432989451>

### **4.13.2 Notwendige Vorbereitungen im Projekt**

Für den Transfer von HMI-Meldungen sind keine Vorbereitungen notwendig.

### **4.13.3 Verwendung von TIA Portal Add-in "Data2Unified"**

Bitmeldungen, Analogmeldungen und Meldeklassen werden mit dem TIA Portal Add-in "Data2Unified" transferiert. Wählen Sie dafür in der Benutzeroberfläche von TIA Portal Add-in "Data2Unified" alle Meldungstypen des Quellprojekts (Comfort Panel) aus, die Sie übertragen möchten.

Weitere Informationen über die Verwendung von TIA Portal Add-in "Data2Unified" finden Sie in Kapitel [4.2.](#page-48-0)

### **4.13.4 Manuelle Nachbearbeitung in WinCC Unified**

**Hinweis** Wenn Sie in Ihren Meldungen Parameterfelder mit Textlisten konfiguriert haben, müssen Sie diese nach dem Transfer mit dem TIA Portal Add-in "Data2Unified" gegebenenfalls nachbearbeiten.

**Hinweis** Eventuelle Quittier-Variablen (HMI und PLC) müssen Sie nach dem Transfer mit TIA Portal Add-in "Data2Unified" neu anlegen bzw. verknüpfen.

#### 4.13.4.1 Datentyp der Triggervariablen von Bitmeldungen

Mit WinCC Unified hat sich das Konzept der Datentypen von Triggervariablen für Bitmeldungen geändert. Für diese werden nun ausschließlich die Datentypen "Bool" und "Word" unterstützt.

Wenn Sie also zuvor in WinCC Comfort andere Datentypen verwendet haben (z.B. "Int"), müssen Sie den Datentyp der Triggervariable in einen unterstützten Datentyp ändern.

**Hinweis** Beachten Sie, dass dies auch zu notwendigen Anpassungen Ihres PLC-Codes führen kann!

Bei bisheriger Verwendung des Datentyps "Int", muss der Datentyp auf "Bool" oder "Word" geändert werden. Das bedeutet, dass Sie aus der "Integer"-Triggervariable mehrere einzelne Triggervariablen des Datentyps "Bool" erzeugen müssen.

Alternativ können Sie eine Triggervariable vom Datentyp "Word" aus der "Integer"-Variable erzeugen.

# **4.14 Archive** ("Historical data")

### **4.14.1 Inhaltliche Unterschiede WinCC Comfort Panel <> WinCC Unified Comfort Panel**

Archive dienen in WinCC zur Archivierung von Prozessdaten für die HMI-Runtime. Ein Variablenarchiv dient zur Archivierung von Prozessdaten aus einer industriellen Anlage.

Ein Meldearchiv dient zur Archivierung von auftretenden Meldungen in dem beobachteten Prozess.

### **Funktionsumfang mit WinCC Comfort Panel <> WinCC Unified Comfort Panel**

Tabelle 4-32

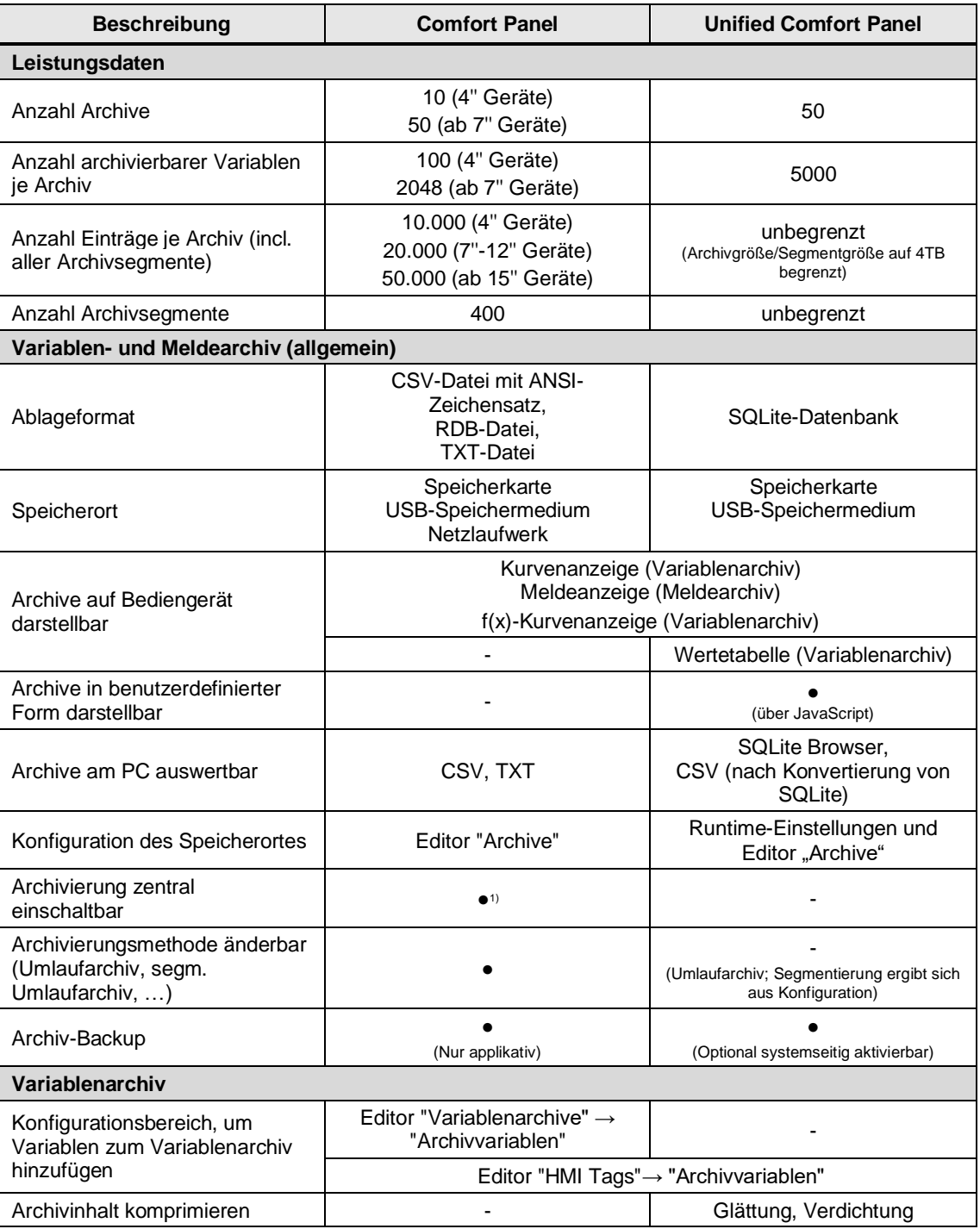

#### 4 Umsetzung des Umstiegs

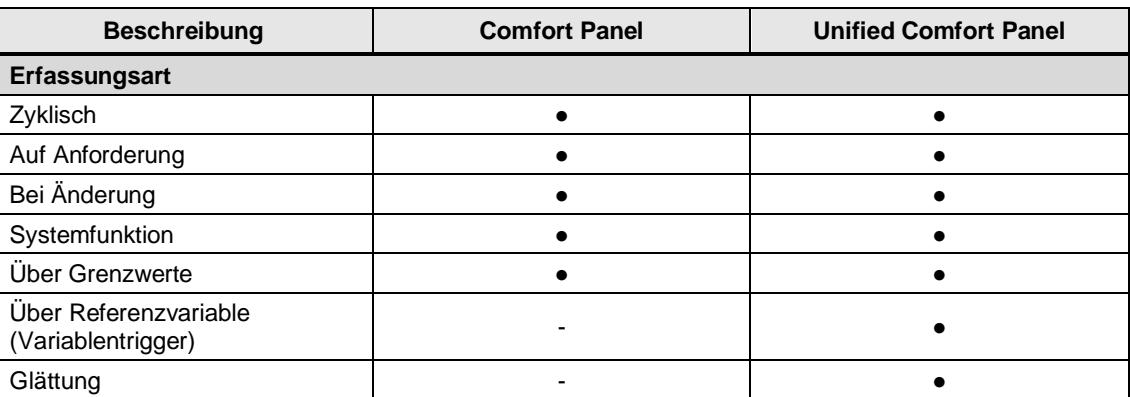

1) Im ES über Archivkonfiguration: "Archivierung bei Runtime-Start aktivieren", in RT über Systemfunktion ("StoppeArchivierung" / "StarteArchivierung")

Weitere Informationen wie Sie mit Archiven arbeiten und diese projektieren, finden Sie im entsprechenden Handbuch unter:

SIMATIC STEP 7 Basic/Professional V18 und SIMATIC WinCC V18: "Mit Archiven arbeiten" <https://support.industry.siemens.com/cs/ww/de/view/109815056/160184198667>

#### **Hinweis**

SIMATIC HMI WinCC Unified Engineering V18: "Daten archivieren" <https://support.industry.siemens.com/cs/ww/de/view/109813308/154559773963>

"Archivierung für SIMATIC WinCC Unified Systeme projektieren": <https://support.industry.siemens.com/cs/ww/de/view/109782859>

#### **Systemfunktionen/Snippets für Archive**

#### Tabelle 4-33

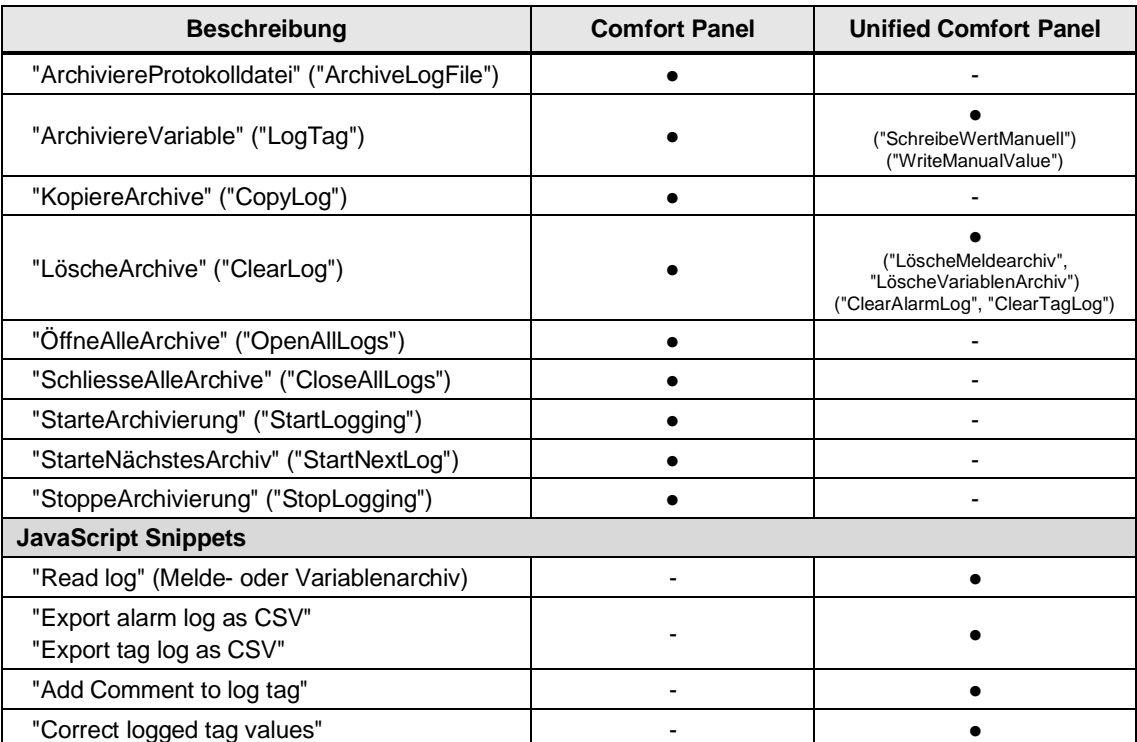

### **4.14.2 Notwendige Vorbereitungen im Projekt**

Für den Transfer von Archiven sind keine weiteren Vorbereitungen notwendig.

### 4.14.3 Verwendung von TIA Portal Add-in "Data2Unified"

Die Projektierung von Variablenarchiven inkl. Archivvariablen sowie Meldearchiven werden mit dem TIA Portal Add-in "Data2Unified" transferiert. Wählen Sie dafür in der Benutzeroberfläche von TIA Portal Add-in "Data2Unified" alle Archivtypen des Quellprojekts (Comfort Panel) aus, die Sie übertragen möchten.

Weitere Informationen über die Verwendung von TIA Portal Add-in "Data2Unified" finden Sie in Kapitel [4.2.](#page-48-0)

### **4.14.4 Manuelle Nachbearbeitung in WinCC Unified**

Bei Archivvariablen werden die Archivierungszyklen und Grenzwerte, die als "HMI-Variable" konfiguriert sind, (derzeit) nicht von TIA Portal Add-in "Data2Unified" übertragen.

Diese müssen Sie gegebenenfalls manuell im WinCC Unified Projekt anpassen.

# **4.15 Aufgabenplaner ("Scheduled tasks")**

### **4.15.1 Inhaltliche Unterschiede WinCC Comfort Panel <> WinCC Unified Comfort Panel**

Im Aufgabenplaner projektieren Sie Aufgaben, die zyklisch oder nur beim Eintreten einer Bedingung ausgeführt werden. Jede Aufgabe hat einen Trigger und eine Aktion.

#### **Funktionsumfang mit WinCC Comfort Panel <> WinCC Unified Comfort Panel**

Tabelle 4-34

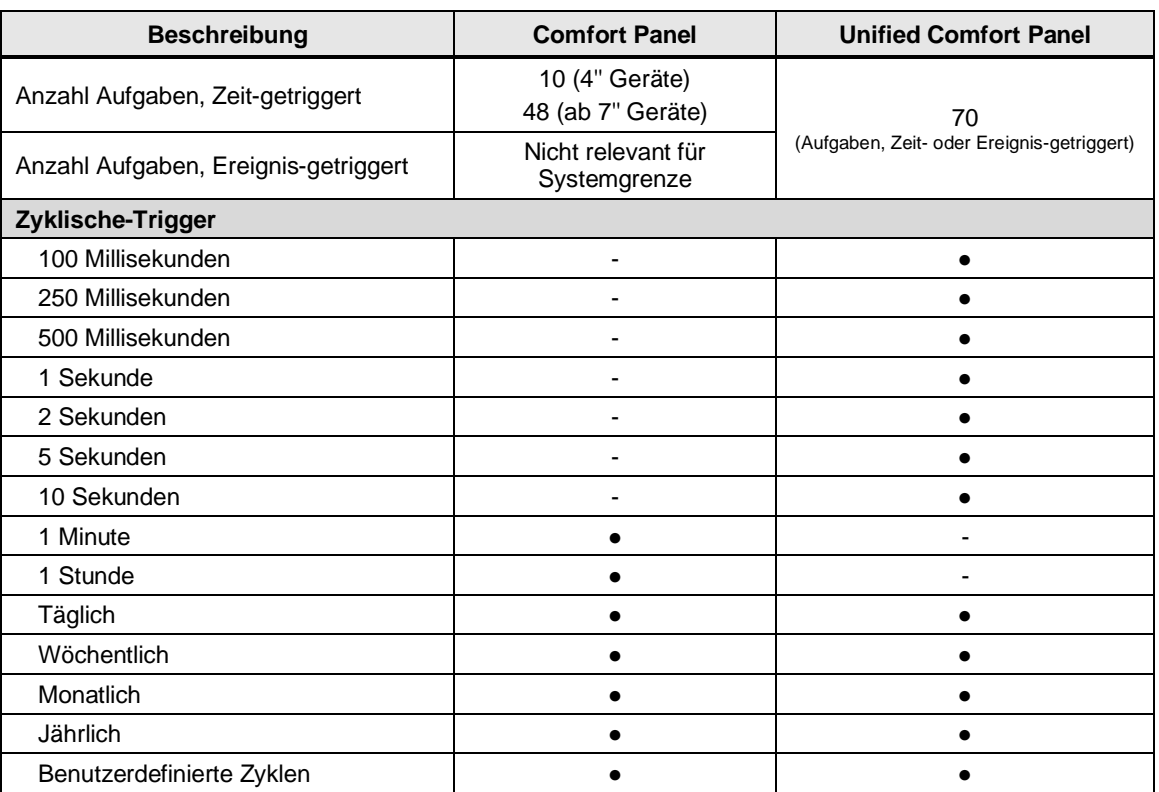

**Hinweis**
#### 4 Umsetzung des Umstiegs

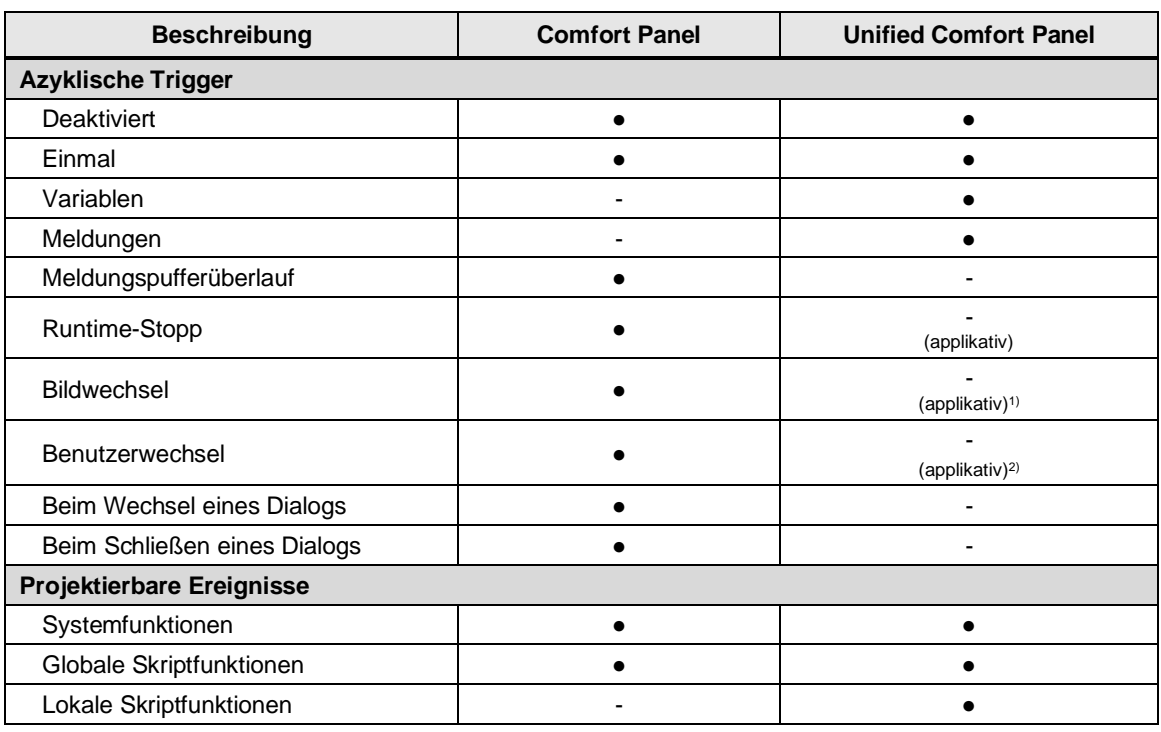

1) Kapitel **4.15.4.2** 

2) Kapite[l 4.15.4.1](#page-181-0)

**Hinweis** Weitere Informationen zum Aufgabenplaner finden Sie im entsprechenden Handbuch unter:

SIMATIC STEP 7 Basic/Professional V18 und SIMATIC WinCC V18: "Aufgaben planen" <https://support.industry.siemens.com/cs/ww/de/view/109815056/143291907339>

SIMATIC HMI WinCC Unified Engineering V18: "Aufgaben planen " <https://support.industry.siemens.com/cs/ww/de/view/109813308/160530999179>

#### **4.15.2 Notwendige Vorbereitungen im Projekt**

Der Aufgabenplaner und dessen Inhalte können (derzeit) nicht mit dem TIA Portal Add-in "Data2Unified" transferiert werden.

Notwendige Anpassungen müssen manuell vorgenommen werden. Weitere Informationen finden Sie im Kapitel [4.15.4.](#page-181-1)

Der Triggetyp "Bildwechsel" ist in WinCC Unified nicht verfügbar, lässt sich jedoch über die Verwendung einer Variable realisieren. Möchten Sie dieses Verfahren nutzen, legen Sie vor dem Transfer mit dem TIA Portal Add-in "Data2Unified" für jedes Bild eine individuelle Bildnummer fest ("Eigenschaften > Verschiedenes > Bildnummer"). Diese wird mit dem TIA Portal Add-in "Data2Unified" in das WinCC Unified Comfort Panel übertragen und erspart so das nachträgliche Vergeben von Bildnummern.

#### **4.15.3 Verwendung von TIA Portal Add-in "Data2Unified"**

Der Aufgabenplaner und dessen Inhalte können (derzeit) nicht mit dem TIA Portal Add-in "Data2Unified" transferiert werden.

**Hinweis**

Notwendige Anpassungen müssen manuell vorgenommen werden. Weitere Informationen finden Sie im Kapitel [4.15.4.](#page-181-1)

#### <span id="page-181-1"></span>**4.15.4 Manuelle Nachbearbeitung in WinCC Unified**

<span id="page-181-0"></span>4.15.4.1 Triggertyp "Benutzerwechsel"

In WinCC Unified ist der Trigger "Benutzerwechsel" für Aufgaben (Aufgabenplaner) nicht verfügbar.

Es gibt in WinCC Unified eine Systemvariable namens "@UserName", die spezifisch für jeden Client ist und für jeden Client einen anderen Wert enthält. Diese kann jedoch nicht für Aufgaben verwendet werden, um auf Benutzerwechsel zu reagieren, da der Aufgabenplaner keine clientseitigen Variablen unterstützen.

Um diese Einschränkung zu umgehen, können Sie den Wert von "@UserName" in eine interne Variable (systemweit) schreiben, die einer Aufgabe zugewiesen werden kann. Dadurch können Sie ein Ereignis auslösen, wenn sich ein Benutzer ändert.

- 1. Legen Sie eine neue interne Variable ("User\_Name") in einer HMI-Variablentabelle an.
- 2. Fügen Sie ein EA-Feld in ein Bild ein und verbinden Sie die Eigenschaft "Allgemein > Prozesswert" über die Dynamisierung "Variable" mit der Systemvariable "@UserName".

Abbildung 4-134

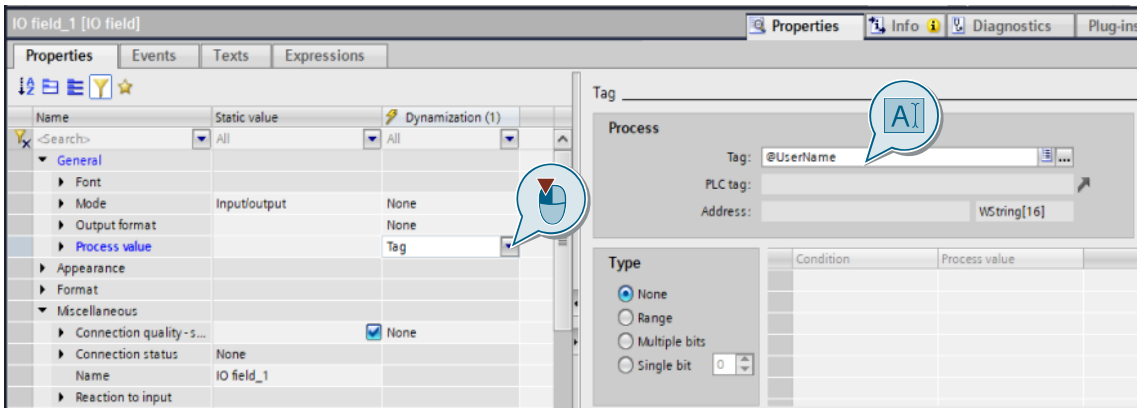

- 3. Setzen Sie die Dynamisierung der Eigenschaft "Allgemein > Prozesswert > Änderung" auf "Skript".
- 4. Deklarieren Sie die Variable "User\_Name" im Bereich "Globale Definition" des Skripts:

let User\_Name

#### 5. Fügen Sie folgendes Skript ein:

```
let UserName = Tags("@UserName").Read();
if(UserName != "" && UserName != User_name) {
User Name = UserName;
```
}

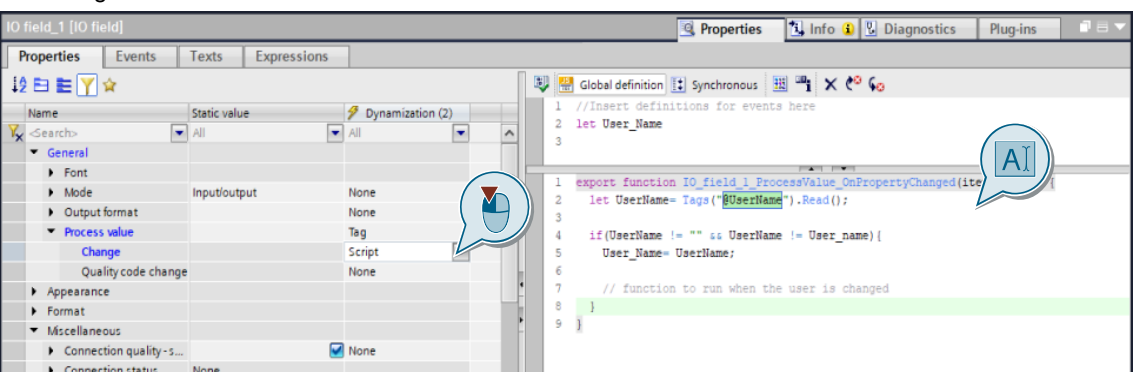

Das Skript liest den Wert von "@UserName" und schreibt ihn in eine lokale Skriptvariable namens "UserName".

Anschließend vergleicht das Skript den Wert der internen HMI-Variable "User\_Name" mit dem Wert der internen Skriptvariable "UserName".

Wenn die Variablen nicht gleich sind und die Variable "UserName" nicht leer ist, wird der Wert von "UserName" in die interne HMI-Variable "User\_Name" geschrieben.

6. Verbinden Sie die interne HMI-Variable "User\_Name" mit der gewünschten Aufgabe. Die konfigurierte Funktion wird ausgeführt, wenn der Benutzer sich ändert.

#### <span id="page-182-0"></span>4.15.4.2 Triggertyp "Bildwechsel"

In WinCC Unified ist der Trigger "Bildwechsel" für Aufgaben (Aufgabenplaner) nicht verfügbar. Um diese Einschränkung zu umgehen, können Sie diesen Anwendungsfall über eine Variable realisieren:

- 1. Legen Sie eine neue interne Variable ("ScreenNumber") in einer HMI-Variablentabelle an.
- 2. Vergeben Sie für jedes Bild eine individuelle Bildnummer ("Eigenschaften > Verschiedenes > Bildnummer").

**Hinweis**

Wenn Sie die Bildnummern vor der Verwendung mit dem TIA Portal Add-in "Data2Unified" im Comfort Panel Projekt festlegen, werden diese bei dem Transfer in das WinCC Unified Comfort Panel übertragen. In diesem Fall können Sie Schritt 2 überspringen.

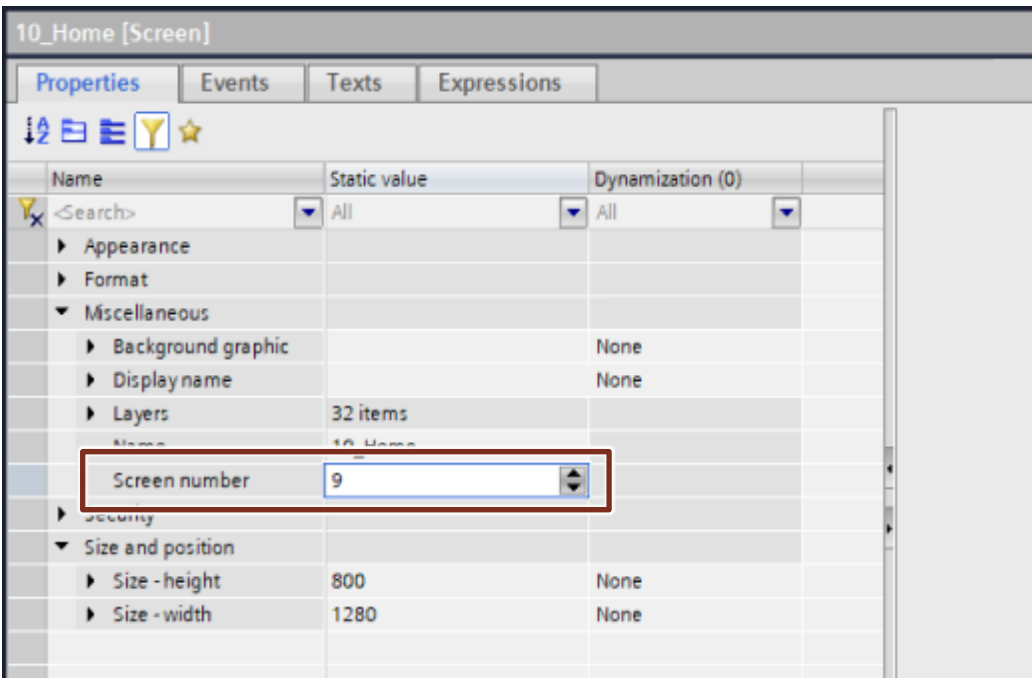

3. Vergeben Sie dem "Aufgebaut"-Ereignis jedes Bilds das folgende Skript, um sicherzustellen, dass die Variable "ScreenNumber" immer den aktuellen Wert enthält:

Tags("ScreenNumber").Write(Screen.ScreenNumber);

#### Abbildung 4-137

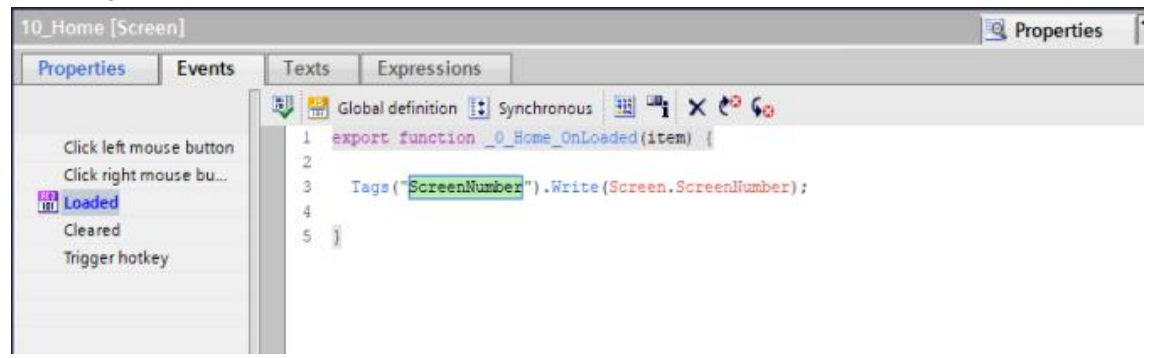

4. Verbinden Sie die interne HMI-Variable "ScreenNumber" mit der gewünschten Aufgabe. Die konfigurierte Funktion wird ausgeführt, wenn das angezeigte Bild sich ändert.

# **4.16 Berichtserstellung ("Reporting")**

#### **4.16.1 Inhaltliche Unterschiede WinCC Comfort Panel <> WinCC Unified Comfort Panel**

Für das Comfort Panel können Sie die Berichte direkt im "Berichtseditor" in WinCC erstellen und bearbeiten.

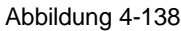

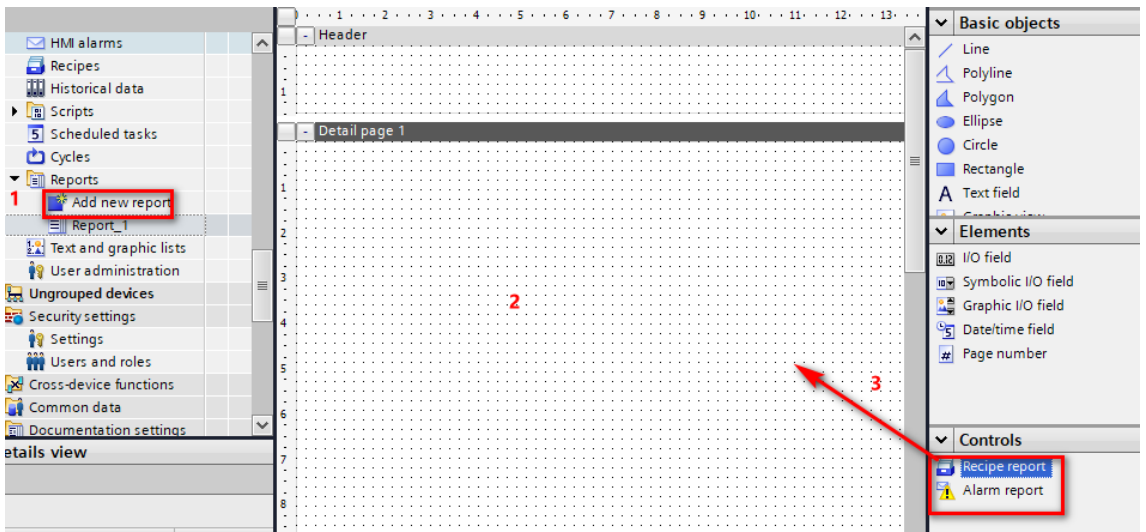

Für WinCC Unified wurde ein rundum neues Konzept entwickelt. Das Engineering der Berichte für die Unified Comfort Panels findet außerhalb des TIA-Portals statt.

Dazu wurde ein WinCC Unified Excel Add-in entwickelt, welches installiert werden und mit der Datenquelle verbunden werden muss. Die Installationsdatei für das WinCC Unified Runtime Reporting befindet sich auf

- DVD2 des Setup-Datenträgers **STEP 7 Basic/Professional inkl. Safety und WinCC Basic/Comfort/Advanced und WinCC Unified**
- Dem Setup-Datenträger **Unified PC Runtime**

Jeweils im Ordner "Support/Reporting".

Der Funktionsumfang von WinCC Unified wird über Einzelwertsegmente, Zeitseriensegmente und Text- und Grafiklisten durch die Verbindung zur Datenquelle bereitgestellt. Sie können alle weiteren Funktionen von Microsoft Excel verwenden, um den Bericht zu individualisieren und Daten wie gewünscht darzustellen. Damit ist die Berichtserstellung deutlich flexibler gegenüber WinCC Comfort/ Advanced.

#### **Funktionsumfang mit WinCC Comfort Panel <> WinCC Unified Comfort Panel**

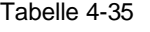

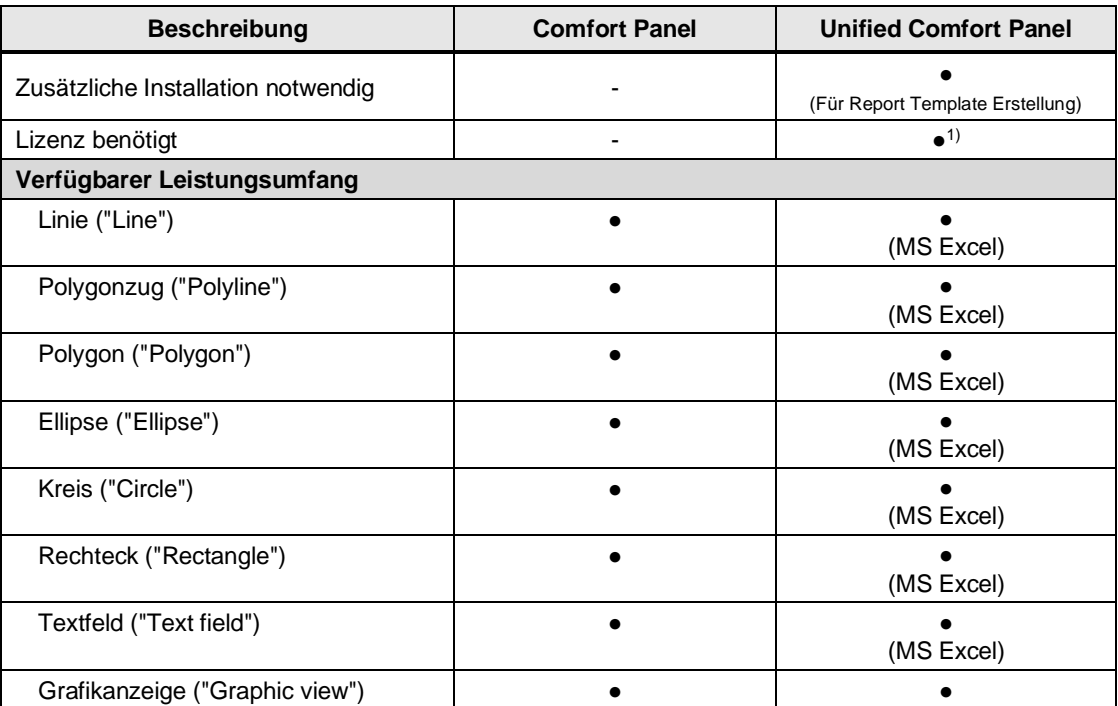

#### 4 Umsetzung des Umstiegs

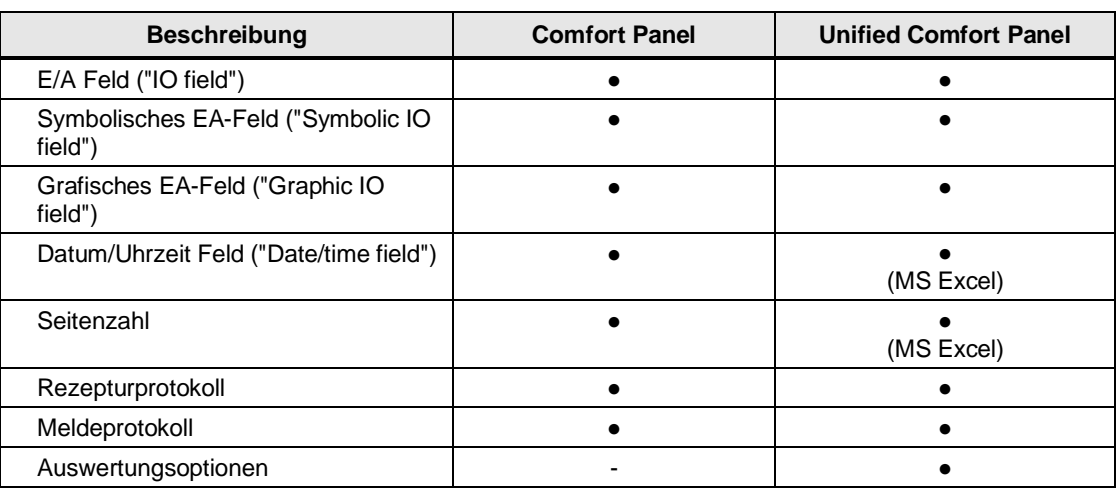

1) Runtime-Lizenz, nur für automatische Berichte benötigt, nicht bei manuellem Anstoß über das Report-Control

#### **4.16.2 Notwendige Vorbereitungen im Projekt**

Da WinCC Unified ein neues Konzept nutzt, müssen Sie die Berichterstellung im Unified Projekt neu erstellen. Es sind keine Vorbereitungen nötig.

#### **4.16.3 Verwendung von TIA Portal Add-in "Data2Unified"**

Da WinCC Unified ein neues Konzept nutzt, wird die Übertragung der Berichterstellung nicht von TIA Portal Add-in "Data2Unified" unterstützt. Sie müssen die Berichterstellung im Unified Projekt neu projektieren.

#### **4.16.4 Manuelle Nachbearbeitung in WinCC Unified**

Da das Konzept für die Berichtserstellung in WinCC Unified überarbeitet wurde, sind einige Schritte bei der Nachbearbeitung nötig. Sie beginnen damit, eine Berichtsvorlage über Microsoft Excel zu erstellen. Diese können Sie in die Runtime importieren und so Ihren Berichtsumfang definieren. Gehen Sie dazu wie folgt vor:

1. Installieren Sie das SIMATIC WinCC Unified Reporting Excel Add-in.

Abbildung 4-139

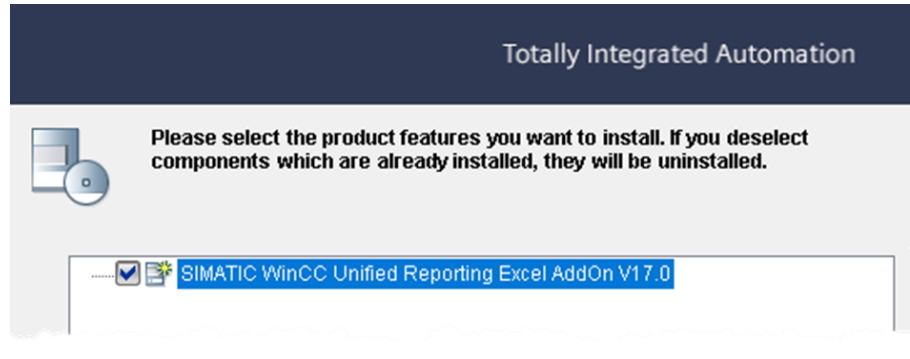

**Hinweis**

Weitere Informationen zur Installation finden Sie im Handbuch "SIMATIC HMI WinCC Unified Vorlagen für Produktionsprotokolle in Excel erstellen" im Kapitel "Reporting Add-In in Excel hinzufügen":

<https://support.industry.siemens.com/cs/ww/de/view/109803799/137899576459>

2. Fügen Sie das WinCC Unified Reporting Add-in in Excel ein.

Abbildung 4-141

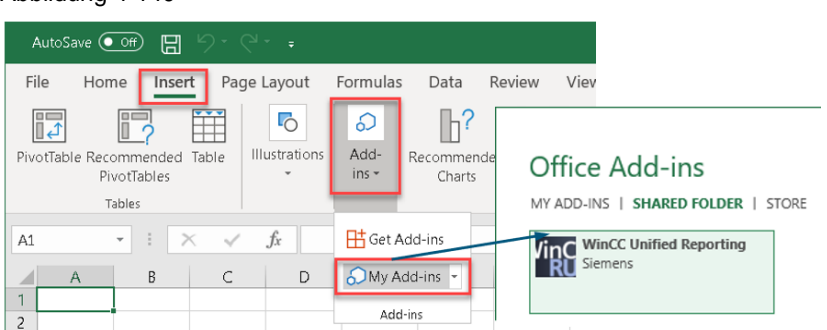

3. Verbinden Sie sich in Excel mit Ihrer Datenquelle. Klicken Sie dazu zunächst auf Verbindung, geben Sie die Zugriffs-URL oder IP-Adresse ein. Alternativ können Sie bei der Verbindung die Offline Konfiguration eingeben, welche Sie auf dem Runtime-Gerät exportiert haben. Danach melden Sie sich mit dem Benutzer an.

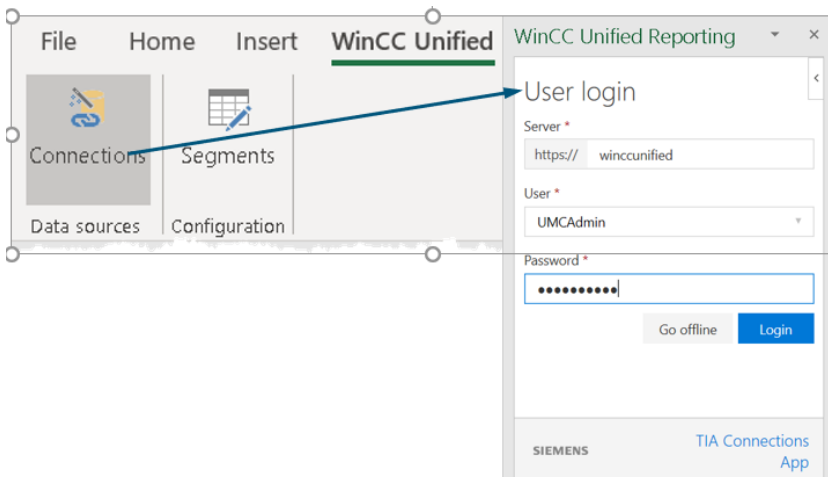

4. Laden Sie die Elemente Ihrer Datenquelle in die Berichtsvorlage. Alle verfügbaren Elemente sind in folgender Abbildung dargestellt.

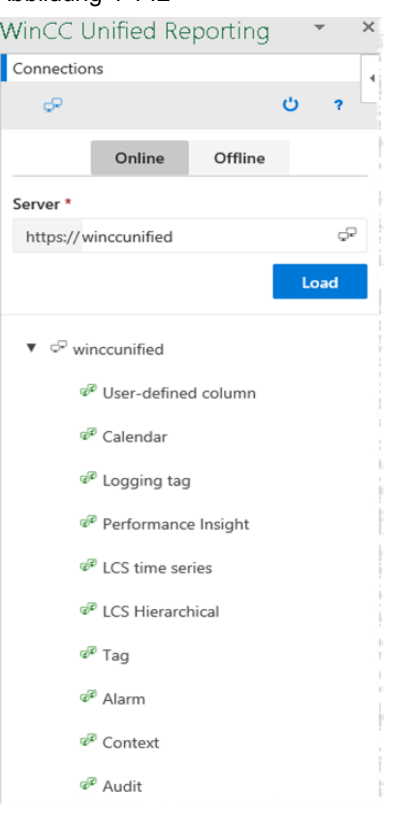

5. Fügen Sie ein neues Segment zu Ihrer Berichtsvorlage hinzu. Abbildung 4-143

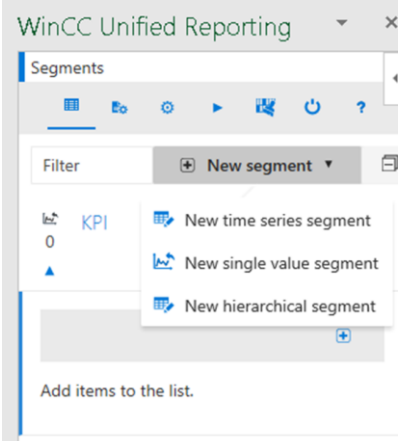

6. Wählen Sie aus, welche der Elemente Ihrer Datenquelle in diesem Segment benötigt werden.

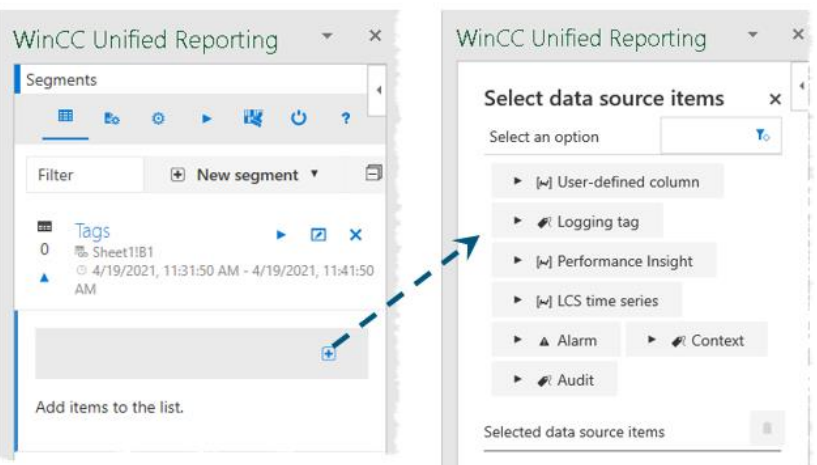

7. Klicken Sie auf den "update button", um Ihre Runtime-Daten live in Excel auszulesen (funktioniert nur bei Online-Verbindung). Abbildung 4-145

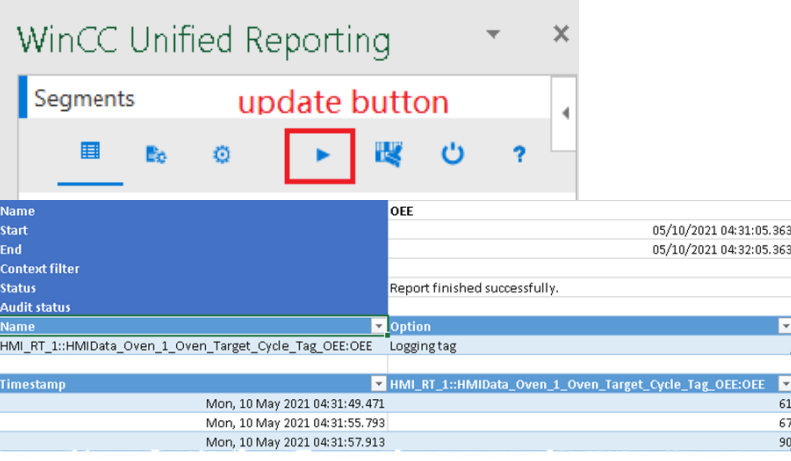

8. Platzieren Sie ein Berichts-Control auf einem Bild Ihres HMI-Bediengeräts im Bildeditor des TIA-Portals.

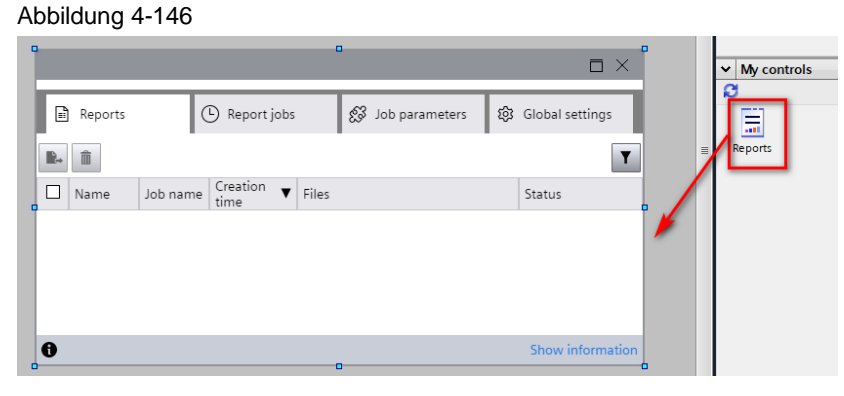

# 4.17 **Parametersatztypen ("Parameter set types")**

### **4.17.1 Inhaltliche Unterschiede WinCC Comfort Panel <> WinCC Unified Comfort Panel**

In Rezepturen bzw. Parametersätzen werden zusammengehörige Daten, z. B. Maschinenparametrierungen oder Produktionsdaten, zusammengefasst.

Die Parametersatztypen in WinCC Unified basieren auf einem neuen Konzept, das den Einsatz von "User defined data types" (UDT), also "PLC- oder HMI-Anwenderdatentypen" umfasst. Durch die Versionierung von PLC-UDTs über die Projektbibliothek können Sie damit erstellte Strukturen in Ihrer Steuerung ebenfalls in der HMI-Umgebung nutzen und sparen sich somit doppelten Projektierungsaufwand. HMI-UDTs sind auf die Nutzung am HMI beschränkt. Des Weiteren ist hierdurch eine zentrale Änderungsmöglichkeit über die Projektbibliothek möglich.

Auf dieser Basis kann eine effiziente Arbeitsweise sichergestellt werden.

#### **Funktionsumfang mit WinCC Comfort Panel <> WinCC Unified Comfort Panel**

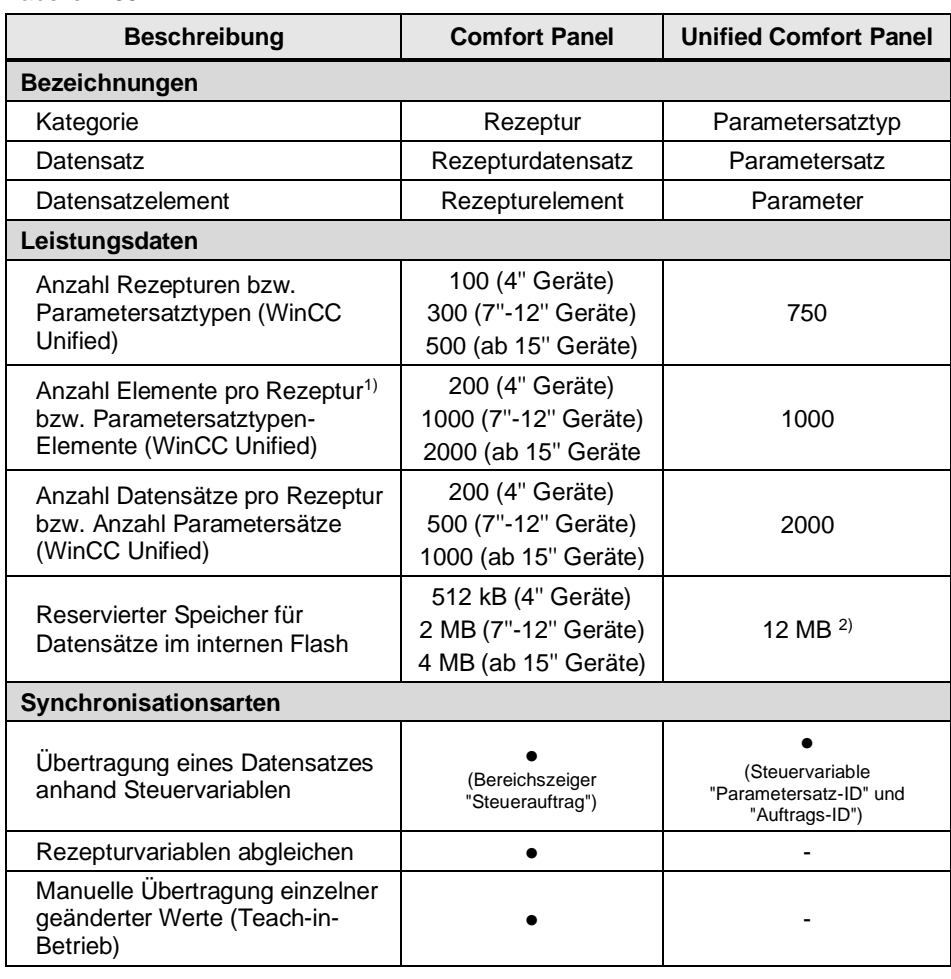

Tabelle 4-36

<sup>1)</sup> Bei Verwendung von Arrays zählt jedes Arrayelement als ein Rezepturelement

2) Erweiterung über Speicherkarte in Steckplatz X51 oder USB-Stick an Schnittstelle X61 oder X62

#### **Systemfunktionen für Rezepturen/Parametersätze**

Tabelle 4-37

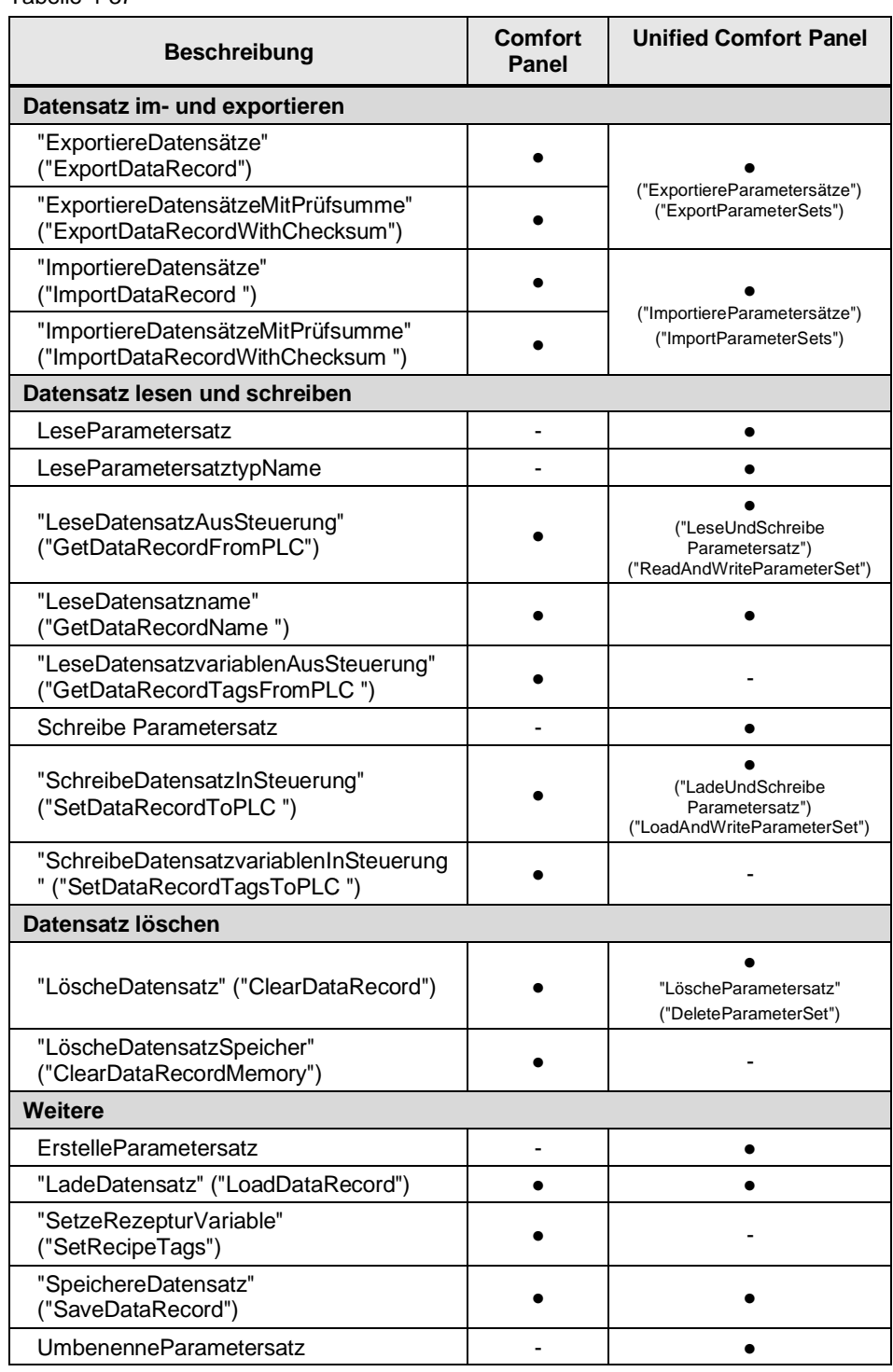

3) Weitere Informationen siehe "Parametersätze automatisch übertragen und löschen" <https://support.industry.siemens.com/cs/ww/de/view/109813308/159220277259>

Weitere Informationen zu den Rezepturen bzw. Parametersätzen finden Sie im entsprechenden Handbuch unter:

**Hinweis** SIMATIC STEP 7 Basic/Professional V18 und SIMATIC WinCC V18: "Mit Rezepturen arbeiten"

<https://support.industry.siemens.com/cs/ww/de/view/109815056/143541782411>

SIMATIC HMI WinCC Unified Engineering V18: "Parametersätze projektieren" <https://support.industry.siemens.com/cs/ww/de/view/109813308/160987876875>

#### **4.17.2 Notwendige Vorbereitungen im Projekt**

Da WinCC Unified ein neues Konzept nutzt, müssen Sie die Parametersatztypen (ehem. Rezepturen) im Unified Projekt neu erstellen. Es sind keine Vorbereitungen nötig.

#### **4.17.3 Verwendung von TIA Portal Add-in "Data2Unified"**

Da WinCC Unified ein neues Konzept nutzt, wird die Übertragung von Rezepturen nicht von TIA Portal Add-in "Data2Unified" unterstützt. Sie müssen die Rezepturen (Parametersatztypen) im Unified Projekt neu projektieren.

#### **4.17.4 Manuelle Nachbearbeitung in WinCC Unified**

Wie oben bereits beschrieben wurde, bauen die Parametersatztypen in WinCC Unified auf einem neuen Grundkonzept auf, weshalb Sie bei der Nachbearbeitung neu beginnen müssen.

Es gibt drei mögliche Wege, über die Sie Ihre Rezepturverwaltung aus WinCC Comfort/ Advanced nachstellen können.

Die erste Option beschreibt das WinCC Unified Standardverhalten, bei dem Sie mit PLC UDTs arbeiten und das Parametersatztypen-Control aus dem Toolkatalog verwenden. Diese Variante erfordert gegebenenfalls Änderungen an der Steuerung, da Sie auch dort den UDT benötigen.

Die zweite Option beinhaltet ebenfalls die Nutzung von PLC UDTs. Hier wird Ihnen allerdings gezeigt, wie Sie ein individuelles Rezepturbild aufbauen können und optional das Arbeiten mit HMI UDTs nahegelegt. Zur Verwendung erfahren Sie, welche System- und Skriptfunktionen ein eigenes Bild ermöglichen.

Die dritte Option zielt auf das Arbeiten nur mit HMI UDTs ab. Sie greifen damit auf freie Variablen in Ihrer Steuerung zu und müssen daher keine Anpassungen in der Steuerung mit PLC UDTs vornehmen. Um diesen Weg zu realisieren ist aber ein etwas höherer Aufwand in der Projektierung des HMI-Bediengerätes erforderlich.

#### 4.17.4.1 Option 1: Bedienung Parametersatzsteuerung einschließlich Editieren des Parametersatz mit Parametersatzanzeige

Folgende Schritte sind erforderlich:

#### 4 Umsetzung des Umstiegs

#### Abbildung 4-147

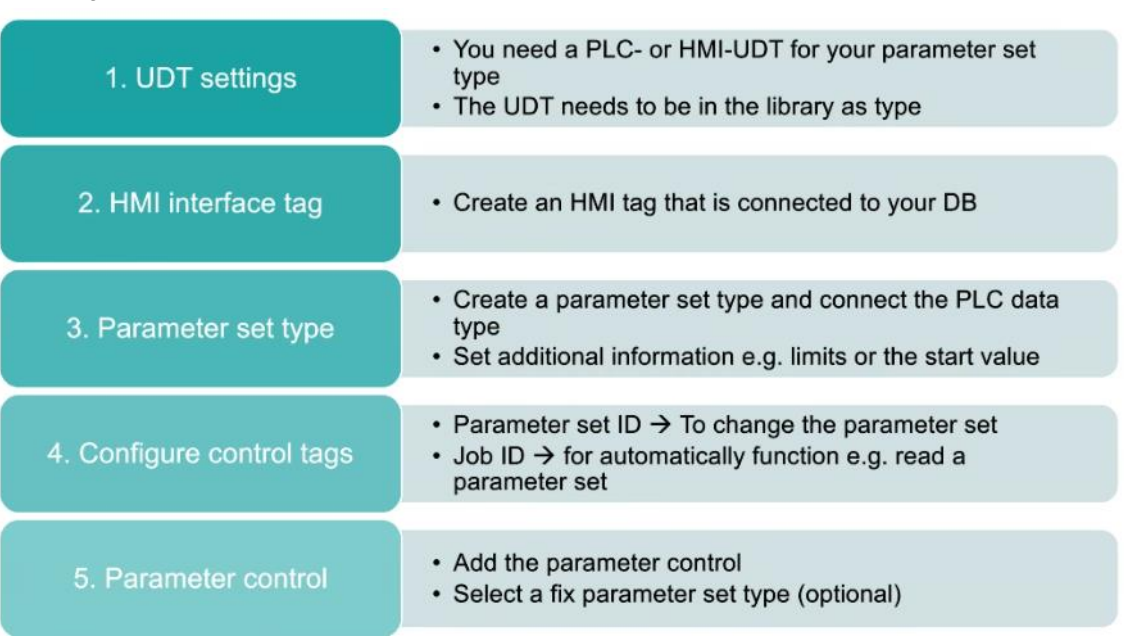

#### **Schritt 1 - UDT Einstellungen**

- 1. Legen Sie einen PLC-Datentyp in der Steuerung an
- 2. Fügen Sie den PLC-Datentyp der Projektbibliothek hinzu
- 3. Erzeugen Sie eine Instanz des UDTs, beispielsweise in einem Datenbaustein

#### Abbildung 4-148

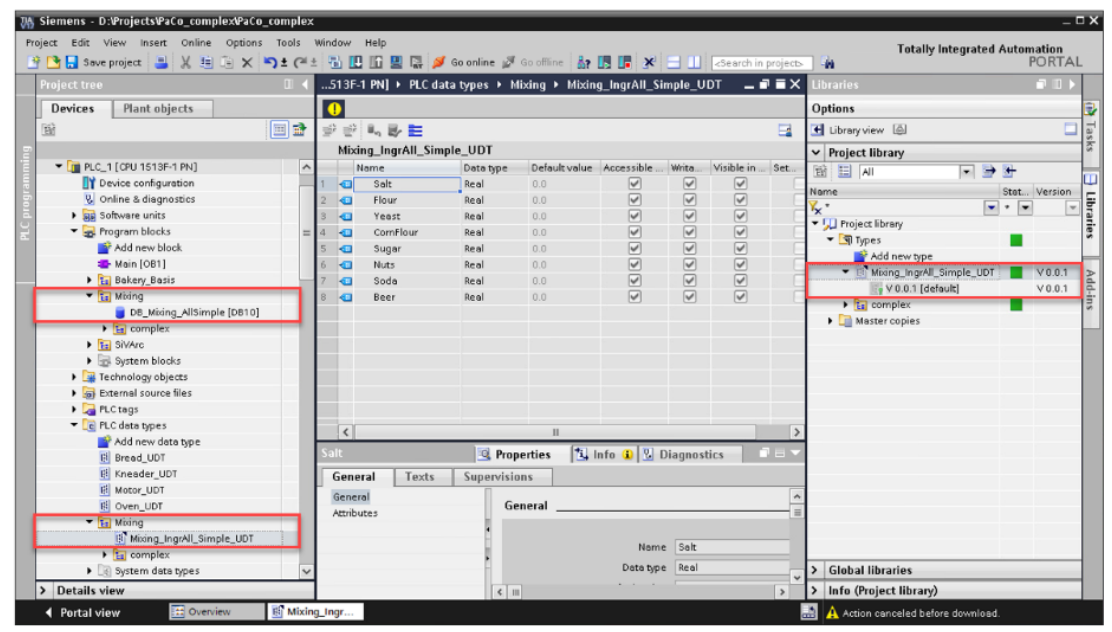

#### **Schritt 2 – HMI-Variable als Schnittstelle**

- 1. Fügen Sie eine neue HMI-Variable hinzu
- 2. Verbinden Sie die HMI-Variable mit der UDT-Instanz des Datenbausteins

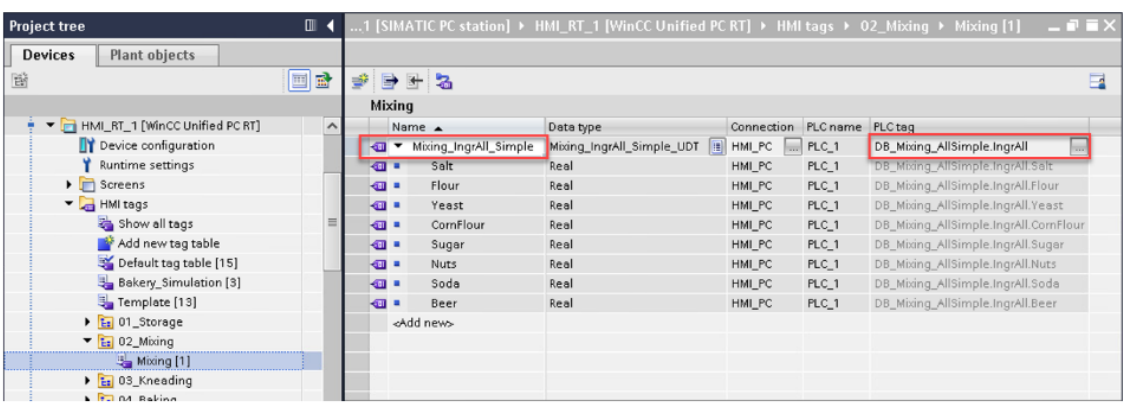

#### **Schritt 3 – Parametersatztyp anlegen**

- 1. Fügen Sie einen neuen Parametersatztyp hinzu
- 2. Verbinden Sie den Datentyp
- 3. Binden Sie die Datentyp-Instanz an

Abbildung 4-150

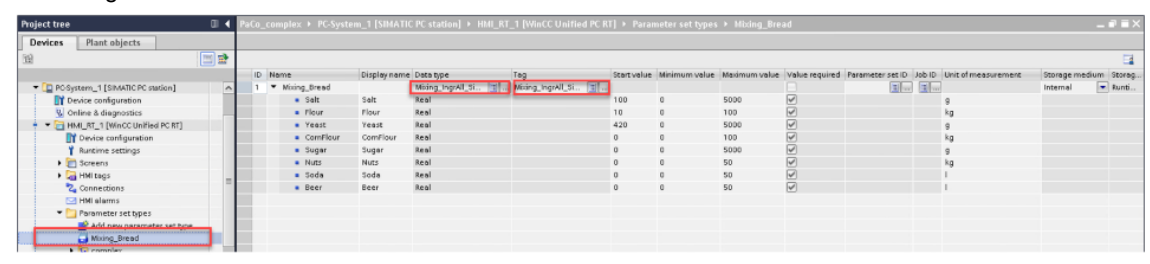

#### **Schritt 4 – Steuervariablen konfigurieren**

Die Steuervariable "Parametersatz-ID" liefert die ID eines vorhandenen Parametersatzes.

Die Steuervariable "Job ID" wird für automatische Funktionen wie Lesen/Schreiben/Löschen von Parametersätzen verwendet:

- 1. Parametersatz aus der SPS auslesen und im Parametersatzspeicher ablegen (ID: 6)
- 2. Parametersatz aus dem Speicher laden und in PLC schreiben (ID: 7)
- 3. Löschen des Parametersatzes aus dem Parametersatzspeicher (ID: 8)

Abbildung 4-151

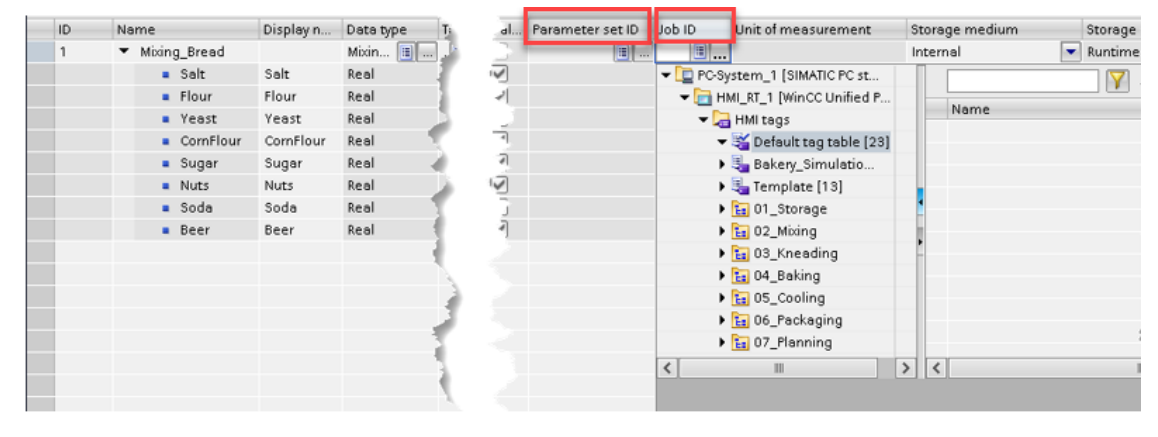

#### **Schritt 5 – Parametersatzanzeige**

- 1. Platzieren Sie die Parametersatzanzeige auf einem Bild
- 2. Optional: Legen Sie einen festen Parametersatztypen fest
- 3. Optional: Legen Sie den Editiermodus fest, um verfügbare Optionen in der Runtime zu definieren

Abbildung 4-152

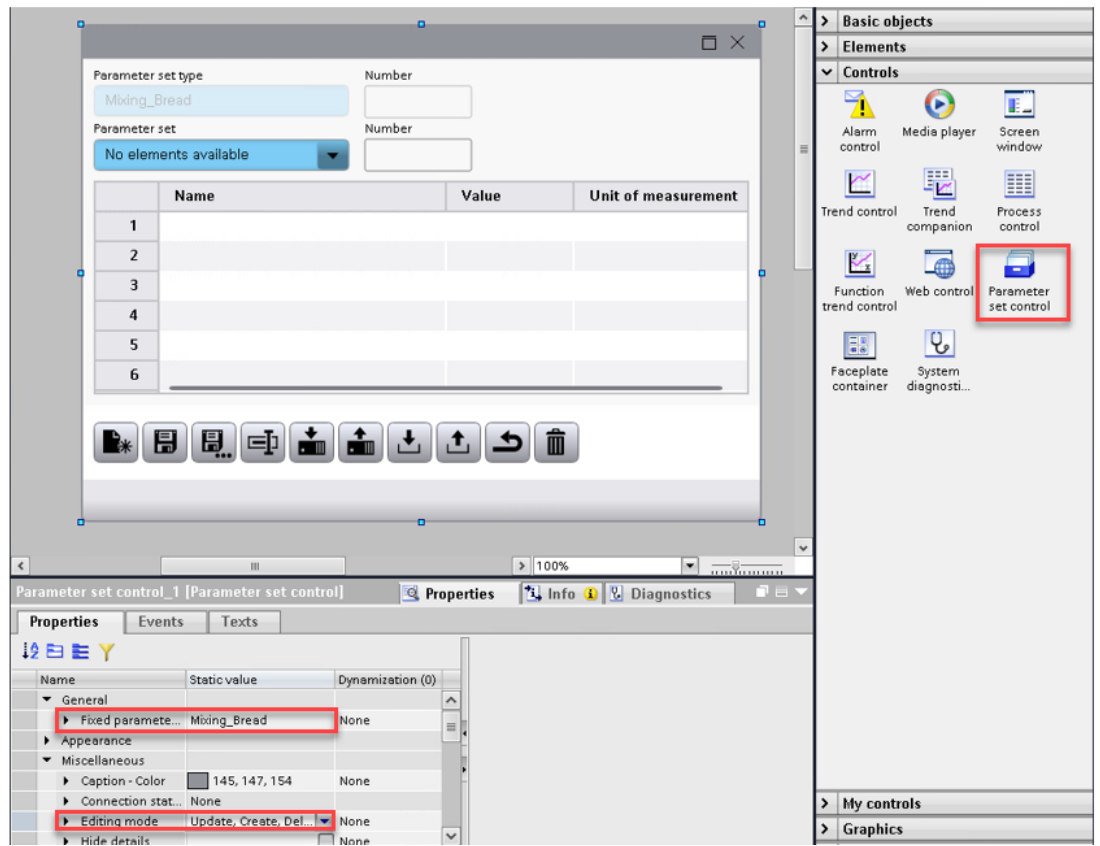

#### **Parametersatzanzeige in der Runtime**

Mit den vier Parametern im oberen Bereich wählen Sie die entsprechende Anzeige aus:

- Aktueller Parametersatztyp
- Aktueller Parametersatz
- Parametersatztyp-ID
- Parametersatz-ID

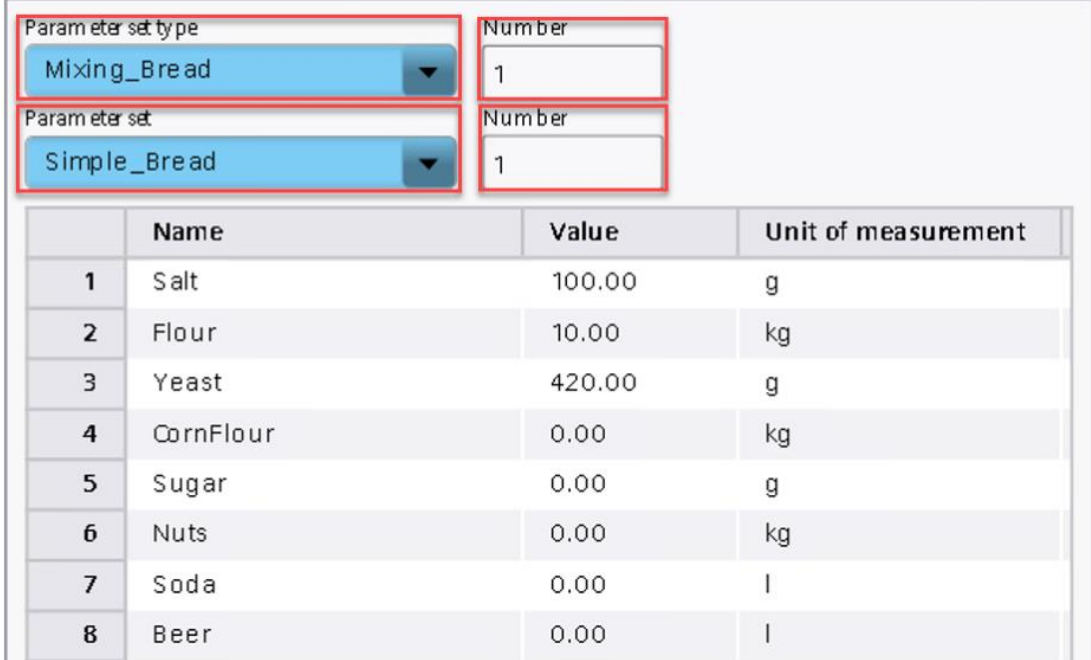

#### 4.17.4.2 Option 2: Bedienung Parametersatzsteuerung über selbst erstelltes Rezepturbild

Nutzen Sie Datenstrukturen mit sehr vielen Elementen, die in der Parametersatzanzeige nicht dargestellt werden können, oder wünschen Sie sich individuelle Optik und Handhabung im Umgang mit den Parametersatztypen, müssen Sie sich ein eigenes Rezepturbild erstellen. Durch die Anwendung verschiedener Skriptfunktionen können Sie aus E/A-Feldern heraus alle Funktionen des Controls und darüber hinaus abdecken.

Arbeiten Sie auf einem eigenen Bild mit E/A-Feldern, die direkt an Steuerungsvariablen Ihres Datenbausteins mit PLC UDT angebunden sind, seien Sie sich bewusst darüber, dass sich die Werte direkt nach dem Editieren online übertragen. Möchten sie hingegen den Teach-In Betrieb nutzen und zuerst Ihren gesamten Parametersatz befüllen, bevor Sie diesen zur Steuerung übertragen, nutzen Sie eine interne Editiervariable vom Typ "HMI UDT". Diese Möglichkeit wird im Folgenden als optional gekennzeichnet.

Alle Projektierungsschritte finden Sie in der nachfolgenden Handlungskette.

**Hinweis** In diesem Beispiel wird bewusst auf einen anderen Parametersatztyp eingegangen, um die Optionen besser voneinander abzuheben.

#### **Optional: Schritt 1 – Erstellen eines HMI UDTs**

- 1. Erstellen Sie einen neuen Typ in der Projektbibliothek
- 2. Wählen Sie den Typ "HMI-Anwenderdatentyp" und die Variante "Unified Comfort Panel / WinCC Unified PC" aus.

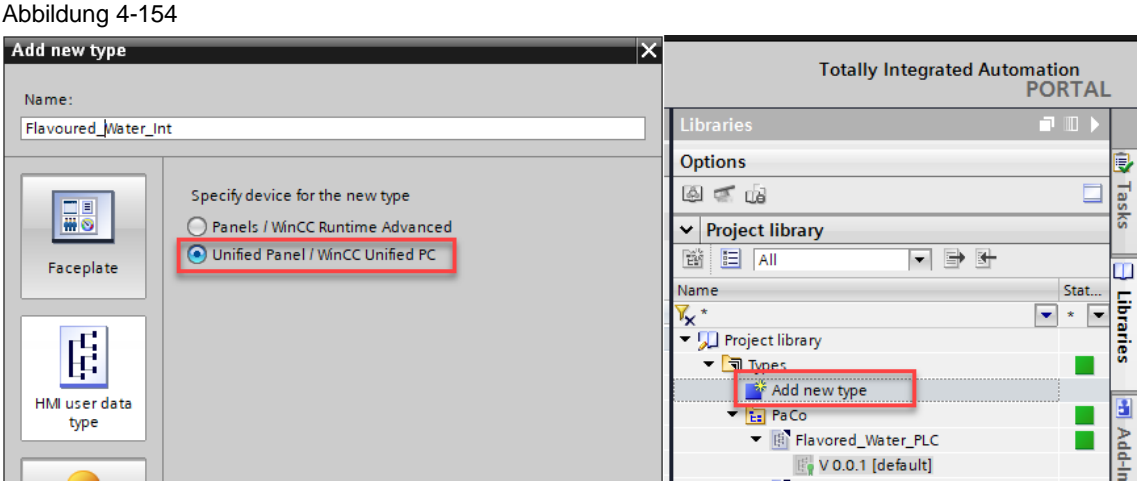

#### **Optional: Schritt 2 – Struktur des Parametersatztypen nachbilden**

1. Editieren Sie den erstellten HMI UDT und legen Sie alle Elemente an, die in der Struktur des Parametersatztypen vorhanden sind (Namen und Datentypen).

**Hinweis**

Limitation: Elemente des PLC UDTs vom Typ STRUCT oder ARRAY können im HMI UDT nicht abgebildet werden.

2. Geben Sie den UDT über die Projektbibliothek frei

#### Abbildung 4-155

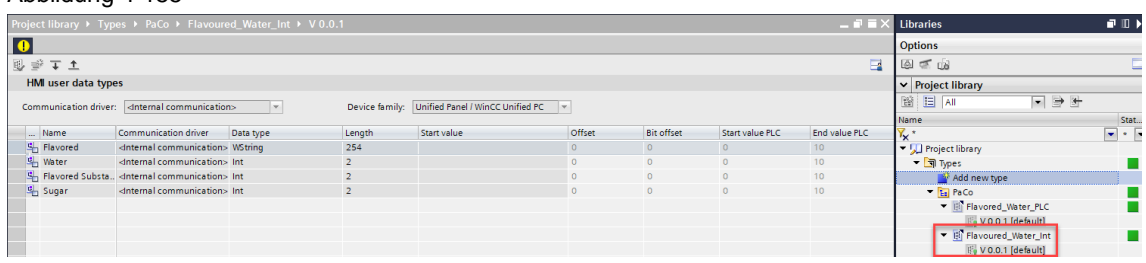

#### **Schritt 3 – HMI-Variablen erstellen und an die Steuerungsdaten anbinden**

- 1. Erstellen Sie eine HMI-Variable für den PLC UDT aus dem Steuerungsrezept/- datensatz
- 2. Verbinden Sie die HMI-Variable mit dem entsprechenden Element aus der Steuerung
- 3. Optional: Legen Sie eine interne Variable mit dem Datentyp des zuvor erstellten HMI UDTs an. Setzen Sie Ihre HMI-Variable mit dem Scope "Session local tag", um sie als "Edit tag" (Schritt 4) im Parametersatztyp zu verwenden

Abbildung 4-156

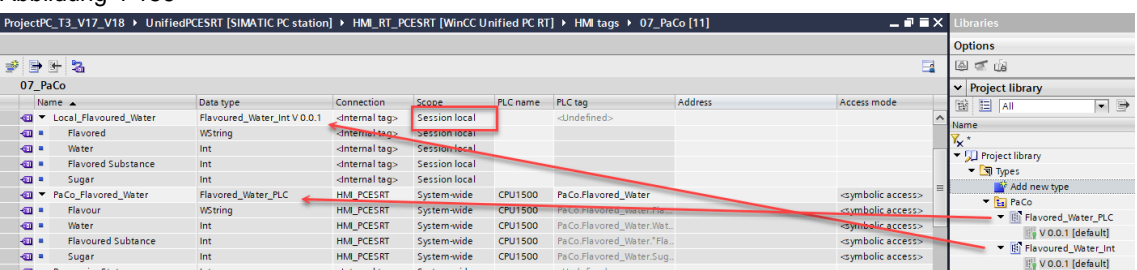

#### **Schritt 4 – Die Variablen an den vorbereiteten Parametersatztyp anbinden**

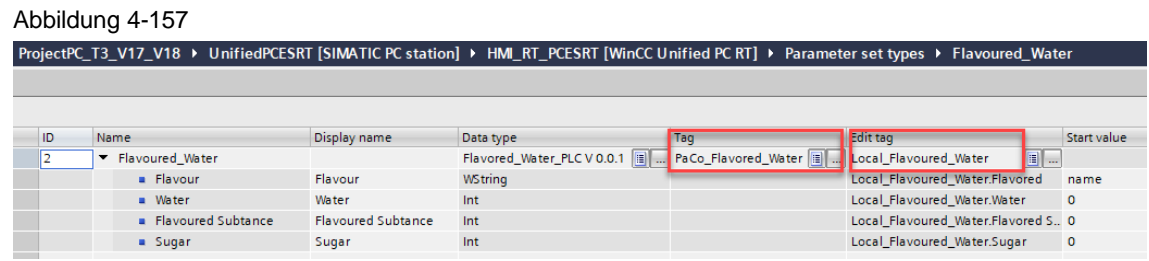

Optional: Konfiguration der Editiervariable

#### **Schritt 5 - Eigenes Bild erzeugen**

1. Fügen Sie auf einem neuen Bild Objekte ein, um die Gestaltung nach Ihren Vorstellungen vorzunehmen. Das Layout könnte wie folgt sein:

Abbildung 4-158

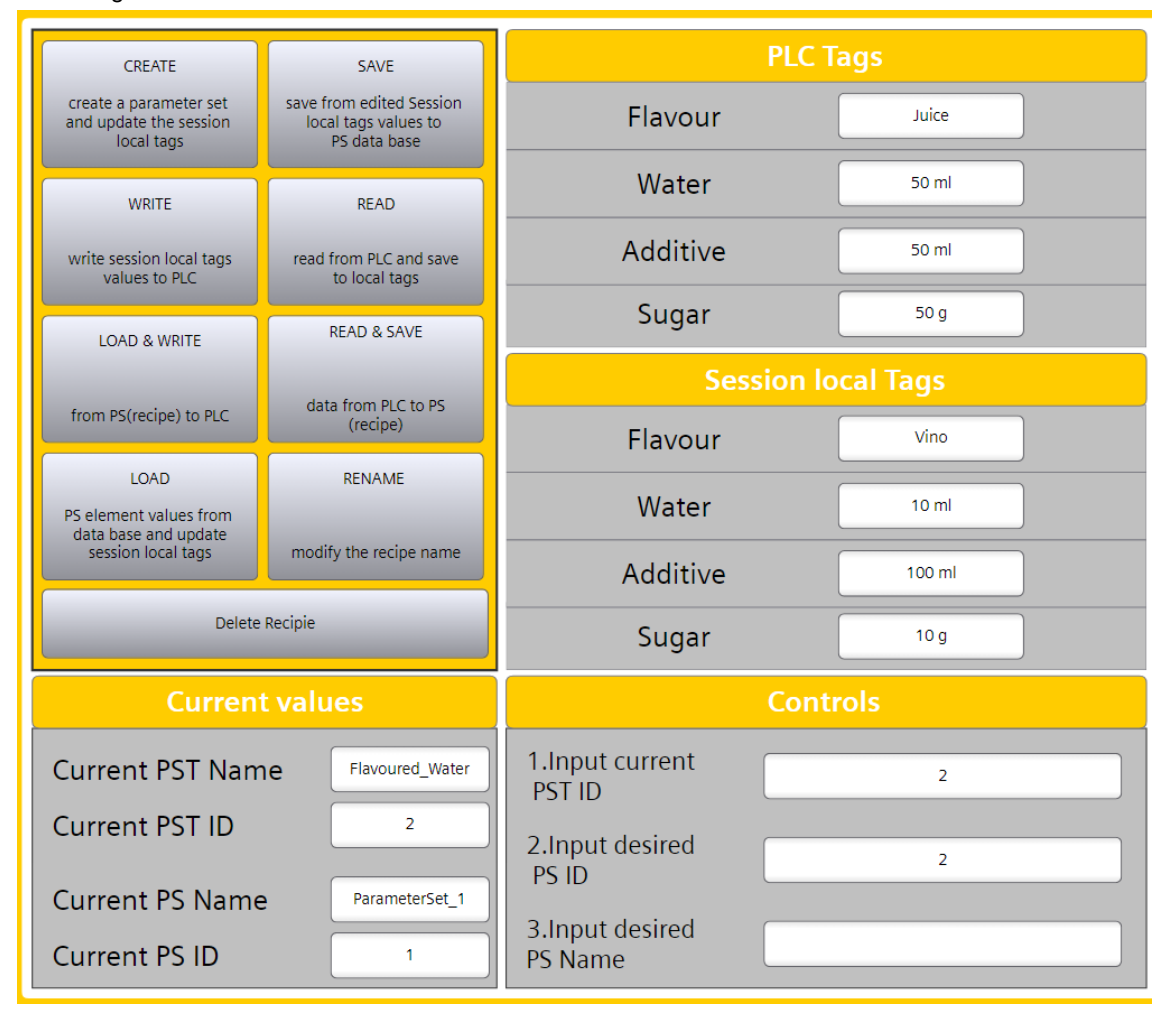

- 2. Dynamisieren Sie den Prozesswert der E/A-Felder mit den PowerTags (rechts oben "PLC Tags") (optional: und den sitzungslokalen Variablen (rechts Mitte "Session local Tags")) aus Schritt 3.
- 3. Die unteren beiden Quadranten ("Current values" und "Controls") zeigen Ihnen E/A-Felder, die Sie mit weiteren internen Variablen verknüpfen müssen, um die Parameter der Skriptfunktionen im nächsten Schritt nutzen zu können. Die Variablen legen Sie wie folgt an und verknüpfen diese entsprechend mit den Feldern.

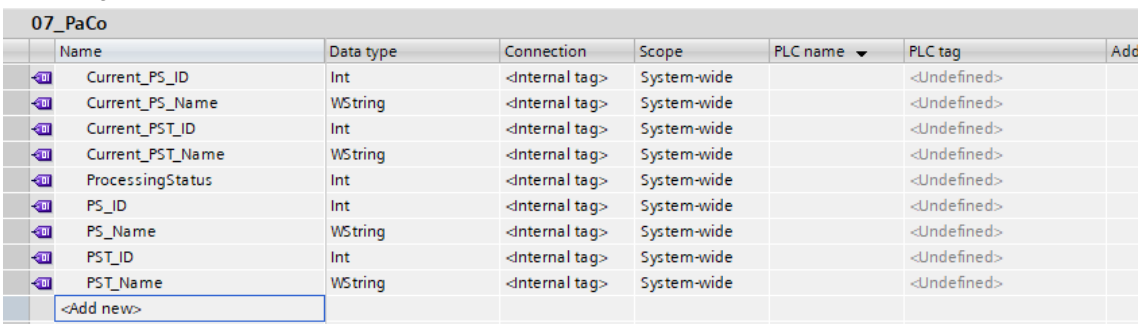

#### **Schritt 6 – Skriptfunktionen projektieren**

1. Im linken oberen Bereich sehen Sie konfigurierte Buttons für die Skriptfunktionen, die mit Parametersatztypen genutzt werden können. Die verfügbaren Skriptfunktionen sind wie folgt:

#### **Parametersteuerung**

- CreateParameterSet
- SaveParameterSet
- LoadParameterSet
- DeleteParameterSet
- RenameParameterSet
- ReadParameterSet
- WriteParameterSet

#### **Parametersteuerung Sichteigenschaften**

- CurrentParameterSetTypeID
- CurrentParameterSetID

#### **Skriptfunktion um PST- und PS-Namen herauszufinden**

- GetParameterSetTypeName
- GetParameterSetName
- 2. Wenden Sie die Skriptfunktionen auf den bereits konfigurierten Schaltflächen auf dem "Klicke linke Maustaste" Ereignis an. Ein Beispiel für die Funktion "CreateParameterSet" entnehmen Sie der folgenden Abbildung. Abbildung 4-160

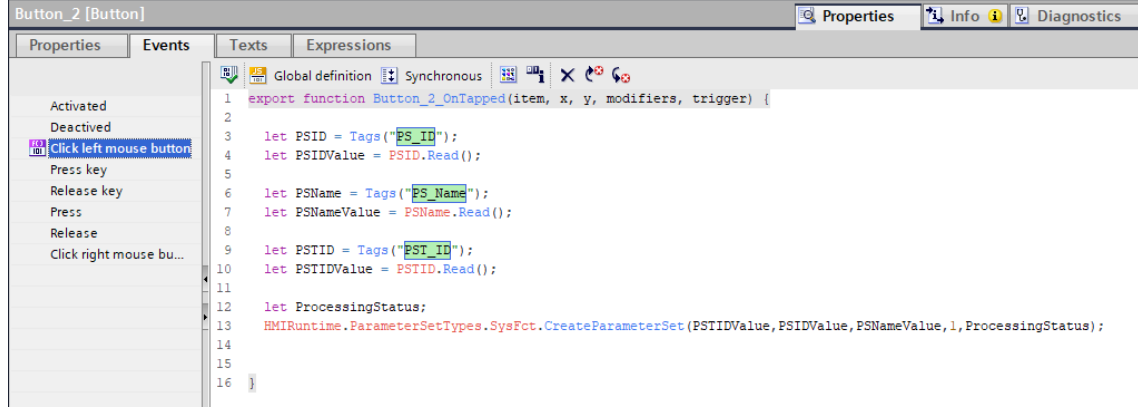

**Hinweis** Wie Sie aus der oberen Abbildung entnehmen können, ermöglicht das Objekt "SysFct" den Zugriff auf die Systemfunktionen des Objekts "ParameterSetTypes". Weitere Informationen und Details über die einzelnen Funktionen finden Sie im Handbuch "SIMATIC HMI WinCC Unified Engineering V18" unter [https://support.industry.siemens.com/cs/ww/de/view/109813308/159262407691.](https://support.industry.siemens.com/cs/ww/de/view/109813308/159262407691)

#### 4.17.4.3 Option 3: Bedienung Parametersatzsteuerung ohne Steuerungsadaption (kein PLC UDT notwendig)

Wie bereits erläutert, erfordern Parametersatztypen in WinCC Unified die Verwendung von UDTs. Wenn das Comfort Panel Projekt Rezepte hätte, die mit unabhängigen Variablen (nicht mit UDTs in der PLC) verknüpft wären, würde dies bei der Modernisierung Änderungen in der PLC erfordern, um diese Variablen in UDTs zu gruppieren.

Dies lässt sich bei der Migration eines Rezepts von einem Comfort Panel zu einem Parametersatztyp in einem Unified Comfort Panel durch einen Workaround mit einem HMI-UDT und einzeln verknüpften Variablen umgehen. Die Projektierung dazu finden Sie in den folgenden Handlungsanweisungen. Ein eigenes Rezepturbild (wie in Option 2) können Sie hier ebenfalls nutzen.

#### **Schritt 1 – Erstellen eines HMI UDTs**

- 1. Erstellen Sie einen neuen Typ in der Projektbibliothek
- 2. Wählen Sie den Typ "HMI Anwenderdatentyp" und die Variante "Unified Comfort Panel / WinCC Unified PC" aus.

Abbildung 4-161

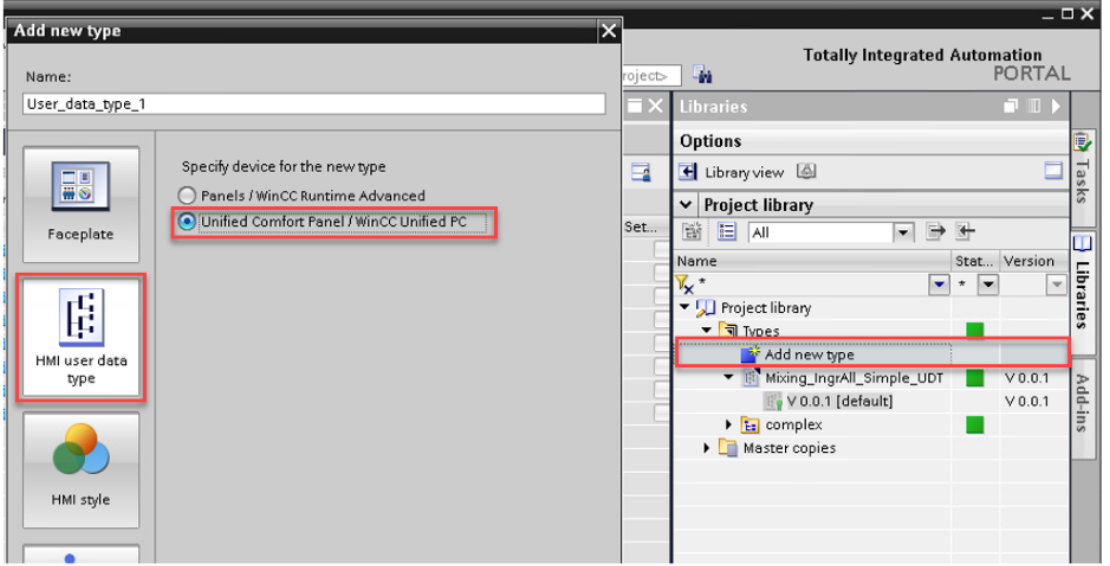

#### **Schritt 2 – Struktur des Parametersatztypen nachbilden**

- 1. Editieren Sie das erstellte HMI UDT und legen Sie alle Elemente an, die in der Struktur des Parametersatztypen vorhanden sind (Namen und Datentypen).
- 2. Geben Sie das UDT über die Projektbibliothek frei

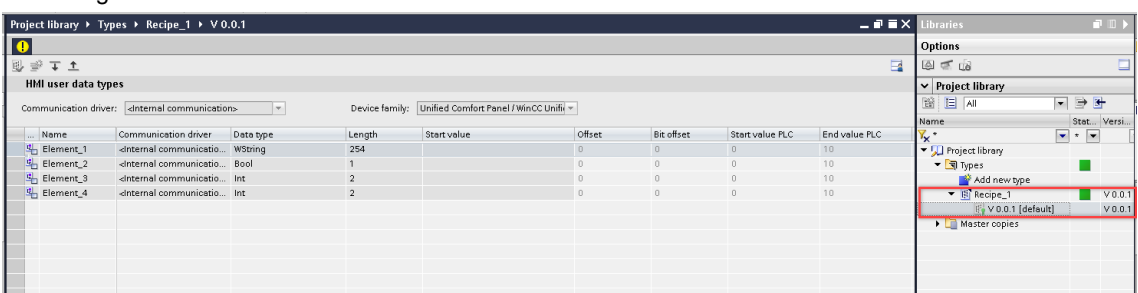

#### **Schritt 3 – HMI-Variablen erstellen und an die Steuerungsdaten anbinden**

- 1. Erstellen Sie je eine HMI-Variable für jedes Element aus dem Steuerungsrezept/- datensatz
- 2. Verbinden Sie die HMI-Variablen mit den entsprechenden Elementen aus der Steuerung
- 3. Legen Sie eine interne Variable mit dem Datentyp des zuvor erstellten HMI UDTs an

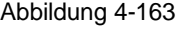

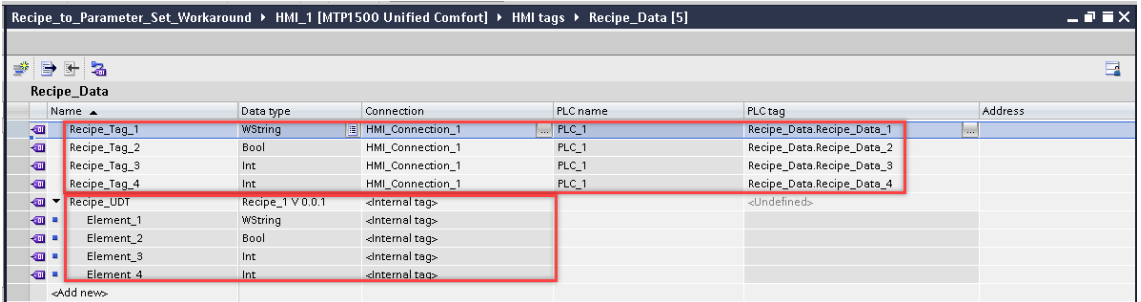

#### **Schritt 4 – Die interne Variable an den vorbereiteten Parametersatztyp anbinden**

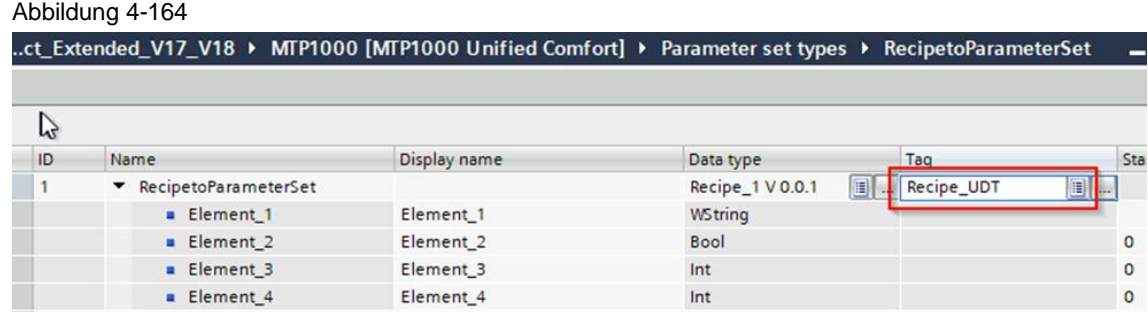

#### **Schritt 5 – Globale Skriptmodule hinzufügen**

- 1. Fügen Sie in der Projektnavigation unter "Skripte" ein neues Modul ("PaCo") hinzu
- 2. Legen Sie in diesem eine neue Funktion ("Load\_ToPLC") an. Sie wird verwendet, um den Wert aus dem HMI UDT zu lesen und in die Steuerungsvariablen zu schreiben.

#### Verwenden Sie dazu folgenden Code:

```
let element1 = HMIRuntime.Tags("Recipe UDT.Element 1").Read();
let element2 = HMIRuntime.Tags("Recipe UDT.Element 2").Read();
let element3 = HMIRuntime.Tags("Recipe UDT.Element 3").Read();
let element4 = HMIRuntime.Tags("Recipe UDT.Element 4").Read();
HMIRuntime.Tags("Recipe Tag 1").Write(element1);
HMIRuntime.Tags("Recipe Tag 2").Write(element2);
HMIRuntime.Tags("Recipe_Tag_3").Write(element3);
HMIRuntime.Tags("Recipe Tag 4").Write(element4);
```
Passen Sie die Anzahl und Namen der Variablen an Ihre Projektierung an.

**Hinweis** Bei größeren Parametersatztypen mit mehreren Elementen verwenden Sie ein "TagSet", um den Zugriff auf die Variablen zu verringern und damit die Performance zu verbessern.

```
Abbildung 4-165
```
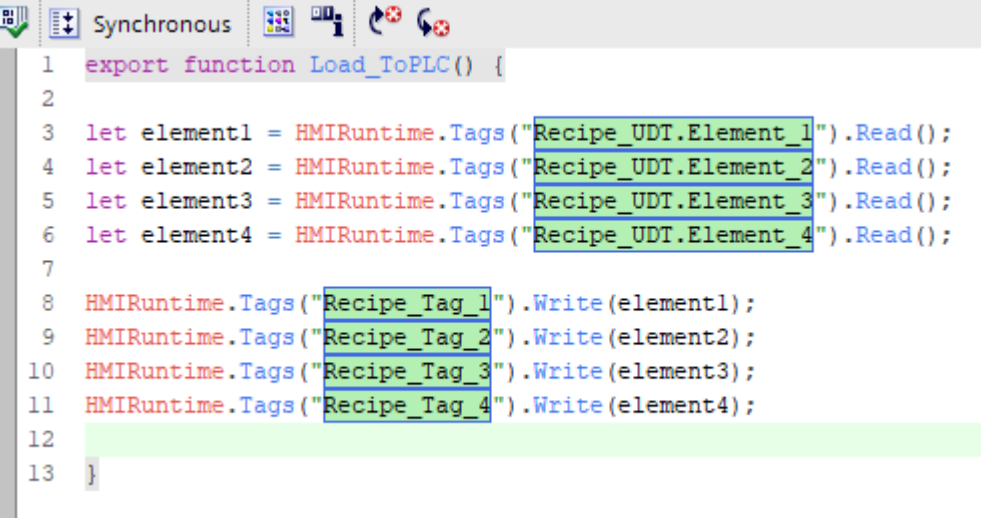

3. Legen Sie eine neue Funktion ("Read\_FromPLC") an. Sie wird verwendet, um den Wert aus der Steuerungsvariable zu lesen und in das HMI UDT zu schreiben. Verwenden Sie dazu folgenden Code:

```
let element1 = HMIRuntime.Tags("Recipe Tag 1").Read();
let element2 = HMIRuntime.Tags("Recipe_Tag_2").Read();
let element3 = HMIRuntime.Tags("Recipe Tag 3").Read();
let element4 = HMIRuntime.Tags("Recipe Tag 4").Read();
HMIRuntime.Tags("Recipe UDT.Element 1").Write(element1);
HMIRuntime.Tags("Recipe UDT.Element 2").Write(element2);
```

```
HMIRuntime.Tags("Recipe UDT.Element 3").Write(element3);
HMIRuntime.Tags("Recipe UDT.Element 4").Write(element4);
```
Passen Sie die Anzahl und Namen der Variablen an Ihre Projektierung an.

**Hinweis** Bei größeren Parametersatztypen mit mehreren Elementen verwenden Sie ein "TagSet", um den Zugriff auf die Variablen zu verringern und damit die Performance zu verbessern.

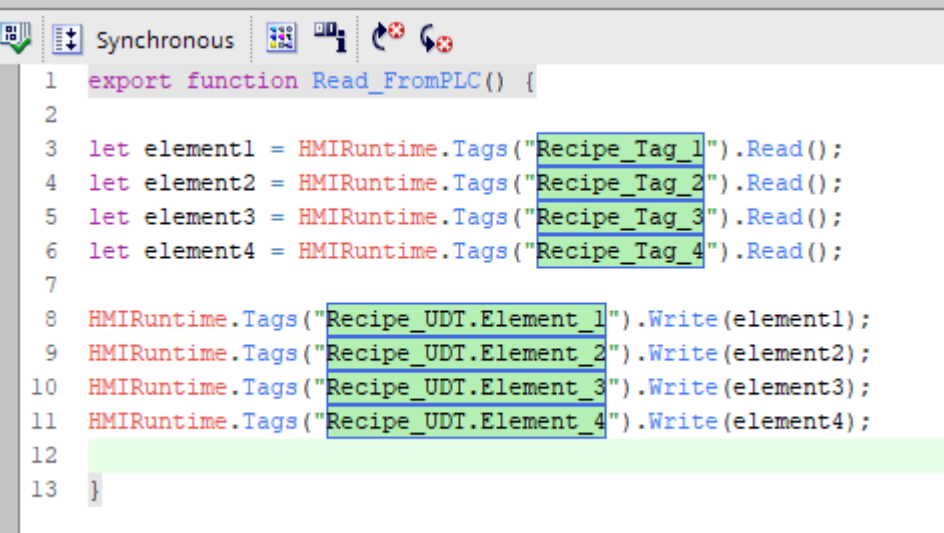

#### **Schritt 6 – Elemente auf dem Bild einfügen**

- 1. Fügen Sie auf einem Bild eine Parametersatzanzeige ein
- 2. Verwenden Sie das "Aufgebaut" Ereignis des Bilds, um die globale Funktion "Read\_fromPLC" aufzurufen:

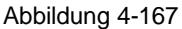

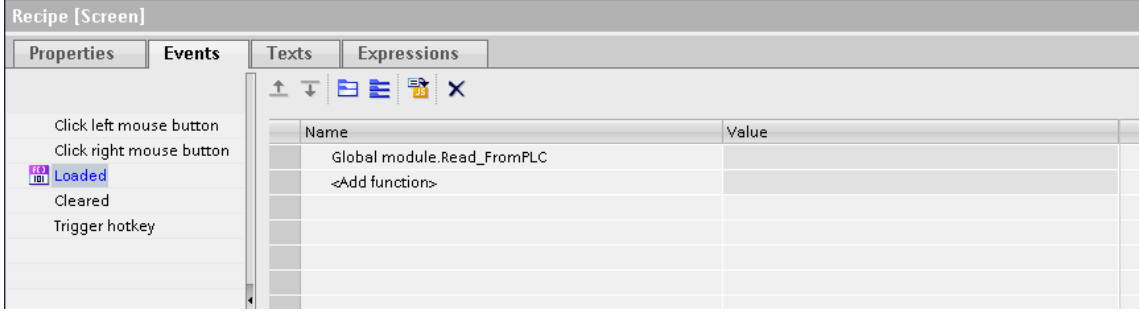

- 3. Fügen Sie dem Bild eine Schaltfläche hinzu
- 4. Verwenden Sie das "Drücken" Ereignis zum Aufruf der globalen Funktion "Load\_toPLC" und der Systemfunktion "LoadAndWriteParameterSet".

#### Abbildung 4-168

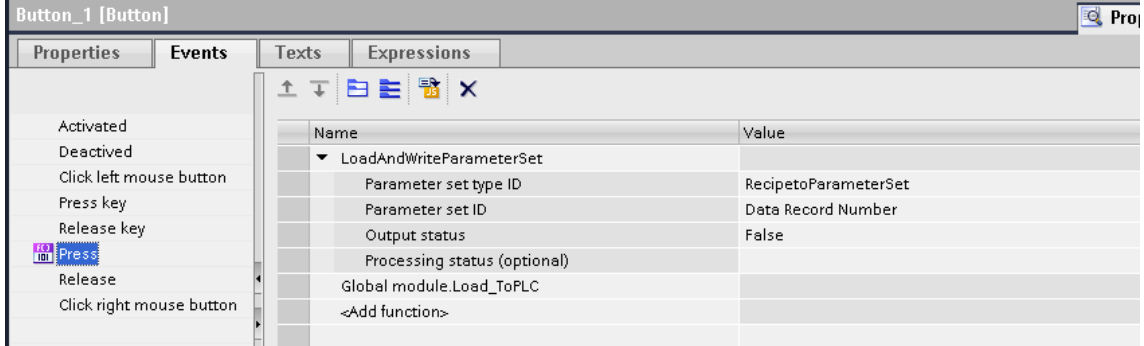

Die Systemfunktion "LoadAndWriteParameterSet" wird verwendet, um die Werte aus Parametersatztypen in den internen UDT zu schreiben.

#### **4.17.5 Überführung der Datensätze aus dem Runtime-System**

In diesem Abschnitt geht es darum, wie Sie Datensätze aus Comfort / Advanced in Ihr Unified System übertragen können. Da das Erstellen in WinCC Unified nicht mehr in TIA Portal, sondern direkt in der Runtime erfolgt, unterscheiden sich zwei Anwendungsfälle:

#### **Kleine Mengengerüste manuell Abschreiben**

Nutzen Sie Parametersätze mit wenigen Elementen, ist der effizienteste Weg diese durch manuelles Abschreiben neu in der Unified Runtime anzulegen.

#### **Große Mengengerüste: Export CSV aus der Comfort / Advanced Runtime-Applikation**

1. Öffnen Sie Ihr Comfort Panel-Projekt und navigieren Sie zu den Rezepten. Exportieren Sie die Comfort Panel-Rezepte, indem Sie auf die Schaltfläche "Exportieren" klicken, wie in der Abbildung unten gezeigt. Abbildung 4-169

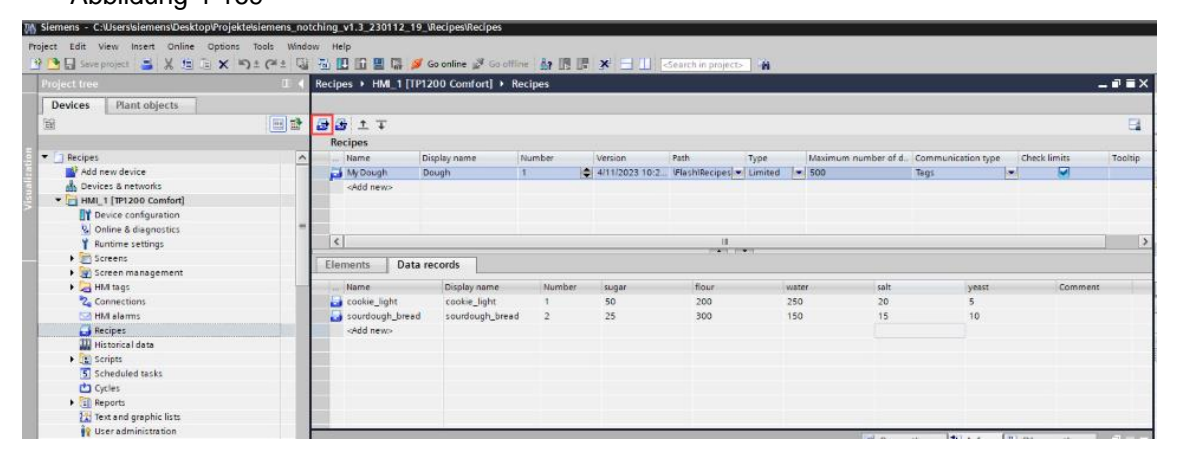

2. Öffnen Sie die erstellte CSV-Datei mit Excel. Wählen Sie die erste Spalte aus und klicken Sie in Excel auf die Schaltfläche "Text in Spalten".

Abbildung 4-170

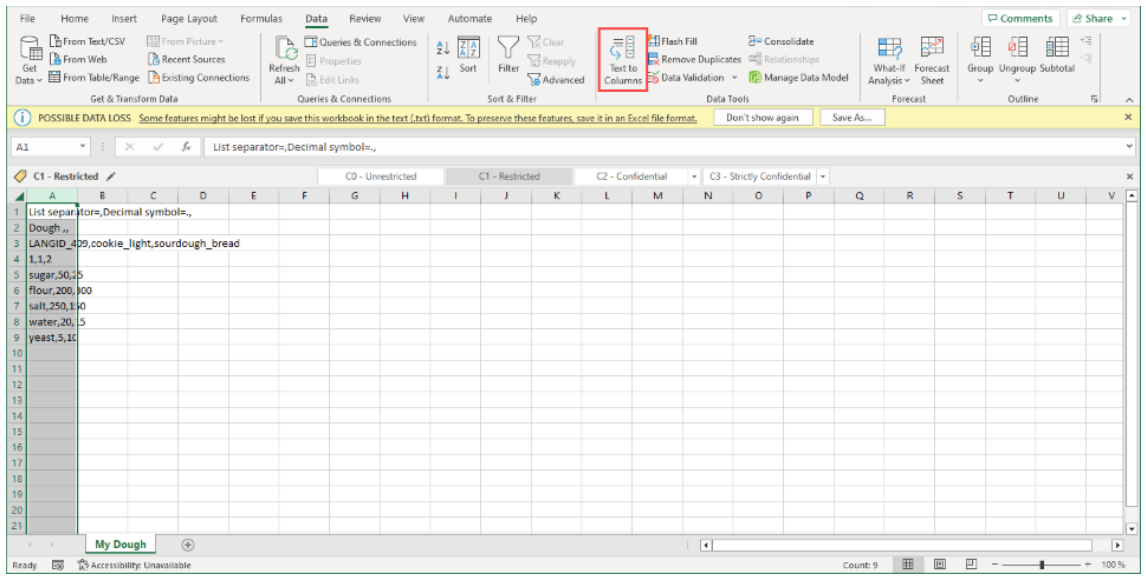

- 3. Befolgen Sie die nächsten drei Schritte, wie in den Bildern unten gezeigt:
	- a. Wählen Sie die Option "Getrennt".

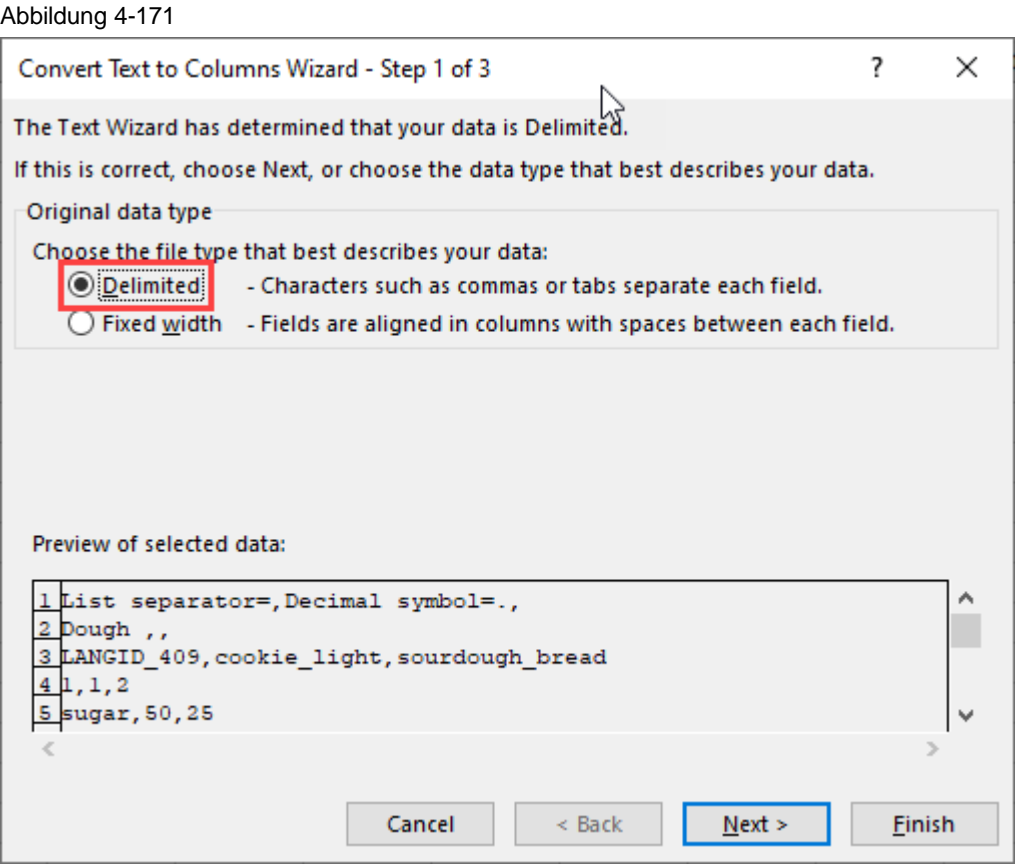

b. Wählen Sie "Komma" als gewünschtes Trennzeichen.

#### Abbildung 4-172

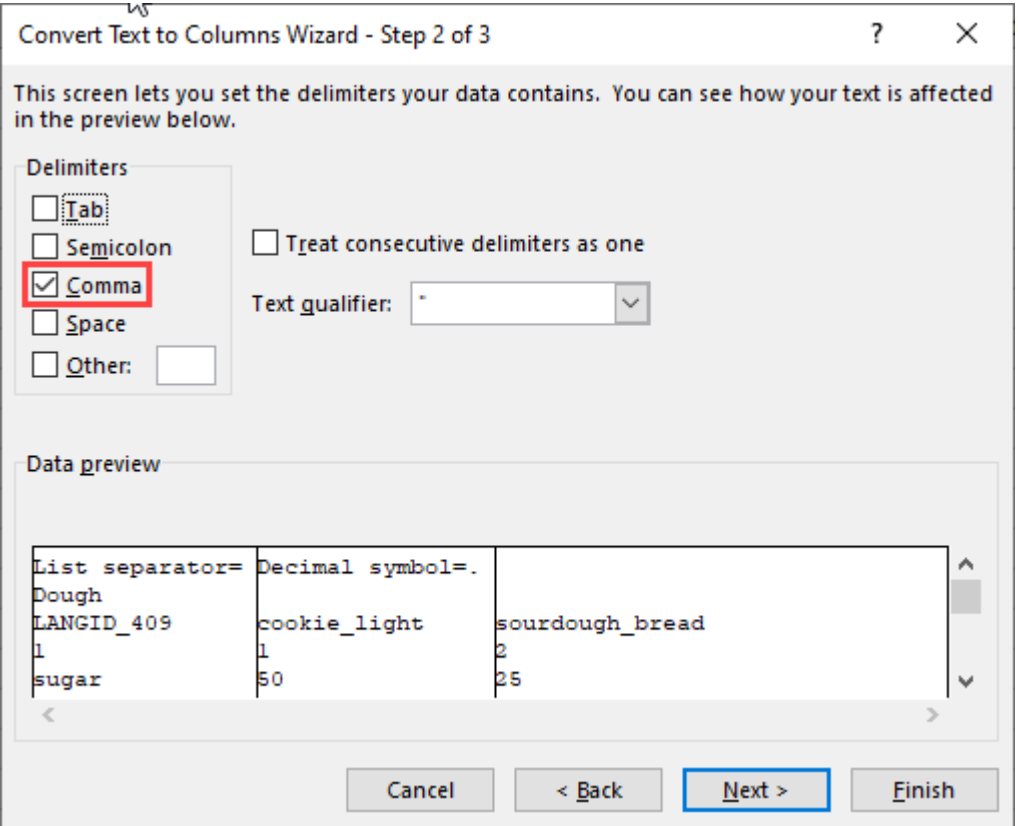

c. Klicken Sie auf "Fertigstellen".

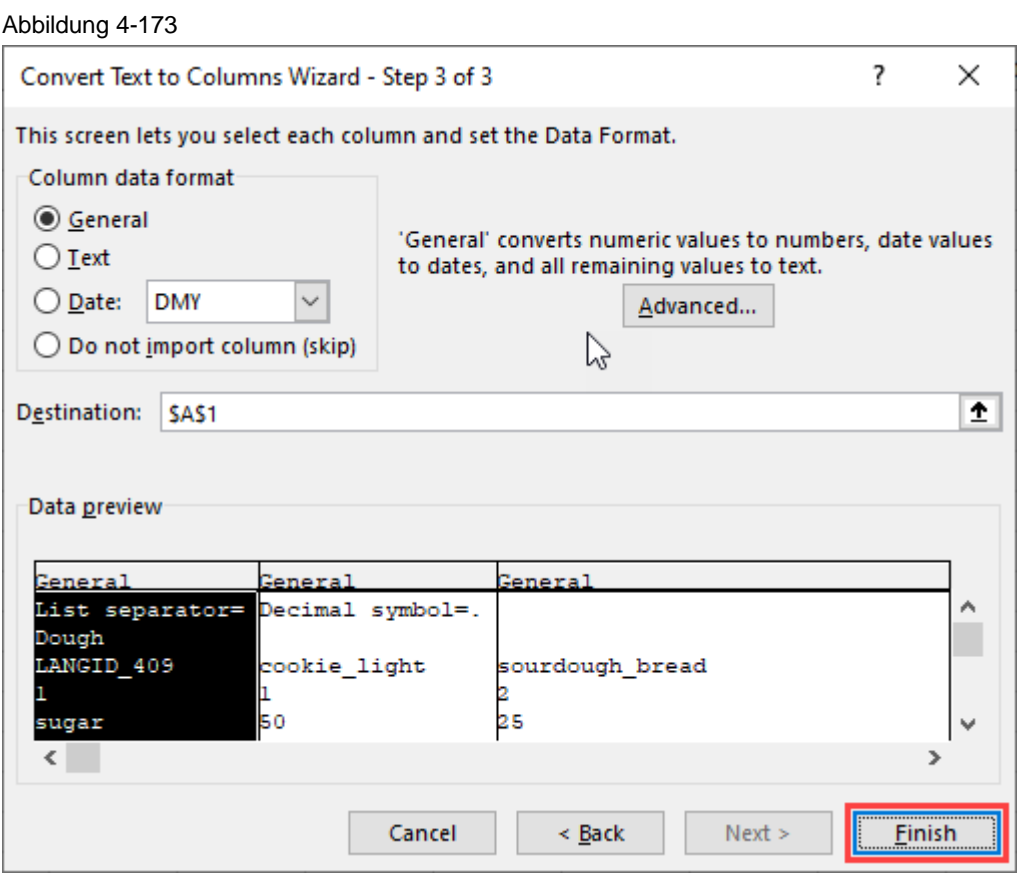

4. Markieren Sie alle Zellen mit Informationen und kopieren Sie diese mit "Strg + C". Erstellen Sie ein neues Blatt in Excel und fügen Sie es mit "Strg + V" ein. Wählen Sie sofort die Option "Transponieren", wie in der Abbildung unten gezeigt. Dadurch werden die Spalten und Zeilen vertauscht.

#### Abbildung 4-174

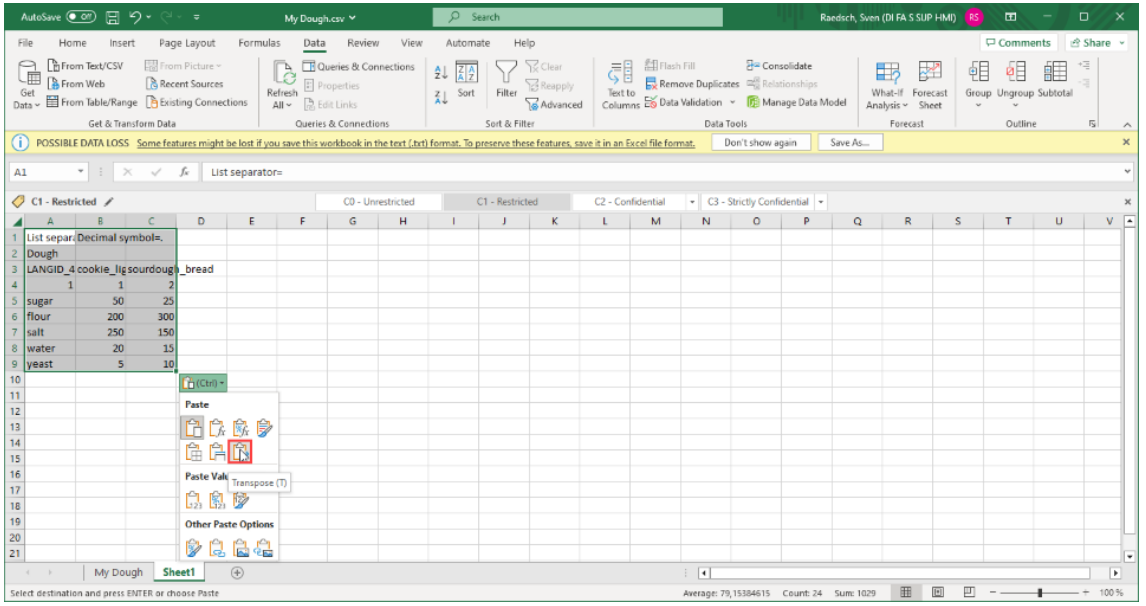

5. Jetzt müssen Sie den Rezeptnamen mit der Rezeptnummer austauschen. Um dies zu erreichen, müssen Sie die Spalten mit der Rezeptnummer auswählen. Drücken Sie dann "Shift" und ziehen Sie die Spalte per "Drag&Drop" auf die linke Seite der Spalte mit dem Rezeptnamen.

#### Abbildung 4-175

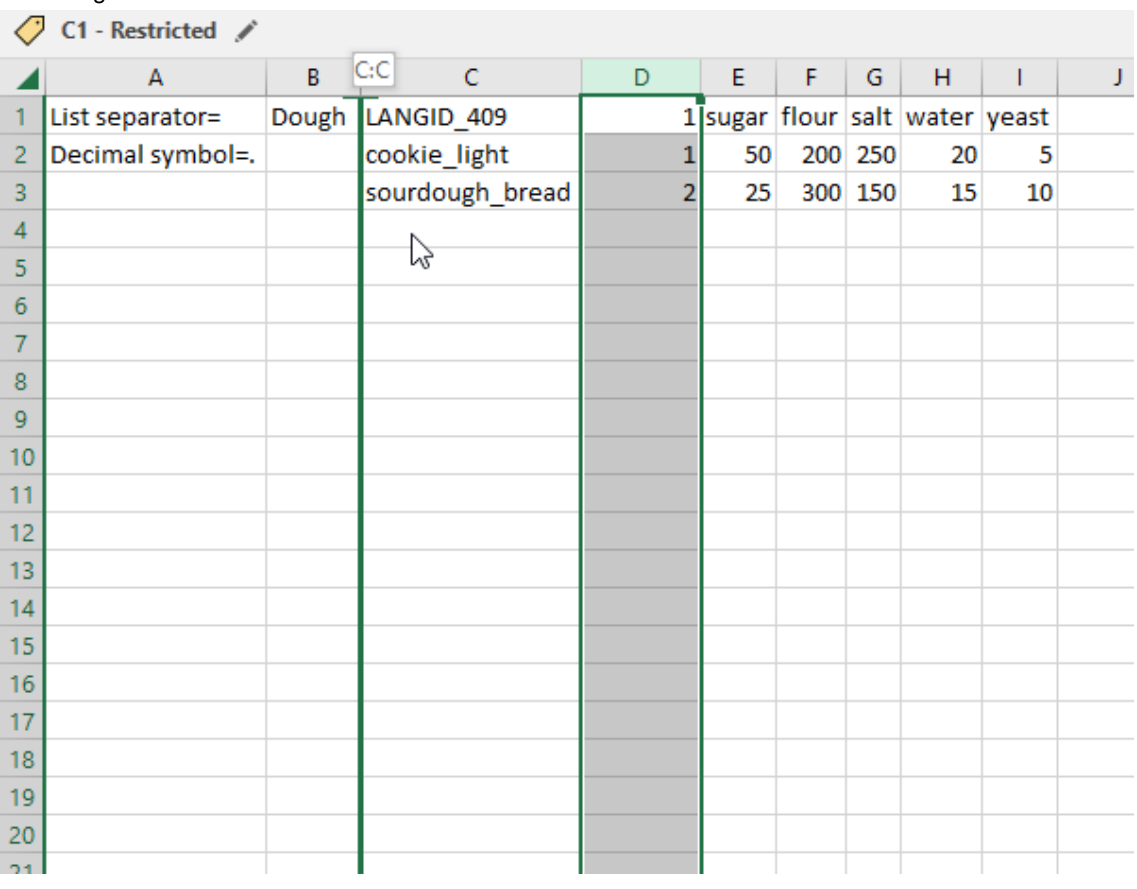

6. Die Excel-Mappe sollte nun so aussehen. Speichern Sie diese für später. Abbildung 4-176

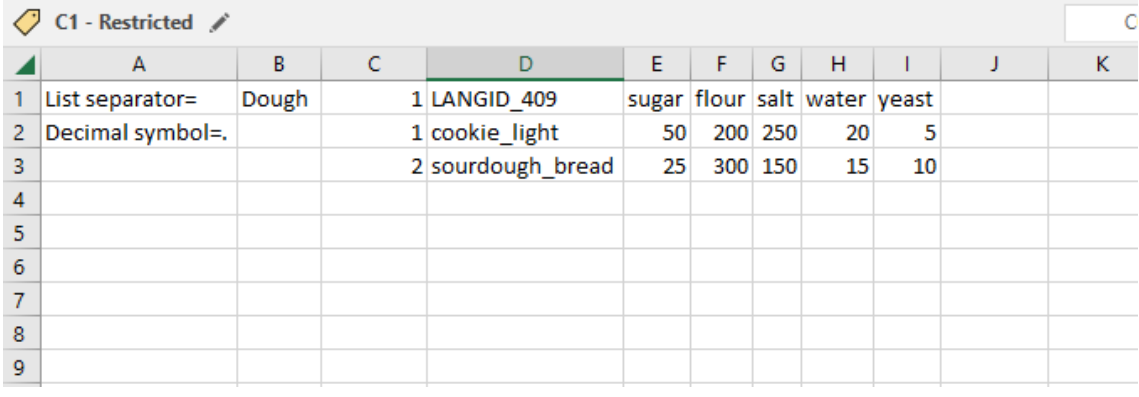

7. Jetzt müssen wir aus dem Unified Panel die Struktur des Parametersatztyps exportieren. Verwenden Sie dazu ein bereits konfiguriertes Bild mit der Parametersatzanzeige oder fügen Sie es neu hinzu. Starten Sie die Simulation des Unified Panels und loggen Sie sich in die Runtime ein.

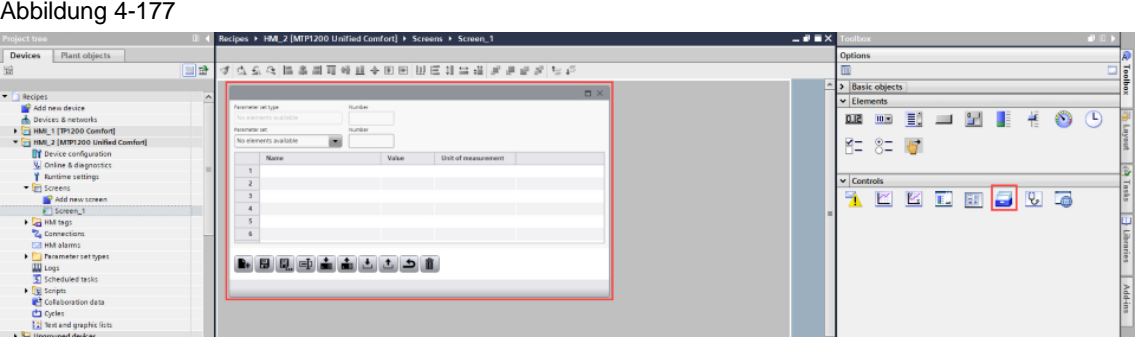

- 8. Erstellen Sie einen neuen, leeren Parametersatz.
- 9. Exportieren Sie den neu angelegten Parametersatz über die Parametersatzanzeigefunktion.
- 10. Durch den Export wird eine .tsv-Datei gebildet. Öffnen Sie diese mit "Notepad++", um Sie direkt bearbeiten zu können.

Abbildung 4-178

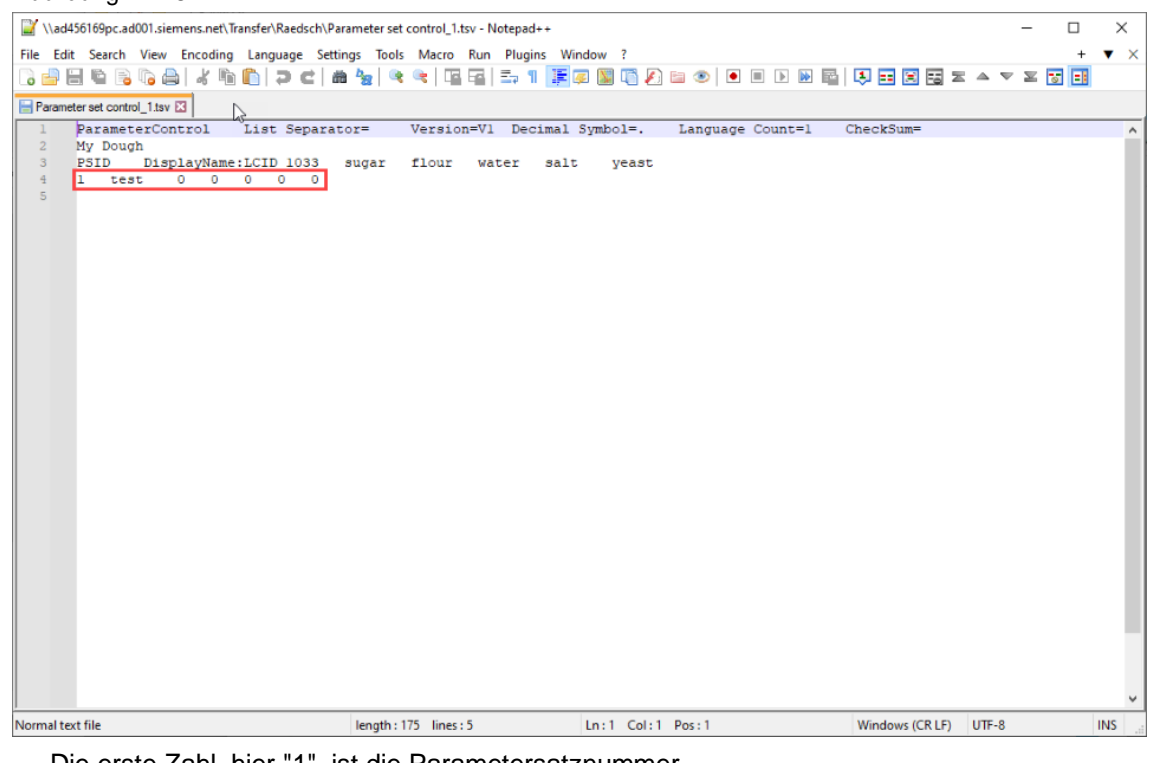

Die erste Zahl, hier "1", ist die Parametersatznummer. Das erste Wort, hier "test", ist der Name des Parametersatzes. Alle anderen Zahlen sind die Elemente des Parametersatzes.

11. Jetzt können Sie die Comfort Panel-Rezeptinformationen aus der Excel-Datei kopieren und in die tsv-Datei des einheitlichen Parametersatzes einfügen. Öffnen Sie die Excel-Datei und kopieren Sie den markierten Bereich. Sie können alle Rezepte auf einmal importieren.

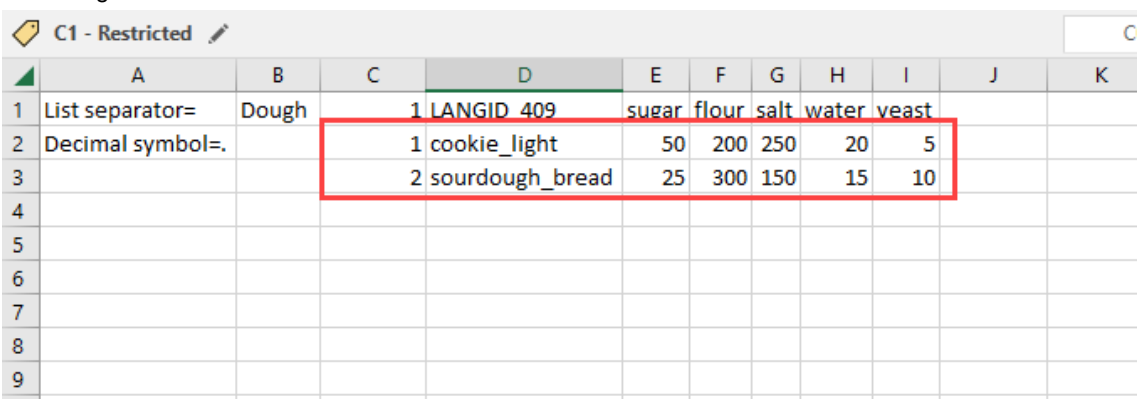

Öffnen Sie die tsv-Datei und fügen Sie die Rezepte ein, wie in der Abbildung unten gezeigt. Speichern Sie die .tsv-Datei anschließend.

#### Abbildung 4-180

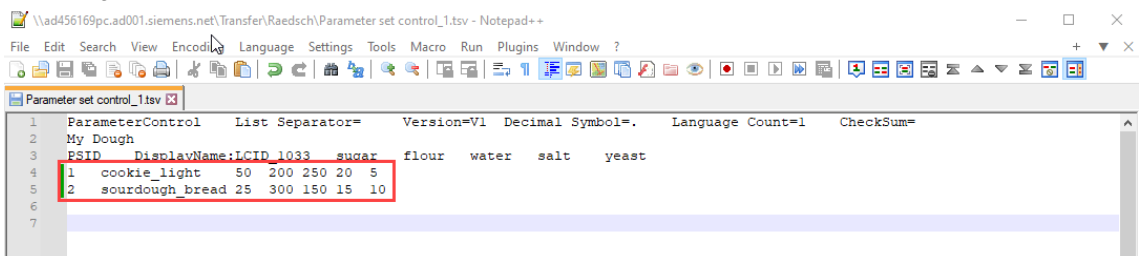

12. Importieren Sie die neu erstellten Parametersätze innerhalb der Runtime des Unified Comfort Panels.

Wenn Sie neue Parametersätze erstellen, ist es wichtig, die Option "Überschreiben" NICHT zu aktivieren.

Wenn Sie bereits vorhandene Parametersätze überschreiben möchten, ist es wichtig, die Option "Überschreiben" zu aktivieren.

#### Abbildung 4-181

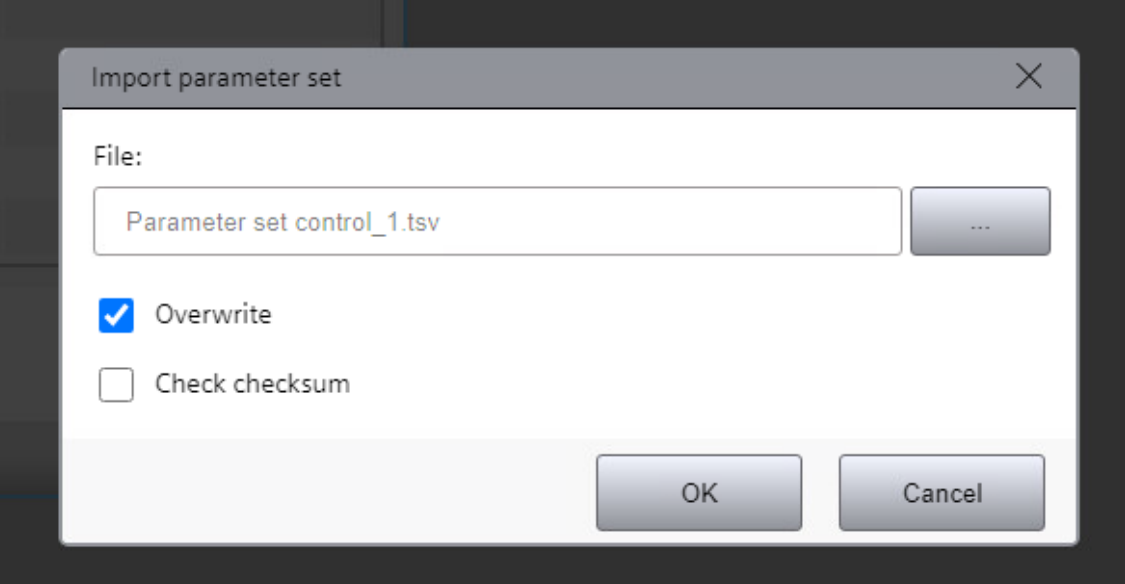

13. Alle Ihre Comfort Panel-Rezepte sind nun in die Unified Parametersätze konvertiert.

# **5 Test und Inbetriebnahme**

Mit dem Unified Comfort Panel, welches Sie als Nachfolgegerät ausgewählt haben, testen Sie das Verhalten Ihrer Projektierung an der laufenden Runtime. Prüfen Sie zunächst ohne Kommunikation zur Steuerung, ob die Modernisierung erfolgreich war oder ob noch logische Projektierungsfehler vorhanden sind. Einen ersten Hinweis darauf gibt Ihnen das Kompilieren ihres neuen Bediengeräts. Die Übersetzung sollte fehlerfrei funktionieren, um anschließend die Runtime laden zu können.

Zum Test der korrekten Funktionalitäten und des optischen Vergleichs machen Sie eine Gegenüberstellung des alten Panels aus WinCC Comfort/ Advanced und des neuen Panels aus WinCC Unified. Laden Sie dazu die jeweilige Projektierung in die beiden Bediengeräte oder starten Sie die beiden Simulatoren, falls Sie keine Geräte zur Verfügung haben, um direkt nebeneinander auf dem Projektierungsgerät vergleichen zu können.

# **5.1 Bediengeräte simulieren**

#### **WinCC Comfort/Advanced**

Gehen Sie wie folgt vor, um Ihr Comfort Panel unter WinCC Comfort/Advanced zu simulieren:

- 1. Markieren Sie Ihr Comfort Panel in der Projektnavigation (1).
- 2. Klicken Sie anschließend in der Funktionsleiste die Schaltfläche "Simulation starten".

#### Abbildung 5-1

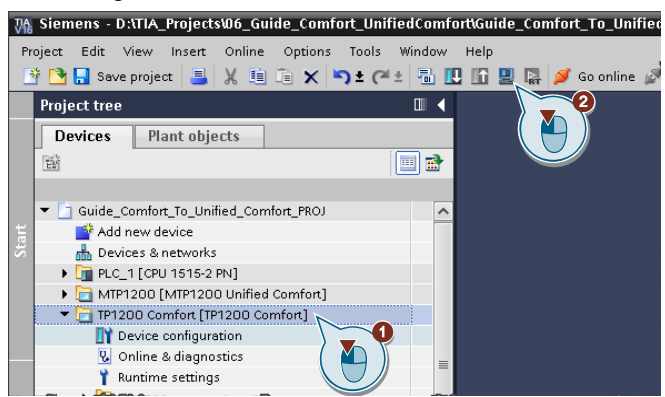

Die Simulation startet anschließend automatisch im Vordergrund.

#### **WinCC Unified**

Um Ihr Unified Comfort Panel in WinCC Unified zu simulieren sind folgende Schritte erforderlich:

- 1. Markieren Sie Ihr Unified Comfort Panel in der Projektnavigation (1).
- 2. Klicken Sie anschließend in der Funktionsleiste die Schaltfläche "Simulation starten".

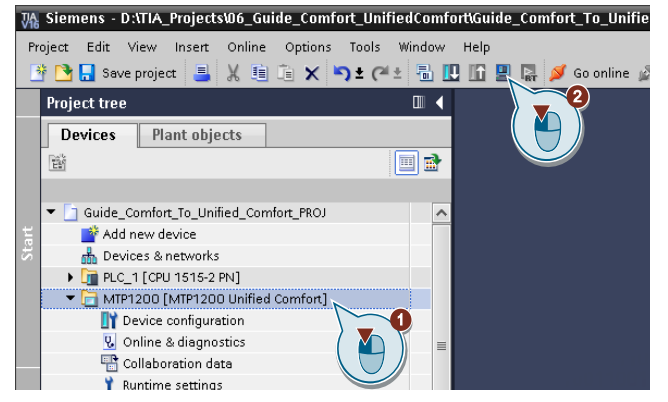

3. Öffnen Sie den Browser Microsoft Edge.

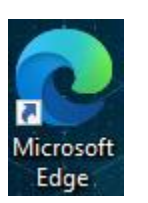

**Hinweis**

Weitere Informationen, welchen Browser Sie nutzen können, finden Sie im FAQ "Welchen Browser können Sie für SIMATIC WinCC Unified verwenden?"

<https://support.industry.siemens.com/cs/ww/de/view/109757952>

4. Geben Sie in die Adressleiste "https://[Rechnername]" ein, in diesem Fall "https://winccunified".

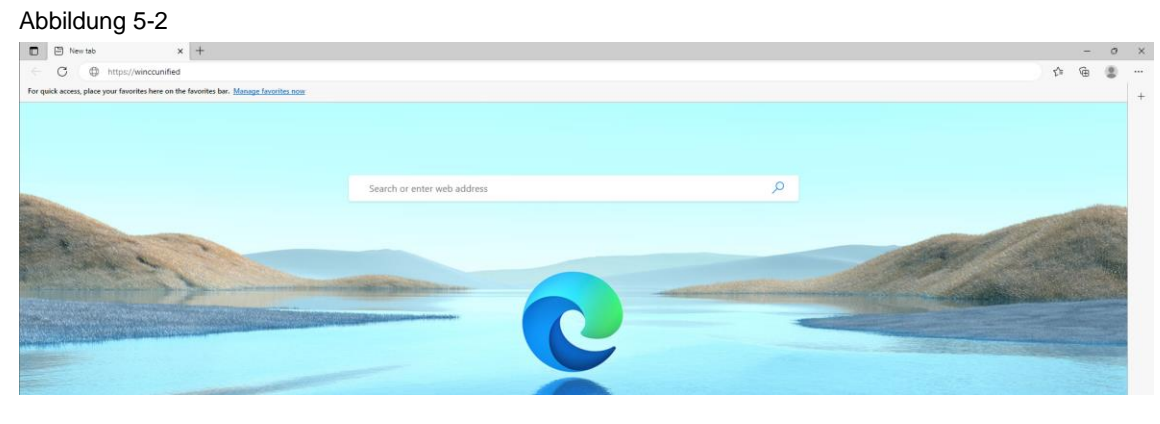

5. Klicken Sie auf "WinCC Unified RT", um das Projekt zu öffnen.

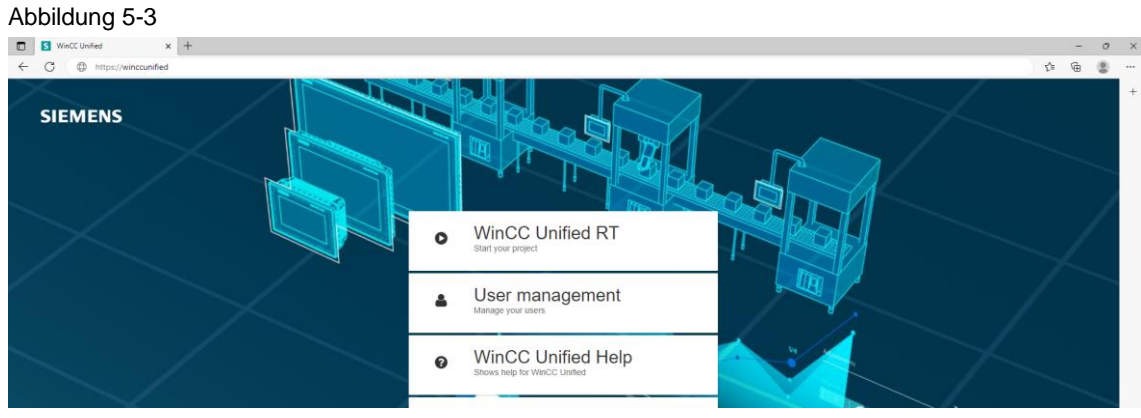

6. Geben Sie den "Benutzername" ("User Name") und "Passwort" (Passwort") des Runtime-Benutzers ein und klicken Sie auf "Anmelden" ("Sign in").

7. Die Simulation des Bediengerätes startet.

Der Browser kann auch automatisch gestartet werden, sobald Sie die Simulation starten. Dazu müssen Sie folgende Einstellungen vornehmen:

- 1. Öffnen Sie die "Einstellungen" ("Settings") im TIA Portal.
- 2. Klicken Sie in der Bereichsnavigation unter "Simulation" auf "HMI Simulation".
- 3. Deaktivieren Sie die Checkbox "Dialog "Vorschau Laden" während des Ladens in die Simulation anzeigen" ("Show "Load preview" dialog during download to simulation")

#### **Hinweis**

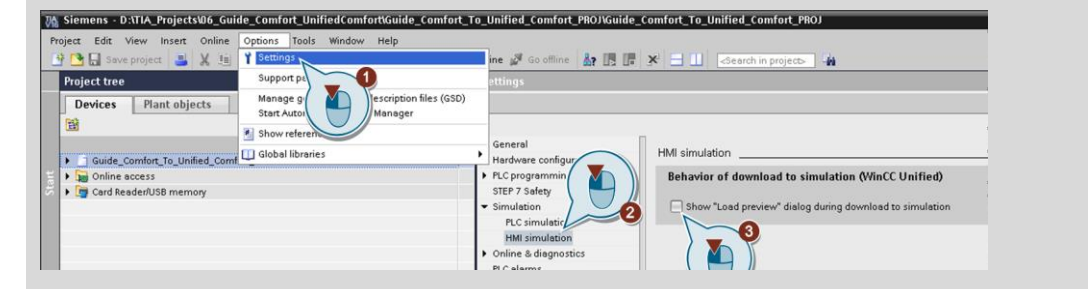

#### **Funktionsprüfung**

Für das Überprüfen der vollständigen Funktion Ihrer neuen Projektierung können Sie sich an der nachfolgenden Checkliste orientieren. Diese gibt Hinweise darauf, wo noch Unterschiede liegen könnten, beziehungsweise welche Themen auf jeden Fall getestet werden sollten. Prüfen Sie alle Schritte, die für Ihre Projektierung relevant sind.

- Runtime-Sprachen und Sprachumschaltung
- Textinhalte und -formate in allen Textboxen, E/A Feldern etc.
- Bilder
	- Korrekte Darstellung und Funktion der Template-Bilder durch neue Bildfenstertechnik
	- Aufruf von PopUps
	- Bildumschaltung durch die Navigationsebenen
	- Aktiviere vorheriges Bild
	- Button mit Text und Grafik
- HMI-Variablen
	- Test der Übertragung von Daten über die neue HMI-Verbindung
- Meldeanzeige und Alarmindikator (Controls)
	- Darstellung der Meldungen
	- Quittierung
- Aufgabenplaner
	- Bildeditor nicht über den Aufgabenplaner adressierbar; Nutzen des neuen Konzepts
- Skripte und Skriptfunktionen
- Text- und Grafiklisten sind vorhanden und werden korrekt dargestellt
- Benutzerverwaltung
	- Angelegte Benutzer sind vorhanden
	- Autorisierung über Rechtevergabe funktioniert
- Parametersatztypen
	- Anlegen, Erneuern und transferieren der Daten funktioniert
- **Kommunikation** 
	- Funktion der alten Bereichszeiger ist nachgestellt worden
- **Faceplates** 
	- Korrekte Darstellung und Verfügbarkeit der Elemente
- Systemfunktionen und Ereignisse triggern
- **Berichtserstellung**

Einige Themen werden einfacher zu testen sein als andere. Legen Sie sich zunächst beide Projektierungen in der laufenden Runtime nebeneinander und vergleichen Sie die von Ihnen realisierten Punkte. Einige Beispiele können Sie den folgenden Abbildungen entnehmen.

Abbildung 5-4

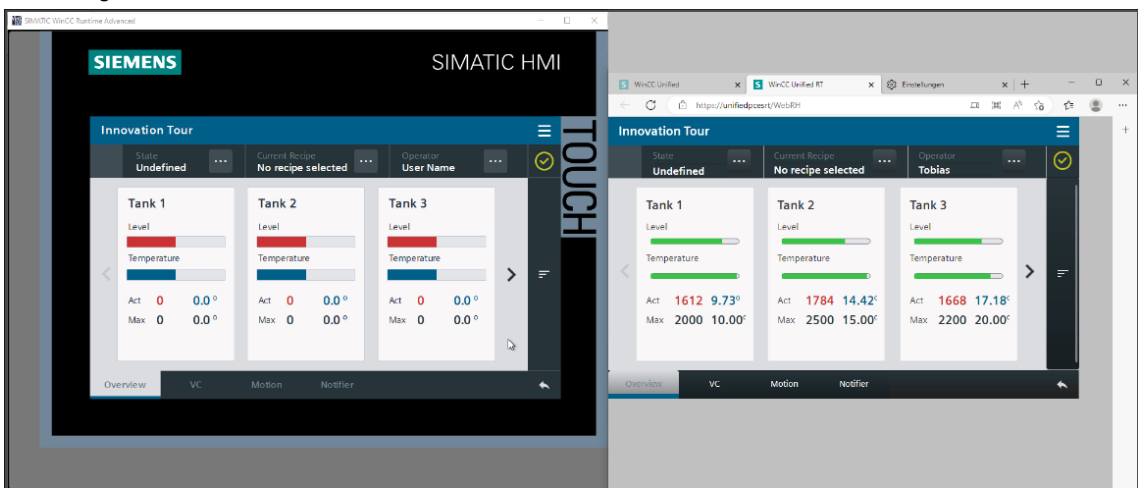

#### Abbildung 5-5

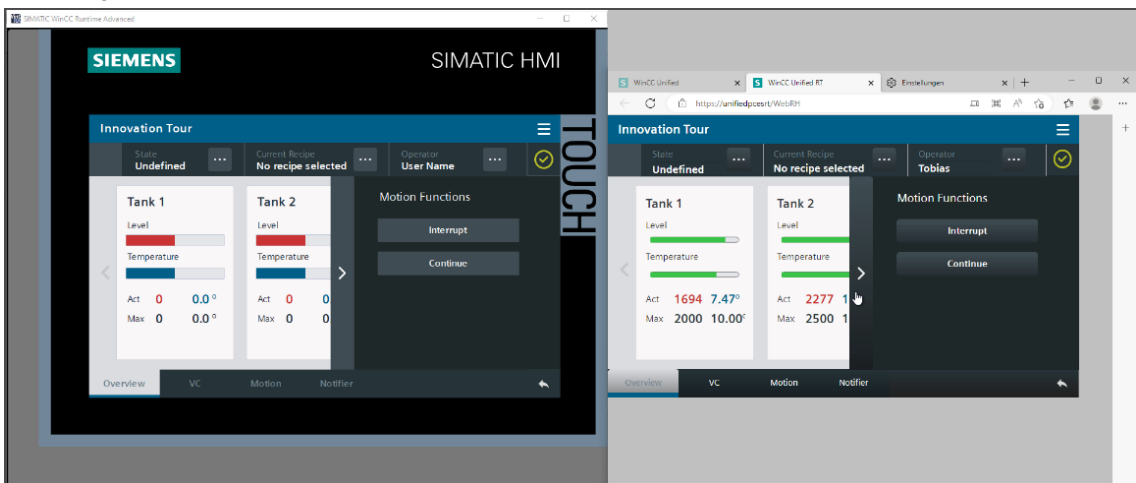

Neben offensichtlichen Veränderungen, die Ihnen direkt optisch ins Auge springen oder die im Hintergrund ablaufen ist etwas höherer Aufwand zum Vergleichen und Testen notwendig. Beispielsweise beim Skripting müssen Sie die korrekte Funktion verifizieren, was häufig nach dem ersten Einpflegen nicht direkt gegeben ist. Als Hilfsmittel dienen Ihnen zwei Tools, der RTIL TraceViewer und das ScriptDebugging über den Browser. Mehr dazu finden Sie in Kapitel [4.11.6.](#page-157-0)

Der TraceViewer ist eine Installation über WinCC Unified. Sie finden das Tool im Installationspfad von Unified unter /bin/RTILtraceViewer.exe.

Mit dem ScriptDebugger können Sie sich alle Skripte des aktuell geöffneten Bildes anzeigen lassen und die bekannten Debugging-Funktionen wie Breakpoint, Schritt überspringen etc. nutzen. Das Tool hilft Ihnen also dabei, herauszufinden, ob Ihre projektierten Schritte die gewünschten Funktionen erfüllen, aber auch an welcher Stelle eventuelle Probleme aufgetreten sind. Die Einrichtung des Tools sowie weitere Handlungsanweisungen finden Sie unter [https://support.industry.siemens.com/cs/de/de/view/109779192.](https://support.industry.siemens.com/cs/de/de/view/109779192) 

#### **Einschränkungen bei der Simulation**

Bei der Verwendung der Simulation im Vergleich zur Unified Comfort Panel Runtime gibt es Unterschiede bezüglich der folgenden Bildobjekte:

- Kurvenanzeige:
	- Anzeige weiterer Kurvenbereiche
	- Anzeige der Legende (im Panel nicht dargestellt)
- Meldeanzeige:
	- Nutzbare Schaltflächen der Symbolleiste
	- **Filteroptionen**
- Faceplates:
	- Skalierung bei JavaScript-Methode "OpenFaceplateInPopup"
	- Anordnung der Faceplate-Container bei JavaScript-Methode "OpenFaceplateInPopup"
- Bildfenster:
	- Eigenschaft "Größe anpassen"
	- Transparenzeinstellungen des angezeigten Bilds
	- Skalierung bei Systemfunktion "ÖffneBildInPopup"
- E/A-Feld: Default-Anzeige für Datentyp Word und DWord
- Parametersatzanzeige: Default-Anzeige für Datentyp Word
- Browser:
	- Darstellung S7-WebServer
	- Darstellung von PDF-Dateien

Weitere Informationen zu den Einschränkungen finden Sie im SIOS-Beitrag "Image-Downloads für HMI-Bediengeräte" unter Kapitel "1.2 Unified Comfort Panels Image und Readmes" in der "Unified\_Comfort\_Panels\_Readme.zip"

**Hinweis** <https://support.industry.siemens.com/cs/ww/de/view/109746530>

> Aufgrund dieser Einschränkungen empfehlen wir, den Test und die Funktionsprüfung der Applikation zusätzlich an einem Unified Comfort Panel vorzunehmen.

# **5.2 Projektierung auf dem Bediengerät testen**

Prinzipiell lässt sich die Modernisierung auch durch die Gegenüberstellung der beiden realen Bediengeräte verifizieren. Liegt Ihr Fokus allerdings auf dem Testen von Systemfunktionen oder Skripting ist der einfachere und zu empfehlende Weg allerdings über die Simulatoren. Dies liegt daran, dass am laufenden Betrieb mit den Panels Fehler in der Projektierung gefährlicher sein können, aber auch die Analyse fällt Ihnen schwerer. Der ScriptDebugger ist nur für die Simulation über den Browser verfügbar und kann auf dem realen Panel nicht angewendet werden. Sie können sich Traces über den TraceViewer ausgeben lassen, die Einrichtung ist allerdings ein wenig komplizierter.

Hinweise zum Einrichten einer Verbindung zum Austausch von Runtime-Traces zur Laufzeit zwischen Unified Comfort Panel und Ihrem Programmiergerät finden Sie unter [https://support.industry.siemens.com/cs/de/de/view/109777593.](https://support.industry.siemens.com/cs/de/de/view/109777593) 

#### **Daten auf das Bediengerät laden**

Möchten Sie dennoch direkt auf dem Bediengerät testen, finden Sie in der nachfolgenden Tabelle unterschiedliche Möglichkeiten für das Comfort Panels bzw. Unified Comfort Panel, damit Sie Daten (z.B. Projektierung) auf das Bediengerät übertragen können.

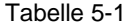

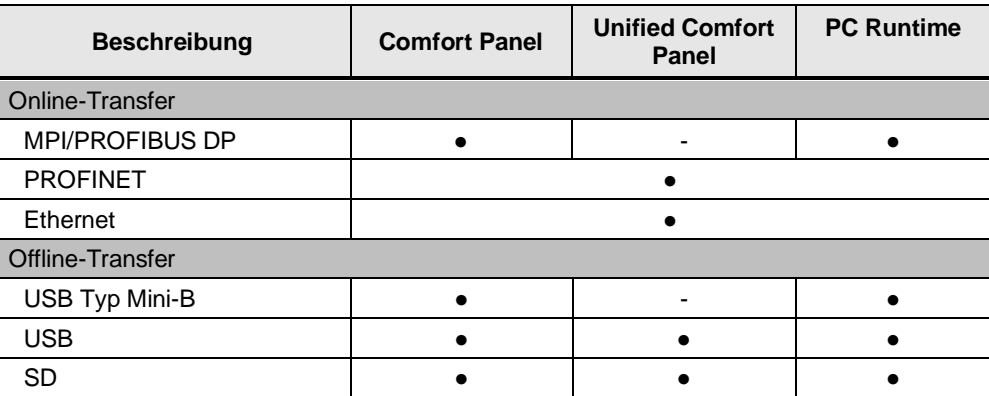

Welche Arten von Datenübertragung (z. B. Betriebssystem aktualisieren, Projekt laden) von welchen Kanälen unterstützt werden, finden Sie in der jeweiligen Betriebsanleitung unter:

**Hinweis** Comfort Panel: "Möglichkeiten für die Datenübertragung" <https://support.industry.siemens.com/cs/ww/de/view/49313233/100221275915>

> Unified Comfort Panel: "Möglichkeiten für die Datenübertragung " <https://support.industry.siemens.com/cs/ww/de/view/109810754/161362865419>

**Hinweis** Weitere Informationen zum Offlinetransfer finden Sie im Anwendungsbeispiel "Wie können Sie mit dem TIA Portal Ihr Projekt über ein Speichermedium (z.B. USB-Stick) auf Ihr Bediengerät übertragen?"

<https://support.industry.siemens.com/cs/ww/de/view/109740696>

# **6 Wissenswertes**

## **6.1 SIMATIC HMI Option+ vs. WinCC Unified und Unified Comfort Panel**

SIMATIC HMI Option+ ist eine Applikation für das SIMATIC HMI Comfort Panel und SIMATIC IPCs mit der Sie zusätzliche Funktionen erhalten.

Folgende Funktionen von SIMATIC HMI Option+ sind bei SIMATIC WinCC Unified bzw. SIMATIC HMI Unified Comfort Panel standardmäßig enthalten:

- Anzeige von Geräte- und softwarespezifischen Systeminformationen *Systemfunktion* 
	- "ZeigeSoftwareVersion" ("ShowSoftwareVersion")
- Netzwerkparameter aus der Runtime lesen/schreiben *Systemfunktion* 
	- "LeseIPV4Adresse" / "Schreibe IPV4Adresse" ("GetIPV4Adress" / "SetIPV4Adress")
	- "LeseNetzwerkInterfaceStatus"/ "SetzeNetzwerkInterfaceStatus" ("GetNetworkInterfaceState" / "SetNetworkInterfaceState")
	- "LeseDHCPStatus" / "SetzeDHCPStatus" ("GetDHCPState" / "SetDHCPState")
- Schnittstellen aktivieren/deaktivieren *Control Panel* 
	- "Hardware Interfaces"
- **RFID Login**

Weitere Informationen zu "SIMATIC HMI Option+" finden Sie im gleichnamigen Anwendungsbeispiel unter folgenden Link:

<https://support.industry.siemens.com/cs/ww/de/view/109754400>

**Hinweis**

 $\ddot{\circ}$ 

Siemens AG 2023 All rights reserved
# **7 Anhang**

### **7.1 Service und Support**

#### **Industry Online Support**

Sie haben Fragen oder brauchen Unterstützung?

Über den Industry Online Support greifen Sie rund um die Uhr auf das gesamte Service und Support Know-how sowie auf unsere Dienstleistungen zu.

Der Industry Online Support ist die zentrale Adresse für Informationen zu unseren Produkten, Lösungen und Services.

Produktinformationen, Handbücher, Downloads, FAQs und Anwendungsbeispiele – alle Informationen sind mit wenigen Mausklicks erreichbar:

[support.industry.siemens.com](https://support.industry.siemens.com/)

#### **Technical Support**

Der Technical Support von Siemens Industry unterstützt Sie schnell und kompetent bei allen technischen Anfragen mit einer Vielzahl maßgeschneiderter Angebote

– von der Basisunterstützung bis hin zu individuellen Supportverträgen.

Anfragen an den Technical Support stellen Sie per Web-Formular:

<https://support.industry.siemens.com/cs/my/src>

#### **SITRAIN – Digital Industry Academy**

Mit unseren weltweit verfügbaren Trainings für unsere Produkte und Lösungen unterstützen wir Sie praxisnah, mit innovativen Lernmethoden und mit einem kundenspezifisch abgestimmten Konzept.

Mehr zu den angebotenen Trainings und Kursen sowie deren Standorte und Termine erfahren Sie unter:

[siemens.de/sitrain](https://www.siemens.de/sitrain)

#### **Serviceangebot**

Unser Serviceangebot umfasst folgendes:

- Plant Data Services
- **Ersatzteilservices**
- **Reparaturservices**
- Vor-Ort und Instandhaltungsservices
- Retrofit- und Modernisierungsservices
- Serviceprogramme und Verträge

Ausführliche Informationen zu unserem Serviceangebot finden Sie im Servicekatalog: [support.industry.siemens.com/cs/sc](https://support.industry.siemens.com/cs/sc)

#### **Industry Online Support App**

Mit der App "Siemens Industry Online Support" erhalten Sie auch unterwegs die optimale Unterstützung. Die App ist für iOS und Android verfügbar:

[support.industry.siemens.com/cs/ww/de/sc/2067](https://support.industry.siemens.com/cs/ww/de/sc/2067)

### **7.2 SiePortal**

Das SiePortal ist die integrierte Plattform für Produktauswahl, Einkauf und Support – und Verbindung von Industry Mall und Online Support, auf der das gesamte Produktportfolio von Siemens Industry zugänglich sowie das Erwerb der dort beschriebenen Hard-, Software-Produkte und -Services möglich sind. Die Plattform bietet die komplette Einkaufsabwicklung und den Kundensupport direkt und unabhängig von Zeit und Ort:

[sieportal.siemens.com](https://sieportal.siemens.com/de-ww/home)

### **7.3 Links und Literatur**

Tabelle 7-1

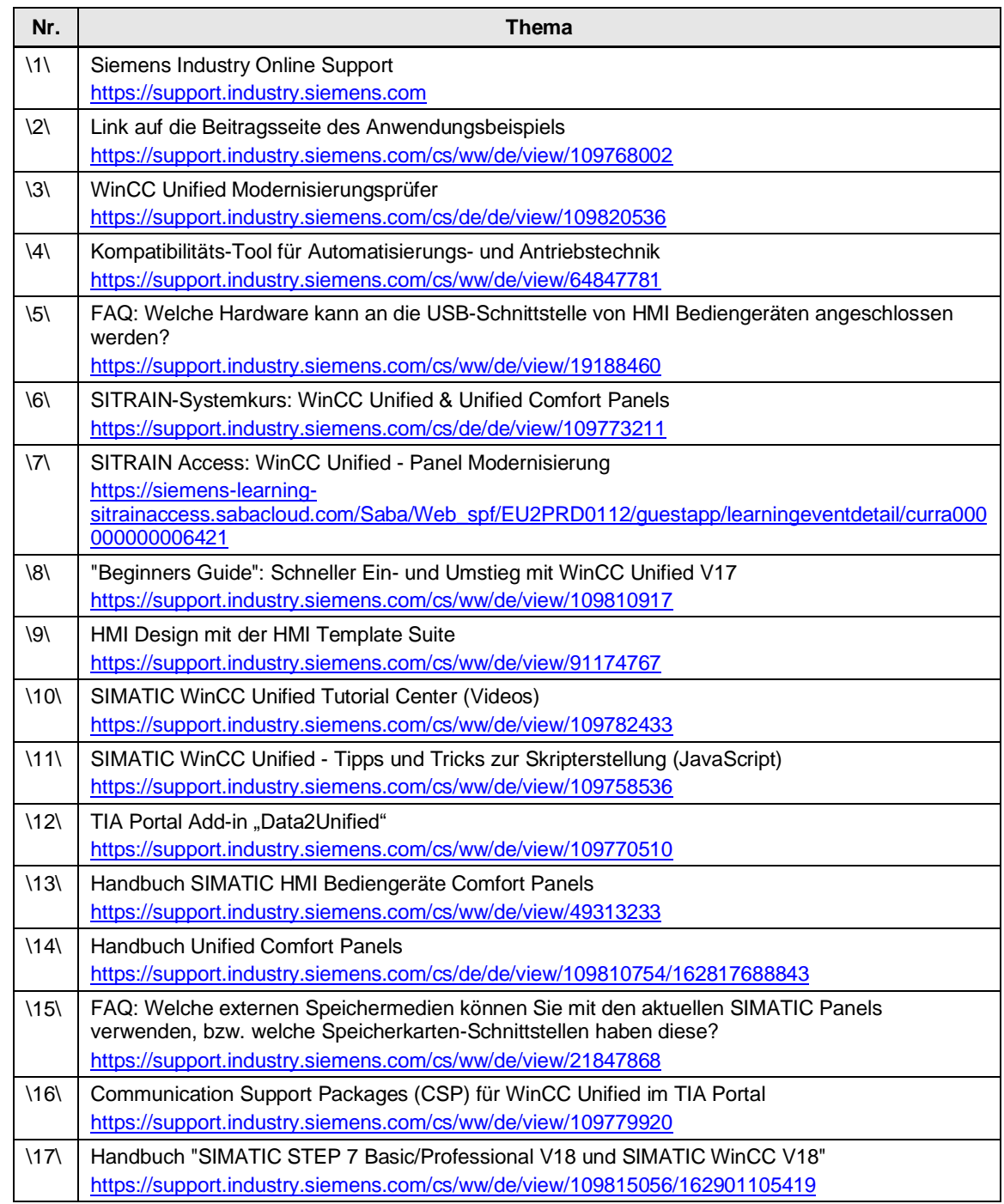

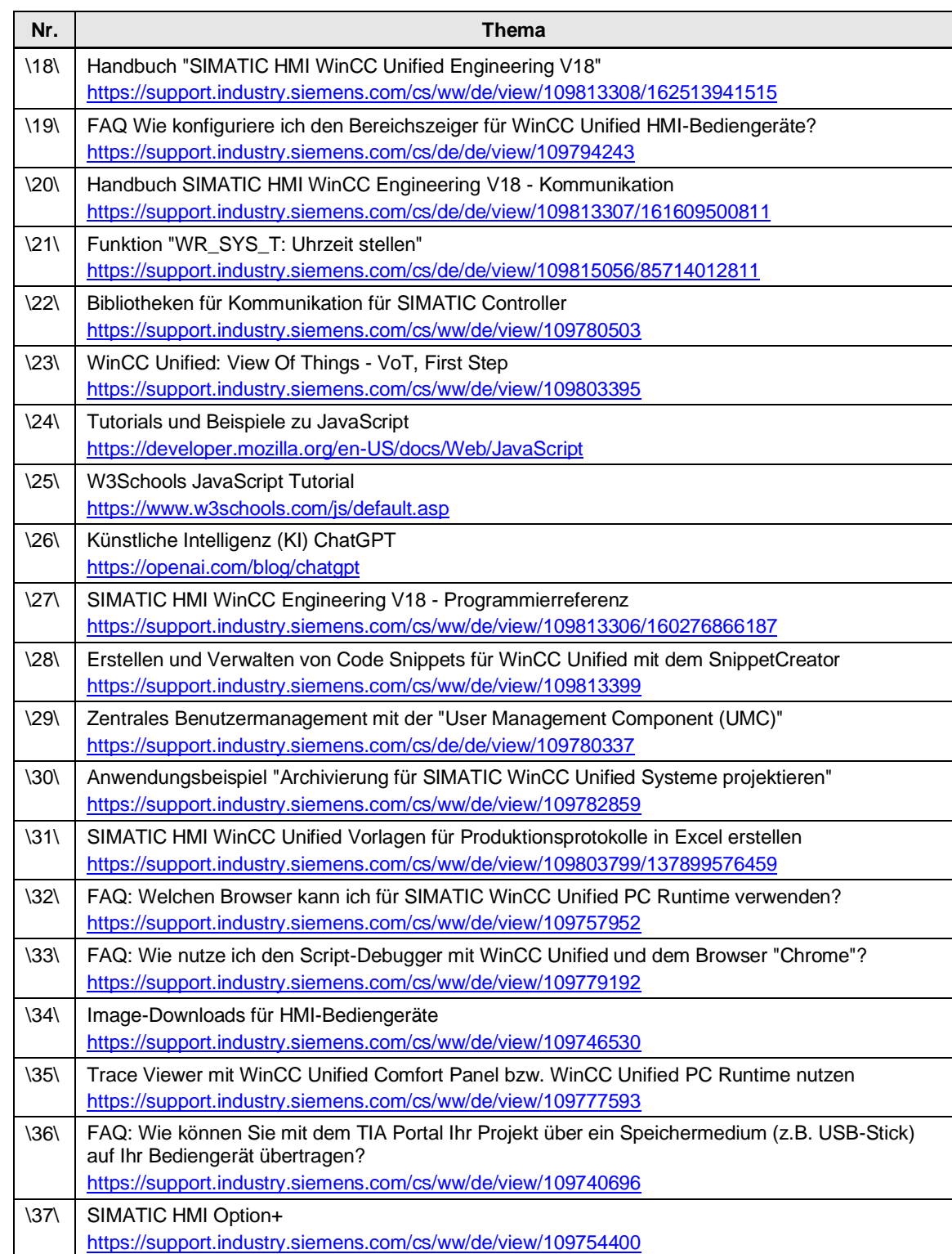

## **7.4 Änderungsdokumentation**

Tabelle 7-2

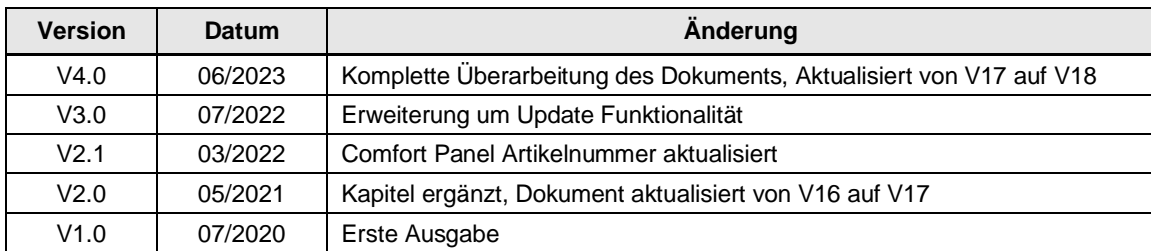